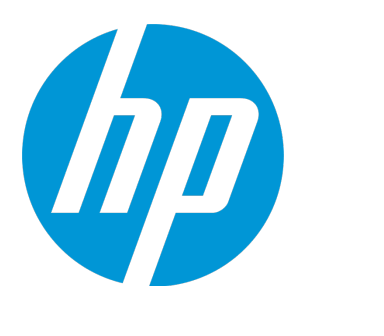

# **HP Agile Manager**

ソフトウェア・バージョン:2.40

同期ガイド

ドキュメント ・リリース日:2015 年 8 月( 英語版) ソフトウェア・リリース日:2015 年 8 月( 英語版)

### ご注意

#### 保証

HP製品、またはサービスの保証は、当該製品、およびサービスに付随する明示的な保証文によってのみ規定 されるものとします。ここでの記載は、追加保証を提供するものではありません。ここに含まれる技術的、 編集上の誤り、または欠如について、HPはいかなる責任も負いません。

ここに記載する情報は、予告なしに変更されることがあります。

### 権利の制限

機密性のあるコンピューターソフトウェアです。これらを所有、使用、または複製するには、HPからの有効 な使用許諾が必要です。商用コンピューターソフトウェア、コンピューターソフトウェアに関する文書類、 および商用アイテムの技術データは、FAR12.211および12.212の規定に従い、ベンダーの標準商用ライセンス に基づいて米国政府に使用許諾が付与されます。

### 著作権について

© Copyright 2012-2015 Hewlett-Packard Development Company, L.P.

### 商標について

Adobe™ は、Adobe Systems Incorporated (アドビシステムズ社) の登録商標です。

Microsoft®およびWindows®は、米国におけるMicrosoft Corporationの登録商標です。

UNIX®は、The Open Groupの登録商標です。

### ドキュメントの更新情報

このマニュアルの表紙には、以下の識別情報が記載されています。

<sup>l</sup> ソフトウェアバージョンの番号は、ソフトウェアのバージョンを示します。

- <sup>l</sup> ドキュメントリリース日は、ドキュメントが更新されるたびに変更されます。
- <sup>l</sup> ソフトウェアリリース日は、このバージョンのソフトウェアのリリース期日を表します。

更新状況、およびご使用のドキュメントが最新版かどうかは、次のサイトで確認できます。 **https://softwaresupport.hp.com**

このサイトを利用するには、HP Passportへの登録とサインインが必要です。HP Passport IDの登録は、次の Webサイトから行なうことができます。**https://hpp12.passport.hp.com/hppcf/createuser.do**

または、HPソフトウェアサポートページの上部にある**the Register**リンクをクリックします。

適切な製品サポートサービスをお申し込みいただいたお客様は、更新版または最新版をご入手いただけま す。詳細は、HPの営業担当にお問い合わせください。

### サポート

HPソフトウェアサポートオンラインWebサイトを参照してください。**https://softwaresupport.hp.com**

このサイトでは、HPのお客様窓口のほか、HPソフトウェアが提供する製品、サービス、およびサポートに関 する詳細情報をご覧いただけます。

HPソフトウェアオンラインではセルフソルブ機能を提供しています。お客様のビジネスを管理するのに必要 な対話型の技術サポートツールに、素早く効率的にアクセスできます。HPソフトウェアサポートのWebサイ トでは、次のようなことができます。

- <sup>l</sup> 関心のあるナレッジドキュメントの検索
- <sup>l</sup> サポートケースの登録とエンハンスメント要求のトラッキング
- <sup>l</sup> ソフトウェアパッチのダウンロード
- サポート契約の管理
- HPサポート窓口の検索
- <sup>l</sup> 利用可能なサービスに関する情報の閲覧
- <sup>l</sup> 他のソフトウェアカスタマーとの意見交換
- <sup>l</sup> ソフトウェアトレーニングの検索と登録

一部のサポートを除き、サポートのご利用には、HP Passportユーザーとしてご登録の上、サインインしてい ただく必要があります。また、多くのサポートのご利用には、サポート契約が必要です。HP Passport IDを登 録するには、次のWebサイトにアクセスしてください。

**https://hpp12.passport.hp.com/hppcf/createuser.do**

アクセスレベルの詳細については、次のWebサイトをご覧ください。

**https://softwaresupport.hp.com/web/softwaresupport/access-levels**

**HP Software Solutions Now**は、HPSWのソリューションと統合に関するポータルWebサイトです。このサイト では、お客様のビジネスニーズを満たすHP製品ソリューションを検索したり、HP製品間の統合に関する詳細 なリストやITILプロセスのリストを閲覧することができます。このサイトのURLは **http://h20230.www2.hp.com/sc/solutions/index.jsp** です。

### このPDF版オンラインヘルプについて

本ドキュメントはPDF版のオンラインヘルプです。このPDFは、ヘルプ情報から複数のトピックを簡単に印刷 したり、オンラインヘルプをPDF形式で閲覧できるようにするために提供されています。このコンテンツは本 来、オンラインヘルプとしてWebブラウザで閲覧することを想定して作成されているため、トピックによって は正しいフォーマットで表示されない場合があります。また、インタラクティブトピックの一部はこのPDF版 では提供されません。これらのトピックは、オンラインヘルプから正しく印刷することができます。

# 目次

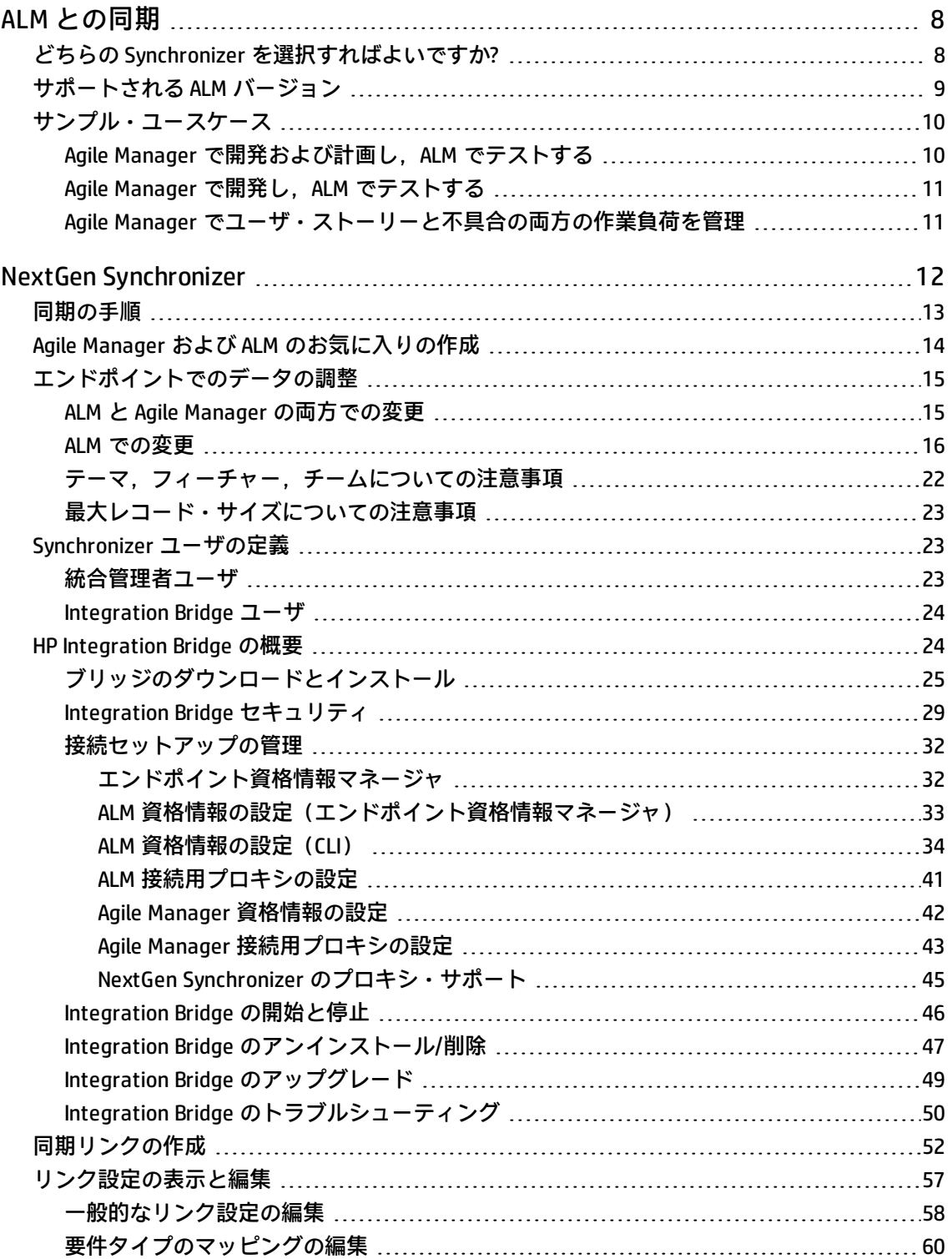

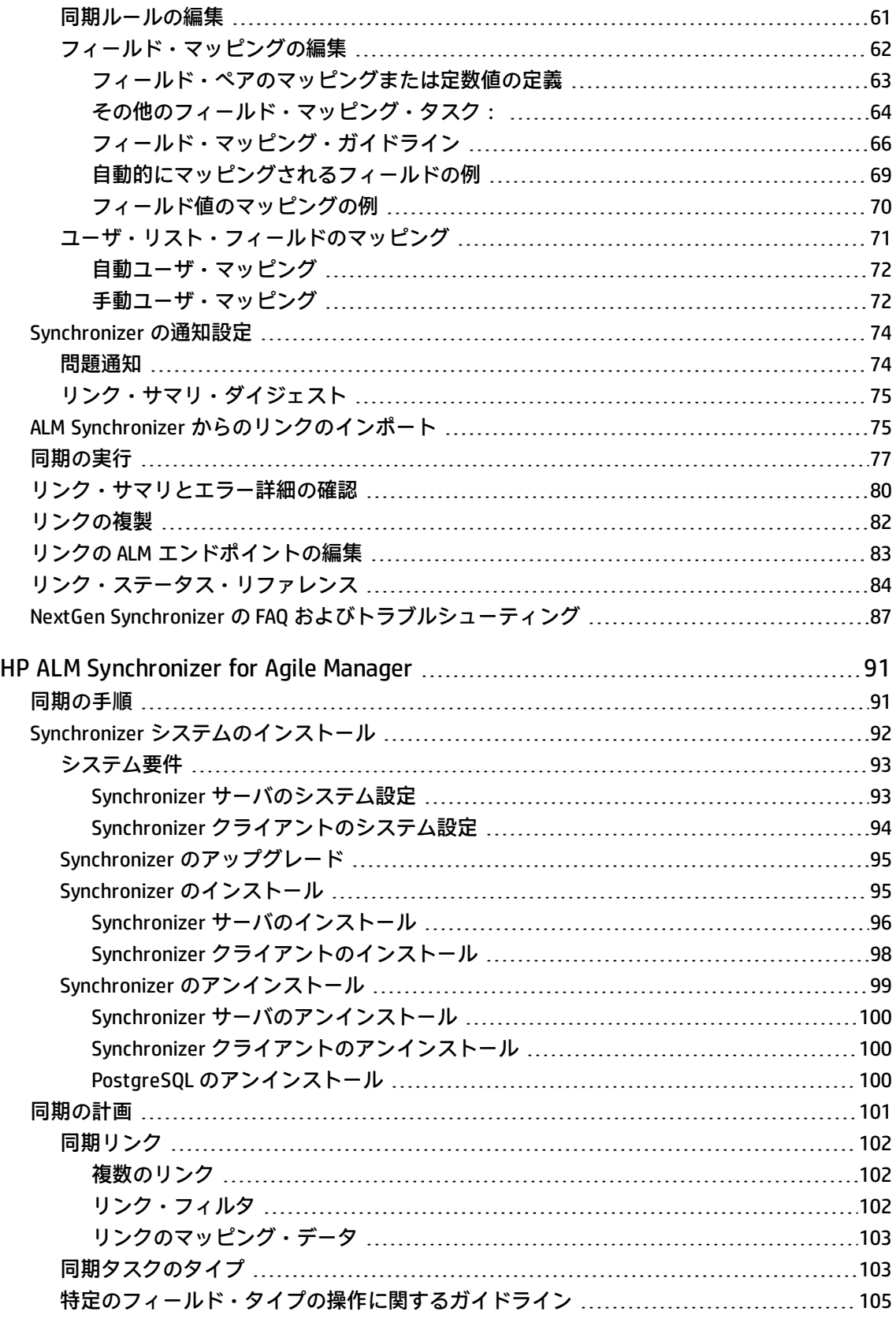

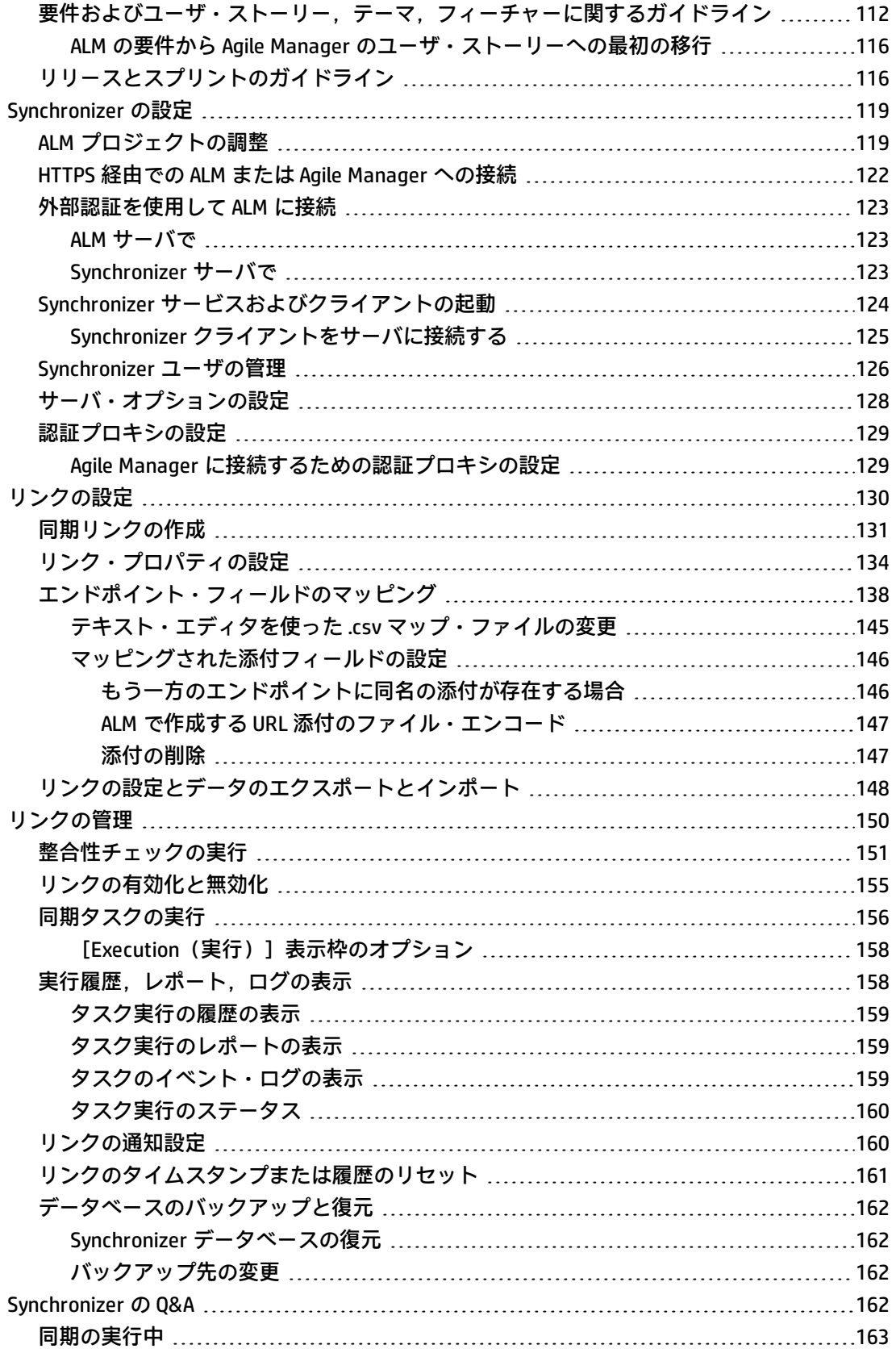

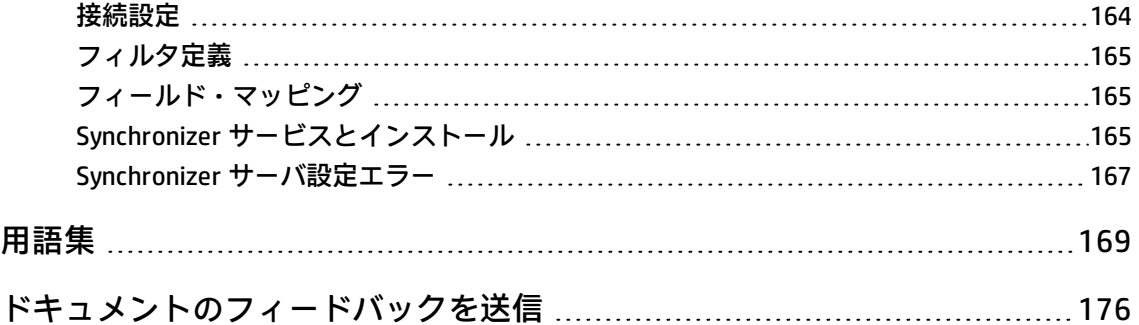

# <span id="page-7-0"></span>ALM との同期

両方のエンドポイントのリリース,要件,および不具合を表示または更新するため, Agile Manager ワークスペースを ALM プロジェクトと同期します。Agile Manager のユーザ・ストーリー,フィー チャー,テーマは,すべて ALM の要件として同期されます。

**注:** 同期は英語でのみ表示されます。

<span id="page-7-1"></span>このトピックでは、次の内容について説明します。

- **.** 「どちらの Synchronizer [を選択すればよいですか?」\(8ページ\)](#page-7-1)
- <sup>l</sup> 「サポートされる ALM [バージョン」\(9ページ\)](#page-8-0)

# どちらの Synchronizer を選択すればよいで すか?

下の表に,現在 Agile Manager でサポートされている各同期方法の間の違いを示します。

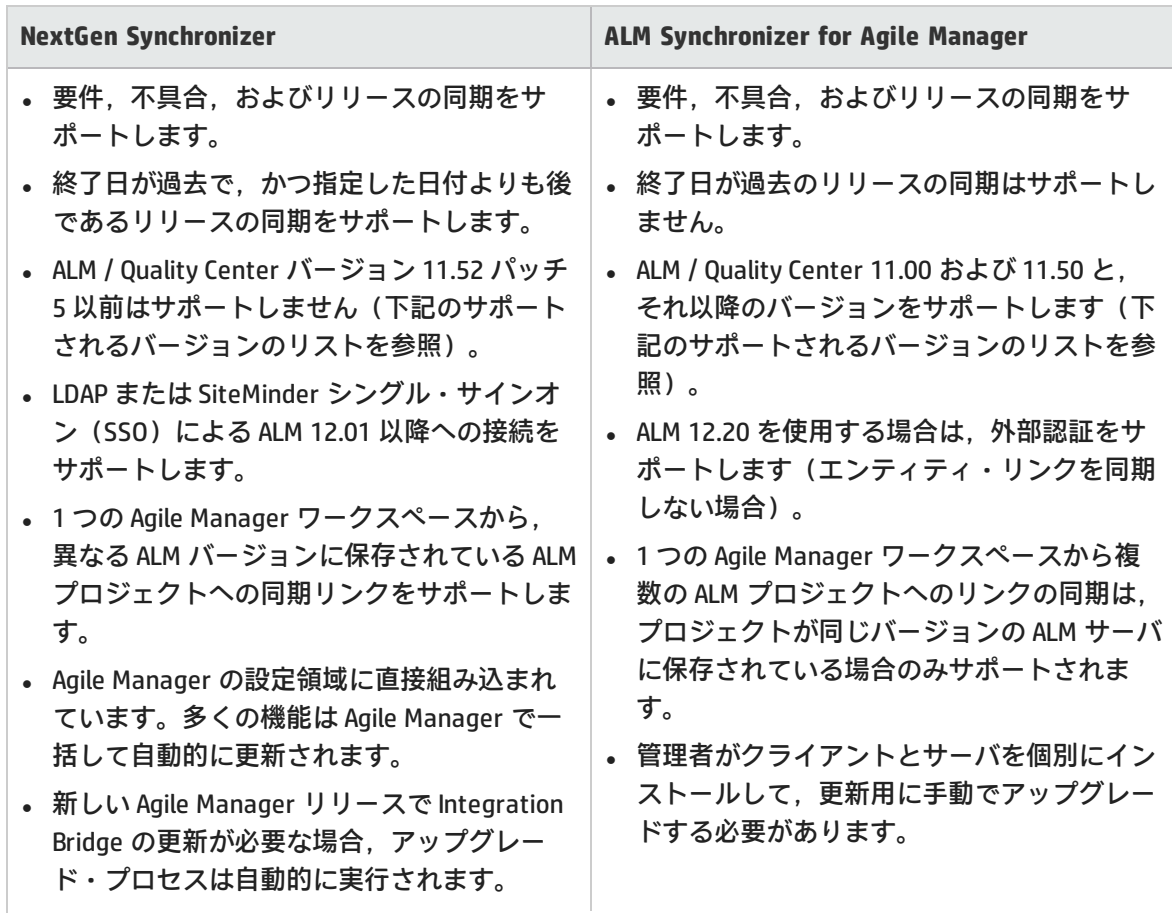

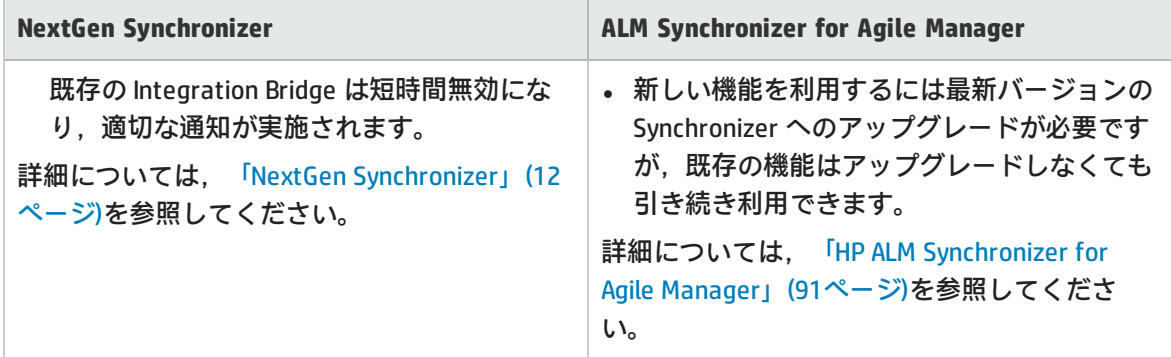

- <sup>l</sup> どちらの同期ツールでも,同期されたデータの作成中および更新中に**ワークフロー**手順を実行で きません。
- <sup>l</sup> 特に指定がない限り,このヘルプセンターでは,**ALM** は現時点でサポートされているすべての バージョンの ALM と Quality Center に当てはまります。ご使用の ALM や Quality Center のエディ ションによっては,一部の機能やオプションがサポートされていない可能性があります。 ALM と Quality Center のサポートされるバージョンのリストについては、以下を参照してくださ い。

# <span id="page-8-0"></span>サポートされる ALM バージョン

次のバージョンの ALM が, ALM Synchronizer for Agile Manager と NextGen Synchronizer でサポートさ れます。

| リリース番号                                         | <b>ALM Synchronizer for</b><br>Agile Manager | <b>NextGen Synchronizer</b> |
|------------------------------------------------|----------------------------------------------|-----------------------------|
| <b>ALM/Quality Center 11.00</b>                | √:すべてのパッチ                                    | $\boldsymbol{\mathsf{x}}$   |
| <b>ALM/Quality Center 11.50</b>                | √:すべてのパッチ                                    | $\boldsymbol{\mathsf{x}}$   |
| ALM 11.50, Integration Enablement Pack あ<br>ŀJ | √:すべてのパッチ                                    | $\boldsymbol{\mathsf{x}}$   |
| <b>ALM/Quality Center 11.52</b>                | √:すべてのパッチ                                    | √パッチ5以降                     |
| <b>ALM/Quality Center 12.01</b>                | √:すべてのパッチ                                    | √パッチ1以降                     |
| <b>ALM/Quality Center 12.20</b>                | √:すべてのパッチ                                    | $\sqrt{ }$                  |
| <b>ALM/Quality Center 12.21</b>                | $\sqrt{ }$ ;                                 | $\sqrt{ }$                  |

#### **ALM Synchronizer for Agile Manager** を使用する場合:

<sup>l</sup> Synchronizer サーバがバージョンやパッチ・レベルの異なる ALM エンドポイントに接続している 場合,そのサーバでは複数のリンクを設定できません。

<span id="page-9-0"></span><sup>l</sup> ALM 12.20 を使用する場合は,外部認証による ALM への接続が ALM Synchronizer でサポートされ ます(エンティティ・リンクを同期しない場合)。

## サンプル・ユースケース

ここでは, Synchronizer を使用して ALM プロジェクトと Agile Manager ワークスペースの両方を管理 するユースケースのサンプルを図でいくつか紹介します。

**注:** リリース,要件,不具合はすべて個別のリンクで同期されます。

「Agile Manager で開発および計画し, ALM でテストする」(10ページ)

<span id="page-9-1"></span>「Agile Manager で開発し, ALM [でテストする」\(11ページ\)](#page-10-0)

「Agile Manager [でユーザ・ストーリーと不具合の両方の作業負荷を管理」\(11ページ\)](#page-10-1)

Agile Manager で開発および計画し、ALM でテスト する

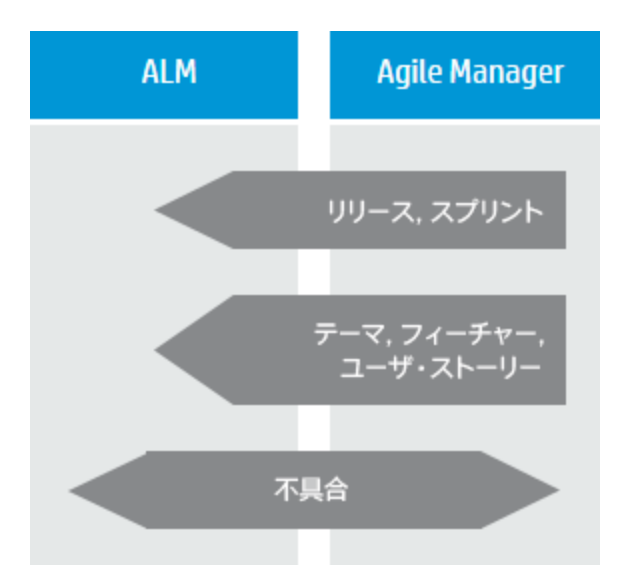

リリースとスプリントの作成と更新は Agile Manager で行います。これによって,チームは アジャイルの方法論に従って作業をスケジュー リングできます。

さらに,Agile Manager では,要件をテーマお よびフィーチャーと一緒にユーザ・ストーリー として管理できます。テーマ,フィーチャー, ユーザ・ストーリーは,リリースとスプリント 内でスケジュールされます。

Agile Manager で作成および管理されるエン ティティ(リリースとスプリント,テーマと フィーチャー,ユーザ・ストーリーなど)はす べて ALM と同期されます。これらのエンティ ティは, ALM でテスト・カバレッジの表示に使 用されます。

不具合は ALM で作成します。ここでチーム は,ALM のテスト機能をすべて使用できます。 チームの作業負荷に不具合を反映するために, 不具合は Agile Manager と同期されます。同期 によって,不具合はスプリントに割り当て可能 になります。開発者は不具合の詳細を Agile Manager で更新できます。また,テスト担当者

はこの更新を ALM で確認できます。

## <span id="page-10-0"></span>Agile Manager で開発し, ALM でテストする

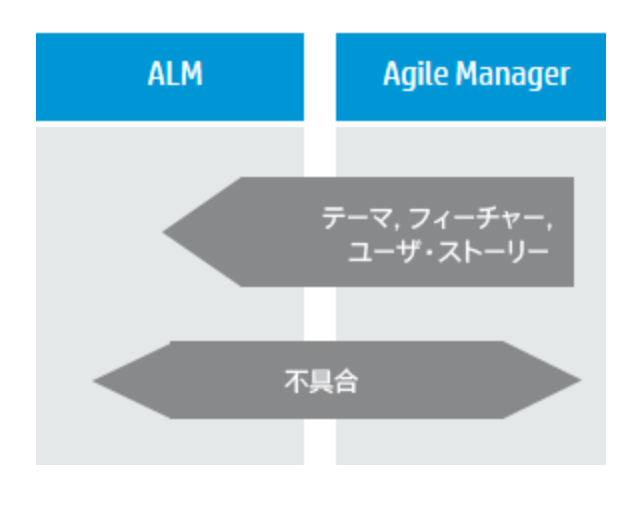

要件は, Agile Manager でユーザ・ストーリー としてテーマとフィーチャーと一緒に管理さ れ,リリースとスプリント内でスケジュールさ れます。

ユーザ・ストーリーを関連するテーマとフィー チャーと一緒に ALM に同期することにより, ALM でテスト・カバレッジの表示が可能になり ます。

不具合は ALM で作成します。ここでチーム は、ALM のテスト機能をすべて使用できます。

チームの作業負荷に不具合を反映するために, 不具合は Agile Manager と同期されます。同期 によって,不具合はスプリントに割り当て可能 になります。開発者は不具合の詳細を Agile Manager で更新できます。また,テスト担当者 はこの更新を ALM で確認できます。

### <span id="page-10-1"></span>Agile Manager でユーザ・ストーリーと不具合の 両方の作業負荷を管理

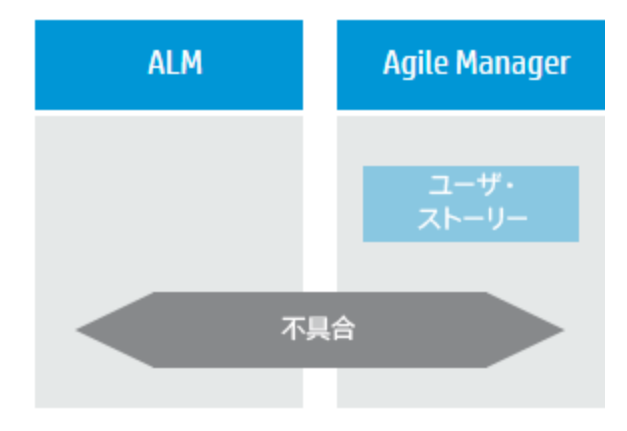

ユーザ・ストーリーを Agile Manager で管理し ます。これにより、堅牢性に優れた Agile 環境 が開発チームに提供されます。

不具合は ALM で作成します。ここでチーム は, ALM のテスト機能をすべて使用できます。

チームの作業負荷に不具合を反映するために, 不具合は Agile Manager と同期されます。同期 によって,不具合はスプリントに割り当て可能 になります。開発者は不具合の詳細を Agile Manager で更新できます。また,テスト担当者 はこの更新を ALM で確認できます。

# <span id="page-11-0"></span>NextGen Synchronizer

NextGen Synchronizer では,ALM と Agile Manager の間の同期を Agile Manager の設定領域で直接,管 理者が設定できます。

Synchronizer は, ALM と Agile Manager で同期済み項目に最新の更新がないかチェックし, それに基 づいてもう一方のエンドポイントを更新します。エンドポイントの変更を同期する方向は, ALM から Agile Manager, Agile Manager から ALM, または双方向に設定できます。

**注:** 同期は英語でのみ完全にサポートされます。

### 同期リンクとエンドポイント

同期は**リンク**で定義し,リンクの作成と管理は Agile Manager [**統合**]設定タブで行います。この設 定タブは,統合管理者ユーザに対してのみ表示されます。

リンクは**エンドポイント**のペア(ALM プロジェクトと Agile Manager ワークスペース)間で作成しま す。自動同期を設定することも,手動同期を実行してエンドポイント間でレコードを同期することも できます。

各同期リンクでは次の項目が定義されます。

- <sup>l</sup> **同期するエンティティのタイプ**(不具合,ユーザ・ストーリー/要件,またはリリース)。
- <sup>l</sup> エンドポイントが更新される**方向**(ALM>Agile Manager,Agile Manager>ALM,または双方向)。
- <sup>l</sup> 各エンドポイントで新しいデータをもつレコードの検索に使用する**お気に入り**。

#### **複数リンクの作成**

各リンクでは,単一の ALM プロジェクトと単一の Agile Manager ワークスペースの間で特定のエン ティティ・タイプの同期を行います。同じ 2 つのエンドポイント間で不具合,要件およびリリースを 同期するには,リンクを個別に作成します。

ALM プロジェクトが ALM の異なるバージョンで保存されていても, 単一の Agile Manager ワークス ペースと複数の ALM プロジェクト間で複数のリンクを作成できます。このような場合, Agile Manager のお気に入りを使用して,ワークスペース内の同期されたデータを分離します。

ワークスペース間のデータ漏洩を防止するために,Synchronizer では,同じサイト内の単一の ALM プ ロジェクトと複数の Agile Manager ワークスペース間の複数のリンクをサポートしていません。

#### ALM バージョン管理

バージョン管理を使用する ALM プロジェクトと同期する場合, NextGen Synchronizer には, バージョ ン管理ルールが適用されます。同期プロセスによって行われる変更は,次のコメントでチェックイン されます。Modified by NextGen Synchronizer。

同期中,Agile Manager は,指定した ALM ユーザの資格情報を使用して ALM に接続します。

- <sup>l</sup> そのユーザがチェックアウトしたエンティティを同期する場合,そのエンティティは更新され, チェックインされます。
- · 別のユーザがチェックアウトしたエンティティを同期する場合, ALM エンティティは変更されま せん。
	- 同期が Agile Manager の Manager 側で制御されている場合, ALM 上のエンティティがロックさ れるため,同期エラーが発生します。
	- 同期が ALM 側で制御されている場合, Agile Manager エンティティは, ALM 上の最後にチェッ クインされたバージョンに基づいて更新されます。

<span id="page-12-0"></span>システム要件については,「Integration Bridge [のシステム要件」\(24ページ\)を](#page-23-2)参照してください。

## 同期の手順

Synchronizer では、次のような操作を行います。

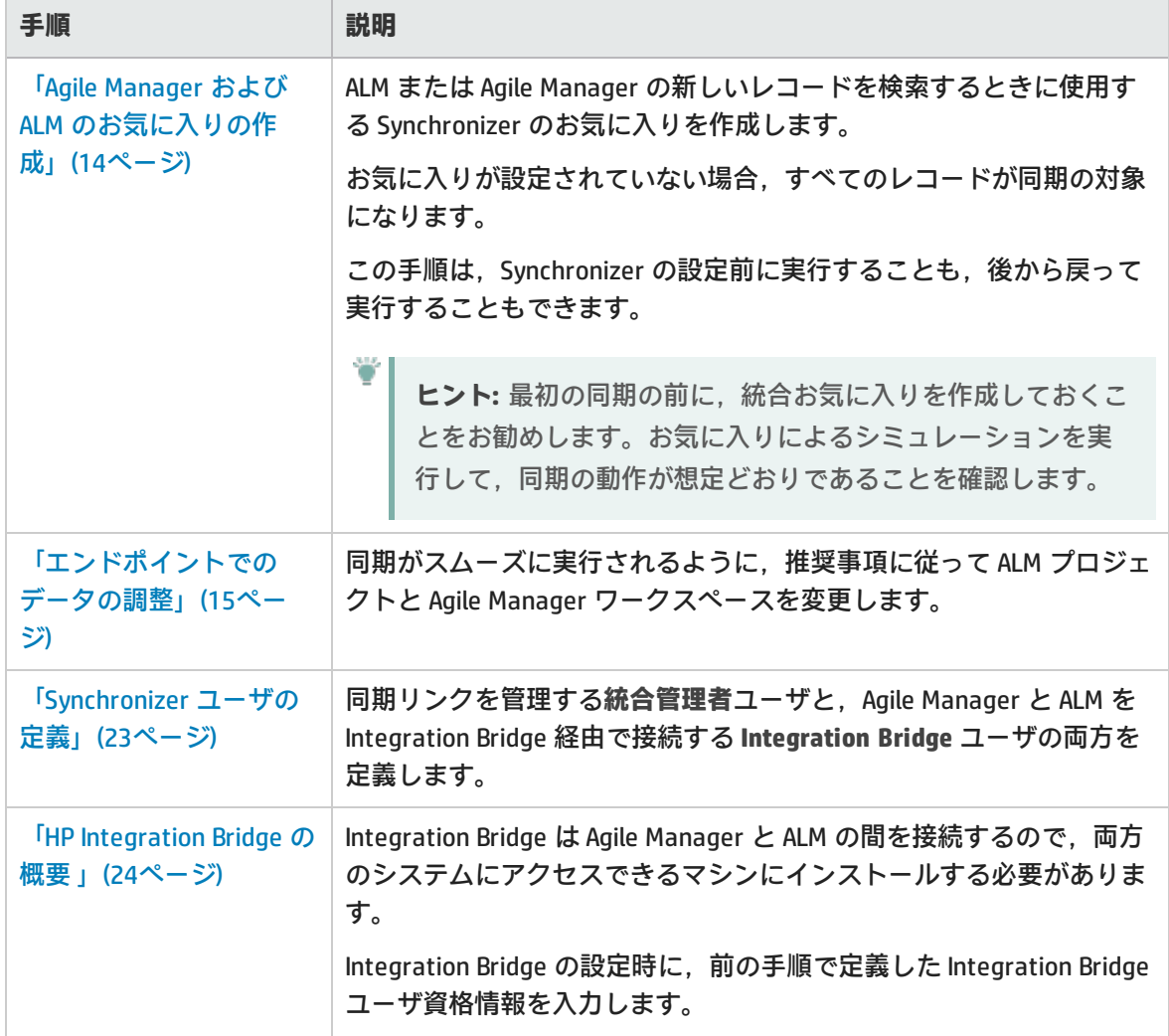

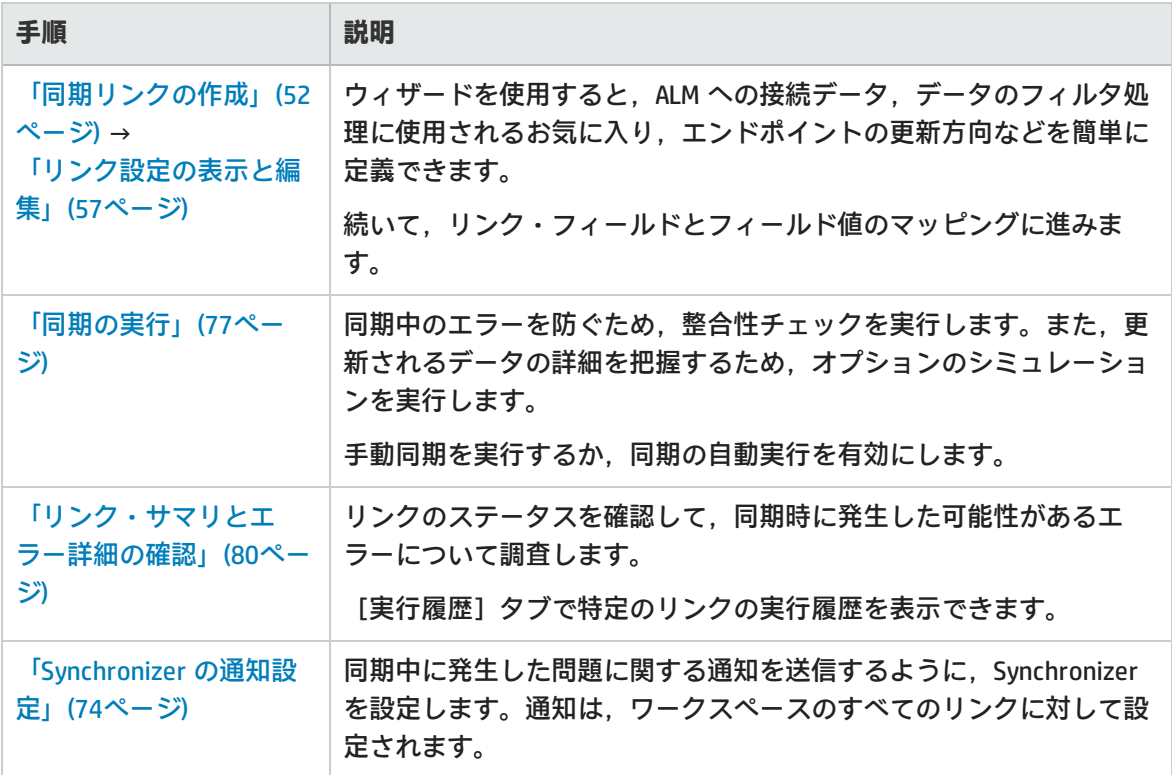

## 参照情報

「ALM [Synchronizer](#page-74-1) からのリ [「リンクの](#page-82-0) ALM エンドポ [「同期パフォーマンスはどのようにした](#page-87-0) [ンクのインポート」\(75ペー](#page-74-1) [ジ\)](#page-74-1) [イントの編集」\(83ペー](#page-82-0) [ら改善できるのでしょうか?」\(88ペー](#page-87-0) [ジ\)](#page-82-0) [ジ\)](#page-87-0) [「リンクの複製」\(82ページ\)](#page-81-0) [「リンク・ステータス・](#page-83-0) 「Integration Bridge [のトラブルシュー](#page-49-0) [リファレンス」\(84ペー](#page-83-0) [ティング」\(50ページ\)](#page-49-0) [ジ\)](#page-83-0)

## <span id="page-13-0"></span>Agile Manager および ALM のお気に入りの作 成

Synchronizer は, リンクに設定されているお気に入りに基づいて, ALM または Agile Manager の新規 レコードを検出します。

選択したお気に入りに含まれている項目は,新規作成された項目として,他のエンドポイントと同期 されます。お気に入りが設定されていない場合,すべてのレコードが同期されます。

要件またはリリースを同期する場合,リンクの代替ルート・フォルダを定義することで,同期をレ コードのサブセットに制限することもできます。代替ルート・フォルダは,お気に入りの前に考慮さ れます。

- <sup>l</sup> Agile Manager では,同期のお気に入りを[**プロダクト バックログ**]>[**バックログ**]グリッドで 作成,変更,および削除します。 同期のお気に入りは,[**統合**]お気に入りフォルダに保存します。このフォルダは,**統合管理者** に対してのみ表示されます。
- <sup>l</sup> ALMでは,選択したお気に入りを公開または非公開のお気に入りに設定できます。ただし,ALM へ の接続に使用される資格情報で定義されたユーザが,このお気に入りを利用できることが前提で す。ALM プロジェクトごとに最大 50 個のお気に入りから選択できます。

お気に入りを使用することをお勧めしますが,必須ではありません。

**ヒント:** お気に入りが特に有用な場合として,リンクの初回設定時が挙げられます。1 レコー ドのみを含むお気に入りの使用から初めて,その範囲を徐々に広げていきます。同期のシ ミュレーションを実行して,同期の動作が想定どおりであることを確認します。

リンクの または の際,同期に使用するお気に入りを選択できます。詳細については,次を参照して ください。

- <sup>l</sup> [「オプション:お気に入りの定義\(要件および不具合リンク\)」\(55ページ\)](#page-54-0)
- <span id="page-14-0"></span><sup>l</sup> [「同期のお気に入りの表示または変更\(不具合リンクと要件リンク\)」\(59ページ\)](#page-58-0)

## エンドポイントでのデータの調整

Agile Manager と ALM の間でレコードを同期するには,同期要件とともに,一方のエンドポイントの データを,もう一方のエンドポイントでサポートされているフィールドに合わせて調整する必要があ ります。

たとえば,Agile Manager の不具合では,フィーチャーとテーマを定義できます。このフィールドを 同期するには, ALM で対応するフィールドを作成する必要があります。

Agile Manager では,ユーザ・ストーリーは,フィーチャーとテーマの下の階層によく並べられてい ます。これらのレコードを ALM と同期するには,要件タイプの対応する階層を作成する必要があり ます。

### <span id="page-14-1"></span>ALM と Agile Manager の両方での変更

両方のエンドポイントで,もう一方のエンドポイントのレコード ID を表すユーザ定義フィールドま たはカスタム・フィールドを作成します。これらのフィールドは,**番号**または**数値**フィールドとして 定義します。

- <sup>l</sup> ALM で,**Agile Manager ID** という名前のフィールドを作成します。
- <sup>l</sup> Agile Manager で,**ALM** または **QC ID** という名前のフィールドを作成します。

後で,これらの対応するフィールドをリンクの[**フィールド マッピング**]タブでマッピングしま す。詳細については,[「フィールド・マッピングの編集」\(62ページ\)を](#page-61-0)参照してください。

### <span id="page-15-0"></span>ALM での変更

- <sup>l</sup> 「Agile Manager [に一致する要件タイプの準備\(要件の同期\)」\(16ページ\)](#page-15-1)
- <sup>l</sup> [「オプション:ツリー内で要件またはリリースのサブセットを作成します\(要件またはリリース](#page-16-0) [の同期\)。」\(17ページ\)](#page-16-0)
- <sup>l</sup> [「両方のエンドポイントにすでに存在しているリリースのチェック\(リリース同期\)」\(18ページ\)](#page-17-0)
- <span id="page-15-1"></span><sup>l</sup> [「フィールドの作成または変更」\(20ページ\)](#page-19-0)

Agile Manager に一致する要件タイプの準備(要件の同期)

Agile Manager のテーマ, フィーチャー, およびユーザ・ストーリーを表す ALM の要件タイプを決定 し,それらを Agile Manager 内のものと一致する階層に並べます。

- 1. 必要な場合は,ALM のカスタマイズで,ユーザ定義の要件タイプを新たに作成します。[**フォ**  $\n \, \mu$  ダ] タイプに基づく要件タイプは作成しないでください。 次の手順をお勧めします。
	- <sup>l</sup> ALM 内でユーザ・ストーリーを表す,新しい[**ユーザ ストーリー**]要件タイプを作成しま す。
	- <sup>l</sup> ALM に標準付属の[**機能**]要件タイプを使用して,**フィーチャー**を表します。
	- <sup>l</sup> ALM に標準付属の[**ビジネス**]要件タイプを使用して,**テーマ**を表します。
- 2. 最大 3 階層 (テーマ, フィーチャー, ユーザ・ストーリー)の要件ツリーを作成または変更し ます。

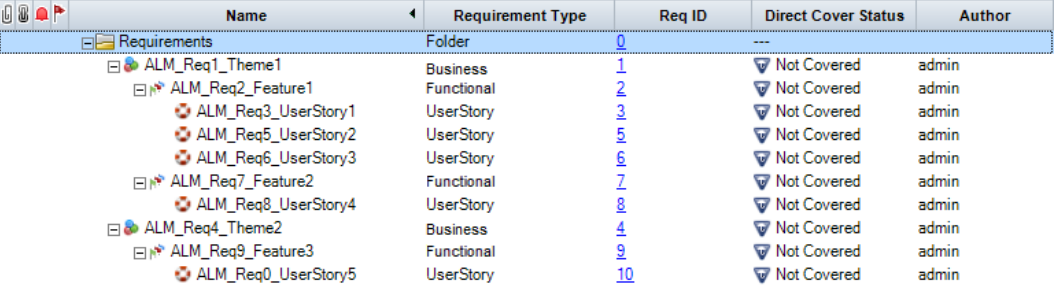

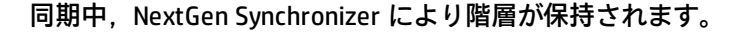

**注:** • これらの Agile Manager エンティティ・タイプのそれぞれに, ALM のただ 1 つの要件タイ プしかマッピングできません。 <sup>l</sup> マッピングしない ALM 要件タイプの要件は,同期されません。

- <sup>l</sup> 次の場合には,同期でエラーが発生する可能性があります。
	- <sup>l</sup> 要件タイプ(テーマ,フィーチャー,ユーザ・ストーリー)の中にマッピングされてい ないものがある場合。
	- <sup>l</sup> 同期対象の要件が,ALM ルート階層内の正しい場所で見つからない場合。
	- <sup>l</sup> 同期後に要件タイプを変更した場合。

<span id="page-16-0"></span>オプション:ツリー内で要件またはリリースのサブセットを作成します(要件またはリリースの同 期)。

標準設定では,NextGen Synchronizer は次の同期を行います。

- ALM の [要件] ルートフォルダ全体 (サブ・フォルダは含まず)。
- <sup>l</sup> ALM の[**リリース**]ルート・フォルダ内(サブ・フォルダを含む)の現在の(終了日を過ぎてい ない)すべてのリリース。

ALM プロジェクト内の要件またはリリースのサブセットのみを同期するには,同期リンクの代替ルー ト・フォルダを指定できます。

ALM プロジェクトのツリーで,同期する要件またはリリースのみを含むサブフォルダを作成します (要件の場合,このサブフォルダにサブフォルダを含めることはできません)。

**注:** ALM または Agile Manager 内でお気に入りを定義して同期されたレコードをフィルタ処理 する場合,代替ルート・フォルダが最初に考慮されます。

下の例の場合:

- <sup>l</sup> Agile Manager **ワークスペース 1** のユーザ・ストーリーが,**要件**フォルダではなく,ALM **AG\_Project1** フォルダの要件に同期されます。
- <sup>l</sup> Agile Manager **ワークスペース 2** のユーザ・ストーリーが,**要件**フォルダではなく,ALM **AG\_Project2** フォルダの要件に同期されます。
- <sup>l</sup> どちらの ALM プロジェクトでも,その他のサブフォルダは Synchronizer によって無視され ます。
- <sup>l</sup> 同様に,リリース用の代替ルート・フォルダを設定することもできます。その場合,サブ フォルダも同期の対象になります。

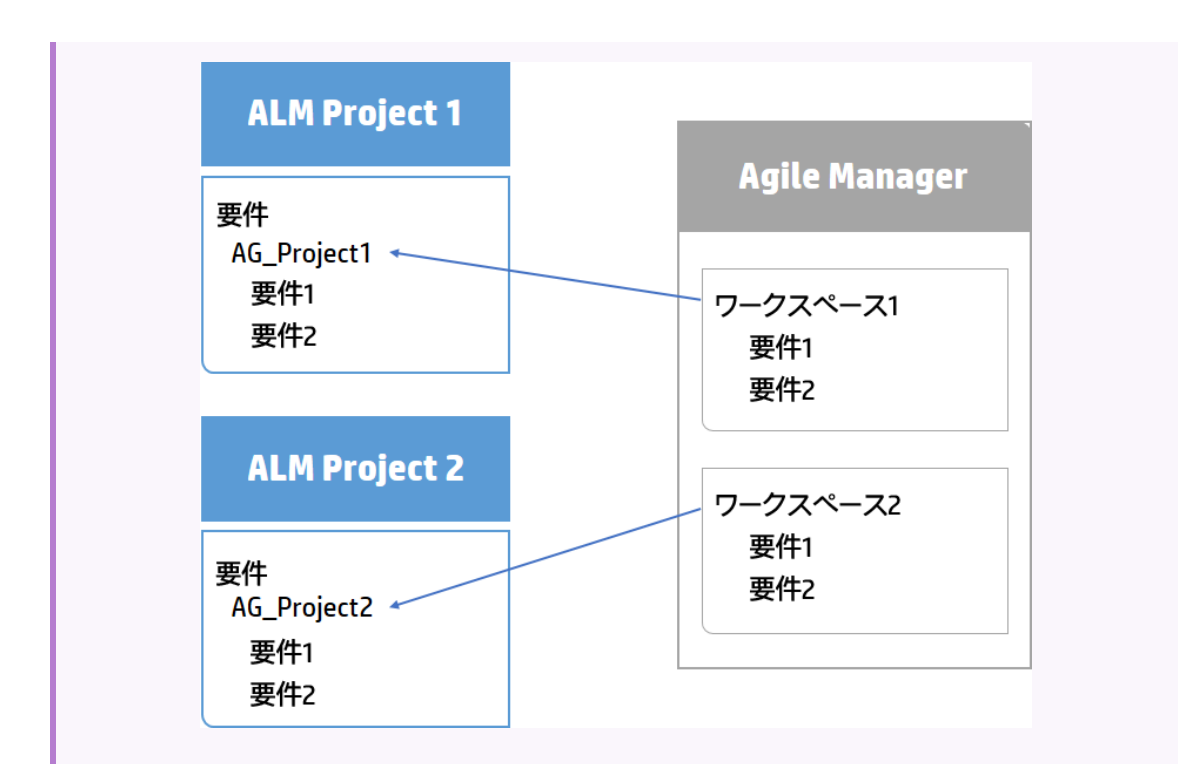

同期リンク内の代替ルート・フォルダの定義の詳細については[,「オプション:代替ルート・フォル](#page-54-1) [ダの定義\(要件およびリリース・リンク\)」\(55ページ\)](#page-54-1)を参照してください。

<span id="page-17-0"></span>両方のエンドポイントにすでに存在しているリリースのチェック(リリース同期)

- <sup>l</sup> 過去のリリースを同期する場合,同期する最も古いリリースの終了日を特定します。 [**Synchronize past releases...(過去のリリースを同期する)**]オプションを選択するときに, [ルール] タブでこの日付を指定します。
- <sup>l</sup> 同じ名前のリリースまたはスプリント/サイクルが ALM と Agile Manager の両方に定義されている 場合,[**Map pairs of new releases and sprints/cycles with identical names(同名の新規リリー スまたはスプリント/サイクルのペアをマッピングする)**]オプションを選択します。 優先エンドポイントのデータがすべてのリリース・エンティティで使用され,他のエンドポイン

**このオプションを選択する理由**

トのデータをオーバーライドします。

同じ名前を持つリリースまたはスプリントのペアが検出され,これらがマッピングされていない 場合は, リリースまたはスプリントはまったく同期されず, 実行レポートに "duplicate entities" エ ラーが生成されます。

これは, Synchronizer がリリースを新しいレコードと見なし, 宛先エンドポイントで作成しようと するからです。

宛先エンドポイントには,同じ名前のリリースまたはスプリント/サイクルがすでに存在するた め,同期は失敗します。

いずれかのリリースまたはスプリントの名前を後で変更すれば,重複が発生しないため, Synchronizer はそのリリースを宛先エンドポイントで再作成します。

Ţ

注: マッピング時には, NextGen Synchronizer は, 同期対象時間フレームに含まれているリ リースのみをチェックします。同一の名前を持つリリースまたはスプリント/サイクルは, それらが過去のリリース(またはその終了日が同期用に指定した日付より古いリリース) にある場合,マッピングされません。

### **例:**

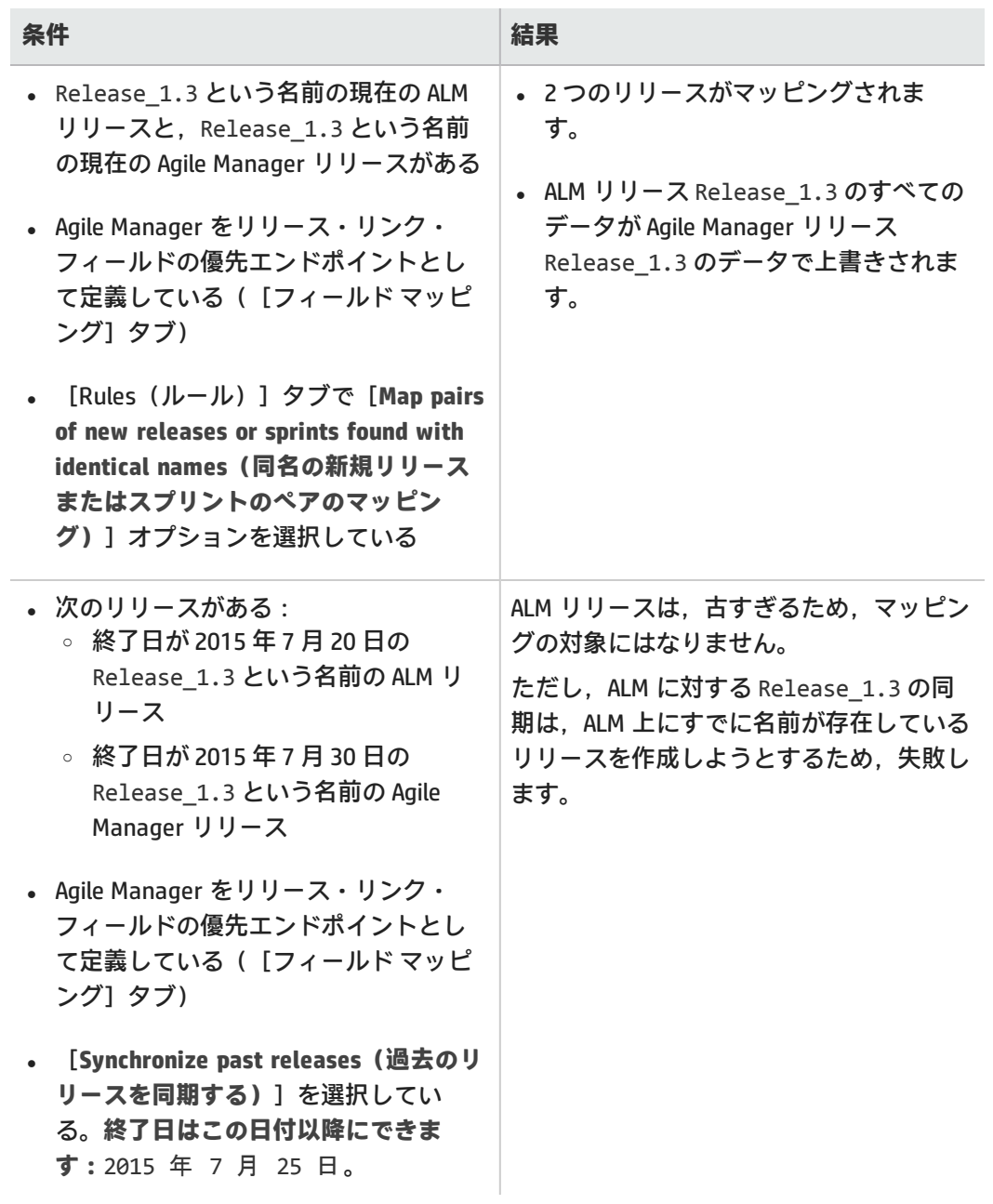

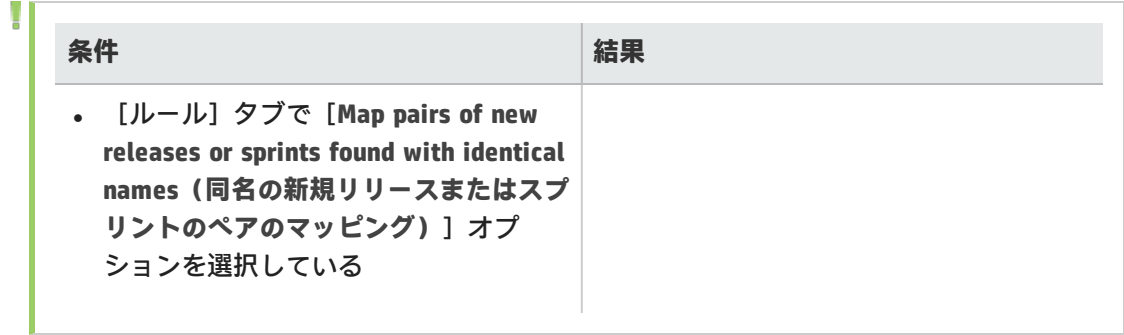

### <span id="page-19-0"></span>フィールドの作成または変更

ALM で、次の表にあるフィールドを変更します。フィールドがまだ ALM に存在していない場合は, Agile Manager で,このデータに対応するユーザ定義フィールドを作成します。リンク設定後の フィールドのマッピングの詳細については[,「フィールド・マッピングの編集」\(62ページ\)](#page-61-0)を参照し てください。

フィールドを**ルックアップ・リスト**・フィールドとして定義することで空のリストを設定できます が,ALM でのグループ化には,このフィールドを使用することに変わりはありません。

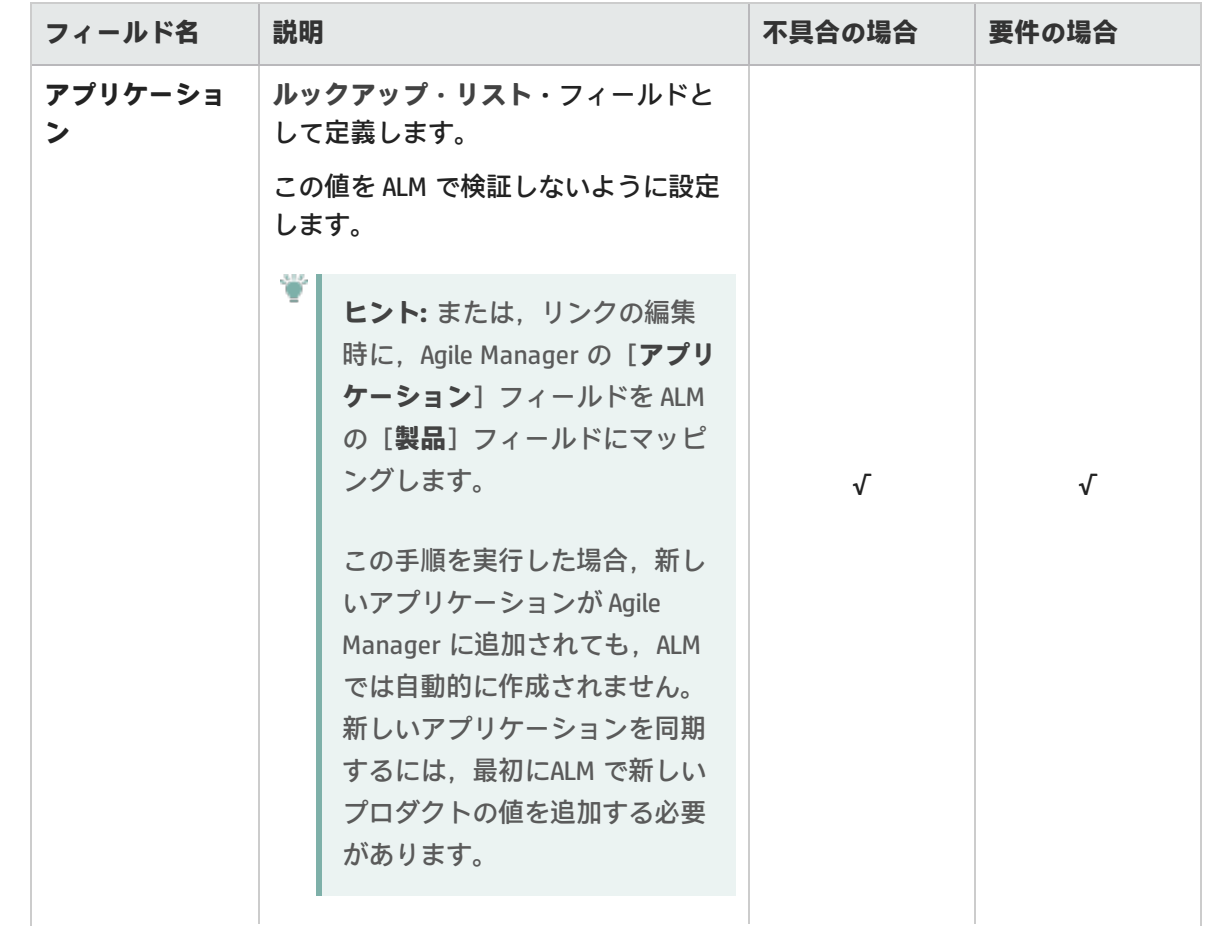

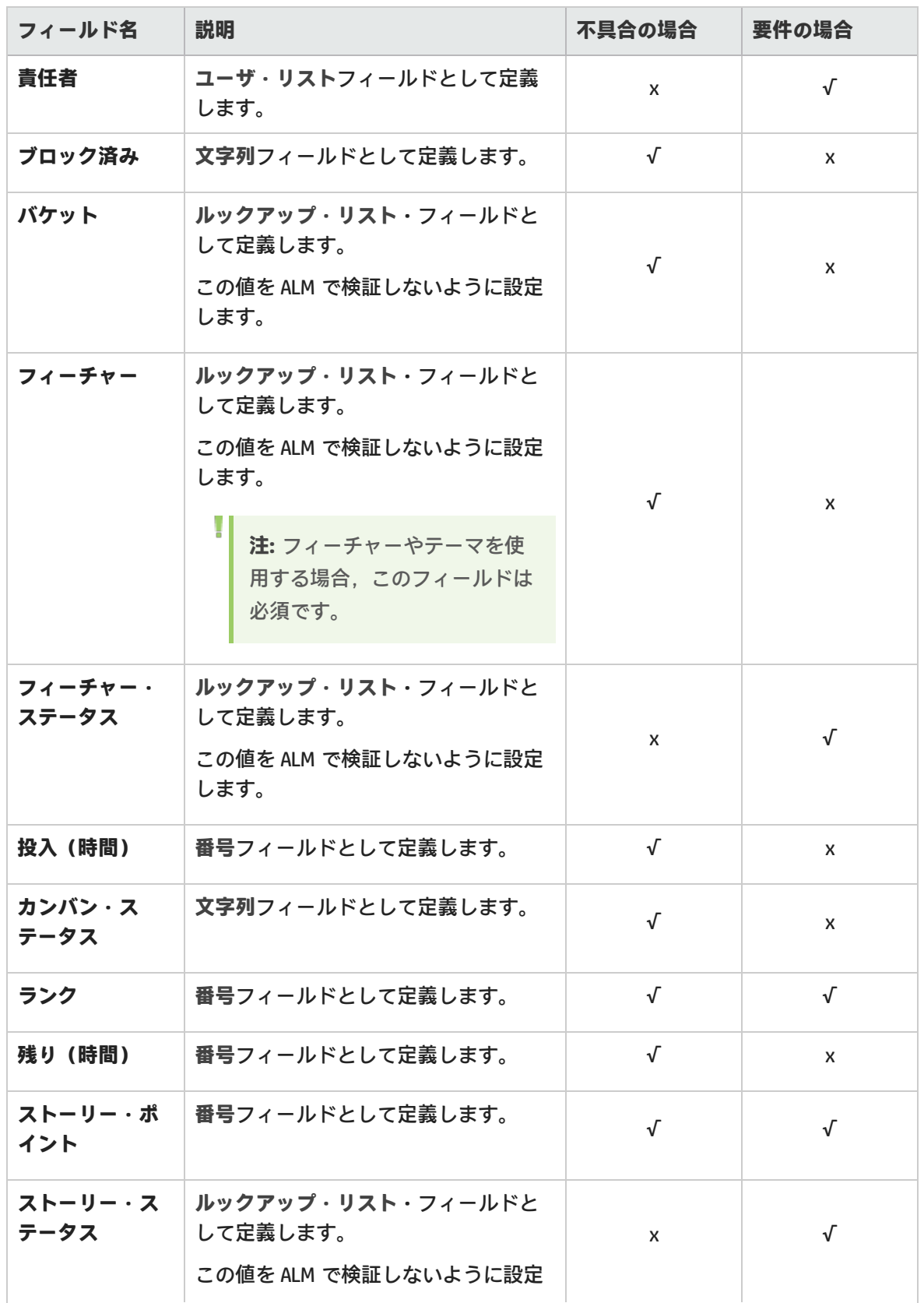

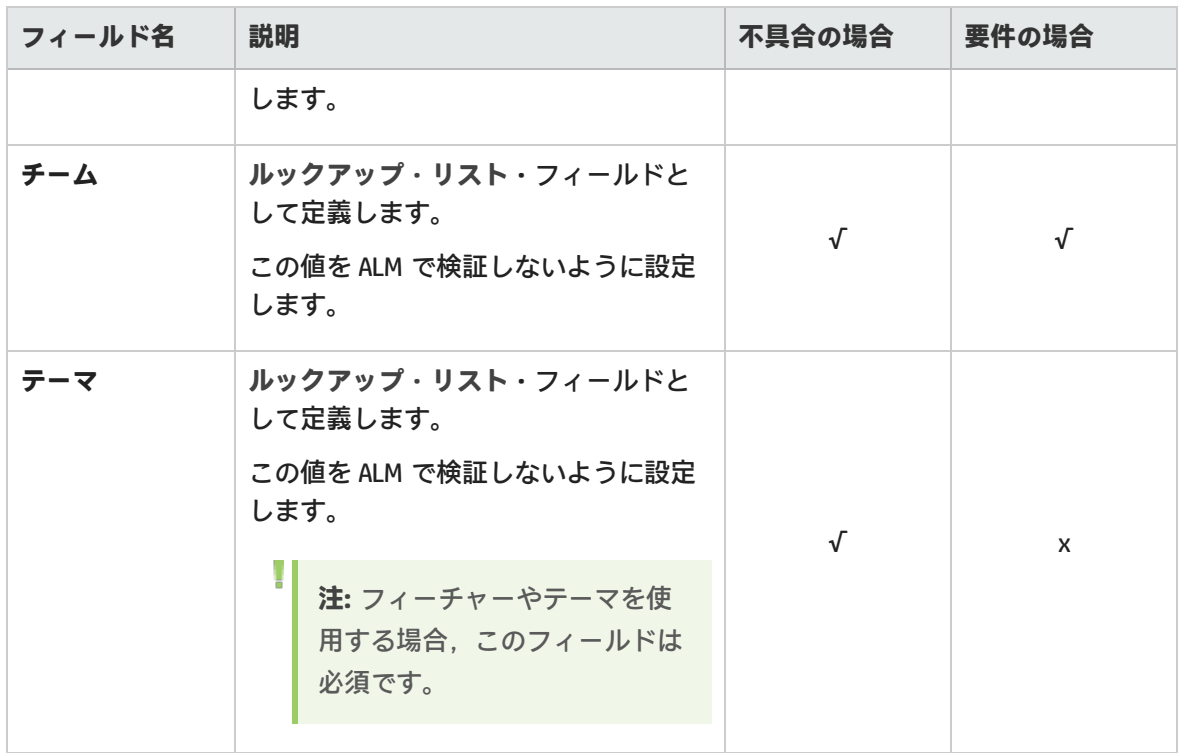

**ヒント:** 追加のユーザ定義フィールドを作成して,ALM で直接作成されたエンティティと, Agile Manager から同期された不具合を区別できます。

これを行うには, ALM で [作成方法] という名前のフィールドを作成します。後で, フィー ルドをマッピングするときに,「**Synchronizer により作成**」という定数値を割り当てます。 定数値の割り当ての詳細については[,「フィールド・マッピングの編集」\(62ページ\)](#page-61-0)を参照 してください。

<span id="page-21-0"></span>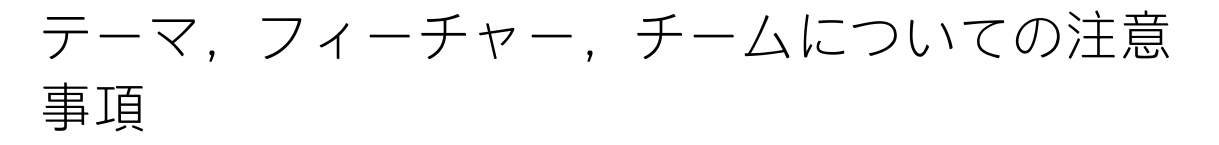

テーマやフィーチャーの名前は,ALM と Agile Manager の両方で一意である必要があります。また, チームの名前は、ALM で一意である必要があります。同期中に重複した値が検出された場合, その関 連レコードは同期されません。

- <sup>l</sup> Agile Manager では,技術的には,ワークスペース・チームとフィーチャー・チームに同じ名前を 設定できます。ただし,混乱や誤りを避けるため,同じリリース内では,このような設定はお勧 めしません。詳細については,[「チーム・フィールドを同期する際の注意事項」\(69ページ\)](#page-68-1)を参照 してください。
- <sup>l</sup> Agile Manager では,レコードをフィーチャーに割り当てた場合,テーマも定義する必要がありま

す。フィーチャーを同期する場合,テーマも同期する必要があります。このため,フィー チャー・フィールドとテーマ・フィールドをマッピングする場合は,同期でエラーが発生しない ように,それらのフィールドを ALM で必須フィールドに設定することをお勧めします。

## <span id="page-22-0"></span>最大レコード・サイズについての注意事項

NextGen Synchronizer でサポートされる最大レコード・サイズは,12 MB です。つまり,12 MB を超 えるレコードを同期すると,エラーが発生します。

レコード・サイズが 12 MB を超える場合,[**説明**]や[**コメント**]などのカスタムのフリー・テキス ト・フィールドから,データの一部を別のファイルに移動します。そして,このファイルを添付ファ イルとしてレコードに追加します。添付ファイルのサイズは,最大レコード・サイズに含まれません が,エンドポイント間で同期されます。

## <span id="page-22-1"></span>Synchronizer ユーザの定義

NextGen Synchronizer を使用する前に, Agile Manager でユーザを統合管理者および Integration Bridge ロールに割り当てます。

<span id="page-22-2"></span>Agile Manager ロールの割り当ての詳細については,『Agile Manager ユーザーズ・ガイド』の「サイ ト・ユーザの定義」」および「「ワークスペース・ユーザの定義」」を参照してください。

### 統合管理者ユーザ

**統合管理者** ユーザは,次の操作を担当します。

- <sup>l</sup> リンクの作成および管理
- <sup>l</sup> タスクのスケジュールおよび実行
- <sup>l</sup> エラーの監視およびトラブルシューティング

[**統合**]設定領域では,同期リンクの作成と管理を行います。この設定領域は,**統合管理者**ユーザに 対してのみ表示されます。

[**サイト**]>[**ユーザ**]または[**ワークスペース**]>[**ユーザ**]設定ページから,1 人または複数の ユーザを**統合管理者**ロールに割り当てます。

**注:** 複数のワークスペースを使用する場合は,同期する各ワークスペースの統合管理者ロール にユーザを必ず割り当てます。

同じユーザが複数のワークスペースからリンクを設定できるようにする場合は,すべての関 連ワークスペースで,このユーザに統合管理者ロールを割り当てるようにします。

<span id="page-23-1"></span>Ø

[**ロールに割り当て**]ダイアログ・ボックスで、ロールを割り当てるワークスペースを必ず 選択してください。

### <span id="page-23-0"></span>Integration Bridge ユーザ

**Integration Bridge** ユーザは, Integration Bridge から Agile Manager にアクセスする場合に使用しま す。

[**サイト**]>[**ユーザ**]設定ページで,ユーザを Integration Bridge ロールに割り当てます。

**注意:** セキュリティ上の理由から,このロール専用のユーザを作成して,このユーザには他の ロールを割り当てないようにすることをお勧めします。

## HP Integration Bridge の概要

HP Integration Bridge は,カスタマ・システムにインストールされるソフトウェア・コンポーネント であり,Agile Manager とファイアウォールの背後にあるオンプレミス・アプリケーション(HP ALM など)の間を仲介して,両者の間の双方向通信を可能にします。

Integration Bridge をインストールする際には,Integration Bridge アプリケーションと,このアプリ ケーションを管理するサービスの両方をインストールします。サービスは,システムの起動時に Integration Bridge を自動的に開始する役割を果たします。

<span id="page-23-2"></span>Integration Bridge のシステム要件

Integration Bridge をインストールするには、ご使用のシステムが次の最小システム要件を満たしてい ることを確認します。

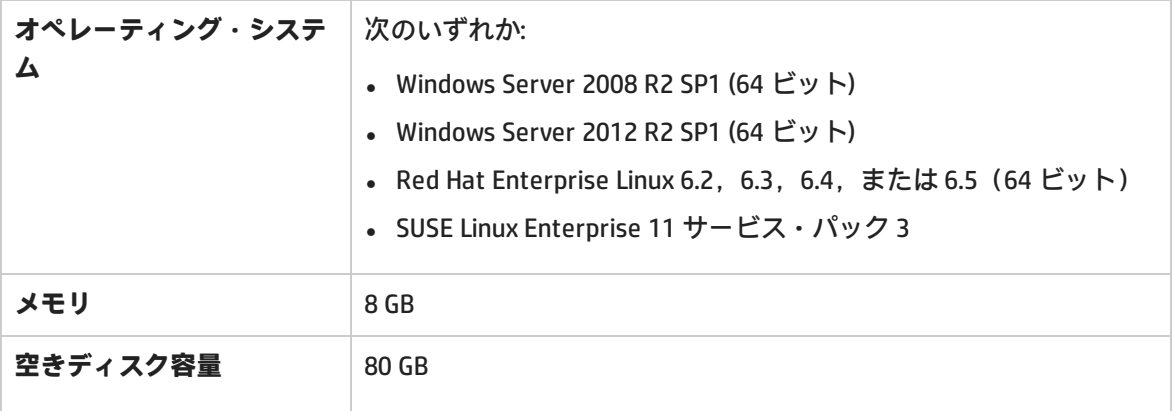

**注:**

- <sup>l</sup> Integration Bridge は,ASCII 文字のみを名前に含むパスにインストールする必要がありま す。
- <sup>l</sup> Windows では,インストールには,Integration Bridge アプリケーションと,対応するサー ビスの両方が含まれます。 Linux では,Integration Bridge を root ユーザとしてインストールした場合,インストール にはサービスも含まれます。 非 root ユーザを使用してブリッジをインストールした場合、サービスは root ユーザとし て手動でインストールする必要があります。

Integration Bridge タスク

NextGen Synchronizer を使用するには,Integration Bridge をダウンロードしてインストールしてか ら, ALM に接続するための資格情報を定義します。 詳細については,次を参照してください。

- <sup>l</sup> [「ブリッジのダウンロードとインストール」\(25ページ\)](#page-24-0)
- <sup>l</sup> [「接続セットアップの管理」\(32ページ\)](#page-31-0)

続いて, Agile Manager で同期リンクを作成します。詳細については, Agile Manager ヘルプセンター ([**ヘルプ**] > [**このページのヘルプ**])を参照してください。

必要に応じて,次のメンテナンス関連のトピックを参照してください。

- <sup>l</sup> 「Integration Bridge [セキュリティ」\(29ページ\)](#page-28-0)
- 「Integration Bridge [の開始と停止」\(46ページ\)](#page-45-0)
- **「Integration Bridge [のアンインストール/削除」\(47ページ\)](#page-46-0)**
- 「Integration Bridge [のアップグレード」\(49ページ\)](#page-48-0)
- <span id="page-24-0"></span><sup>l</sup> 「Integration Bridge [のトラブルシューティング」\(50ページ\)](#page-49-0)

## ブリッジのダウンロードとインストール

Integration Bridge を Agile Manager からダウンロードし,Agile Manager と ALM の両方にアクセスで きるコンピュータにインストールします。ブリッジは両方のアプリケーションと通信して,2 つの間 のデータ同期を可能にします。

ブリッジは複数インストールできます。これが必要なのは,異なるネットワーク上にある ALM プロ ジェクトと Agile Manager を同期する必要がある場合か,多数の同期リンクを定義していて,複数の ブリッジの間で負荷を分散したい場合です。

**注: Windows オペレーティング・システム上に**インストールする場合, Windows 管理者ユー ザとしてブリッジをインストールします。ブリッジの実行は,適切な権限を持つ非管理者

ユーザでも可能です。

**Linux コンピュータ**では,どのユーザでもブリッジをインストールできます。

詳細については[,「セキュリティの推奨事項」\(31ページ\)](#page-30-0)を参照してください。

Agile Manager からのブリッジのダウンロード

ページ右上の[設定]<del>な</del>をクリックし,左のナビゲーション・メニューで[統合]を選択します。

タブ:[統合] > [Synchronizer]。このタブは,**統合管理者**に対してのみ表示されます。

**ヒント:** 自分自身を統合管理者ロールに割り当てた場合は,ログアウトしてログインし直す必 要はありません。そのままブラウザのウィンドウを更新して,[**統合**]設定領域にアクセス します。

Integration Bridge のインストール時には,**Integration Bridge** ロールに割り当てられた Agile Manager ユーザの資格情報を入力する必要があります。Integration Bridge は,これらの資格情報を使用して Agile Manager にアクセスします。

[**サイト**]>[**ユーザ**]設定ページで,ユーザを Integration Bridge ロールに割り当てます。

[**統合**]>[**Synchronizer** 設定]ページで,次のいずれかを実行します。

![](_page_25_Picture_251.jpeg)

Integration Bridge のインストール

1. ブリッジをインストールするコンピュータで,ダウンロードした .zip ファイルを展開します (**hp-integration-bridge-windows.zip** または **hp-integration-bridge-linux.zip**)。この zip ファイ ルは,名前に英字のみを含むパスに展開する必要があります。

**ヒント:** zip ファイルに含まれる『HP Integration Bridge インストール・ガイド』のイン ストール手順に従います。

2. 次のファイルを実行してインストールを開始します。

**注:**

I

Windows の場合:**hp-integration-bridge.exe**(GUI ウィザードが実行されます) Linux の場合:**hp-integration-bridge.bin**(CLI のみ)

3. インストール・プロセスの指示に従って,インストールを完了します。 自分のワークスペースに接続するように設定されている,標準設定の値をそのまま受け入れま す。

### • Integration Bridge は, ASCII 文字のみを名前に含み,連続したスペースを含まないパ スにインストールする必要があります。

<sup>l</sup> [**Modify an Existing Instance(既存のインスタンスの変更)**]オプションを選択し た場合,選択したブリッジはアンインストールされます。アンインストール後,もう 一度インストールを実行して,新しいインスタンスをインストールします。

**ヒント:** Linux の場合:

- <sup>l</sup> どのステップでも,quit と入力することによりインストールをキャンセルできま す。
- <sup>l</sup> インストール・プロセス内で前のステップに戻るには,back と入力します。

### <sup>l</sup> Agile Manager への接続を設定するステップで,次の手順を実行します。

![](_page_27_Picture_248.jpeg)

**ヒント:** Windows の場合:

[**Test Connection(接続テスト)**]をクリックすると,ブリッジが Agile Manager に 接続できることを確認できます。

÷

この情報を入力すると, Agile Manager への接続がテストされます。テストが失敗した場合, 接続設定を再入力するか,ブリッジのインストールを続行して,後で資格情報を変更できま す。

- <sup>l</sup> HP Integration Bridge サービスを設定するためのステップで,標準設定のサービス名とポート 番号をそのまま使用するか,必要に応じて変更します。 Linux の場合:サービス名は ASCII 文字だけを含み,かつ角括弧(**[ ]**)を含まない必要があり ます。
- 4. インストールが完了したら,[**Installation complete(インストール完了)**]メッセージが表示 されます。**Enter**を押して,インストーラを終了します。
- 5. Linux で非 root ユーザとしてインストールを実行した場合、root ユーザとして手動で Integration Bridge サービスをインストールする必要があります。

<ブリッジ・インストール・ディレクトリ>/product/bin/HPIntegrationBridge.sh install

6. Windows または GUI をサポートする Linux コンピュータの場合、エンドポイント資格情報マネー ジャ・アプリケーションが自動的に開きます。ALM に接続するための資格情報を定義します。 詳細については[,「接続セットアップの管理」\(32ページ\)](#page-31-0) を参照してください。

**注:** リンクを設定する前に,ALM 資格情報を設定する必要があります。

資格情報マネージャが自動的に開かない場合,手動で開くか,CLI を使用して資格情報を 設定できます。詳細については,[「接続セットアップの管理」\(32ページ\)](#page-31-0)を参照してく ださい。

Agile Manager では,新しいブリッジは数秒以内に認識されます。新しいブリッジが表示されない場 合は,ページを更新します。そこから,[**同期リンクの作成**]をクリックして,リンクの作成を開始 します。

### **参照情報**

<span id="page-28-0"></span>「Integration Bridge [のアップグレード」\(49ページ\)](#page-48-0)

### Integration Bridge セキュリティ

Integration Bridge が内部情報を公開することはありません。さらに,HP アプリケーションの JAR ファイルは HP によって署名されており,コードの出所を検証するときに役立ちます。

このトピックでは、次の内容について説明します。

- <sup>l</sup> 「SSL [経由の通信」\(30ページ\)](#page-29-0)
- <sup>l</sup> [「既知の証明機関によって署名されていない証明書を使用した接続」\(30ページ\)](#page-29-1)
- <sup>l</sup> [「パスワードの暗号化」\(30ページ\)](#page-29-2)
- <span id="page-29-0"></span><sup>l</sup> [「セキュリティの推奨事項」\(31ページ\)](#page-30-0)

#### SSL 経由の通信

Integration Bridge と Agile Manager の間の通信は,SSL によってセキュリティ保護されています。

Bridge はインストール中またはインストール後に指定したユーザ資格情報を使用して, Agile Manager にログインします。詳細については,「Agile Manager [資格情報の設定」\(42ページ\)を](#page-41-0)参照 してください。

<span id="page-29-1"></span>**既知の証明機関によって署名されていない証明書を使用した接続**

既知の証明機関によって署名されていない証明書を使用して,セキュリティ保護されたAgile Manager または ALM サーバに接続する場合,証明書に対する信頼を確立する必要があります。

この信頼を確立するには,発行者の証明書を,次のディレクトリにある JRE のトラストストアにイン ポートします。

**<Integration Bridge インストール・ディレクトリ>\product\util\3rd-party\jre1.7.0\_ 51\jre\lib\security\** (Linux では,このパスと以下のパスのバックスラッシュをスラッシュに置き換 えます)

次の操作を実行します。

- 1. Agile Manager または ALM をブラウザ・ウィンドウで開き,証明書をブラウザからエクスポート して **server.cer** という名前のファイルに保存します。
- 2. Integration Bridge マシンで,**server.cer** ファイルを**<Integration Bridge インストール >\product\util\3rd-party\jre1.7.0\_51\jre\bin** ディレクトリに置きます。
- 3. **<Integration Bridge インストール>\product\util\3rd-party\jre1.7.0\_51\jre\bin** ディレクトリに ある keytool コマンドを使用して,**server.cer** ファイルを**<Integration Bridge インストール >\product\util\3rd-party\jre1.7.0\_51\jre\lib\security\cacerts** ディレクトリにインポートしま す。

**例:**

Ţ

(Windows)keytool.exe -import -v -trustcacerts -alias <エイリアス> -file server.cer -storepass <パスワード> -keystore <Integration Bridge イン ストール>\product\util\3rd-party\jre1.7.0\_51\jre\lib\security\cacerts

**注:** 証明書チェーンの残りの部分に対して,それぞれ異なるエイリアスを使用しながら このコマンドを繰り返すことが必要な場合があります。

<span id="page-29-2"></span>4. Integration Bridge を再起動します。

#### パスワードの暗号化

エンドポイントへの接続用パスワードは暗号化後にカスタマのマシンに保存されており,資格情報を 別のマシンへ転送できないようになっています。

この暗号化方法では、インストール中にランダムに生成されたキーを使用します。ブリッジは,暗号 化方法として AES 128 を主に使用します。

### <span id="page-30-0"></span>セキュリティの推奨事項

![](_page_30_Picture_274.jpeg)

![](_page_31_Picture_229.jpeg)

### <span id="page-31-0"></span>接続セットアップの管理

<span id="page-31-1"></span>資格情報は,Integration Bridge と Agile Manager または ALM の間でセキュアな双方向通信を提供する 目的で使用されます。

エンドポイント資格情報マネージャ

Windows または GUI をサポートする Linux コンピュータの場合、Integration Bridge のインストール後 に,エンドポイント資格情報マネージャ・アプリケーションが自動的に開きます。このアプリケー ションは, ALM 資格情報の管理に使用されます。

### **注:**

١

ALM 資格情報は, Agile Manager と ALM の間でエンティティを同期する前に設定し,後でこの 資格情報に変更があった場合に,設定を修正する必要があります。

エンドポイント資格情報マネージャ・アプリケーションが自動的に開かない場合や,後で再び資格情 報を変更する必要がある場合:

**Windows の場合:**エンドポイント資格情報マネージャ・アプリケーションは,Integration Bridge と ともにインストールされます。Windows でこのアプリケーションを見つけ,手動で実行します。

**Linux の場合: <ブリッジのインストール・ディレクトリ>/product/util/opb** ディレクトリに移動し ます。

- システムが GUI をサポートする場合,次のスクリプトを実行して, アプリケーションを手動で開 きます。credentials\_mng\_ui.sh
- <sup>l</sup> それ以外の場合,次のスクリプトを実行し,コンソールを使用して資格情報を変更します。 credentials\_mng\_console.sh

<span id="page-32-0"></span>本項の内容

ALM 資格情報の設定(エンドポイント資格情報マネー ジャ)

**Windows の場合:** この手順は,Integration Bridge の実行権限を持つユーザとして実行しま す。

**Linux の場合:** この手順は,root ユーザまたは Integration Bridge をインストールした ユーザとして実行します。

GUI をサポートしない Linux マシンを使用する場合,コマンド・ライン・インタフェース [\(CLI](#page-33-0))を使 用して ALM の資格情報を設定します。

- 1. Integration Bridge マシン上で,上記の説明に従ってエンドポイント資格情報マネージャ・アプ リケーションを開きます。
- 2. \* [新規] をクリックして, 一連の資格情報を作成します。
- 3. 右側に資格情報を入力した後, [**保存**] 聞をクリックします。

![](_page_32_Picture_252.jpeg)

資格情報は暗号化されて,システムの**<ブリッジ・インストール・ディレクトリ>\product\conf**フォ ルダにある **credentialsStore.xml** および **bridgeCredentialStore.xml** フォルダに格納されます(Linux システムでは,パスのバックスラッシュをスラッシュに置き換えます)。

- <sup>l</sup> 資格情報レコードを更新するには,対象のレコードを選択して,右側で変更します。 [**保存**]を クリックします。
- 資格情報レコードを削除するには, 対象のレコードを選択して, X [削除] をクリックします。

**SiteMinder シングル・サインオン(SSO)による ALM への接続**

SiteMinder シングル・サインオン(SSO)を使用して Integration Bridge を ALM に接続する必要があ る場合,次の手順を実行します。

- <sup>l</sup> 基本認証をサポートするように SiteMinder を設定します。
- <sup>l</sup> SiteMinder 設定で CSSChecking パラメータを変更して,URL で文字 **>**,**<**,**'** を使用可能にすること が必要な場合があります。そうしないと, NextGen Synchronizer から送信された通信メッセージを SiteMinder が拒否して,同期が失敗する可能性があります。

### <span id="page-33-0"></span>ALM 資格情報の設定(CLI)

credentials\_mng\_console コマンド・ライン・ツールを使用して, ALM への接続に使用される資格情 報を設定します。

Agile Manager と ALM の間でエンティティを同期する前と,この資格情報に変更があった後で, ALM 資格情報を設定する必要があります。

**注:** 別の方法として,エンドポイント資格情報マネージャを使用して ALM 資格情報を設定す ることもできます。詳細については[,「接続セットアップの管理」\(32ページ\)を](#page-31-0)参照してく ださい。

**credentials\_mng\_console** コマンド・ライン・ツールを開くには:

![](_page_33_Picture_300.jpeg)

- **リ>\product\util\opb** ディレクトリを開 きます。
- 2. **credentials\_mng\_console.bat** ファイルを 実行します。
- 1. **<ブリッジのインストール・ディレクト** 1. **<ブリッジのインストール・ディレクトリ >/product/util/opb** ディレクトリに移動しま
	- す。 2. **credentials\_mng\_console.sh** ファイルを実行
	- します。

**credentials\_mng\_console** ツールは,次のコマンドをサポートしています。

![](_page_33_Picture_301.jpeg)

### <span id="page-34-0"></span>list

Integration Bridge から ALM への接続に利用可能な資格情報レコードを一覧表示します。

### **使用法**

credentials\_mng\_console list –endpoint <エンドポイント ・タイプ>

**パラメータ**

![](_page_34_Picture_220.jpeg)

**サンプル結果**

```
======================
Endpoint type : sample-endpoint-type-11.5
ID : 9460b7
Name : sample credentials record
User : sample username
Password : ******
Parameters :
Key | Value
-----------
sample.secret.property | ******
sample.url.property | 123
```
### <span id="page-34-1"></span>listEndpointTypes

ALM バージョンなど, Integration Bridge にアクセスできる, 利用可能な ALM エンドポイント・タイ プを一覧表示します。エンドポイントは,タイプ名でフィルタ処理できます。

**使用法**

credentials\_mng\_console listEndpointTypes –endpoint <エンドポイント ・タイプ>

**パラメータ**

![](_page_34_Picture_221.jpeg)

### **サンプル結果**

Endpoint types :

1. alm

### <span id="page-35-0"></span>listCredentialIds

ALM 資格情報レコード ID と,各資格情報 ID に関連する ALM エンドポイント・タイプをすべて一覧表 示します。

#### **使用法**

credentials\_mng\_console listCredentialIds –endpoint <エンドポイント ・タイプ>

#### **パラメータ**

![](_page_35_Picture_275.jpeg)

### **サンプル結果**

```
Endpoint type : alm-11.5
Name | ID :
1. sample credentials record name | 11e7
====================
Endpoint type : sample-endpoint-type-11.5
Name | ID :
1. sample credentials record name | 21e0
2. sample credentials record #2 name | 7e0
Endpoint type : alm-11.5
Name | ID :
1. sample credentials record name | 11e7
====================
Endpoint type : sample-endpoint-type-11.5
Name | ID :
1. sample credentials record name | 21e0
```
### 2. sample credentials record #2 name | 7e0

### listEndpointTypeParams

資格情報の保存に必要なパラメータを ALM エンドポイント・タイプごとに一覧表示します。

### **使用法**

credentials\_mng\_console listEndpointTypeParams –endpoint <エンドポイント ・タイプ>

**パラメータ**

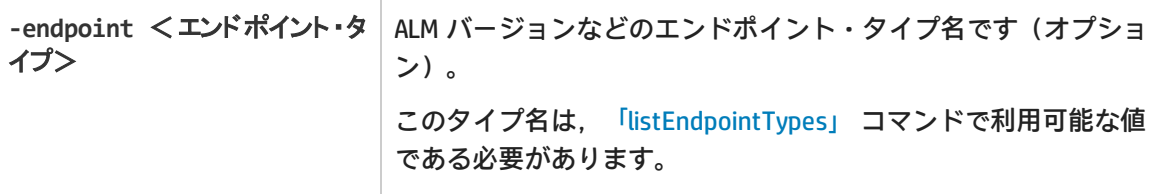

### **サンプル結果**

```
======================
Endpoint type : sample-endpoint-type-11.5
Output format:
Parameter:
Label:
Description:
Mandatory:
                                     --------------------------------------------
Endpoint type specific parameters:
Parameter: sample.url.property
Label:Server URL
Description:URL address for sample server
Mandatory: true
Parameter: sample.secret.property
Label:Secret key
Description:Secret key for sample server
Mandatory: false
```
### create

Integration Bridge から ALM にアクセスするための資格情報レコードを作成します。

### **使用法**

credentials\_mng\_console create -file <データ・ファイルへのパス> -user <ユーザ> pass <PASSWORD> -endpoint <エンドポイント・タイプ> -name <資格情報レコード名> param <キー> <値> -param <キー> <値>

### **使用例 - 一般**

credentials\_mng\_console create -user <ユーザ> -pass <パスワード> -endpoint sample-endpoint-type-11.5 -name <資格情報名> -param sample.url.property <パ ラメータ値 > -param sample.url.property <パラメータ値 >

### **使用例 - ALM の場合**

credentials\_mng\_console create -user <ユーザ> -pass <パスワード> -endpoint alm-11.5 -name <資格情報名>

**パラメータ**

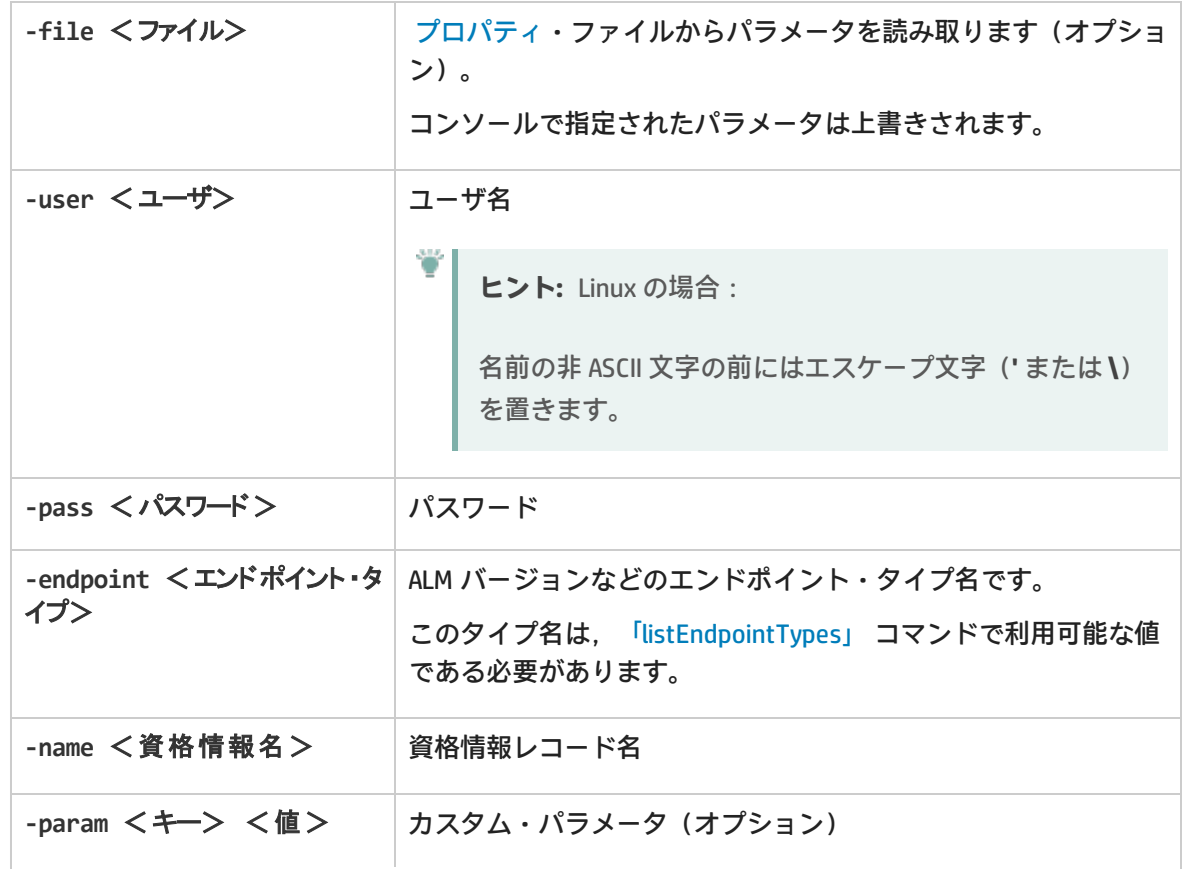

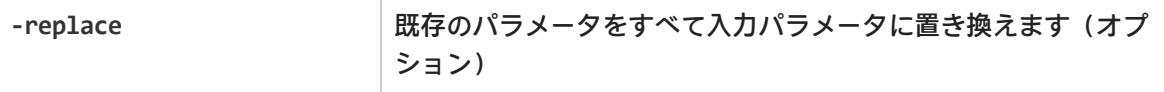

### <span id="page-38-0"></span>プロパティ・ファイルは,資格情報のプロパティを記述するテキスト・ファイルです。ファイルの形 式は次のとおりです。

endpoint=<エンドポイント ・タイプ> name=<名前>

```
user=<ユーザ>
pass=<パスワード>
```
customParam1=value1

customParam2=value2

### **サンプル結果**

```
endpoint=<エンドポイント ・タイプ>
```

```
name=<名前>
```

```
customParam1=value1
```

```
customParam2=value2
```
### update

Integration Bridge から ALM にアクセスするための既存の資格情報レコードを更新します。

### **使用法**

```
credentials_mng_console update -user <ユーザ> -pass <パスワード> -
credentialsId <資格情報 ID> -endpoint <エンドポイント ・タイプ> -param <キー>
<値> –param <キー> <値> -replace
```
### **使用例**

```
credentials_mng_console update -user <ユーザ> -pass <パスワード> -
credentialsId <資格情報 ID> -endpoint alm-11.5 -replace
```
### **パラメータ**

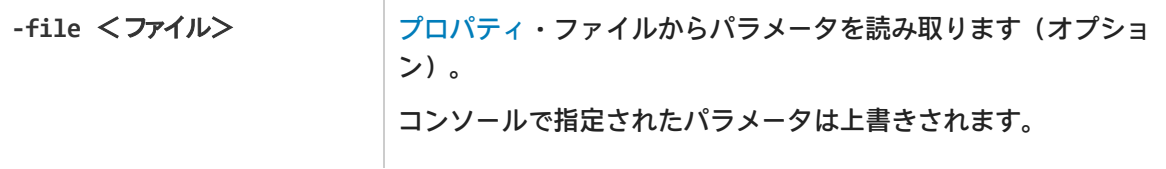

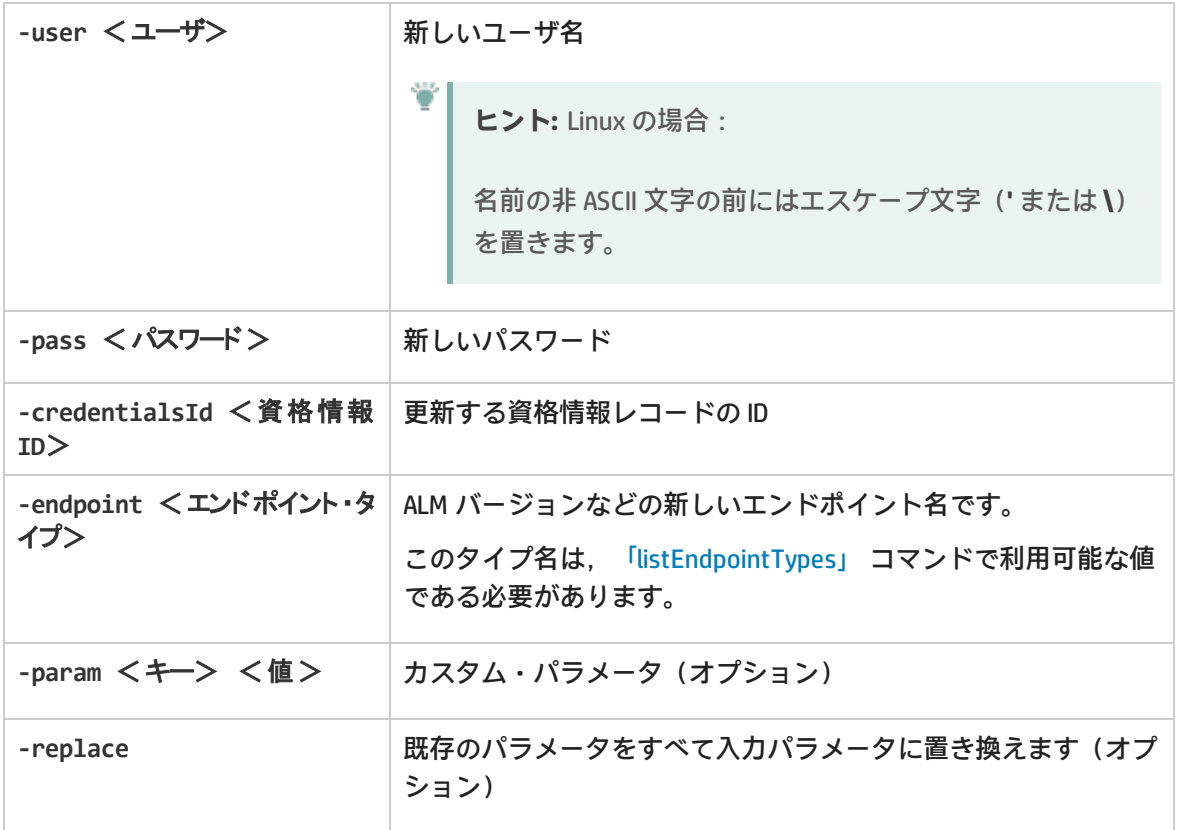

### delete

Ţ

### ALM 資格情報レコードを削除します。

**注:** 資格情報レコードからパラメータを単独で削除することはできません。資格情報レコード 全体を削除することのみできます。

### **使用法**

```
credentials_mng_console delete –endpoint <エンドポイント ・タイプ> -credentialsId
<資格情報 ID>
```
### **パラメータ**

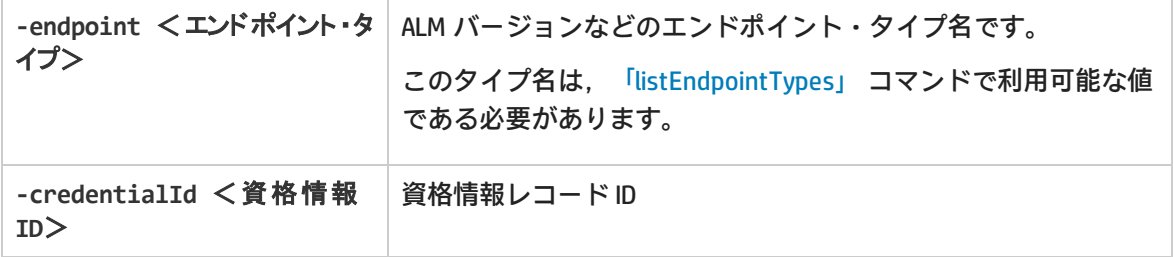

### help

Integration Bridge 用の ALM 資格情報の設定時に,現在のコマンドについてのヘルプを表示します。 **使用法**

credentials\_mng\_console help

ALM 接続用プロキシの設定

標準設定では,Integration Bridge と ALM との間の接続ではプロキシによる認証は行われません。プ ロキシを設定するには,次を実行します。

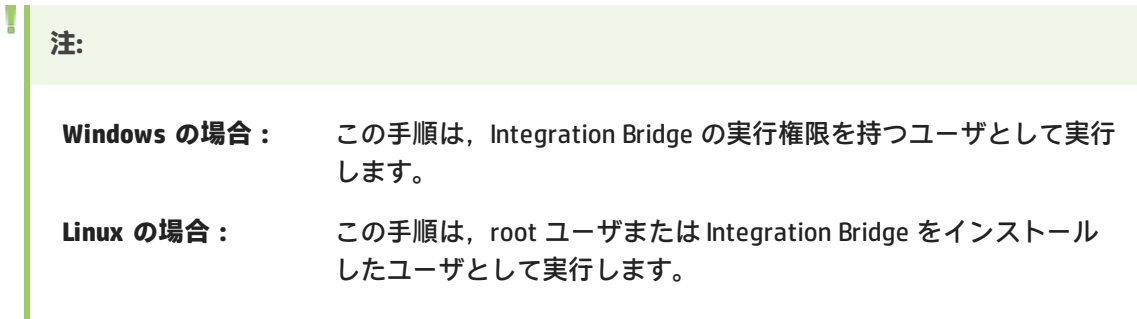

- 1. **<Integration Bridge installation directory>\product\domain\alm\conf** フォルダで, **proxy.properties** ファイルを開きます。(Linux では,パスのスラッシュを逆向きにします)。
- 2. プロキシを使用するには,**setProxy** の値を **true** に変更します。 この値が **false** の場合,プロキシ設定は無視され,プロキシは使用されません。
- 3. プロキシ・ホストとポートの値を設定するには、次の手順を実行します。
	- a. **proxyHost** の値をプロキシの IP アドレスまたはサーバ名に変更します。
	- b. **proxyPort** の値を,プロキシで使用するポートに変更します。 **proxyHost** を指定した場合,**proxyPort** の値も指定してください。

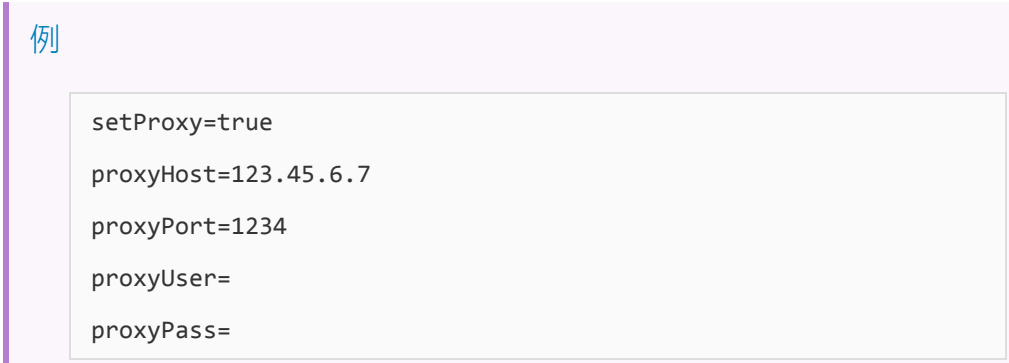

- 4. プロキシで認証が必要な場合:
	- a. **proxyUser** の値をプロキシのユーザ名に変更します。
	- b. **proxyPass** の値をプロキシのパスワードに変更します。

**proxyUser** の値を指定した場合,**proxyPass** の値も指定してください。

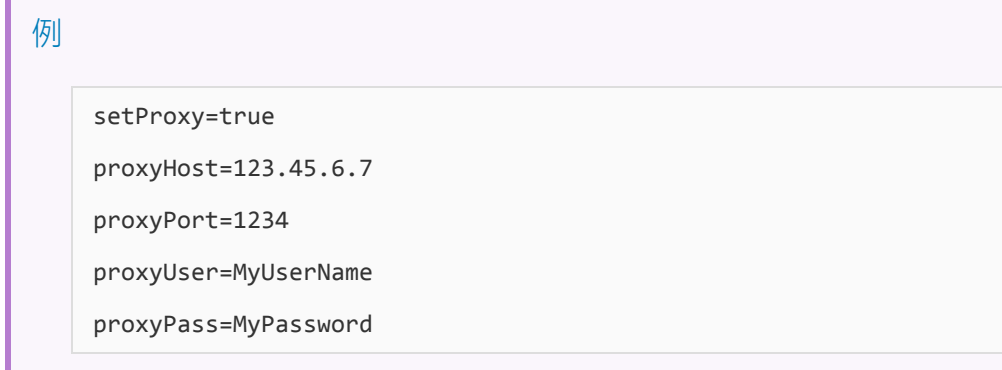

- 5. **proxy.properties** ファイルを保存します。
- 6. Integration Bridge を再起動します。詳細については,「Integration Bridge [の開始と停止」\(46](#page-45-0) [ページ\)を](#page-45-0)参照してください。

**ヒント:** 認証が失敗した場合は,**proxy.properties** ファイルの内容に構文エラーや無効な値が ないことを確認してください。

## AgileManager 資格情報の設定

credentials\_mng\_console.bat コマンド・ライン・ツールを使用して, Agile Manager への接続に使用 される資格情報を設定します。

**Linux の場合**

**Windows の場合** 持つユーザとして,次の手順を実行します。 ルしたユーザとして,次の手順を実行します。

- **リ>\product\util\opb** ディレクトリを開 きます。
- 2. **bridgeAuthentication.bat** ファイルを実行 します。
- 管理者または Integration Bridge の実行権限を root ユーザまたは Integration Bridge をインストー
- 1. **<ブリッジのインストール・ディレクト** 1. **<ブリッジのインストール・ディレクトリ >/product/util/opb** ディレクトリに移動しま す。
	- 2. **bridgeAuthentication.sh** ファイルを実行しま す。

注: Agile Manager 資格情報を設定するのは, Integration Bridge エージェントを最初にインス トールした時点から資格情報に変更があった場合のみです。

**bridgeAuthentication ツールは、次のコマンドをサポートしています。** 

[「setAuth」\(43ページ\)](#page-42-0) [「help」\(43ページ\)](#page-42-1)

### <span id="page-42-0"></span>setAuth

Integration Bridge から Agile Manager に接続するための資格情報を設定します。

**注:** Agile Manager にログインするユーザには,Agile Manager の **Integration Bridge** ロールを 割り当てる必要があります。

セキュリティ上の理由から,**Integration Bridge** ユーザにはその他のロールを割り当てないよ うにします。

### **使用法**

bridgeAuthentication setAuth -user <ユーザ> -pass <パスワード>

### **パラメータ**

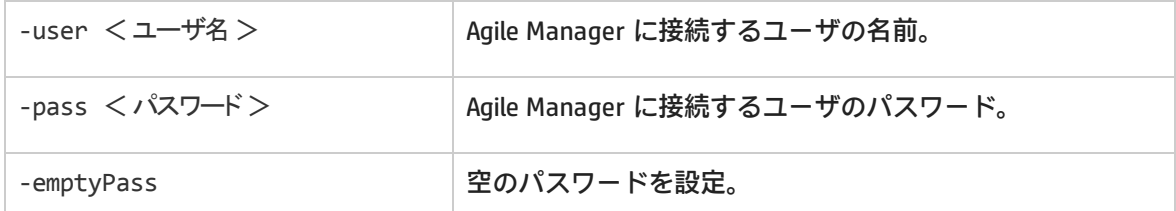

### <span id="page-42-1"></span>help

Integration Bridge 用の Agile Manager 資格情報の設定時に,現在のコマンドについてのヘルプを表示 します。

### **使用法**

bridgeAuthentication help

## AgileManager 接続用プロキシの設定

**proxyConfiguration** コマンド・ライン・ツールを使用して,プロキシ・サーバを介して Agile Manager にアクセスするための資格情報を設定します。

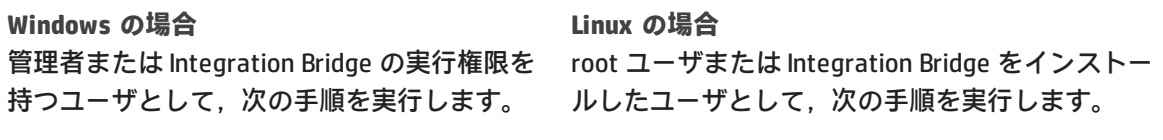

**リ>\product\util\opb** ディレクトリを開

1. **<ブリッジのインストール・ディレクト** 1. **<ブリッジのインストール・ディレクトリ >/product/util/opb** ディレクトリに移動しま きます。

す。

- 2. **proxyConfiguration.bat** ファイルを実行し ます。
- 2. **proxyConfiguration.sh** ファイルを実行しま す。

**注:**

U

- プロキシ・サーバ資格情報を設定するのは, Integration Bridge を最初にインストールした 時点から資格情報に変更があった場合のみです。
- <sup>l</sup> 変更後には,必ず Integration Bridge を再起動します。詳細については,[「Integration](#page-45-0) Bridge [の開始と停止」\(46ページ\)を](#page-45-0)参照してください。

**proxyConfiguration ツールは、次のコマンドをサポートしています。** 

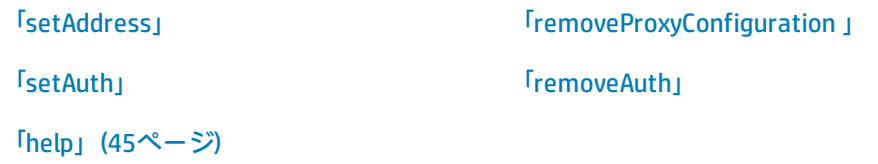

### <span id="page-43-0"></span>setAddress

プロキシ・サーバを介して Agile Manager にアクセスするためのホストとポートを設定します。

### **使用法**

proxyConfiguration setAddress -host <プロキシ・ホスト> -port <プロキシ・ポート>

**パラメータ**

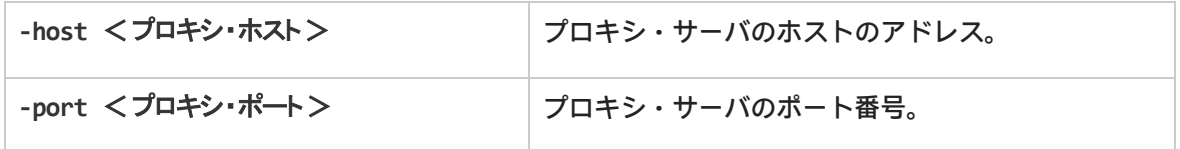

<span id="page-43-1"></span>removeProxyConfiguration

プロキシ・サーバを介さずに Agile Manager にアクセスするように Integration Bridge を設定します。

### **使用法**

proxyConfiguration removeProxyConfiguration

### <span id="page-44-0"></span>setAuth

### プロキシ・サーバを介して Agile Manager にアクセスする場合に、プロキシ・サーバに接続するため の資格情報を保存します。

### **使用法**

proxyConfiguration setAuth -user <ユーザ> -pass <パスワード>

**パラメータ**

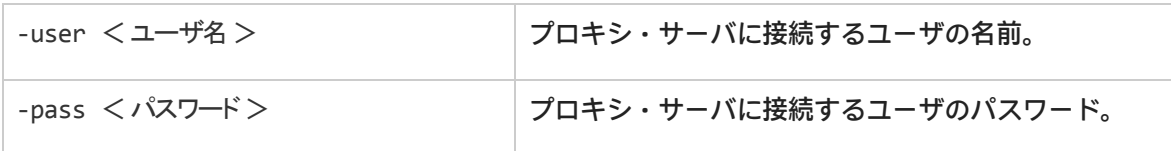

### <span id="page-44-1"></span>removeAuth

以前にプロキシ・サーバを介した Agile Manager への接続に使用された一連の資格情報を削除しま す。

### **使用法**

proxyConfiguration removeAuth

### <span id="page-44-2"></span>help

プロキシ・サーバを介した Agile Manager へのアクセスの設定時に,現在のコマンドについてのヘル プを表示します。

### **使用法**

proxyConfiguration help

## NextGen Synchronizer のプロキシ・サポート

NextGen Synchronizer は次のタイプのプロキシ認証をサポートします。

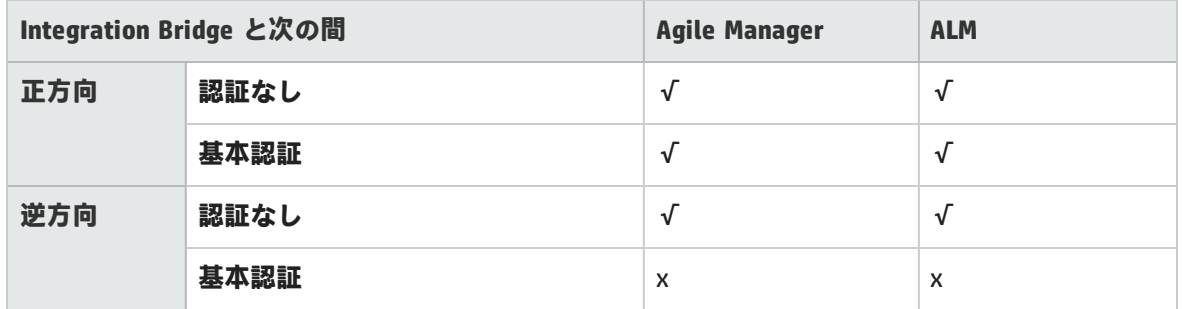

<span id="page-45-0"></span>**注:** NTLM 認証は,どのタイプのプロキシに対してもサポートされていません。

## Integration Bridge の開始と停止

Integration Bridge サービスがインストールされている場合, Integration Bridge はシステムの起動時 に自動的に開始されます。

このトピックでは,ブリッジの起動を手動で管理する方法について説明します。

**Windows の場合:** この手順は,Integration Bridge の実行権限を持つユーザとして実行しま す。

**Linux の場合:** この手順は,root ユーザまたは Integration Bridge をインストールした ユーザとして実行します。

### **注:**

• Integration Bridge サービスは, 通常は Integration Bridge インストールの一部としてインス トールされますが,Linux で非 root ユーザとしてインストールを実行した場合は例外で す。この場合,Integration Bridge サービスを root ユーザとして手動でインストールする必 要があります。

<ブリッジ・インストール・ディレクトリ>/product/bin/HPIntegrationBridge.sh install

- <sup>l</sup> Agile Manager が ALM などのオンプレミス・アプリケーションと通信するには,このブ リッジが動作している必要があります。
- ALM プロジェクトをアップグレードした場合, ALM と Agile Manager の間のデータの同期 を継続するために,アップグレード後に手動でブリッジを再起動する必要があります。

**Windows にのみ関係するコマンド**

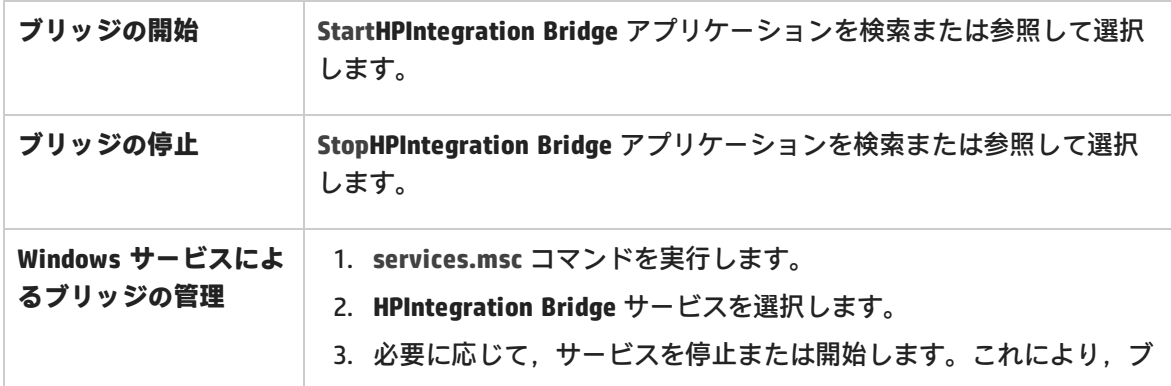

リッジ・アプリケーションも開始および停止されます。

### **コマンド・ラインによるブリッジの管理**

**HPIntegrationBridge** コマンド・ライン・ツールを使用します。

### **Windows の場合 Linux の場合**

- 1. **<ブリッジのインストール・ディレクトリ** 1. **<ブリッジのインストール・ディレクトリ >\product\bin** ディレクトリを開きます。
	- **>/product/bin** ディレクトリに移動します。
- 2. **HPIntegrationBridge.bat** ファイルを実行し ます。
- 2. **HPIntegrationBridge.sh** ファイルを実行しま す。

次のコマンドを使用します。

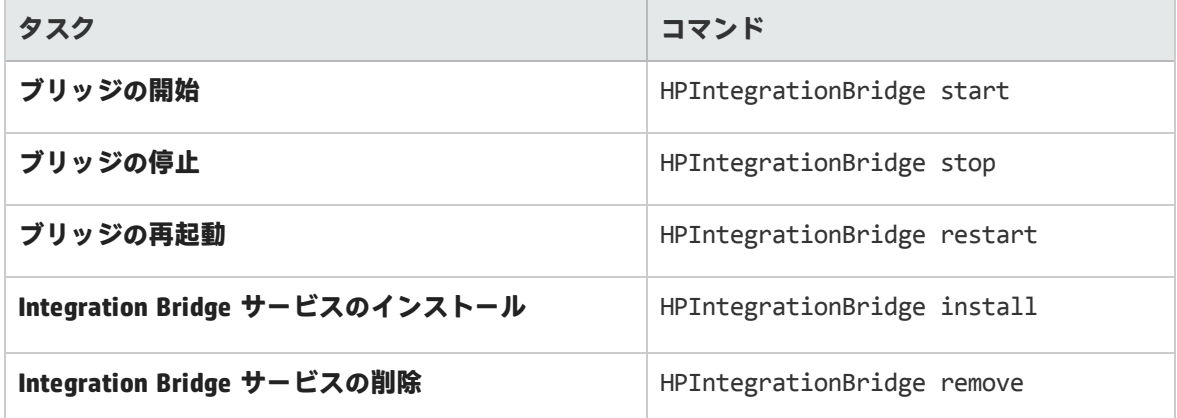

## <span id="page-46-0"></span>Integration Bridge のアンインストール/削除

ブリッジが不要になった場合や,アップグレードの前には,ブリッジをアンインストールします。 ブリッジが不要になった場合や,ブリッジを使用することがなくなった場合には, [リンク設定]ナ ビゲーション・ツリーからブリッジを削除します。

1. Agile Manager の[**統合**]>[ **リンク設定**]ページで,左側にあるナビゲーション・ツリー を展開します。 ブリッジにリンクが設定されていないことを確認します。既存のリンクが存在する場合,削除

します。

ツリーでリンクを選択して,[**その他のアクション**]>[**削除**]を選択します。

2. Integration Bridge に関連するすべてのツール,フォルダ,ファイル(エンドポイント資格情報

### マネージャなど)を閉じます。

3. 次の操作を実行します。

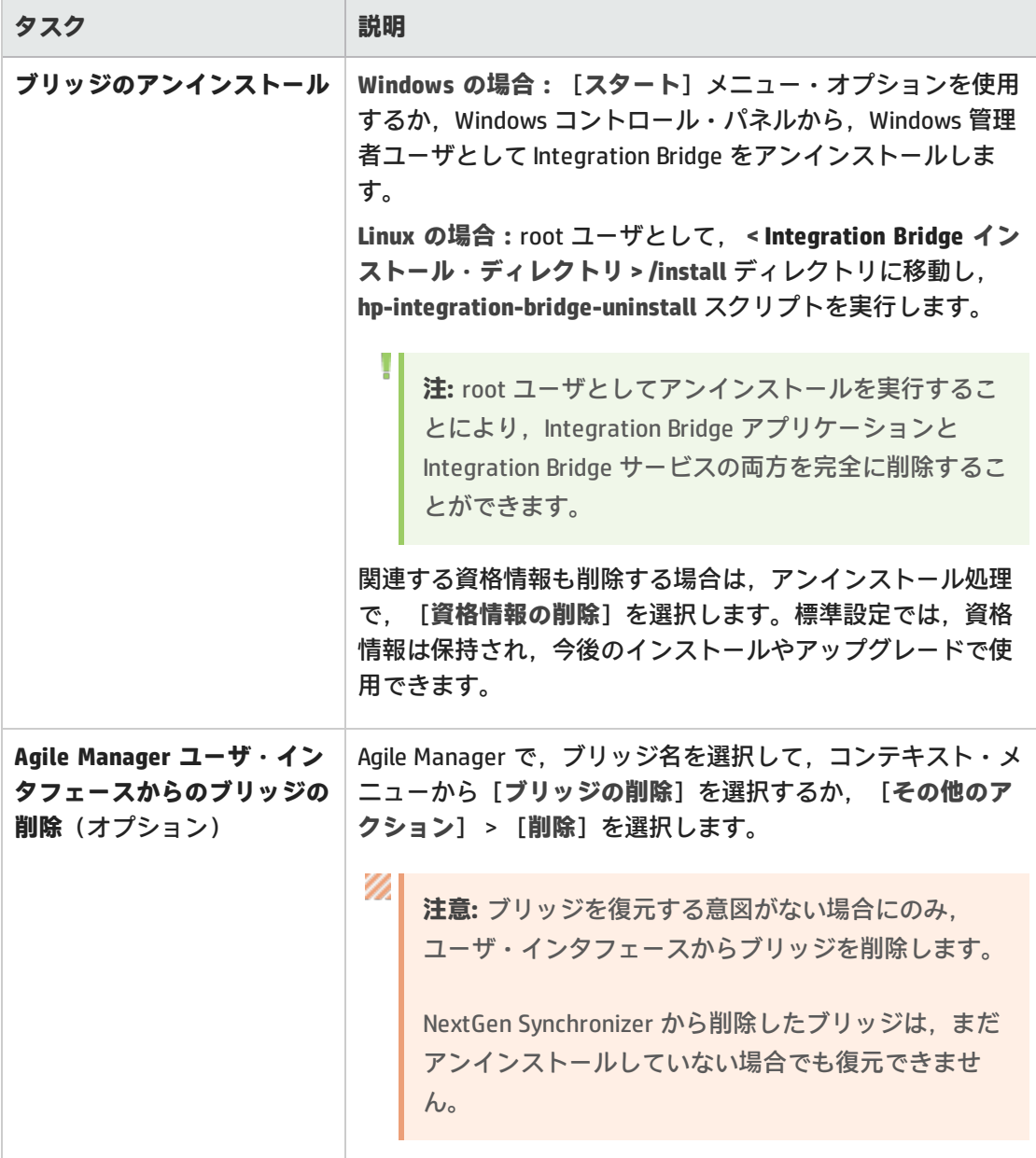

Integration Bridge をアンインストールすると,**server-connection.conf** ファイルでカスタマイズした プロパティは削除されます。

**server-connection.conf** ファイルの情報は,**server-connection.bak** ファイルにバックアップされま す。ブリッジのアップグレードなどの目的で,この情報を後で使用するには,バックアップ・ファイ ルの名前を変更して,新しいインストール用のフォルダにコピーします。

詳細については,「Integration Bridge [のアップグレード」\(49ページ\)](#page-48-0)を参照してください。

# <span id="page-48-0"></span>Integration Bridge のアップグレード

次のいずれかの方法で Integration Bridge をアップグレードします。

- <sup>l</sup> [「前のブリッジと同じサーバ上の既存のブリッジのアップグレード」\(49ページ\)](#page-48-1)
- **「Integration [Bridgeのアップグレードと新しい場所へのインストール」\(50ページ\)](#page-49-0)**

どちらのアップグレード方法でも,設定済みのエンドポイント資格情報は保持されます。

**注:** Integration Bridge が HTTPS を使用して Agile Manager または ALM と通信する場合,ブ リッジのアップグレード後に証明書を再インストールする必要があります。詳細について は[,「既知の証明機関によって署名されていない証明書を使用した接続」\(30ページ\)](#page-29-0)を参照 してください。

<span id="page-48-1"></span>前のブリッジと同じサーバ上の既存のブリッジのアップグレード

この手順では,アップグレードされたブリッジを既存のブリッジとして登録します。

- 1. Integration Bridge をアンインストールします。詳細については,[「Integration](#page-46-0) Bridge のアンイ [ンストール/削除」\(47ページ\)](#page-46-0) を参照してください。アンインストール・ウィザードでは,[**資 格情報の削除**]を選択しないでください。
- 2. 「統合] > 「<mark>「</mark>リンク設定」ページから, Integration Bridge の新しいバージョンをダウンロー ドします。

[**その他のアクション**]>[**Integration Bridge のダウンロード**]を選択して,使用するオペ レーティング・システム用のダウンロードファイルを選択します。

- 3. ダウンロードした zip ファイル(**hp-integration-bridge-windows.zip**または**hp-integrationbridge-linux.zip**)を新しいフォルダに解凍します。
- 4. 前のインストールから新しいインストールに値をコピーします。次の操作を実行します。
	- a. 前のバージョンのインストール・ディレクトリで,**\product\conf\server-connection.bak** ファイルにアクセスします(Linux システムでは,パスのバックスラッシュをスラッシュに 置き換えます)。
	- b. 同時に開いたウィンドウで,Integration Bridge の新しいバージョンとともにダウンロードさ れる **server-connection.conf** ファイルを参照して,編集用に開きます。
	- c. 前のインストール・ファイルから **agent.guid** プロパティとその値をコピーして,新しい ファイルに付加します。新しいファイルを保存します。
- 5. 新しくダウンロードされる **hp-integration-bridge.exe**(Windows)または **hp-integrationbridge.bin**(Linux)を実行して,インストールを開始します。 インストール中に,前のバージョンで使用したインストール・フォルダを選択します。 詳細については[,「ブリッジのダウンロードとインストール」\(25ページ\)](#page-24-0)を参照してください。

<span id="page-49-0"></span>Integration Bridgeのアップグレードと新しい場所へのインストール

この手順では, アップグレードした Integration Bridge を前のバージョンと同じサーバ上の新しい ディレクトリか,まったく新しいマシン上の新しいディレクトリにインストールします。

- 1. Integration Bridge をアンインストールします。詳細については,[「Integration](#page-46-0) Bridge のアンイ [ンストール/削除」\(47ページ\)](#page-46-0) を参照してください。アンインストール・ウィザードでは,[**資 格情報の削除**]を選択しないでください。
- 2. 「統合] > 「<mark>「</mark>リンク設定」ページから, Integration Bridge の新しいバージョンをダウンロー ドします。 [**その他のアクション**]>[**Integration Bridge のダウンロード**]を選択して,使用するオペ レーティング・システム用のダウンロードファイルを選択します。
- 3. ダウンロードした zip ファイル(**hp-integration-bridge-windows.zip**または**hp-integrationbridge-linux.zip**)を新しいフォルダに解凍します。
- 4. 前のインストールから新しいインストールにファイルと値をコピーします。次の操作を実行し ます。
	- a. 新しいバージョンをインストールするディレクトリに,**product\conf** というフォルダ構造を 作成します。
	- b. 前のバージョンのインストール・ディレクトリから,前の手順で作成した **conf** ディレクト リに,次のファイルをコピーします。
		- **<sup>o</sup> credentialsStore.xml**
		- **<sup>o</sup> key.bin**
	- c. 前のバージョンのインストール・ディレクトリで,**\product\conf\server-connection.bak** ファイルにアクセスします(Linux システムでは,パスのバックスラッシュをスラッシュに 置き換えます)。
	- d. 同時に開いたウィンドウで,Integration Bridge の新しいバージョンとともにダウンロードさ れる **server-connection.conf** ファイルを参照して,編集用に開きます。
	- e. 前のインストール・ファイルから **agent.guid** プロパティとその値をコピーして,新しい ファイルに付加します。新しいファイルを保存します。
- 5. **hp-integration-bridge.exe**(Windows)または **hp-integration-bridge.bin**(Linux)を実行して, インストールを開始します。
	- インストール中に,新しいバージョンをインストールするディレクトリを選択します。

詳細については[,「ブリッジのダウンロードとインストール」\(25ページ\)](#page-24-0)を参照してください。

# Integration Bridge のトラブルシューティング

このトピックでは、次の各シナリオを取り上げます。

- <sup>l</sup> [「インストール後にブリッジが認識されない」\(51ページ\)](#page-50-0)
- <sup>l</sup> 「Agile Manager [でブリッジ名が赤字で表示される」\(51ページ\)](#page-50-1)
- <sup>l</sup> [「ブリッジを停止してから開始しても,Integration](#page-50-2) Bridge がオフラインのままである」(51ページ)
- <sup>l</sup> 「Agile Manager [でブリッジの接続ステータスが不明として表示される」\(51ページ\)](#page-50-3)
- <sup>l</sup> 「ブリッジが Agile Manager または ALM [にログインできない」\(52ページ\)](#page-51-0)
- <sup>l</sup> [「「403」または「承認例外」エラーが発生する」\(52ページ\)](#page-51-1)
- <sup>l</sup> 「(Linux)Integration Bridge [のインストール・プロセスで,古いものが残っていることが推定さ](#page-51-2) [れる」\(52ページ\)](#page-51-2)

<span id="page-50-0"></span>インストール後にブリッジが認識されない

インストールが完了した後に,ブリッジが Agile Manager の[**統合**]>[**Synchronizer**]または [**リンク設定**]ページに表示されない場合,[**更新**]をクリックするか,ブラウザのページを更新し ます。

- <sup>l</sup> それでもブリッジが表示されない場合は,ブリッジが実行されていることを確認してください。 詳細については,「Integration Bridge [の開始と停止」\(46ページ\)を](#page-45-0)参照してください。 Integration Bridge サービスは,ブリッジの起動を数回試行します。成功しなかった場合,アプリ ケーションがシャットダウンして,サービスが停止します。
- <sup>l</sup> ブリッジが起動しない場合,**<インストール・フォルダ>\product\log\controller\wrapper.log** ファイルの **Drmi.server.port** の値が利用可能なポートに設定されているかどうかを確認します。
- <sup>l</sup> Integration Bridge サービスがブリッジの起動を試行したときに,定義されているポートが別のア プリケーションで使用中の場合,次のエラーがログ・ファイルに出力されます。

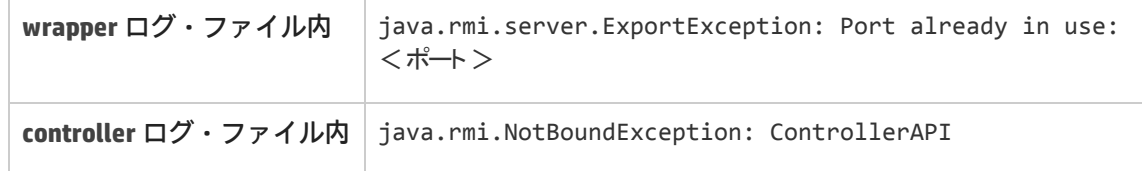

<span id="page-50-1"></span>Agile Manager でブリッジ名が赤字で表示される

Integration Bridge がダウンしている。Agile Manager で,ブリッジ名をクリックして,ブリッジが サーバにアクセスした最終時刻を確認します。

<span id="page-50-2"></span>ブリッジを停止してから開始しても,Integration Bridge がオフラインのままである

Agile Manager でブリッジの接続ステータスが[**オフライン**]と表示される場合は,ブリッジを再起 動してみてください。詳細については,「Integration Bridge [の開始と停止」\(46ページ\)](#page-45-0)を参照してく ださい。

ブリッジがオフラインのままである場合,ブリッジ・ユーザの Agile Manager パスワードが期限切れ になっている可能性があります。

ブリッジが Agile Manager への接続に使用する資格情報を更新します。詳細については[,「接続セッ](#page-31-0) [トアップの管理」\(32ページ\)](#page-31-0)を参照してください。

<span id="page-50-3"></span>Agile Manager でブリッジの接続ステータスが不明として表示される

Integration Bridge ログ・フォルダ(**<ブリッジ・インストール・ディレクトリ >\product\log\controller**)にある次のログ・ファイルをチェックしてください。

- <sup>l</sup> **controller.log**
- <sup>l</sup> **wrapper.log**

さらに,**<ブリッジ・インストール・ディレクトリ>\product\log\<エンドポイント・タイプ名>** ディレクトリにある **<エンドポイント・タイプ名>.log** ファイルをチェックします。

<span id="page-51-0"></span>ブリッジが Agile Manager または ALM にログインできない

エンドポイントに対して定義された資格情報に誤りの可能性があります。資格情報の確認または変更 の詳細については[,「接続セットアップの管理」\(32ページ\)](#page-31-0)を参照してください。

<span id="page-51-1"></span>「403」または「承認例外」エラーが発生する

Integration Bridge から Agile Manager にアクセスしているユーザが **Integration Bridge** ロールで定義 されていません。

Agile Manager 設定領域([**サイト**]>[**ユーザ**])で,このユーザのロールを変更します。

**注:** セキュリティ上の理由から,**Integration Bridge** ユーザにはその他のロールを割り当てな いようにします。

<span id="page-51-2"></span>(Linux) Integration Bridge のインストール・プロセスで、古いものが残っていることが推定される

**問題:**Integration Bridge をアンインストールした後で,次にブリッジをインストールしようとする と,表示される標準設定の名前から,ブリッジがすでに存在することが推定されます。

**原因:**非 root ユーザでアンインストールを実行した可能性があります。

**解決策:**

- <sup>l</sup> 表示される既存のブリッジは無視して,新しいブリッジをインストールします。
- <sup>l</sup> Integration Bridge サービスのインストールで残された初期化スクリプトを見つけて削除します。

# 同期リンクの作成

[**統合**]>[**Synchronizer**]設定ページでインストールしたブリッジが Agile Manager で認識された ら,[**Configure synchronization links(同期リンクの設定)**]をクリックします。

最初のリンクを追加するため,[**リンクの追加**]ウィザードが自動的に開きます。後でこのウィザー ドにアクセスして,リンクを追加することもできます。左側でブリッジを選択して,[**リンクの追 加**]をクリックします。

ウィザードを使用して,リンクを設定します。手順の順序は,このリンクを介して同期されるエン ティティのタイプ(不具合,要件,またはリリース)によって変わる可能性があります。

- <sup>l</sup> [「接続設定の定義」\(53ページ\)](#page-52-0)
- <sup>l</sup> [「要件タイプのマッピング\(要件リンク\)」\(53ページ\)](#page-52-1)
- <sup>l</sup> [「どのエンドポイントが同期されるエンティティを制御するかを定義するルールの設定」\(53ペー](#page-52-2) [ジ\)](#page-52-2)
- <sup>l</sup> [「オプション:お気に入りの定義\(要件および不具合リンク\)」\(55ページ\)](#page-54-0)
- <sup>l</sup> [「オプション:代替ルート・フォルダの定義\(要件およびリリース・リンク\)」\(55ページ\)](#page-54-1)
- <span id="page-52-0"></span><sup>l</sup> [「オプション:既存または過去のリリースの処理方法の指定\(リリース・リンク\)」\(56ページ\)](#page-55-0)

### 接続設定の定義

- 1. リンクの名前と,説明(オプション)を定義します。
- 2. このリンクを介して同期されるエンティティのタイプ(不具合,要件,またはリリース)を選 択します。
- 3. 複数のワークスペースを使用する場合は, ALM と同期するワークスペースを選択します。 自分のワークスペースがドロップダウン・リストに表示されていない場合は,そのワークス ペースで自分が統合管理者として定義されていることを確認します。詳細については,[「統合](#page-22-0) [管理者ユーザ」\(23ページ\)](#page-22-0)を参照してください。
- 4. [**既存の ALM/QC 接続**]を選択し,前に定義したエンドポイントを選択するか,[**新規 ALM/QC 接続**]を選択して,次のフィールドに入力します。
- <span id="page-52-1"></span>5. [**接続を確認して続行**]をクリックします。

### 要件タイプのマッピング(要件リンク)

ALM で前もって定義した階層に従って,ユーザ・ストーリー,フィーチャー,およびテーマと照合す る ALM/QC 要件タイプを指定します。この階層の設定の詳細については,「ALM [での変更」\(16ペー](#page-15-0) [ジ\)](#page-15-0)を参照してください。

<span id="page-52-2"></span>マッピングされた要件タイプのみが同期されます。

どのエンドポイントが同期されるエンティティを制御するかを定義するルールの設定

リリース,不具合,およびさまざまなタイプの要件の管理を予定している場所を選択します。さまざ まなオプションを選択する場合の例については,[「サンプル・ユースケース」\(10ページ\)](#page-9-0)を参照して ください。

**注意:** Agile Manager では,カスタムのリリース・フィールドはサポートされていません。

リリースの場合,同期されるデータには,次のものがあります。

- <sup>l</sup> **リリース:**名前,開始日,終了日,説明,添付
- **スプリントまたはサイクル:**名前, 開始日, 終了日

必須のカスタム・リリース・フィールドが ALM にある場合は,リリース・データを ALM から Agile Manager の方向でのみ同期し, Agile Manager から ALM の方向には同期させないでくだ さい。

Ø

<sup>l</sup> 次のいずれかを選択します。

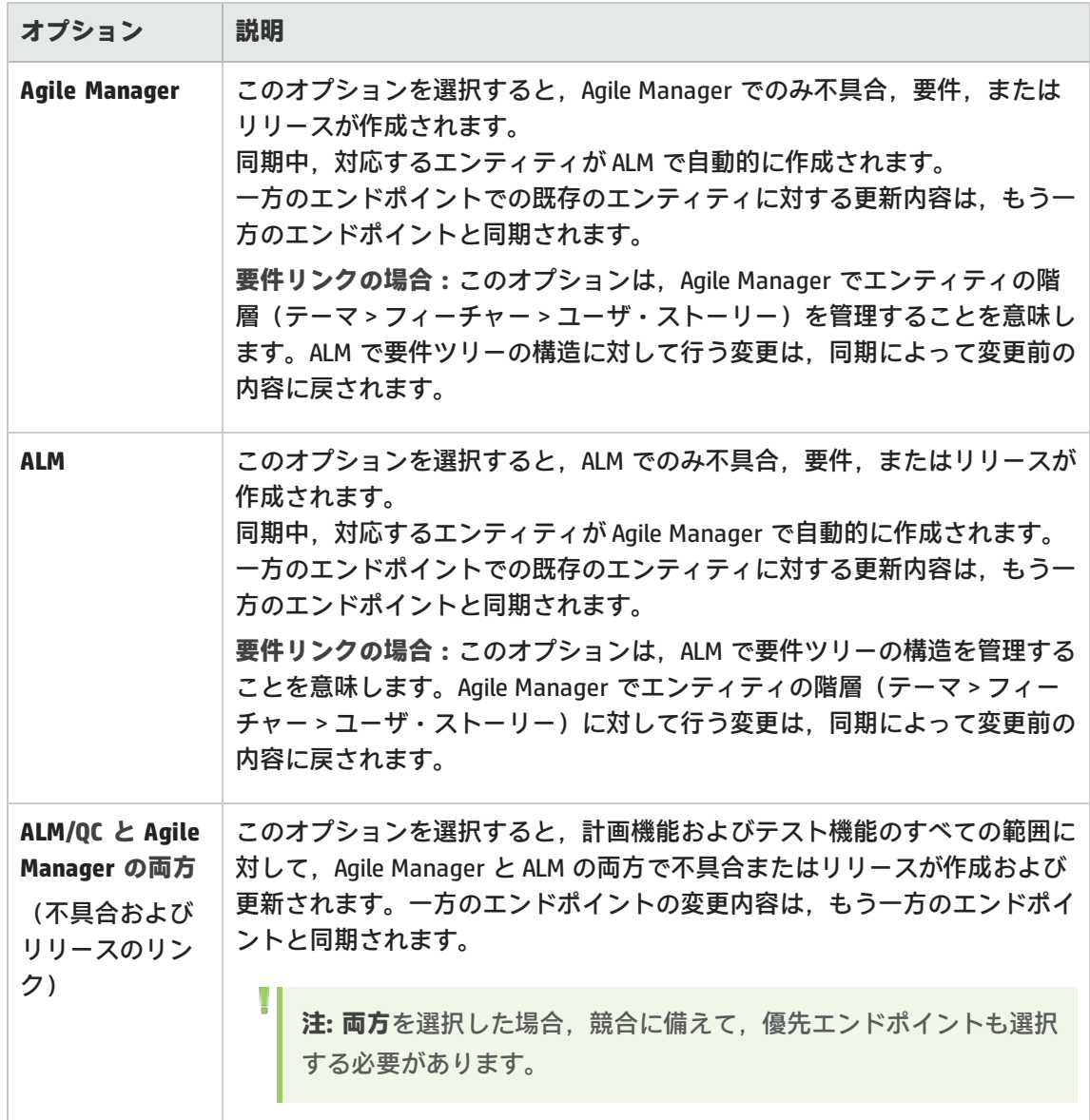

<sup>l</sup> リリースを同期すると,関連するすべての Agile Manager スプリントが ALM のサイクルと同期され ます。

リリース・リンクの場合,競合に備えて,スプリントとサイクルの同期の優先側として使用する エンドポイントを選択します。

同期リンクの作成後にルールの詳細を表示し,必要に応じて[**ルール**]タブで調整できます([「同期](#page-60-0) [ルールの編集」\(61ページ\)](#page-60-0)の説明を参照)。

### <span id="page-54-0"></span>オプション:お気に入りの定義(要件および不具合リンク)

Agile Manager および ALM のお気に入りを使用すると,同期を ALM または Agile Manager のデータ ベースのサブセットに制限できます。

**ヒント:** 要件リンクの場合,同様の目的に代替ルート・フォルダを使用することもできます。 お気に入りと代替ルート・フォルダの両方を定義した場合,代替ルート・フォルダが最初に 考慮されます。

エンドポイント間の同期時に,新しい項目のフィルタとして使用するお気に入りを定義します。詳細 については,「Agile Manager および ALM [のお気に入りの作成」\(14ページ\)](#page-13-0)を参照してください。

標準設定では、お気に入りは定義されていません。つまり, Agile Manager ワークスペースまたは ALM プロジェクト内のすべてのレコードが同期されます。

**ヒント:** お気に入りが特に有用な場合として,リンクの初回設定時が挙げられます。1 レコー ドのみを含むお気に入りの使用から初めて,その範囲を徐々に広げていきます。同期のシ ミュレーションを実行して,同期の動作が想定どおりであることを確認します。

新たに組み込んだレコードを同期するために,お気に入りを変更するたびに,完全同期をス ケジュールするようにしてください。詳細については[,「完全同期」\(79ページ\)](#page-78-0)を参照して ください。

<span id="page-54-1"></span>オプション:代替ルート・フォルダの定義(要件およびリリース・リンク)

ALM の代替ルート・フォルダを選択すると,同期を ALM データベースのサブセットに制限できま す。

[**Use an alternate root folder(代替ルート フォルダの使用)**]を選択して、ALM プロジェクトの [**要件**]または[**リリース**]フォルダのサブフォルダへのパスを入力します。

パスは,ALM のロケールに従って,[要件]または[リリース]フォルダから始まる ALM の階層構 造と完全に同じでなければなりません。例:**要件\MyProject**。

**注:** 要件リンクでは,お気に入りと代替ルート・フォルダの両方を定義した場合,代替ルー ト・フォルダが最初に考慮されます。

D **注意:**

I

- <sup>l</sup> 入力するフォルダがすでに ALM のフォルダ構造に存在していることを確認します。
- <sup>l</sup> 同期に使用する代替ルート・フォルダを指定すると,予期しない動作が発生することがあ ります。
- V). 同期タスクの実行後に ALM の要件モジュールまたはリリース・モジュールを再編成する場 合,同じ階層構造を保持しながら,レコードを慎重に**移動**して,同期を維持してくださ い。Synchronizer はレコードを ALM ID で識別するので,レコードを削除して新しい場所に 要件を新規作成しないでください。 レコードの移動では,階層構造が Synchronizer のリンクと同じになるように注意してくだ さい。
	- <sup>l</sup> ALM の代替ルート・フォルダからレコードを移動すると,このレコードは Agile Manager と同期されなくなります。 ただし,代替ルート・フォルダからリリースを移動した場合,リリースは同期されなくな りますが,そのサイクルは今までどおり同期されます。 <sup>l</sup> リンクに対する同期の最初の正常実行の前に,代替ルート・フォルダのパスを編集できま
	- す。その後,このパスを編集する機能は無効になります。

<span id="page-55-0"></span>オプション:既存または過去のリリースの処理方法の指定(リリース・リンク)

<sup>l</sup> 終了日が過去のリリースを同期する場合,[**Synchronize past releases...(過去のリリースを同期 する)**]を選択します。標準設定では,NextGen Synchronizer は現在のリリースのみを同期しま す。

このオプションを選択する場合,日付を入力して,不要な古いリリースとの同期を防ぎます。こ の日付は未来の日付にはできません。

終了日が入力した日付より前の Agile Manager または ALM のリリースは同期されません。

<sup>l</sup> もう一方のエンドポイント内で同じ名前を持つリリースまたはスプリント/サイクルのすべての フィールドに対して,優先エンドポイントのデータを使用する場合,[**Map pairs of new releases and sprints/cycles with identical names(同名の新規リリースまたはスプリント/サイクルのペア をマッピングする)**]を選択します。

このオプションを選択しなければ、同じ名前を持つリリースまたはスプリント/サイクルのペアは まったく同期されず,実行レポートに "duplicate entities" エラーが生成されます。

**注:** マッピング時には,NextGen Synchronizer は,同期対象時間フレームに含まれているリ リースのみをチェックします。同一の名前を持つリリースまたはスプリント/サイクルは, それらが過去のリリース(またはその終了日が同期用に指定した日付より古いリリース) にある場合,マッピングされません。

[次へ]をクリックしてウィザードを完了してから, [完了]をクリックしてリンクを作成します。 新しいリンクは,[**リンク設定**]ページの左側のナビゲーション・ツリーに表示されます。

要件同期リンクを作成した場合,ツリーには,一般的なリンク設定用の 1 つのノード,およびマッピ ングされた各要件タイプ用の追加のサブノードが含まれます。

**次のステップ**

リンクの作成が終了したら,次の手順を実行します。

- <sup>l</sup> [「リンク設定の表示と編集」\(57ページ\)](#page-56-0)
- **.** 「Synchronizer [の通知設定」\(74ページ\)](#page-73-0)
- <sup>l</sup> [「同期の実行」\(77ページ\)](#page-76-0)
- <sup>l</sup> [「リンク・サマリとエラー詳細の確認」\(80ページ\)](#page-79-0)

[**実行履歴**]タブの詳細については[,「特定のリンクに対する実行履歴を表示する」\(81ページ\)](#page-80-0)を 参照してください。

### **参照情報**

- <sup>l</sup> 「ALM Synchronizer [からのリンクのインポート」\(75ページ\)](#page-74-0)
- <sup>l</sup> [「リンクの複製」\(82ページ\)](#page-81-0)
- <sup>l</sup> 「リンクの ALM [エンドポイントの編集」\(83ページ\)](#page-82-0)
- <sup>l</sup> [「リンク・ステータス・リファレンス」\(84ページ\)](#page-83-0)
- <sup>l</sup> [「同期パフォーマンスはどのようにしたら改善できるのでしょうか?」\(88ページ\)](#page-87-0)

# <span id="page-56-0"></span>リンク設定の表示と編集

同期リンクを作成したら,新しいリンクは,[**リンク設定**]ページの左側のナビゲーション・ツリー に表示されます。

要件リンクの場合,ツリーには,一般的なリンク設定用の 1 つのノード,およびマッピングされた各 要件タイプ用の追加のサブノードが含まれます。これらの各ノードを選択して,その詳細設定を表示 します。

**ヒント:** ツリーの上にある検索ボックスを使用して,リンク名でフィルタ処理します。検索 ボックスは,編集モードでは使用できません。

リンクのタブ・ページを移動して,現在の設定の表示と更新を行います。 [**リンクの保存**]をク **リックして変更内容を保存するか, ズ【編集のキャンセル】をクリックして編集モードを終了する か, ▲ [リンクの編集] をクリックして編集モードに戻ります。** 

詳細については,次を参照してください。

- <sup>l</sup> [「一般的なリンク設定の編集」\(58ページ\)](#page-57-0)
- <sup>l</sup> [「要件タイプのマッピングの編集」\(60ページ\)](#page-59-0)
- <sup>l</sup> [「同期ルールの編集」\(61ページ\)](#page-60-0)
- <sup>l</sup> [「フィールド・マッピングの編集」\(62ページ\)](#page-61-0)
- <sup>l</sup> [「ユーザ・リスト・フィールドのマッピング」\(71ページ\)](#page-70-0)

**次のステップ**

リンクの変更が終了したら,次の手順を実行します。

- <sup>l</sup> 「Synchronizer [の通知設定」\(74ページ\)](#page-73-0)
- [「同期の実行」\(77ページ\)](#page-76-0)
- <sup>l</sup> [「リンク・サマリとエラー詳細の確認」\(80ページ\)](#page-79-0)

<span id="page-57-0"></span>[**実行履歴**]タブの詳細については[,「特定のリンクに対する実行履歴を表示する」\(81ページ\)](#page-80-0)を参 照してください。

## 一般的なリンク設定の編集

**リンク設定の[一般]タブで,設定を変更して,リンクの一般的な詳細を表示します。▲ [リンク の編集]をクリックして設定を変更し, ■【リンクの保存】をクリックして変更を保存します。** 

設定を変更して,次の手順でリンク・ステータスを確認します。

- <sup>l</sup> [「基本的なリンク詳細の表示と編集」\(58ページ\)](#page-57-1)
- <sup>l</sup> [「リンク・ステータスの表示」\(59ページ\)](#page-58-0)
- <sup>l</sup> 「ALM [接続の確認」\(59ページ\)](#page-58-1)
- <sup>l</sup> [「同期のお気に入りの表示または変更\(不具合リンクと要件リンク\)」\(59ページ\)](#page-58-2)
- <span id="page-57-1"></span><sup>l</sup> [「代替ルート・フォルダの表示または変更\(リリース・リンクと要件リンク\)」\(60ページ\)](#page-59-1)

基本的なリンク詳細の表示と編集

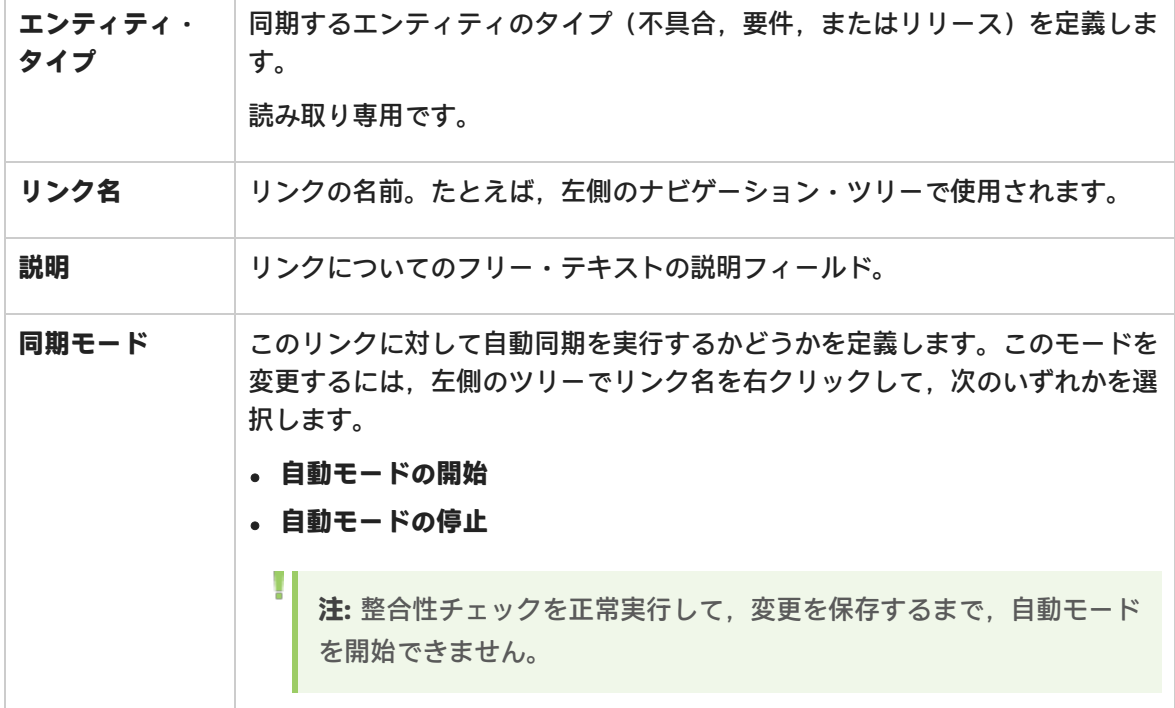

### <span id="page-58-0"></span>リンク・ステータスの表示

リンク・ステータスは,ナビゲーション・ツリー内のアイコンで示されます。さらに, [一般]タブ の次の詳細を参照してください。

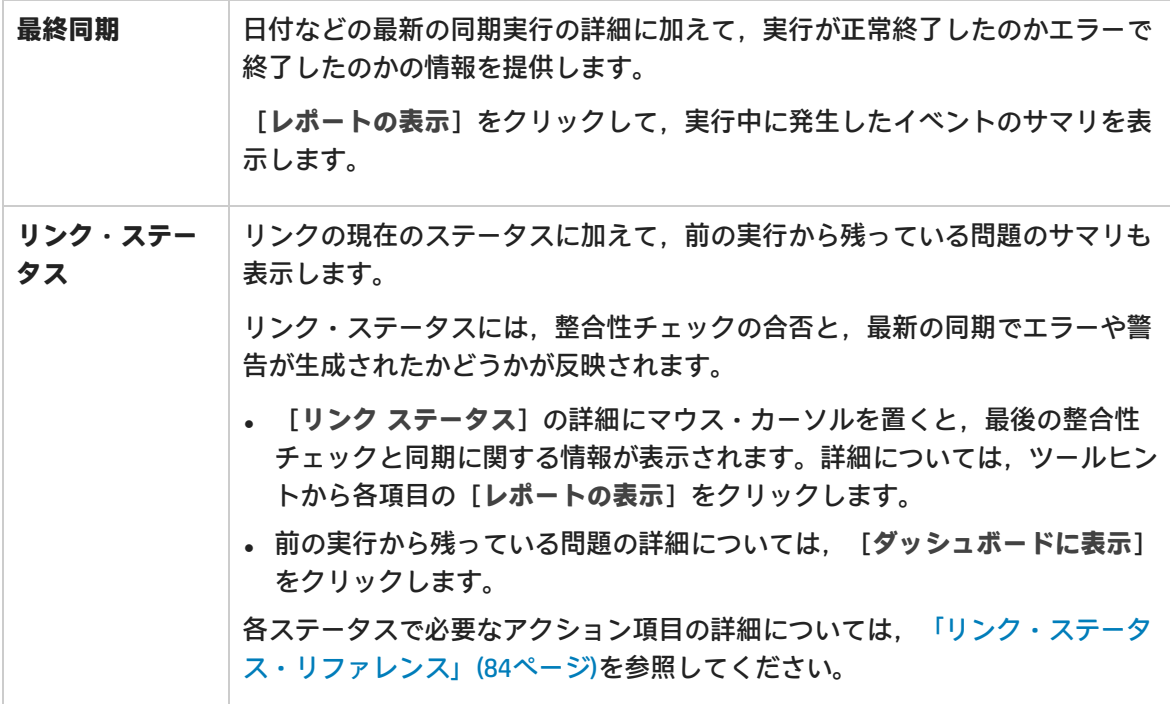

### <span id="page-58-1"></span>ALM 接続の確認

設定済みのエンドポイントについて接続の詳細を表示します。[**接続の確認**]をクリックして,詳細 を確認します。

変更が必要な場合は,[**エンドポイントの編集**]をクリックします。詳細については[,「リンクの](#page-82-0) ALM [エンドポイントの編集」\(83ページ\)を](#page-82-0)参照してください。

**注:** エンドポイントを別の ALM プロジェクトに切り替えることができるのは,同期の正常実 行前に限定されます。その後、必要に応じて詳細を変更できます。ただし、プロジェクトが 同じままであることが前提です。

### <span id="page-58-2"></span>同期のお気に入りの表示または変更(不具合リンクと要件リンク)

新しいレコードの検出用に定義されたお気に入りを表示して,もう一方のエンドポイントで作成しま す。さらに,必要に応じて,お気に入りを切り替えます。

同期実行の成功後にお気に入りを変更する場合,次回に実行する完全同期をスケジュールする必要が あります。詳細については[,「完全同期」\(79ページ\)](#page-78-0)を参照してください。

**注:** 利用可能なお気に入りのリストに対してお気に入りを追加,変更,または削除する場合, [**プロダクト バックログ**]に移動します。詳細については,「Agile [Manager](#page-13-0) および ALM の

[お気に入りの作成」\(14ページ\)](#page-13-0)を参照してください。

詳細については[,「オプション:お気に入りの定義\(要件および不具合リンク\)」\(55ページ\)を](#page-54-0)参照 してください。

<span id="page-59-1"></span>代替ルート・フォルダの表示または変更(リリース・リンクと要件リンク)

要件同期リンクの場合,同期を[**要件**]フォルダのサブセットに制限するために選択した代替ルー ト・フォルダを表示します。

リンクに対する同期の最初の正常実行の前に,代替ルート・フォルダのパスを編集できます。その 後,このパスを編集する機能は無効になります。

詳細については[,「オプション:代替ルート・フォルダの定義\(要件およびリリース・リンク\)」](#page-54-1) [\(55ページ\)](#page-54-1)を参照してください。

**注:** リンクの設定を変更した後は,必ず整合性チェックを実行する必要があります。実際の同 期でエラーの発生を防ぐため,シミュレーションを実行することもお勧めします。

詳細については[,「同期の実行」\(77ページ\)](#page-76-0)を参照してください。

## <span id="page-59-0"></span>要件タイプのマッピングの編集

リンクを作成する場合,ALM の要件タイプを Agile Manager の各タイプ(ユーザ・ストーリー, フィーチャー,テーマ)にマッピングできます。

ナビゲーション・ツリーの要件リンク・ノードには,マッピングされた各要件タイプに対するサブ ノードが含まれています。各サブノードには,マッピングされた Agile Manager - ALM 要件タイプの 名前が表示されます(完全な名前を表示するには,表示枠を展開します)。

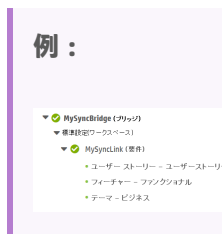

**✔ 「リンクの編集**】をクリックして設定を変更し, ■ 「リンクの保存]をクリックして変更を保存 します。

- <sup>l</sup> ALM 要件ツリー内のマッピングされたタイプの階層は,Agile Manager 内の[**テーマ**]>[**フィー チャー**]>[**ユーザ ストーリー**] 階層に一致する必要があります。詳細については[,「ALM](#page-15-0) での [変更」\(16ページ\)](#page-15-0)を参照してください。
- <sup>l</sup> リンクの設定を変更した後は,必ず整合性チェックを実行する必要があります。実際の同期でエ

### ラーの発生を防ぐため,シミュレーションを実行することもお勧めします。詳細については, [「同期の実行」\(77ページ\)](#page-76-0)を参照してください。

機能の紹介

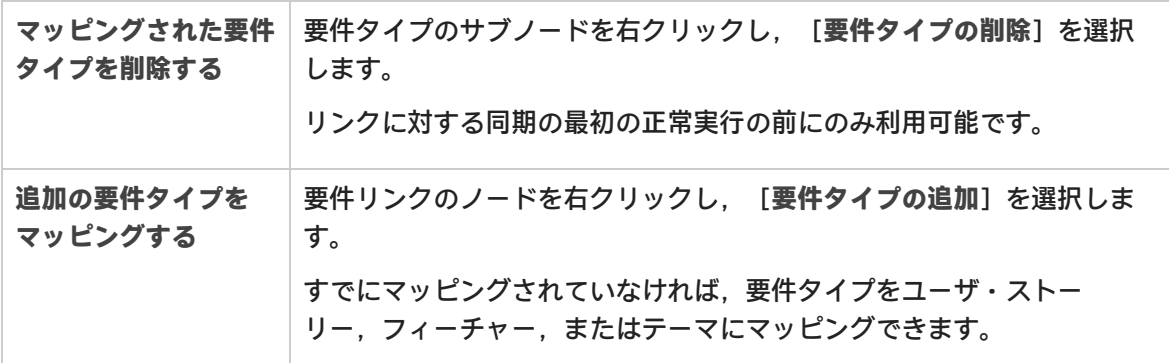

## <span id="page-60-0"></span>同期ルールの編集

リンク設定の[**ルール**]タブで現在の設定を表示して,必要に応じて変更します。 要件リンクの場合,ツリー内の各要件タイプのサブノードを選択して,そのルールを表示します。

選択する前に,各オプションの説明をよく読んでください。

ルールには,同期プロセスによる各エンドポイントでのエンティティの作成,更新,削除の処理方法 が記述されています。

要件リンクの場合,マスタとして選択されたエンドポイントが要件階層も制御します。

**▶▶ 【リンクの編集】をクリックして設定を変更し, □ [リンクの保存] をクリックして変更を保存** します。

- <sup>l</sup> 要件タイプの場合,どちらのエンドポイントがマスタとして機能し,同期対象エンティティを制 御するかを指定します。
- <sup>l</sup> **Agile Manager** カラムで,Agile Manager での変更に対して ALM で実行するアクションを選択しま す。

**ALM/QC** カラムで,ALM での変更に対して Agile Manager で実行するアクションを選択します。

2 つのカラムの間にある方向の矢印は,選択に応じて変化します。特定のルールを選択すると, そ の他のルールを選択する機能に影響します。

たとえば,[**Agile Manager でレコードを作成したとき**]>[**ALM/QC で対応するレコードを作 成**]を選択した場合,下の更新されたレコードで同じルールが自動的に選択され,この選択は変 更できません。

- <sup>l</sup> リリース・リンクの場合,競合に備えて,どちらのエンドポイントがスプリントおよびサイクル 同期の優先エンドポイントとして機能するかを指定します。
- <sup>l</sup> リリース・リンクの場合,既存または過去のリリースの処理方法を指定することもできます。詳

細については[,「オプション:既存または過去のリリースの処理方法の指定\(リリース・リン](#page-55-0) [ク\)」\(56ページ\)](#page-55-0)を参照してください。

Ø

**注意:** ルールを変更すると,フィールド・マッピングにも影響する可能性があります。このタ ブで変更した後は,[**フィールド マッピング**]タブで定義されたマッピングを必ず確認して ください。詳細については[,「フィールド・マッピングの編集」\(62ページ\)](#page-61-0)を参照してくだ さい。

同期実行の成功後にお気に入りを変更する場合,次回に実行する完全同期をスケジュールす る必要があります。詳細については[,「完全同期」\(79ページ\)](#page-78-0)を参照してください。

**注:** リンクの設定を変更した後は,必ず整合性チェックを実行する必要があります。実際の同 期でエラーの発生を防ぐため,シミュレーションを実行することもお勧めします。詳細につ いては,[「同期の実行」\(77ページ\)を](#page-76-0)参照してください。

## <span id="page-61-0"></span>フィールド・マッピングの編集

同期されるデータを含むフィールドのペアを指定するため,Agile Manager および ALM のフィールド がマッピングされます。フィールド・マッピングには,特定のフィールド値のマッピング(リスト・ フィールドの場合)に加えて,データの同期方向も含まれます。

ユーザ・リスト・フィールド値のマッピングの詳細については[,「ユーザ・リスト・フィールドの](#page-70-0) [マッピング」\(71ページ\)](#page-70-0)を参照してください。

最初にリンクを作成したときに,フィールドまたはフィールドの値が変更されない限り,いくつかの システム・フィールドとフィールドの値が自動的にマッピングされます。例については[,「自動的に](#page-68-0) [マッピングされるフィールドの例」\(69ページ\)](#page-68-0)を参照してください。

リンク設定の[**フィールド マッピング**]タブを使用して,自動マッピングを表示して,必要があれ ば変更し,ユーザ定義フィールドやその他のオプション・フィールドをマッピングします。必須 フィールドは,レコードを正しく同期するために必ずマッピングする必要があります。

要件リンクの場合,ツリー内の各要件タイプのサブノードを選択して,そのフィールド・マッピング を表示します。

**注意:** エンドポイントのレコードをマッピングすると,新規データがある場合,リンクのフィ ルタにレコードが一致するかどうかに関係なく必ず同期されます。

したがって,同期を開始する前に[,「フィールド・マッピング・ガイドライン」\(66ページ\)](#page-65-0) を読んでおくことを強くお勧めします。同期前の推奨事項については[,「エンドポイントで](#page-14-0) [のデータの調整」\(15ページ\)](#page-14-0)を参照してください。

Ø

## フィールド・ペアのマッピングまたは定数値の定義

**▲ 「リンクの編集]をクリックして設定を変更し, ■ 「リンクの保存]をクリックして変更を保存** します。

- 1. グリッド上で,表示されている **Agile Manager フィールド**と **ALM/QC フィールド**を切り替えて, グリッドでのフィールドの表示方法を決定します。
- 2. マッピングするフィールドの行を選択して、次の項目を定義します。
	- a. [**方向**]カラムで,Agile Manager から ALM,この逆方向,または双方向にフィールドを マッピングするかどうかを選択します。 もう一方のエンドポイントに対応するフィールドがないフィールドの場合,[**定数**]を選択 します。
	- b. マッピングされたフィールドのカラム(フィールドの表示方法に応じて,**Agile Manager フィールド**または **ALM フィールド**)で,ドロップダウン・リストからフィールドを選択し ます。表示されるフィールドをフィルタ処理するには,検索ボックスを使用します。 [**タイプ**],[**属性**],および[**必須**]の各カラムは,自動的に入力されます。 定数値をマッピングする場合,対応するカラムのセルに値を入力します。Synchronizer でエ ンティティが新規作成されるとき,定数値がフィールドに割り当てられます。その後,同期 を実行しても値は更新されません。

たとえば,ALM で[**作成方法**]というユーザ定義フィールドを作成して,ALM で直 接作成されたエンティティと Agile Manager から同期されたエンティティを区別する 場合,マッピングされた定数値として「**Synchronizer により作成**」と入力します。 詳細については,[「エンドポイントでのデータの調整」\(15ページ\)](#page-14-0)を参照してくだ さい。

他方のエンドポイントで複数のフィールドをマッピングする必要がある場合,[**複数マッピン** グ1 カラムで+をクリックします。この操作を実行すると,競合を防ぐため,方向オプションが 制限されます。

フィールド・マッピング・タブのグリッドのアクション

[フィールド マッピング]グリッドは、次のアクションをサポートしています。

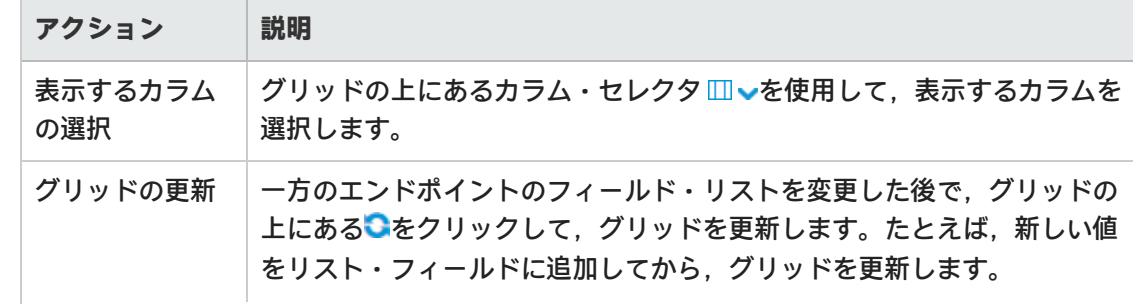

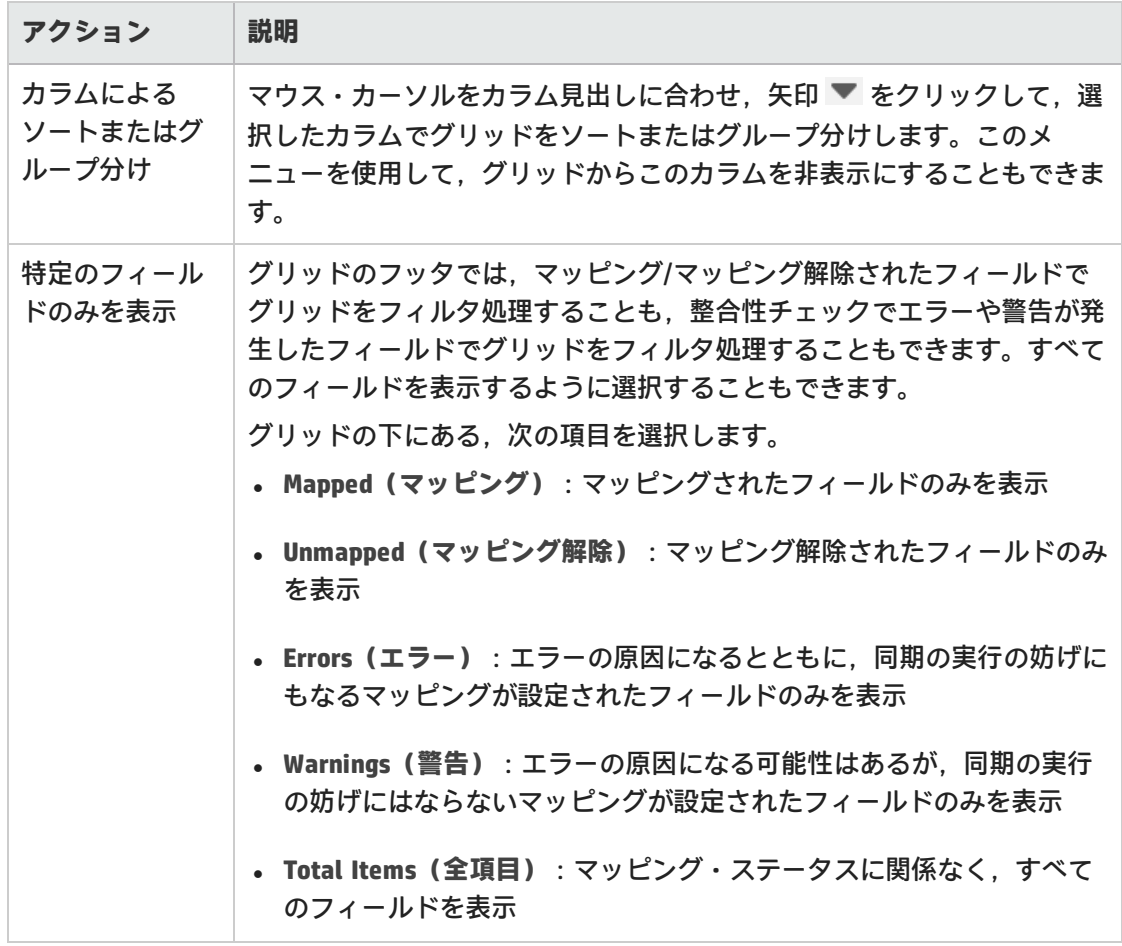

その他のフィールド・マッピング・タスク:

- <sup>l</sup> [「優先エンドポイントの定義」\(64ページ\)](#page-63-0)
- <sup>l</sup> [「特定のフィールド値のマッピング」\(64ページ\)](#page-63-1)
- <sup>l</sup> [「他のフィールド・プロパティの表示」\(65ページ\)](#page-64-0)
- <span id="page-63-0"></span><sup>l</sup> [「フィールド・マッピングの削除」\(65ページ\)](#page-64-1)

### 優先エンドポイントの定義

**優先エンドポイントを定義して,競合が発生した場合に同期される値のソースを決定します。** 

- 1. [**フィールド マッピング**]タブで,マッピングされたフィールドのペアを選択すると,右側に 追加のプロパティが表示されます。
- 2. 右側で,[**マッピングのプロパティ**]セクションを展開します。
- <span id="page-63-1"></span>3. 優先エンドポイントとして定義するエンドポイントを選択します。

特定のフィールド値のマッピング

特定のフィールド値のマッピングに関連するのは,マッピングされたリスト・フィールドに限定され

ます。エンドポイントの各フィールドで,値とマッピング方向を選択してマッピングします。

- Ø 注**意:** 各エンドポイントのフィールドに異なる数の値を設定している場合(たとえば, Agile Manager に 5 つの値, ALM に 6 つの値), レコードが往復の形で同期されると, 双方向の値 のマッピングによって,一部のデータが失われる可能性があります。詳細および推奨事項に ついては[,「フィールド値のマッピングに関するガイドライン」\(66ページ\)](#page-65-1)を参照してくだ さい。
- 1. [**フィールド マッピング**]タブで,マッピングされたフィールドのペアを選択すると,右側に 追加のプロパティが表示されます。
- 2. 右側で,[**値**]セクションを展開します。
- 3. 各フィールドの特定の値を,その方向も含めて,もう一方のフィールドの対応する値にマッピ ングします。

<span id="page-64-0"></span>[「フィールド値のマッピングの例」\(70ページ\)](#page-69-0)

他のフィールド・プロパティの表示

- 1. [**フィールド マッピング**]タブで,マッピングされたフィールドのペアを選択すると,右側に 追加のプロパティが表示されます。
- 2. [**フィールドのプロパティ**]セクションを展開して,一方のエンドポイントのフィールド・ス キーマ名や,フィールドが読み取り専用であるかどうかなど,利用可能なプロパティを表示し ます。

選択したフィールドのタイプに応じて,表示されるプロパティが変わります。

<span id="page-64-1"></span>フィールド・マッピングの削除

一方のエンドポイントの複数のフィールドがもう一方のエンドポイントの単一フィールドにマッピン グされている場合に,ALM フィールドと Agile Manager フィールドのペアのマッピングを解除するに は, [複数マッピング]カラムで×をクリックします。

単一フィールド・マッピング(それぞれのエンドポイントに単一フィールドを保持する ALM フィー ルドと Agile Manager フィールドのペア)を削除するには、マッピングされているフィールドで \* を クリックします。

たとえば,Agile Manager フィールドでソートされたフィールドを表示する場合,マッピング された ALM フィールドで をクリックします。

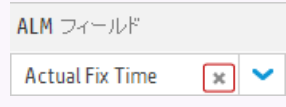

**注:** リンクの設定を変更した後は,必ず整合性チェックを実行する必要があります。実際の同

期でエラーの発生を防ぐため,シミュレーションを実行することもお勧めします。

詳細については[,「同期の実行」\(77ページ\)](#page-76-0)を参照してください。

## <span id="page-65-0"></span>フィールド・マッピング・ガイドライン

エンドポイントのレコードをマッピングすると,新規データがある場合,リンクのフィルタにレコー ドが一致するかどうかに関係なく必ず同期されます。

したがって,同期を開始する前に,特定の同期タイプに関する次のガイドラインを読んでおくことを 強くお勧めします。

同期前の推奨事項については,[「エンドポイントでのデータの調整」\(15ページ\)](#page-14-0)を参照してくださ い。

<span id="page-65-1"></span>フィールド値のマッピングに関するガイドライン

### **各エンドポイントで値の数が異なる場合のフィールド値のマッピング**

各エンドポイントのフィールドで値の数が異なる場合は,特定の値のマッピングには一方向のマッピ ングを選択します。元のエンドポイント(作成時にソースを同期)に同期できる値は 1 つだけなの で,このフィールドに双方向のマッピングを指定すると,Synchronizer によって不正な値が元のエン ドポイントに選択される可能性があります。

一方向のマッピングの場合,ソース・エンドポイントの値が宛先エンドポイントの値にマッピングさ れます。宛先エンドポイントの値は,ソース・エンドポイントの値にはマッピングされません。

[「フィールド値のマッピングの例」\(70ページ\)](#page-69-0)

### **同期中に作成された新しいフィールド値(作成時にソースを同期)**

宛先エンドポイントで新しいフィールド値が作成された場合,NextGen Synchronizer が同期中にその フィールド値をソース・エンドポイントに常に送信します。この処理は,設定を変更できません。

### 添付のマッピングに関するガイドライン

レコードに添付されているファイルを同期する場合,Synchronizer はファイルの URL を生成し,その URL を宛先レコードに渡します。宛先エンドポイントのユーザは,URL を介してファイルにアクセス します。このファイルは基本的にソース・エンドポイントに残ります。

ソース・エンドポイントのレコードに URL 添付が追加されている場合,Synchronizer は,単純に添付 された URL を宛先エンドポイントに渡します。

このため、添付フィールドをマッピングする場合、ユーザには、両方のエンドポイントで、同期され た添付を開く権限が必要です。たとえば,ファイルが当初 ALM 内のレコードに添付されていた場 合,Agile Manager ユーザは,添付を開くために ALM プロジェクトにアクセスできる必要がありま す。

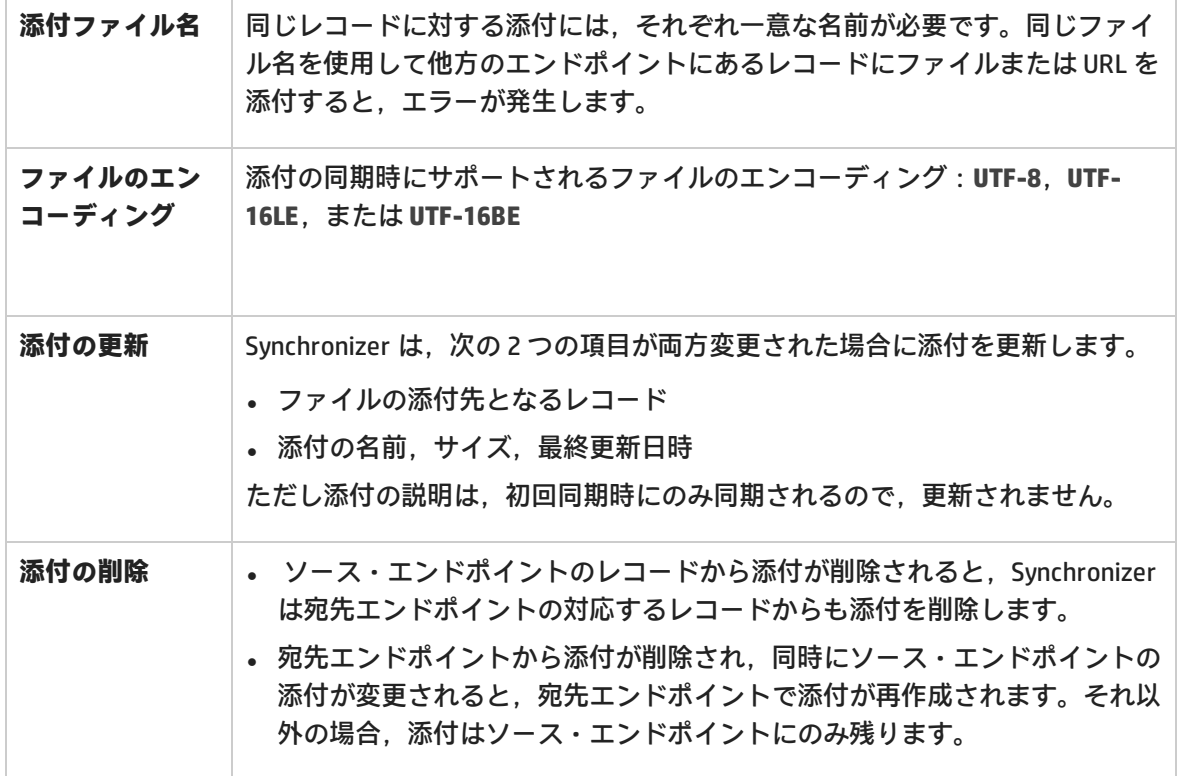

**注:** ALM システム情報の添付(.tsi ファイル)は, ALM から内蔵の ALM ビューアで開きます。 Agile Manager からは XML ファイルとして開きます。

### 文字列,浮動小数点,および数値があるフィールドをマッピングする際のガイド ライン

- <sup>l</sup> 宛先エンドポイントの文字列フィールドに最大長があり,同期すると最大長を超えてしまう場 合,同期を行うとソース・エンドポイントの文字列値は必要に応じて切り詰められます。
- <sup>l</sup> ALM にユーザ定義の浮動小数点フィールドがある場合,曖昧さを避けるために,それらのフィー ルドを Agile Manager の数値フィールドにマッピングしてください。 標準設定では, Synchronizer は浮動小数点数フィールドを文字列として認識します。これは, ALM バージョン 11.52 で保存されるプロジェクトのみに関連します。

### エンティティ間のリンクのマッピングに関するガイドライン

注: Synchronizer のエンドポイント・リンク (ALM と Agile Manager 間)と,エンティティ (不具合や要件)間のエンティティ・リンクの違いを理解することが重要です。

エンティティ間のリンク(不具合と要件のリンクなど)のマッピングは,他のフィールドと同じ方法 でマッピングできます。

リンク・フィールドをマッピングすると,同期状態にある 2 つのエンティティ間のエンティティ・リ ンクは,レコードの残りの部分とともに同期されます。ただし,リンクされたエンティティの中に同 期されないものがあると,リンクも同期されません。

### **不具合と要件のエンティティ・リンクの同期:**

- <sup>l</sup> 要件の同期を実行する場合は,2 つのユーザ・ストーリー間のエンティティ・リンクのみが同期さ れます。
- <sup>l</sup> 不具合の同期を実行する場合は,2 つの不具合間のリンクおよび不具合とユーザ・ストーリー間の リンクがすべて同期されます。
- <sup>l</sup> フィーチャーやテーマとの間のエンティティ・リンクは同期されません。

### **他のエンティティへのリンクを持つ削除済みレコードの同期:**

1 つのレコードが削除されたエンティティ・リンクの同期には,レコード自体と同じルールが適用さ れます。これにより,存在しないエンティティへのリンクは残ることがなく,そのレコードが保持ま たは再作成される場合にそのリンクが保持または再作成されることになります。

### **削除済みエンティティ・リンクの同期:**

<sup>l</sup> エンティティ・リンクを削除すると,関連するエンティティが更新されます。このため,エン ティティ・リンクの削除時には,同期リンクの削除ルールではなく,更新ルールに従って処理さ れます。

たとえば,リンクが 2 つのエンドポイント間のすべての更新を同期するように設定されている場 合,1 つのエンドポイントでエンティティ・リンクを削除すると,同期リンクで定義されている削 除ルールとは無関係に,それらのリンクは同期時に常に他のエンドポイントで削除されます。

<sup>l</sup> ALM Synchronizer からの同期リンクのエクスポート後,かつそのリンクの NextGen Synchronizer へ のインポート前に,エンティティ・リンクを削除すると,同期の実行時にそのエンティティ・リ ンクが再作成されます。

### 不具合リンクと要件リンクのリリース・フィールドとサイクル・フィールドの マッピングに関するガイドライン

ALM の[**ターゲット サイクル**]または[**検出サイクル**]フィールドのマッピングでは,対応するリ リース・フィールドのマッピングも必要です。

さらに,次の手順を実行します。

- <sup>l</sup> 両方のエンドポイントで同じリリース名とサイクル名またはスプリント名を指定する必要があり ます。テーマの名前では大文字と小文字を区別します。
- <sup>l</sup> 両方のエンドポイントで同じリリース名を指定する必要があります。
- <sup>l</sup> 要件では,ALM のターゲット・リリースを 1 つに限定してください。ALM にターゲット・リリー スが複数ある状態で要件を同期すると,失敗します。

**ヒント:** リリース名は変更できないが,マッピングしたい場合:

特定のフィールド値のマッピングの詳細については[,「他のフィールド・プロパティの表](#page-64-0) [示」\(65ページ\)を](#page-64-0)参照してください。

### チーム・フィールドを同期する際の注意事項

Agile Manager では,ワークスペースのすべてのリリースで利用できる**ワークスペース**チームと,特 定のリリースのみに利用できる**フィーチャー**チームの両方がサポートされています。混乱や誤りを避 けるため,ワークスペース・チームとフィーチャー・チームを同一リリースで同じ名前にすることは お勧めできませんが,種類が異なる別々のチームが同じ名前を持つことはサポートされています。

そのようなチームは次のように同期されます。

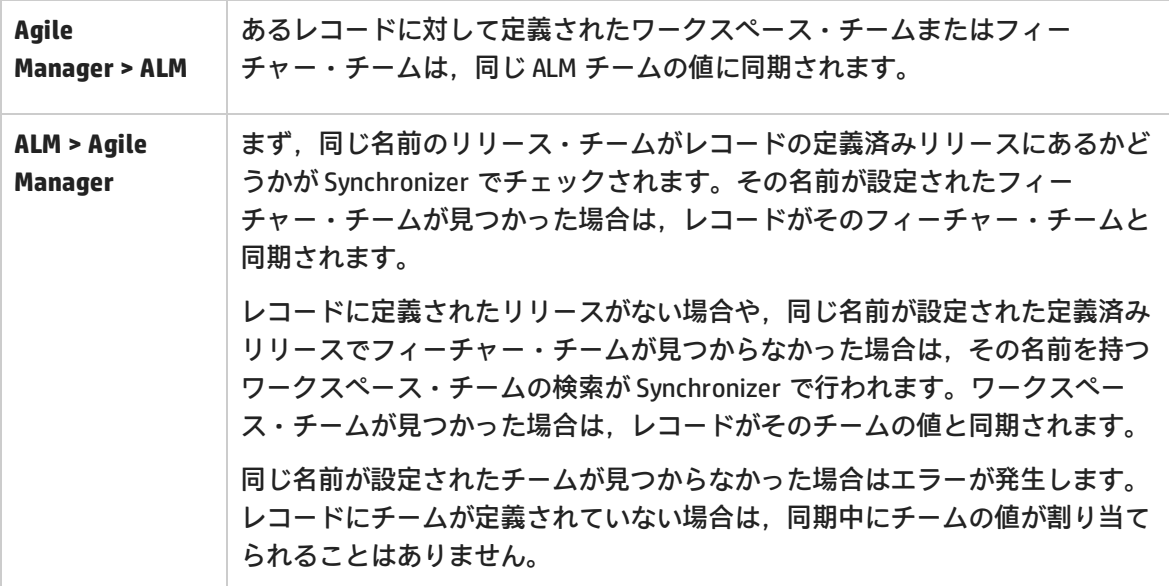

## <span id="page-68-0"></span>自動的にマッピングされるフィールドの例

次の表に,新しい不具合同期リンクに対して自動的にマッピングされるフィールドをいくつか示しま す。マッピングは変更できますが,エラーを防ぐため,必須フィールドは必ずマッピングする必要が あるということに注意してください。

**注:** 一方のエンドポイントでリスト値を変更してカスタマイズしたフィールドは,自動的に マッピングされません。

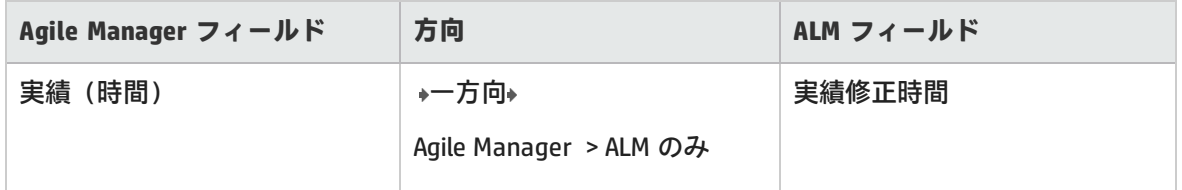

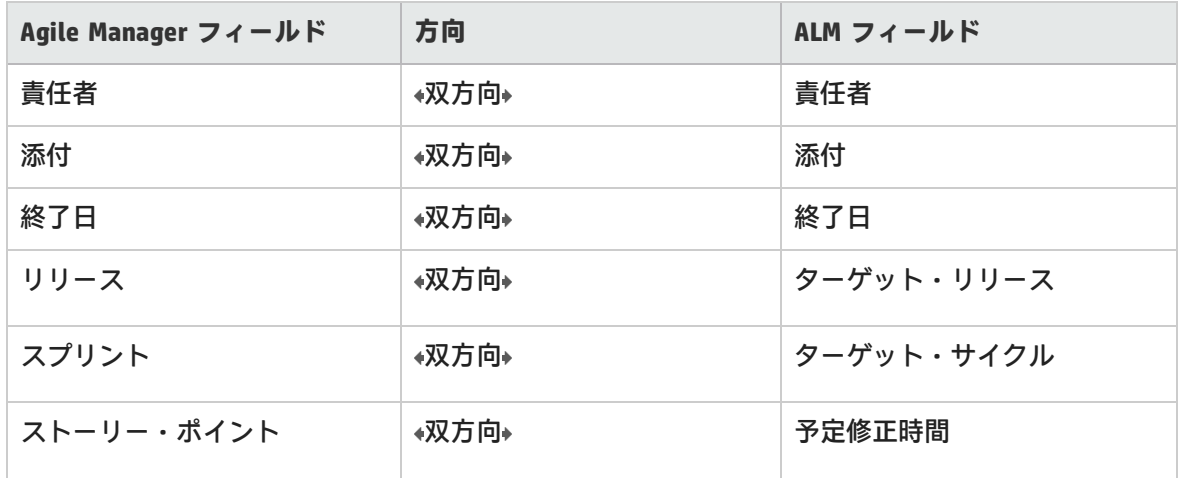

<span id="page-69-0"></span>フィールド値のマッピングの例

Synchronizer では,エンドポイントのフィールドの特定の値を,もう一方のエンドポイントの対応す るフィールドの値にマッピングできます。この処理が必要になる場合のわかりやすい例として,不具 合ステータスのマッピングが挙げられます。

Agile Manager と ALM のそれぞれに異なる不具合ステータスのリストが存在し,利用可能なステータ スの数も異なります。

- <sup>l</sup> Agile Manager の[**不具合ステータス**]フィールドには,次の値が設定されます。新規,修正 中,修正済み,解決の提案,解決済み,延期,重複,却下。
- <sup>l</sup> 標準設定では,ALM の[**ステータス**]フィールドには,次の不具合の値が指定されます。新規, 修正中,修正済み,解決済み,却下,要再修正。

これらのフィールドは標準フィールドに該当するので, Synchronizer は各値に標準設定のマッピング を適用します(次のテーブルを参照)。

このマッピングは,リンクで必要に応じて変更できます。

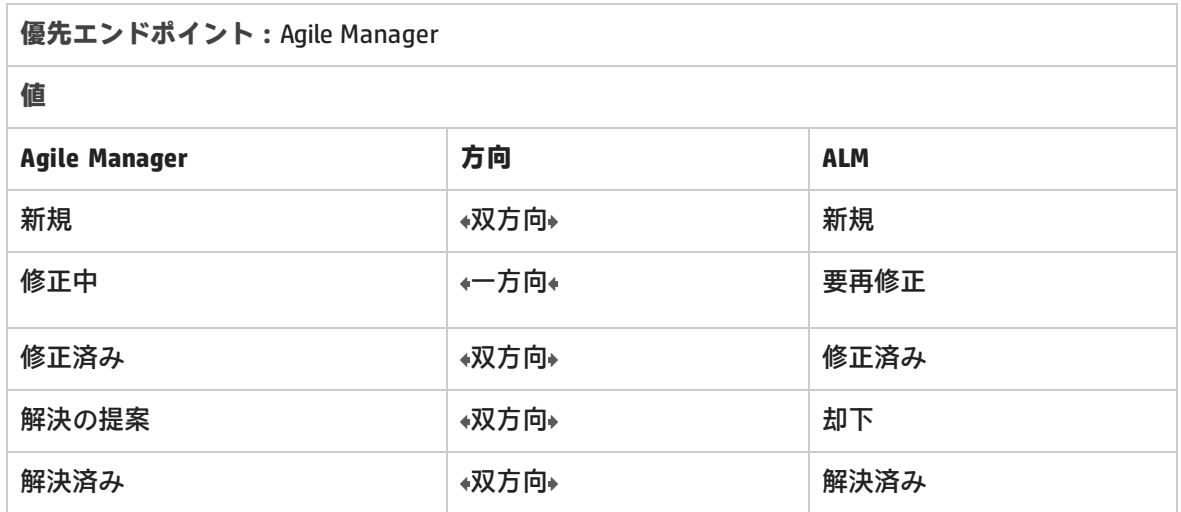

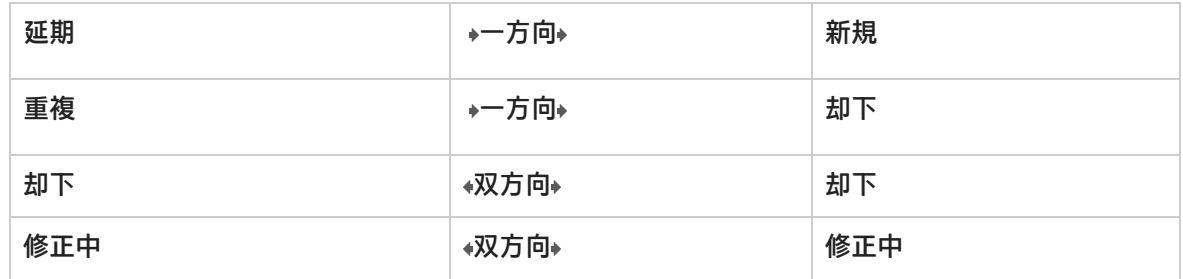

# <span id="page-70-0"></span>ユーザ・リスト・フィールドのマッピング

Agile Manager と ALM では,ユーザ・リスト・フィールドのリストが個別に管理されています([**責 任者**]フィールドなど)。

これらのリスト内のユーザは、エンドポイントの各ペアに対して一度にマッピングされます。つま り,要件リンクの作成時に Agile Manager ワークスペースと ALM プロジェクト間でユーザをマッピン グした場合,同じ2つのエンドポイント間で不具合リンクを作成する場合にも,同じマッピングが使 用されます。

手動または自動マッピング方法に基づいて,マッピングされたユーザが Synchronizer で認識される仕 組みを次のフロー・チャートに示します。

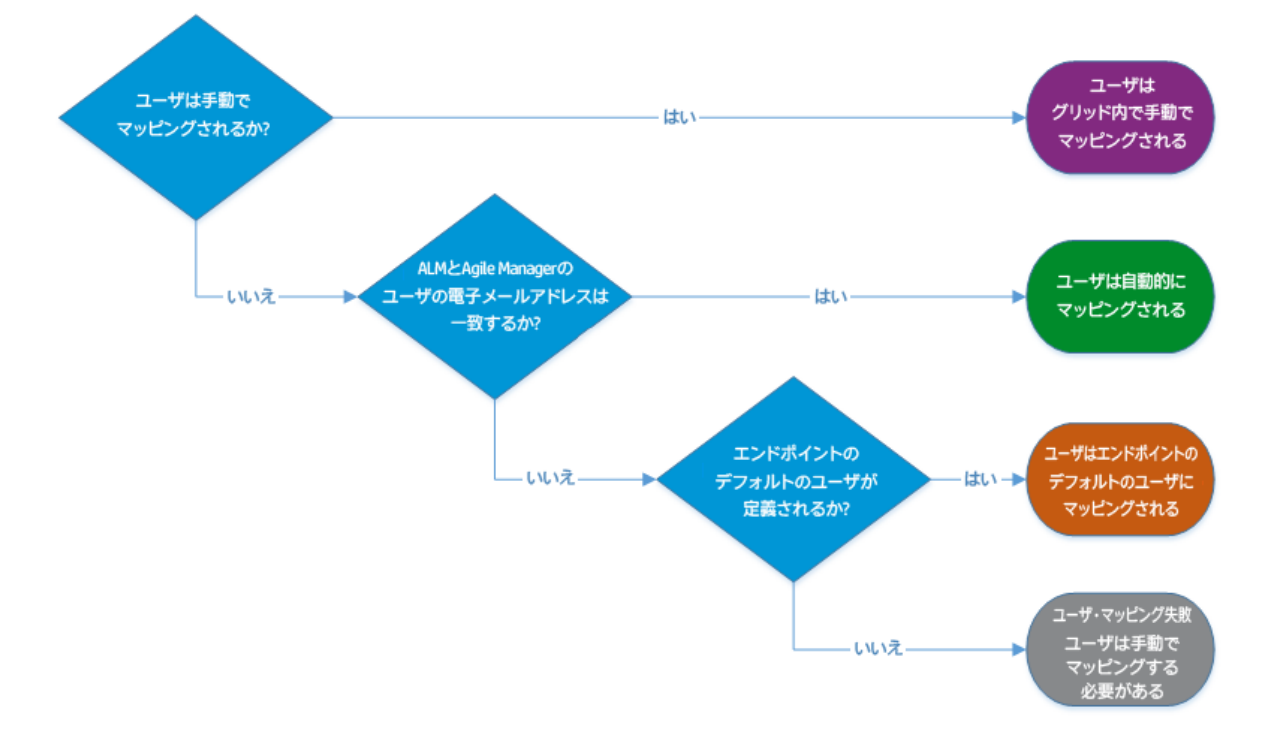

自動ユーザ・マッピング

ALM ユーザに設定されている電子メール・アドレスが,Agile Manager へのログインに使用するユー ザの電子メール・アドレスと同じ場合,すべてのユーザ・リスト・フィールドでユーザが自動的に マッピングされます。

ユーザに複数の電子メール・アドレスが ALM で定義されている場合,Agile Manager と同期されるの は最初の電子メール・アドレスに限定されます。

手動ユーザ・マッピング

ALM ユーザと Agile Manager ユーザの電子メール・アドレスが異なる場合や,ALM ユーザに電子メー ル・アドレスが指定されていない場合,手動でマッピングします。

1. [ユーザ マッピング]ダイアログ・ボックスにアクセスします。

リンクを選択して,そのユーザ・マッピングを編集します。

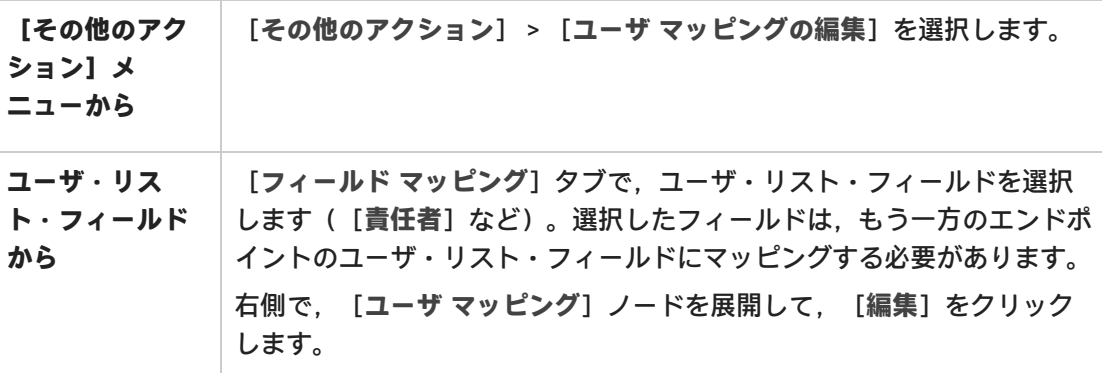

[**ユーザ マッピング**]ダイアログ・ボックスには,手動マッピングされたユーザのみが表示さ れます。自動マッピングされたユーザは表示されません。

### **ヒント:**

- <sup>l</sup> 定期的にこのダイアログ・ボックスの上部にある[**更新**]ボタンを使用して,最新の Agile Manager および ALM ユーザ・リストを使用していることを確認してください。
- <sup>l</sup> ALM Synchronizer for Agile Manager から,マッピングされたユーザとともにリンクを CSV ファイルに移行した場合や, CSV ファイルでユーザ・マッピングをインポートし た場合,これらのユーザは手動によるマッピングの対象になり,テーブルにも表示さ れるようになります。

詳細については,「ALM Synchronizer [からのリンクのインポート」\(75ページ\)](#page-74-0)を参照し てください。
2. 一致するユーザがターゲット・エンドポイントに存在しない場合のために,標準設定のユーザ を定義します。

このマッピングが必要になる場合には、あるエンドポイントのユーザ・リストに存在し、ユー ザ・リスト値としてリストされていたユーザが,他方のエンドポイントのユーザ・リストから 削除されたケースなどがあります。

[**標準設定のユーザ**]領域を展開して,Agile Manager と ALM の両方のターゲット・エンドポイ ントに標準設定のユーザを定義します。

Ø **注意:** ユーザ・フィールドを双方向でマッピングする場合,標準設定値によってユー ザ・リスト内に存在しない値が上書きされます。

例:

**peter@domain.com** は, Agile Manager 内の不具合の所有者としてリストされますが, ALM 内のユーザ・リストにはありません。

この不具合を同期する場合, Agile Manager の peter@domain.com は, ALM 内の **default@alm.com** にマッピングされます。

双方向同期の後,Agile Manager 内のこの不具合は,**defualt@alm.com** を不具合の所有 者としてリストします。

このような状況での別のソリューションについては、以下の手順4を参照してくださ い。

3. ユーザを手動でマッピングします。

エンドポイントごとにドロップダウン・メニューから対応するユーザを選択し,方向を設定し て,[**マッピングの追加**]をクリックします。

#### **ヒント:**

- <sup>l</sup> [**マップされていないユーザだけを表示**]を選択して,まだマッピングされていない ユーザのみをドロップダウン・リストに表示します。
- <sup>l</sup> ALM Synchronizer for Agile Manager で作成したリンクからユーザ・マッピングをイン ポートするには,ダイアログ・ボックスの一番上にある [**ユーザ マッピングのイ ンポート**]をクリックして、インポートする CSV ファイルを選択します。 インポート対象のマッピング・ファイルは,事前に準備しておく必要があります。詳 細については[,「ユーザ・マッピング・ファイル\(.csv\)」\(75ページ\)](#page-74-0)を参照してく ださい。
- 4. Agile Manager ユーザを ALM ユーザ・リストに含まれていないユーザにマッピングします。
	- a. [手動マッピング]領域で, Agile Manager のユーザ名を選択します。
	- b. [**ALM/QC ユーザ**]ボックスに,ALM ユーザ・リストに存在しないユーザの名前を入力し て,[**存在しないユーザにマップ**]エントリを選択します。

同期時に,マッピングしたユーザ名が関連するユーザ・フィールドに入力されますが, ALM ユーザ・リストには追加されません。

Ø **注意:** ALM では,ユーザ・フィールドは[**値の検証**]に設定できます。つまり,この フィールドでは,ALM はユーザ・リストに存在するユーザのみを許可します。このよう なユーザ・フィールドを双方向で同期する場合,存在しない ALM ユーザを使用すると, 同期でエラーが発生する可能性があります。

# Synchronizer の通知設定

Synchronizer は,同期中に発生した問題の累積通知に加えて,特定のワークスペースのすべてのリン クを要約したダイジェストも送信します。

**通知は,ワークスペースのすべてのリンクに対して設定されます。 ■■■ [リンク設定]ページのナ** ビゲーション・ツリーでワークスペースの名前をクリックして,[**通知**]タブをクリックします。

### 問題通知

同期中に発生した問題に対して送信される累積通知を設定します。新しい問題のみの通知,または新 しい問題と既知だが未解決の問題の両方の通知を設定できます。

- <sup>l</sup> システムによる通知の対象および送信頻度を選択します。
	- <sup>l</sup> 前回の通知以降に発生した**新しい**問題
	- <sup>l</sup> 以前の通知でも報告された**既知の**問題でかつ未解決の問題
- <sup>l</sup> 問題の通知を受信するユーザを指定します。[**ワークスペース ユーザから選択**]ドロップダウン をクリックして,受信者を 1 名以上選択します。

**注:** 既知の問題についての通知を送信するには,新しい問題についての通知も設定する必要が あります。

Ø

# リンク・サマリ・ダイジェスト

現在のワークスペースに含まれているすべてのリンクのステータスを要約したダイジェストの受信頻 度を設定します。

リンク・サマリ・ダイジェストは,統合管理者にのみ送信されます。ダイジェスト通知を受信する ユーザを追加するには,そのユーザを特定のワークスペースの統合管理者ロールに割り当てます。

ALM Synchronizer からのリンクのインポー ト

以前に ALM Synchronizer for Agile Manager を使用して, ALM と Agile Manager の間でレコードを同期 していた場合,同期リンクを NextGen Synchronizer にインポートできます。

**注意:** エラーやデータ・ロスを防ぐため,ALM Synchronizer で一番最後に同期した後に,でき るだけ早くリンクをインポートしてください。

リンクのインポート後は、ALM Synchronizer と NextGen Synchronizer の両方から同期を実行 しないでください。両方のリンクを同時に実行すると,エラーが発生する可能性がありま す。

- 1. ALM Synchronizer for Agile Manager でリンクにアクセスします。同期が現在スケジュールされて いる場合は,スケジュールを無効にしてから,リンクを無効にします。詳細については,次を 参照してください。
	- <sup>l</sup> [「リンク・タスクの自動実行」\(157ページ\)](#page-156-0)
	- <sup>l</sup> [「リンクの有効化と無効化」\(156ページ\)](#page-155-0)
- <span id="page-74-0"></span>2. ALM Synchronizer から、次のファイルをエクスポートします。

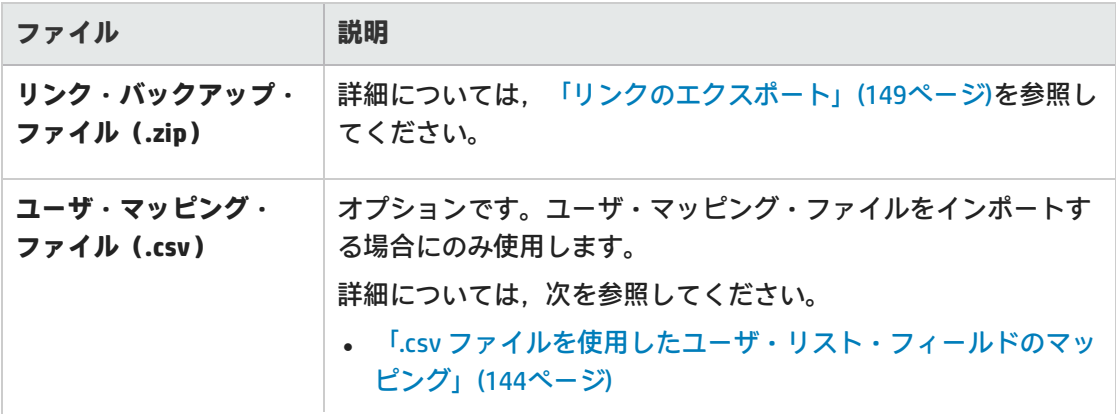

T

U

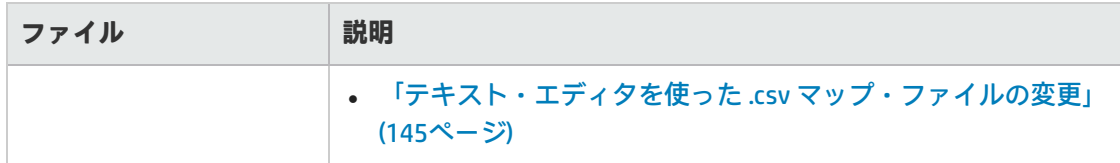

3. NextGen Synchronizer へのリンクのインポート

**注:** Internet Explorer を使用して同期リンクをインポートする場合,バージョン 10 以降 を使用してください。

[**統合**]>[**Synchronizer**]> [**リンク設定**]ページで,次のいずれかを実行します。

- <sup>l</sup> リンクをインポートするブリッジまたはワークスペースの名前を右クリックして,[**リンク のインポート**]を選択します。
- <sup>l</sup> [**リンクの追加**]>[**リンクのインポート**]を選択します。
- 4. ALM Synchronizer からエクスポートしたファイルを選択して, [次へ]をクリックします。
- 5. 新しいリンクを作成する場合と同様に,ウィザードの指示に従って続行します。詳細について は,[「同期リンクの作成」\(52ページ\)](#page-51-0)を参照してください。

**注:** ウィザードに表示されるいくつかのフィールドは,その値がインポートされたファ イルから取得されるため,自動的に入力されます。これらの値は必要に応じて変更でき ます。

要件タイプのマッピングや同期ルールなどのその他の値は,インポート・ファイルから 直接取得されるため,ウィザードでは変更できません。これらの値は後で変更できま す。

詳細については,[「要件タイプのマッピングの編集」\(60ページ\)](#page-59-0)およ[び「同期ルールの](#page-60-0) [編集」\(61ページ\)](#page-60-0)を参照してください。

6. 必要に応じて,リンク設定を確認および変更してから,同期を開始する前に,整合性チェック を実行します。

**注意:** インポートされたリンクに NextGen Synchronizer でサポートされないマッピング が含まれている場合,これらのマッピングはリンクと共にインポートされません。

NextGen Synchronizer は次をサポートします:

Ø

**• フィールド値のマッピング**(リスト・フィールドに対してのみ)。 <sup>l</sup> **エンティティ リンク**(ユーザ・ストーリーまたは不具合との間のみで,フィー チャーやテーマとのリンクは対象外)

### 参照情報

- <sup>l</sup> [「一般的なリンク設定の編集」\(58ページ\)](#page-57-0)
- [「同期ルールの編集」\(61ページ\)](#page-60-0)
- <sup>l</sup> [「フィールド・マッピングの編集」\(62ページ\)](#page-61-0)
- <sup>l</sup> [「ユーザ・リスト・フィールドのマッピング」\(71ページ\)](#page-70-0)

## 同期の実行

リンクを作成して設定したら,整合性チェックを実行して,レコードが正しく同期されることを確認 します。

整合性チェックに合格した場合,シミュレーションを実行して,変化するデータの量を確認します。 次に,手動タスクを実行するか,自動同期を開始します。

更新されたルールやフィールド・マッピングなど,すでに同期済みのリンクの設定を変更した場合, 完全同期を実行して,この変更内容との整合性をすべてのレコードで確保する必要があります。完全 同期が必要な場合,Agile Manager から通知されます。

**注意:** いったん同期したレコードは,同期の対象から除外できなくなります。リンクの設定を 初めて設定するときには,1 レコードのみで定義されたお気に入りを使用します。同期が想 定どおりに動作していることを確認しながら,お気に入りの範囲を徐々に広げていきます。

ただし,代替ルート・フォルダを使用して同期対象の要件またはリリースを制限する場合, 次のようになります。

- <sup>l</sup> ALM で代替ルート・フォルダから削除された要件は,同期されなくなります。
- <sup>l</sup> ALM で代替ルート・フォルダから削除されたリリースは,同期されなくなりますが,その サイクルは今までどおり同期されます。

### 整合性チェック

Ø

同期タスクを実行する前に,整合性チェックを実行して,タスクがスムーズに実行されることを確認 する必要があります。整合性チェックを使用して,実際のレコードの同期を実行する前に,あらゆる エラーをデバッグします。

1. 左側のナビゲーション・ツリーでリンクを右クリックして[**整合性チェックの実行**]を選択す るか,リンクの詳細を表示しているときにツールバーから[**実行**]>[**整合性チェックの実 行**]を選択します。

整合性チェックのステータスは,画面の下部に表示されます。

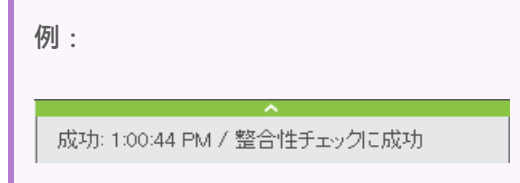

- 2. ステータスの上部にある展開の矢印■をクリックして、すべてのログ・メッセージを表示しま す。そこから,[**レポートの表示**]または[**ログの表示**]をクリックして詳細を表示します。
	- <sup>l</sup> 整合性チェックに合格した場合,シミュレーションを実行して,次回の同期で追加または更 新されるレコード数を確認できます。また,手動タスクを実行するか,自動同期を開始する ことで,同期を開始できます。
	- <sup>l</sup> 整合性チェックに失敗した場合,リンク設定のエラーを修正して,やり直してください。

#### シミュレーションの実行

整合性チェックに合格した後で,実際にデータを同期する前に,シミュレーションを実行して,次回 の同期で追加または更新される数を確認します。

**注:** さまざまな理由から,シミュレーション結果には,実際の同期実行より多くの項目が含ま れる可能性があります。たとえば,シミュレーション実行には,エラーが発生した項目や更 新に失敗した項目,または同期用にマッピングされないフィールドで変更が行われた項目が 含まれている可能性があります。

1. 左側のナビゲーション・ツリーでリンクを右クリックして[**シミュレーションの実行**]を選択 するか,リンクの詳細を表示しているときにツールバーから[**実行**]>[**シミュレーションの 実行**]を選択します。

実行のステータスが,画面の下部に表示されます。

- 2. ステータスの上部にある展開バーMをクリックして,すべてのログ・メッセージを表示します。 そこから,[**レポートの表示**]または[**ログの表示**]をクリックして詳細を表示します。 次のデータが,シミュレーション・レポートに含まれています。
	- <sup>l</sup> 各エンドポイントで作成または再作成される項目の数
	- <sup>l</sup> 各エンドポイントで更新される項目の数
	- <sup>l</sup> 各エンドポイントで削除される項目の数
	- <sup>l</sup> 各エンドポイントの接続データ

#### 手動同期

リンク設定の設定時やデバッグ時などで,リンクをテストするときに,タスクを手動で実行します。 前回の同期実行時にエラーが発生した場合,該当するレコードは,手動同期によって自動的に再同期 されます。

- 1. 現在,自動モードを選択している場合,自動同期を停止します。詳細については[,「自動同期](#page-78-0) [の停止」\(79ページ\)](#page-78-0)を参照してください。
- 2. 左側のナビゲーション・ツリーでリンクを右クリックして[**手動同期の実行**]を選択するか, リンクの詳細を表示しているときにツールバーから[**実行**]>[**手動同期の実行**]を選択しま す。

実行のステータスが,画面の下部に表示されます。

3. ステータスの上部にある展開バーロをクリックして、すべてのログ・メッセージを表示します。 そこから,[**レポートの表示**]または[**ログの表示**]をクリックして詳細を表示します。

#### <span id="page-78-1"></span>自動同期

自動同期は,常時 30 秒間隔で自動的に実行するようにスケジュールされます。

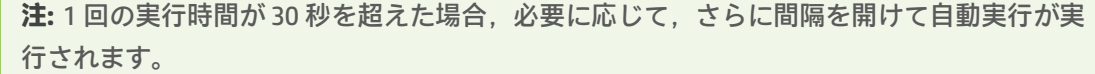

<span id="page-78-0"></span>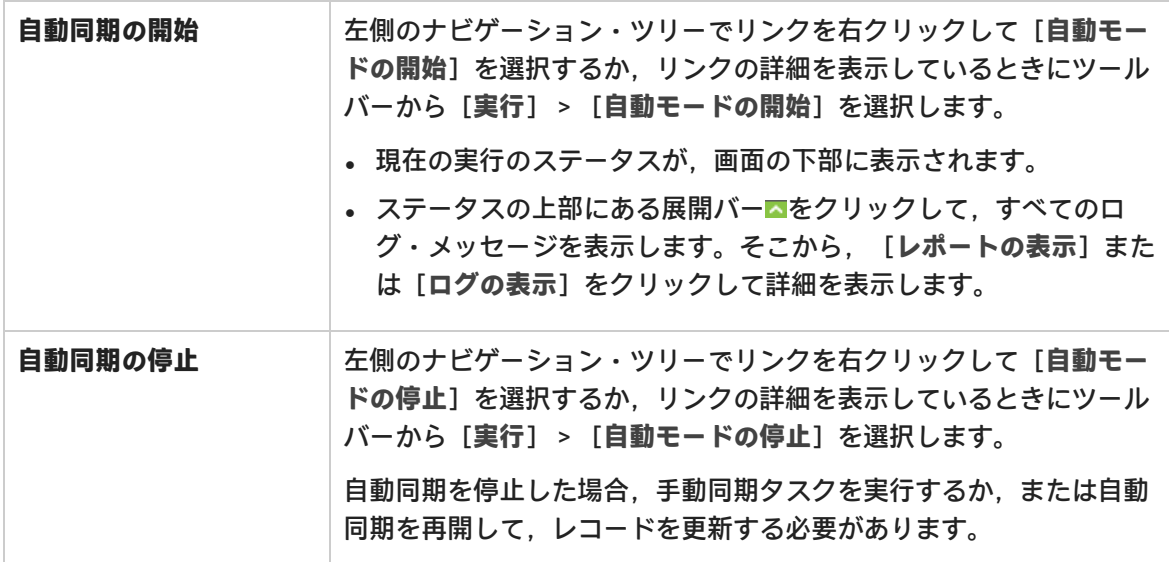

#### 完全同期

更新されたお気に入りやルール,フィールド・マッピングなど,特定のタイプの変更がリンク内で検 出された場合,リンク内のすべてのレコードを同期する必要があります。完全同期が必要な場合, Agile Manager から通知されます。

すべてのレコードを同期することで,リンク設定やフィールドの変更内容との整合性がすべてのレ コードで確保されます。

**注:** 完全同期の実行には,少し時間がかかる可能性があります。この処理は,システムがそれ ほどビジーではないときに実行することをお勧めします。

完全同期を実行するには,ナビゲーション・ツリーで,リンク名を右クリックするか,リンクを選択 します。そして,[**その他のアクション**]>[**次回の実行時に完全同期をスケジュール**]を選択しま す。

<span id="page-79-0"></span>次回の同期で,リンク内のすべてのレコードが同期されます。

修正済みのエラーを含むレコードの再同期(自動モードのみ)

次のいずれかを行います。

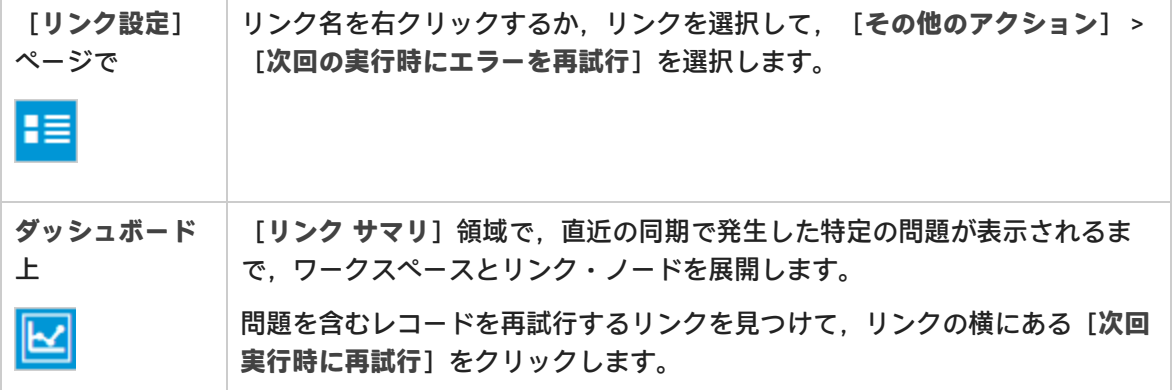

次回の自動同期で,変更が検出されたかどうかに関係なく,リンク内のすべてのレコードが同期され ます。詳細については,[「自動同期」\(79ページ\)を](#page-78-1)参照してください。

# リンク・サマリとエラー詳細の確認

<mark>「<sup>三</sup> [リンク設定] ページと<sup>|</sup> ■</mark> [ダッシュボード] ページの両方に表示されるウィジェットを使用し て,リンクの状態を確認できます。右上隅にある 2 つのボタンを切り替えて,ページ間を移動しま す。

例:

### 2 アクティブ 0 問題あり | 2 合計

これらのウィジェットには,各タイプのリンクの数が表示されます。問題のあるリンクは,前回の整 合性チェック中または同期中にエラーや警告を生成したリンクです。

さらに, [**リンク設定**]ページのツリーで関連ノードをクリックすることで,特定のブリッジま たはワークスペース内のすべてのリンクについて,設定の詳細やステータスを表示できます。

選択したセクションのリンクごとに行が存在するグリッドでデータが表示されます。グリッドでは, [**前回の実行**]カラムおよび[**前回の整合性実行**]カラムのリンクをクリックして,特定の実行のロ グにアクセスします。

次のデータを表示します。

- <sup>l</sup> **特定のブリッジに対して設定されたすべてのリンク。**ナビゲーション・ツリーでブリッジ名をク リックします。
- <sup>l</sup> **特定のブリッジで,特定のワークスペースに対して設定されたすべてのリンク。**ブリッジ・ノー ドを展開して,ワークスペース名をクリックします。

[**ダッシュボード**]ページには基本的な同期の統計情報やトレンドに加えて,各同期の詳細なレ ポートも表示されます。

特定のリンクのデータを表示する,または特定のエラーを調査するには,次の手順を実行します。

- <sup>l</sup> [「特定のリンクに対する実行履歴を表示する」\(81ページ\)](#page-80-0)
- <sup>l</sup> [「ダッシュボードで特定のエラーへドリルダウンする」\(81ページ\)](#page-80-1)
- <span id="page-80-0"></span><sup>l</sup> [「ダッシュボードでリンク・トレンドを分析する」\(82ページ\)](#page-81-0)

特定のリンクに対する実行履歴を表示する

- **1. 右上隅にある<mark>「</mark>「」ンク設定**]ボタンをクリックします。
- 2. ナビゲーション・ツリーで,リンク名を参照してクリックします。次に,[**実行履歴**]タブを クリックします。
- 3. 実行履歴をどのくらいまで遡って表示するかを選択します。
- 4. (エラーなしで)正常に終了した実行をフィルタによって除外する場合,[**終了 (エラーあり) のみを表示**]を選択します。

<span id="page-80-1"></span>グリッドには,選択したリンクの関連データが入力されます。

ダッシュボードで特定のエラーへドリルダウンする

- 1. 右上隅にある**図**「ダッシュボード]ボタンをクリックします。
- 2. 問題がリストに含まれている場合,問題の詳細へドリルダウンするには,問題のタイプを展開 して個別の問題をクリックします。
- 3. 問題の説明と推奨される解決法を確認します。必要に応じて,リンク設定とフィールド・マッ ピングを変更して,エラーを修正します。変更後には,必ず整合性チェックを実行します。

標準設定では,エラーを含むレコードは,レコードが変更されていない場合,次回の自動実行時に再 び定期的に同期されるだけです。

エラーを含むすべてのレコードが次回の実行で確実に再同期されるようにするには,次のいずれかを 実行します。

- <sup>l</sup> **手動**同期を実行します。手動同期では常に,すべてのレコードが同期されます。
- <sup>l</sup> リンクが**自動**モードである場合,関連リンクの[**次回実行時に再試行**]をクリックします。 次回の正常実行時に,変更の有無に関係なく,問題のあるリンクの全レコードが再び同期されま す。

**注:** [**次回実行時に再試行**]ボタンが表示されるのは,実行に失敗した場合に限定されま す。

[**修正済みのエラー**]領域で,修正した問題の詳細を表示できます。各ワークスペース・ノードを展 開して,個別の問題の詳細を表示します。

#### <span id="page-81-0"></span>ダッシュボードでリンク・トレンドを分析する

**右上隅にある ■■ [ダッシュボード]ボタンをクリックします。** 

[リンクのトレンド]領域には,時間の経過とともに削除,更新,および作成された項目数のデータ が表示されます。

複数のリンクを設定している場合は,データを表示するリンクを選択します。凡例の項目をクリック して,特定のデータの表示/非表示を切り替えます。

# リンクの複製

リンクを複製するのは,同じフィールド・マッピングやルールを保持しながら,異なる ALM プロ ジェクトに接続するリンクのコピーを作成するような場合です。

1. 左側のナビゲーション・ツリーで,複製するリンクを右クリックし,[**リンクの複製**]を選択 します。

**ヒント:** リンクが編集モードである間は,リンクを複製できません。[**リンクの複製**] が無効で変更を保存出来ない場合. [編**集のキャンセル**]をクリックします。

2. 新しいリンクを作成する場合と同様に,ウィザードの指示に従います。詳細については[,「同](#page-51-0) [期リンクの作成」\(52ページ\)](#page-51-0)を参照してください。

ユーザ定義フィールドのマッピングおよびユーザ定義の要件タイプのマッピングも複製する場 合(要件リンクを複製している場合),[**ルール**]または[**お気に入り**]ウィザード・ページ の[**すべてのユーザ定義フィールドおよび要件タイプ マッピングのコピー**]または[**ユーザ定 義フィールド マッピングのコピー**]オプションを選択します。

Ø

**注意:** ユーザ定義のフィールドと要件タイプのマッピングを複製するのは,ALM プロ ジェクトが同じテンプレート・プロジェクトにリンクされているために,結果として ユーザ定義のフィールドと要件タイプを共有している場合にのみ推奨されます。

ALM プロジェクトが同じテンプレートにリンクされていない場合,このオプションを選 択すると,マッピング・エラーが発生する可能性があります。ALM の共有フィールドと リンクされたテンプレートの詳細については、ALM ヘルプセンターを参照してくださ い。

ユーザ定義のフィールドと要件タイプのマッピングをコピーしない場合:

- <sup>l</sup> これらのフィールドを新しいリンクで最初からマッピングする必要があります。
- <sup>l</sup> ALM で標準設定で利用可能なシステムフィールドのマッピングと要件タイプへのマッ ピングは,自動的にコピーされます。
- 3. [**完了**]をクリックして,リンクを作成します。

### 参照情報

- <sup>l</sup> [「一般的なリンク設定の編集」\(58ページ\)](#page-57-0)
- [「同期ルールの編集」\(61ページ\)](#page-60-0)
- <sup>l</sup> [「フィールド・マッピングの編集」\(62ページ\)](#page-61-0)
- <sup>l</sup> [「ユーザ・リスト・フィールドのマッピング」\(71ページ\)](#page-70-0)

# リンクの ALM エンドポイントの編集

エンドポイントを別の ALM プロジェクトに切り替えることができるのは,同期の正常実行前に限定 されます。その後,プロジェクトが同じままである限り,必要に応じて詳細を変更できます。

次のいずれかを行います。

- リンクのエンドポイントを編集するには,次の手順を実行します。左側のナビゲーション表示枠 またはリンク・サマリ・テーブルから,リンクを選択します。[**エンドポイント設定とお気に入 り**]領域で,[**エンドポイントの編集**]をクリックします。
- 複数のエンドポイントを編集するには,次の手順を実行します。ツリー内の非リンク・ノード (ワークスペース・ノードやブリッジ・ノードなど)を選択します。ツールバーで,[**その他の アクション**]>[**エンドポイントの編集**]を選択します。

[エンドポイントの編集]ダイアログ・ボックスで、必要に応じて、次の項目を更新します。

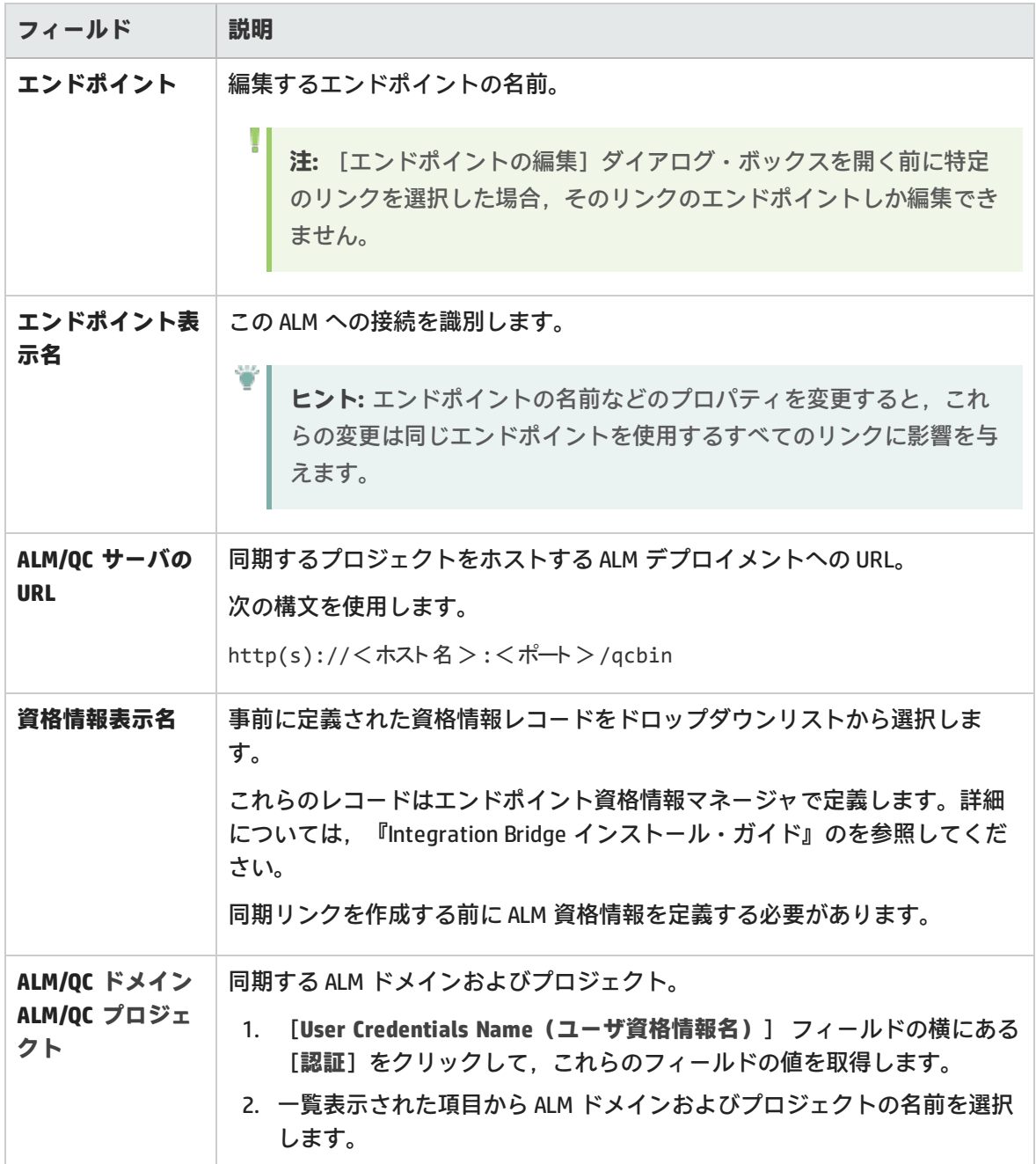

変更が終了したら,[**接続を確認して保存**]をクリックします。接続に失敗した場合,設定の変更を 促すメッセージが表示されます。

リンク・ステータス・リファレンス

リンク・ステータスは,リンク・サマリ・テーブル,リンクの[一般]タブで表示されたり,左側の ナビゲーション・ツリーのリンク名の横にアイコンとして表示されるなど,NextGen Synchronizer の

インタフェース全体で表示されます。

- **.** 「/ [ステータス:OK](#page-84-0)」(85ページ)
- <sup>l</sup> [「ステータス:整合性チェックが必要](#page-84-1) 」(85ページ)
- <sup>l</sup> [「ステータス:整合性チェックに失敗」\(85ページ\)](#page-84-2)
- 「/ [ステータス:同期警告」\(86ページ\)](#page-85-0)
- 「 / [ステータス:同期エラー」\(86ページ\)](#page-85-1)
- <sup>l</sup> [「ステータス:Integration](#page-85-2) Bridge はオフライン 」(86ページ)
- <span id="page-84-0"></span>• 「ステータス: Integration Bridge [のアップグレードが必要です](#page-86-0)」(87ページ)

### **⊘ / マ**ラテータス:OK

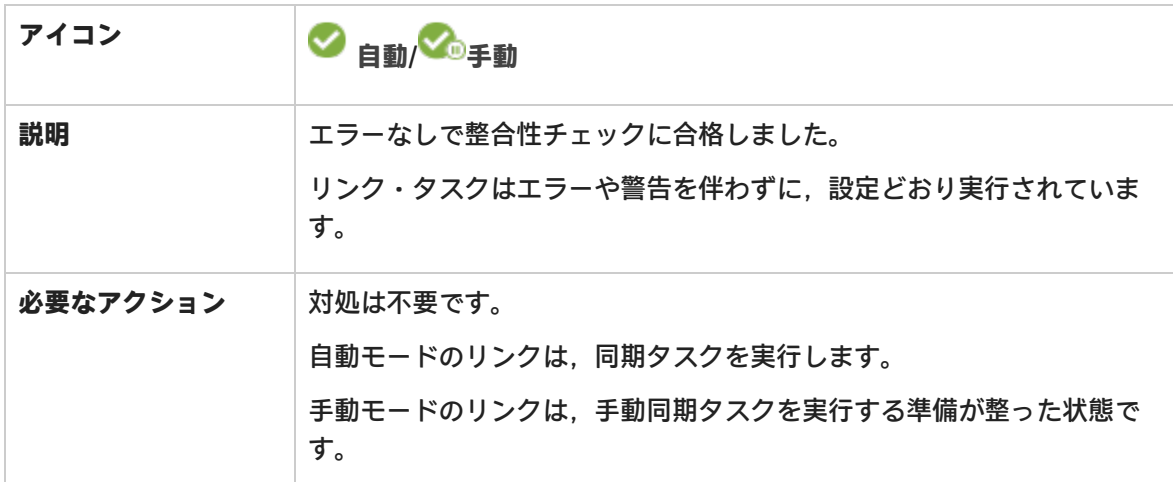

### <span id="page-84-1"></span>ステータス:整合性チェックが必要

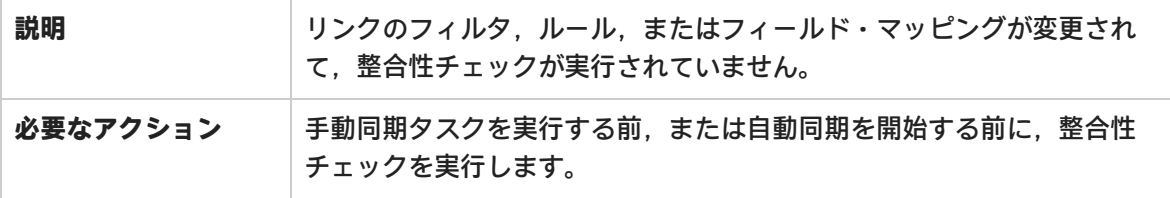

### <span id="page-84-2"></span>※<br>ステータス:整合性チェックに失敗

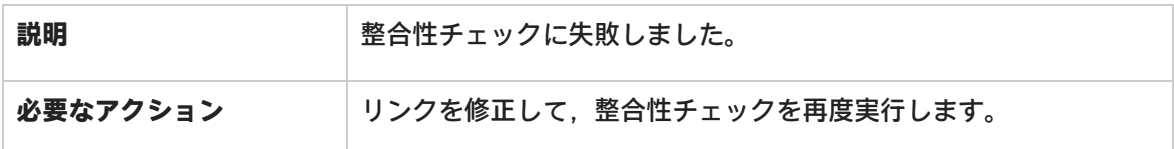

<span id="page-85-0"></span>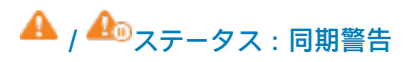

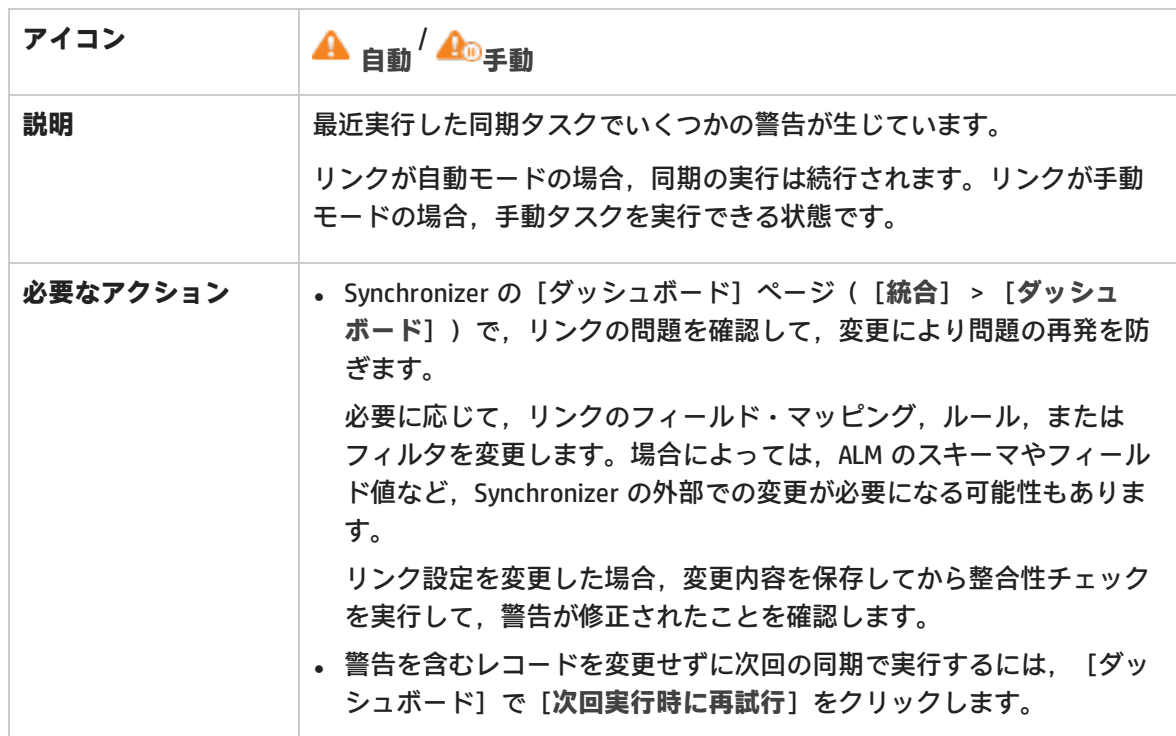

# <span id="page-85-1"></span> $\mathbf{O}$  /  $\mathbf{C}_{\mathbf{0},\mathbf{7},\mathbf{7},\mathbf{7}}$  = 同期エラー

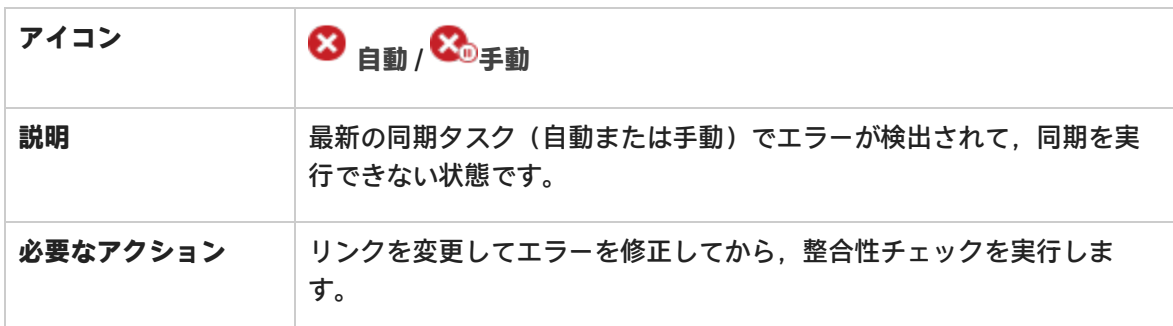

# <span id="page-85-2"></span>ステータス:Integration Bridge はオフライン

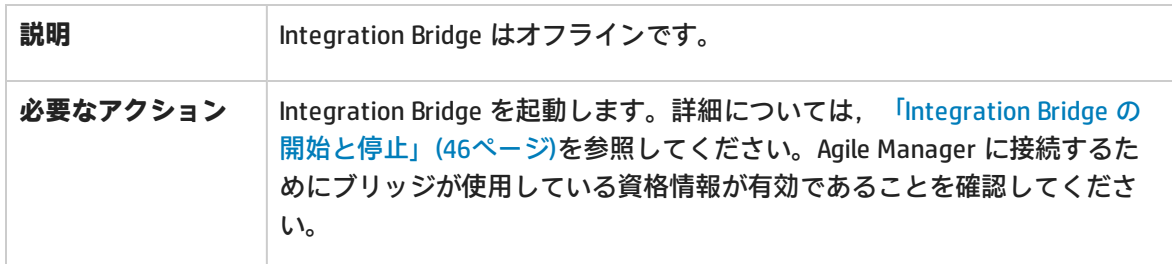

### <span id="page-86-0"></span>ス<br>マークス: Integration Bridge のアップグレードが必要です

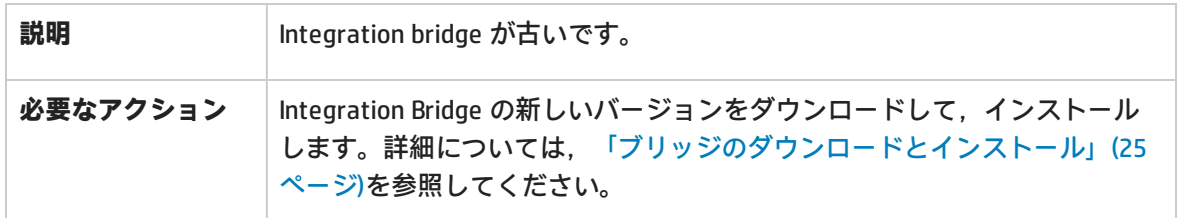

# NextGen Synchronizer の FAQ およびトラブ

# ルシューティング

以下の NextGen Synchronizer に関する一般的な質問を参照してください。

レコードは何も更新しておらず,作成しかしていないのに,なぜ実行履歴に更新済みレコードが表示 されるのでしょうか?

同期時に宛先エンドポイントで作成された新しいフィールド値が,ソース・エンドポイント内のレ コードに自動的に送り返されるためです。

このため、たとえば、ALM 内にレコードを作成し、Agile Manager と同期すると、その新規レコード は Agile Manager 内に作成され, Agile Manager ID が割り当てられます。

この新しい ID フィールド値は NextGen Synchronizer で認識され, ALM に送り返されて, ソース・レ コードに追加されます。

この最後の手順が実行履歴に表示される更新になります。

自動同期は,30 秒間隔で自動的に実行するようにスケジュールされています。実行履歴にこれらの 同期実行の一部が表示されないのはなぜですか?

次のタイプの同期実行は,後続の同期実行後に実行履歴から削除されるためです。

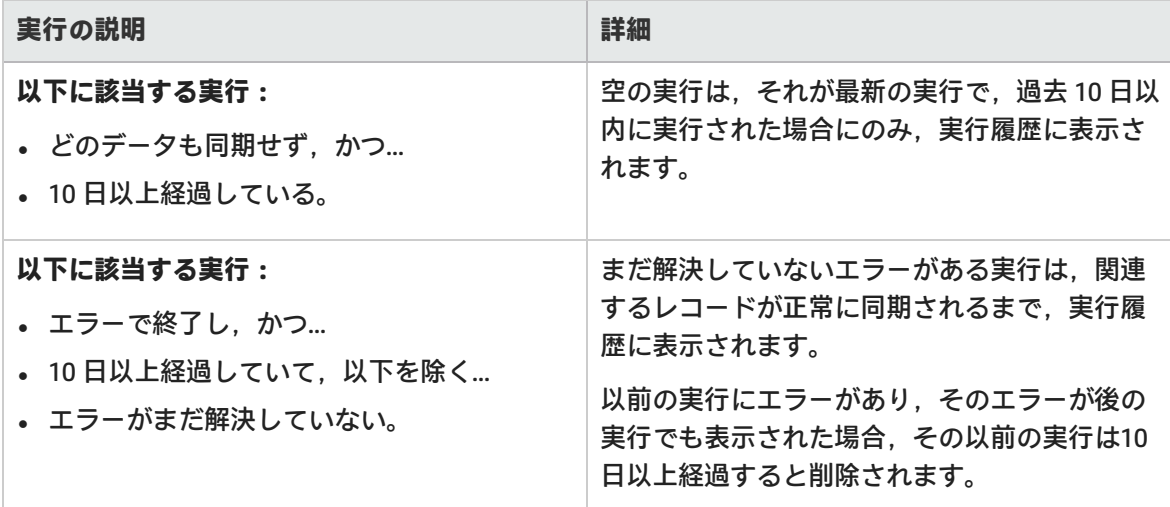

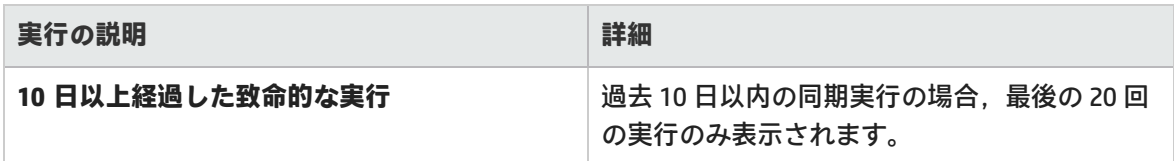

前の同期で発生したエラーを修正するために,自分のリンクを変更しました。同じエラーが再発する のは,なぜでしょうか?

詳細については[,「修正済みのエラーを含むレコードの再同期\(自動モードのみ\)」\(80ページ\)](#page-79-0)を参 照してください。

同期パフォーマンスはどのようにしたら改善できるのでしょうか?

Agile Manager と ALM の間の同期パフォーマンスを改善するには,使用するデータベースのタイプに 応じて、次のように、インデックスを ALM プロジェクト・スキーマに追加します。

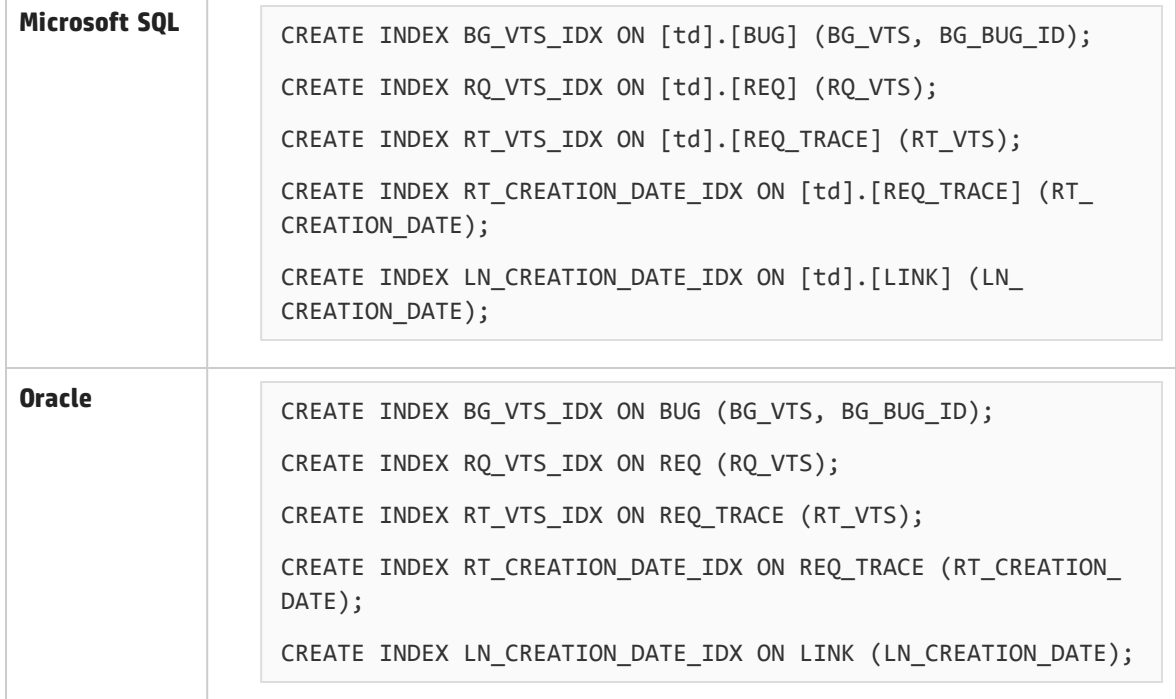

同期が Agile Manager のパフォーマンスに与える影響を最小限にするにはどうすればよいですか?

クラスタ化されたシステムでは,システム管理者は,Agile Manager のユーザ・アクティビティ用の ノードと同期処理用のノードを指定することで,サーバの負荷を分割できます。

詳細については,『Agile Manager インストールおよび管理ガイド』の「同期負荷の分散」を参照し てください。

NextGen Synchronizer はどのようにして Agile Manager のグループ・ストーリーを処 理するのでしょうか?

グループ・ストーリーは ALM 要件ツリーに反映されません。Synchronizer は Agile Manager グルー

プ・ストーリーを自動的に認識しないので,ストーリー間のグループ(親と子)関係を同期すること はありません。

Agile Manager が同期リンクのマスタであって, ALM と同期されたユーザ・ストーリーが Agile Manager 内のグループ・ストーリーに分割される場合,Synchronizer はこのユーザ・ストーリーが削 除されたとみなします。

ALM が同期リンクのマスタである場合,同期されたユーザ・ストーリーを Agile Manager 内のグルー プ・ストーリーに分割しても, ALM では何も変更されません。

**ヒント:** ALM でユーザ定義フィールドを作成し,Agile Manager の[**Story Group(ストーリー グループ)**]フィールドにマッピングすることで,グループ・ストーリーを同期します。グ ループ(親)・ストーリーの名前は,マッピングされた ALM のユーザ定義フィールドと同期 されます。

この同期は常に, Agile Manager から ALM への一方向のみで実行されます。

リンク・ツリーの[リンクの検索]ボックスがなぜ無効になっているのでしょうか?

リンクが編集モードになっている場合,リンク・ツリー内で検索できません。変更内容を保存する か, [**編集のキャンセル**]をクリックして,検索ボックスを有効にしてください。

同期リンク内のマッピングされた要件タイプを編集できないのはなぜですか?

- <sup>l</sup> リンクの同期後には,マッピングされた要件タイプは削除できなくなります。マッピングされて いないタイプは,追加できます。
- <sup>l</sup> 要件タイプ・マッピングを編集するには,編集モードである必要があります。詳細については, [「要件タイプのマッピングの編集」\(60ページ\)](#page-59-0)を参照してください。

同期中に,多数のランダム・エラーが発生するのはなぜですか?

不可解なエラーが発生する場合(実行レポートを読み取れない,毎回同じ同期エラーが発生する,リ ンクの作成中にエラーが発生するなど), サポートされているバージョンの ALM と同期しているこ とを確認してください。詳細については,「HP Integration Bridge の概要 [」\(24ページ\)](#page-23-0)を参照してく ださい。

ALM のバージョンがサポートされている場合, Agile Manager システム管理者にお問い合わせくださ い。Agile Manager サーバ上で多数のファイルが同時に開かれている可能性があります。

この場合,次のことを確認してください。

- <sup>l</sup> Agile Manager のログ・ファイルに次のエラーが表示されます。java.net.SocketException: Too many open files
- オペレーティング・システムで許可されるオープン・ファイルの最大数が少なすぎるため,増や す必要があります。

[実行履歴]タブの [ダウンロード ログ] メニュー・オプションは,いつ, どのようにして使用す る必要がありますか?

Agile Manager サポート担当者から求められた場合にのみ,このオプションを使用してください。 **前提条件:**

- <sup>l</sup> このコマンドにアクセスするには,統合管理者である必要があります。
- . Agile Manager サイト・スキーマで,DATACONST テーブルを探し, LOG\_COLLECTION 定数を追加し ます。定数の値を 1 に設定します。

**次の手順を実行します。**

- 1. 同期リンクを選択し,[**実行履歴**]タブを選択して,[**その他のアクション**]メニューで[**ダ ウンロード ログ**]を選択します。
- 2. ダウンロードするログのタイプを選択し,[**OK**]をクリックします。
- 3. 警告が開き,ログ・ファイルに機密データが含まれている可能性があることが指摘されます。 このダイアログで[**OK**]をクリックすると,ログ・ファイルがダウンロードされます。
- 4. ダウンロードした zip ファイルを保存する場所を指定します。

# HP ALM Synchronizer for Agile Manager

HP ALM Synchronizer は, ALM のプロジェクトと Agile Manager のワークスペースをリンクし, リリー ス,要件/ユーザ・ストーリー,不具合を同期します。

Synchronizer は, ALM と Agile Manager で同期済み項目に最新の更新がないかチェックし, それに基 づいてもう一方のエンドポイントを更新します。エンドポイントの変更を同期する方向は, ALM から Agile Manager, Agile Manager から ALM, さらに場合によっては双方向に設定できます。

**注:** 同期は英語でのみ表示されます。

### 同期リンクとエンドポイント

同期は**リンク**で定義し,リンクの作成と管理は HP ALM Synchronizer Client で行います。

リンクは**エンドポイント**のペア(ALM のインスタンスと Agile Manager のインスタンス)間で作成し ます。リンクで**タスク**を実行することによってエンドポイント間のレコードが同期されます。

各リンクでは,同期の対象となるレコードのタイプ,頻度,実行する条件を定義します。各エンティ ティ・タイプ(**リリース**,**要件**/**ユーザ・ストーリー**または**不具合**)のリンクを,エンドポイントの ペアごとに作成します。各リンクで同期の対象となるエンティティ・タイプにより,各エンドポイン トからマッピング可能なフィールドが決定されます。

### 同期タスク

各エンドポイントのレコードは,Synchronizer が同期タスクを実行するたびに同期されます。次のタ イプのタスクは,スケジュールに従った実行と手動実行が可能です。

- <sup>l</sup> **増分同期タスク:**前回の同期タスクの後で作成または変更されたレコードを同期します。
- <sup>l</sup> **完全同期タスク:**各エンドポイントにあるレコード全体を比較します。この同期方法は, 削除さ れたレコードを扱う場合に役立ちます。

**注:** Synchronizer は,ALM エンドポイントへの接続時に ALM ライセンスを使用しません。

# 同期の手順

Synchronizer では、次のような操作を行います。

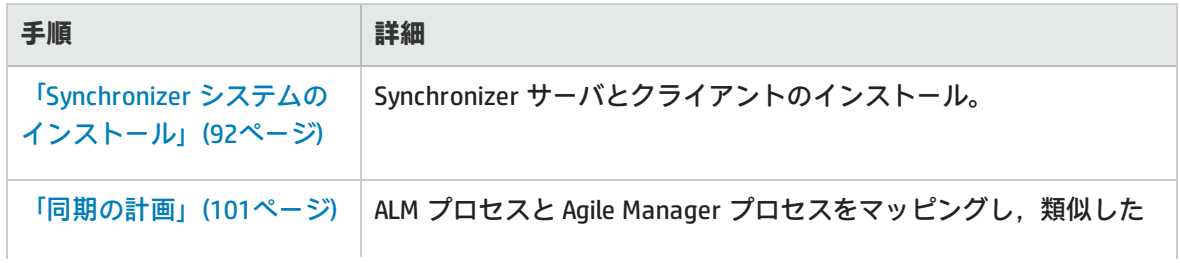

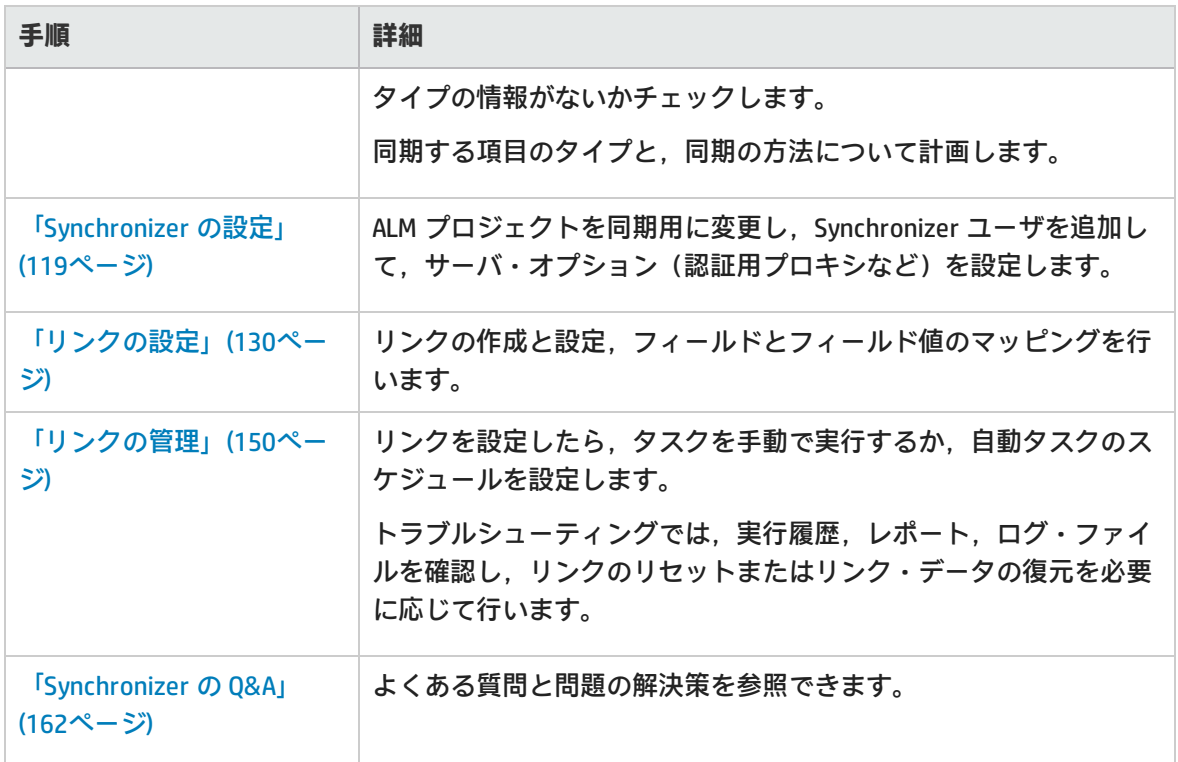

# <span id="page-91-0"></span>Synchronizer システムのインストール

このセクションでは, Synchronizer システムの構造, 同期リンク・データの格納方法, Synchronizer サーバおよびクライアントのインストールまたはアップグレードの方法について説明します。

次の図では,Synchronizer ネットワーク設定を示します。

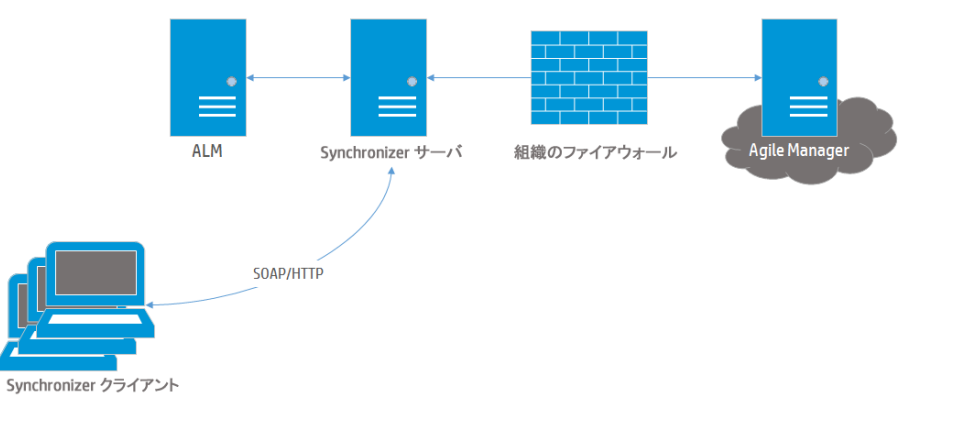

Synchronizer は次のコンポーネントで構成されます。各コンポーネントは、同じマシンでも、別のマ シンでも稼働できます。

<sup>l</sup> **Synchronizer クライアント:**現在のリンクを表示し,リンクの作成と管理,リンク・タスクの実 行に使用するユーザ・インタフェースを提供します。ユーザの要求を SOAP/HTTP を使用して Synchronizer サーバに送信します。

<sup>l</sup> **Synchronizer サーバ:**ALM と Agile Manager 間のデータを同期します。エンドポイント間の同期と 通信を管理し,情報を統合データベースに格納し,そこからデータを取得します。 サーバは,エンドポイントの API を使用してリンク・エンドポイントに接続します。API は,サー バ・マシンにインストールする必要があります。

**注:** Synchronizer サーバのインストールでは,PostgreSQL 8.3 データベース管理システムもイ ンストールされます。データベースが作成され,そこにリンク・データ(マッピングされた レコードのレコード ID が格納されたテーブルなど)が保存されます。

#### **参照情報**

「Synchronizer [のアップグレード」\(95ページ\)](#page-94-0) **トラブルシューティング** 「Synchronizer [のインストール」\(95ページ\)](#page-94-1) 「Synchronizer [のアンインストール」\(99ページ\)](#page-98-0) [「システム要件」\(93ページ\)](#page-92-0) [ページ\)](#page-164-0)

「Synchronizer [サービスとインストール」\(165](#page-164-0)

「Synchronizer [サーバ設定エラー」\(167ページ\)](#page-166-0)

## <span id="page-92-0"></span>システム要件

このトピックでは,ALM Synchronizer インストールでのシステム要件と,サポート対象の HP ALM バージョンについて説明します。

「Synchronizer [サーバのシステム設定](#page-92-1) 」(93ページ)

<span id="page-92-1"></span>「Synchronizer [クライアントのシステム設定」\(94ページ\)](#page-93-0)

Synchronizer サーバのシステム設定

次に,Synchronizer サーバの最小システム設定を示します。

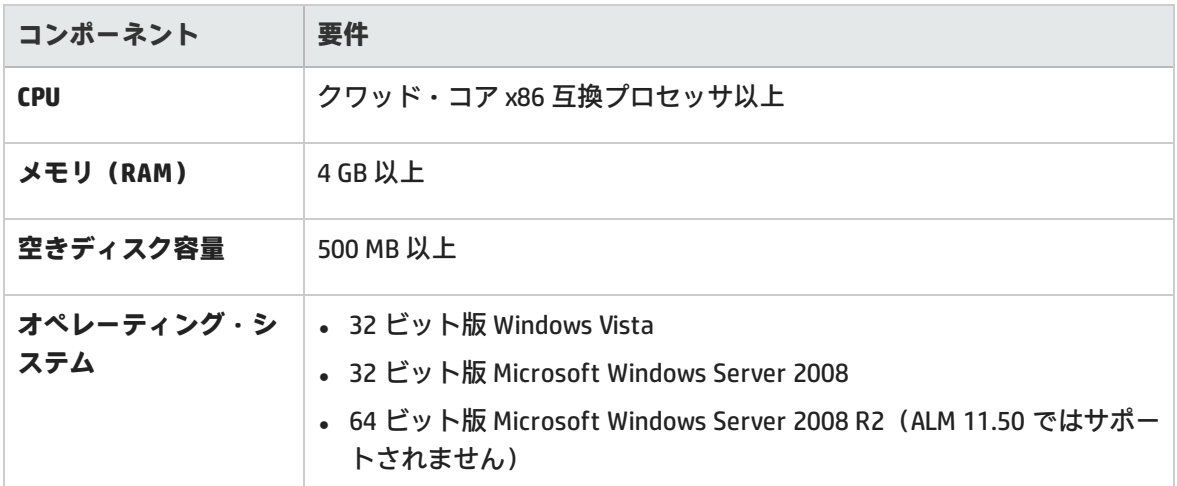

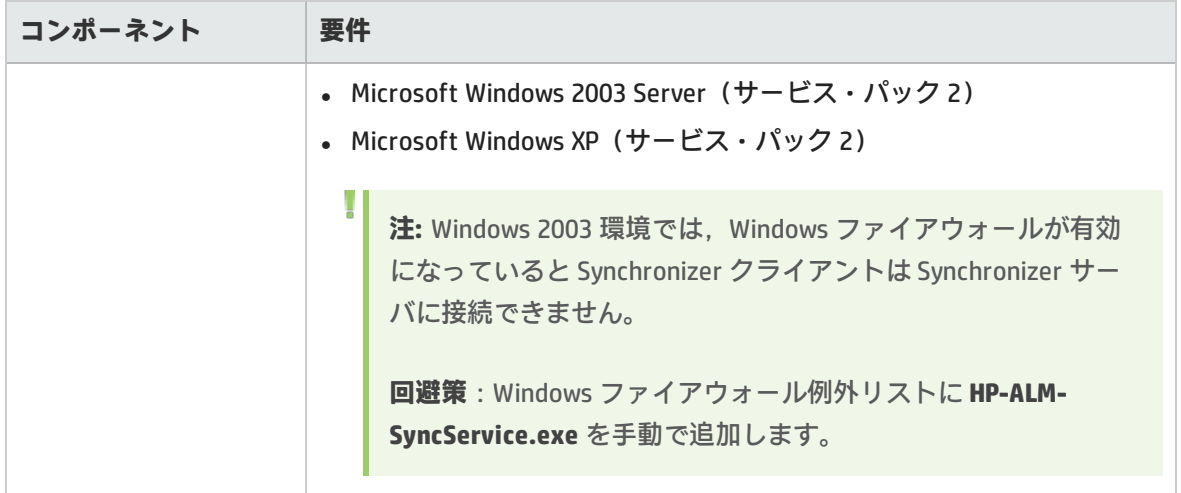

Synchronizer サーバをインストールすると, PostgreSQL のインスタンスもインストールされます。こ のインスタンスは, Synchronizer の稼働に必要です。

<span id="page-93-0"></span>Synchronizer は,独立した PostgreSQL がまだインストールされていないマシンにインストールして ください。

### Synchronizer クライアントのシステム設定

次に,Synchronizer クライアントの最小システム設定を示します。

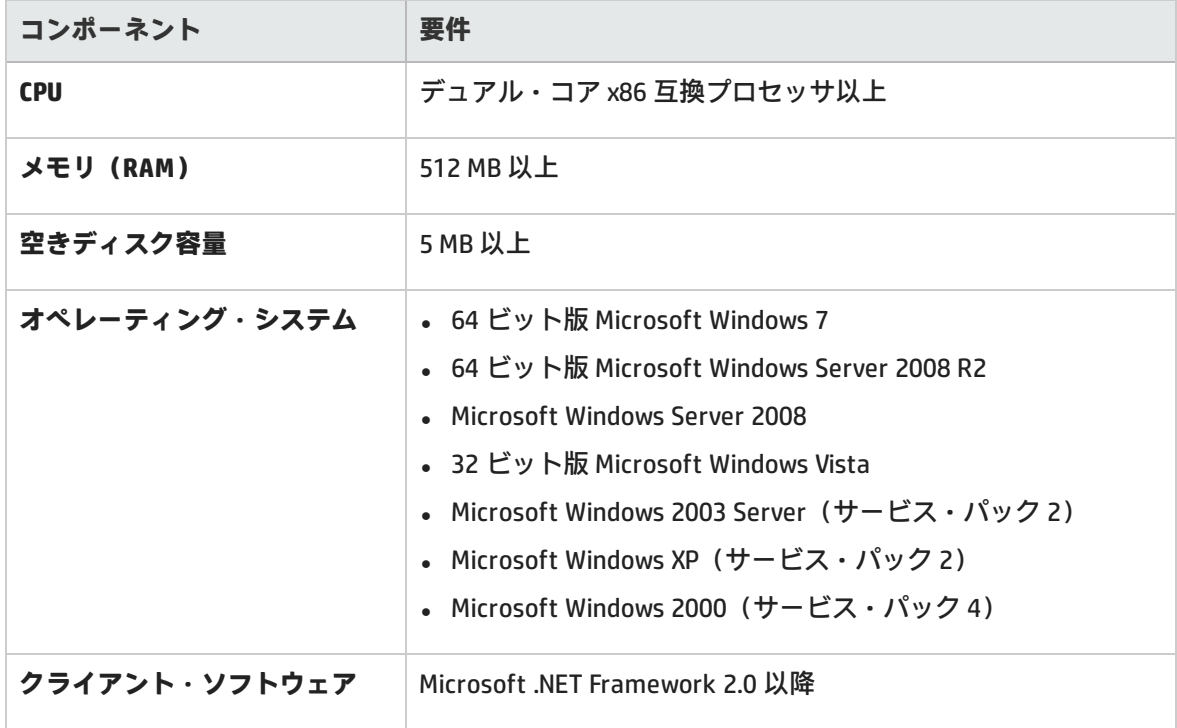

# <span id="page-94-0"></span>Synchronizer のアップグレード

Synchronizer を旧バージョンからアップグレードする場合,サーバとクライアントの両方をアップグ レードする必要があります。

次の手順を実行してから,新しいバージョンをインストールしてください。

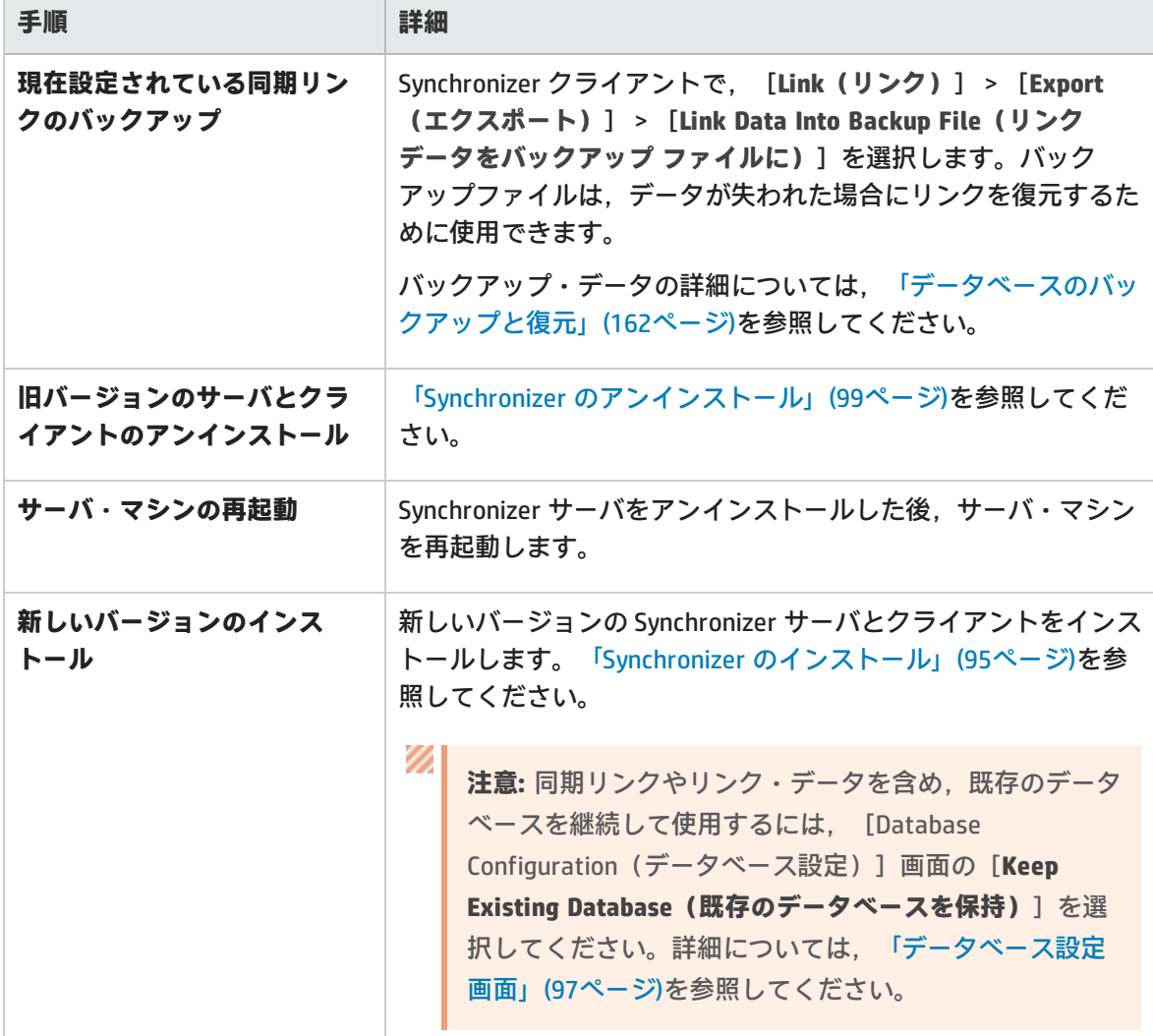

# <span id="page-94-1"></span>Synchronizer のインストール

Synchronizer サーバをインストールしてからクライアントをインストールします。

本項の内容

「Synchronizer [サーバのインストー](#page-95-0) 「Synchronizer [クライアントのインストール」\(98ページ\)](#page-97-0)

<span id="page-95-0"></span>[ル」\(96ページ\)](#page-95-0)

### Synchronizer サーバのインストール

### **注:**

 $\bullet$ 

<sup>l</sup> Synchronizer サーバのインストール中にコンピュータを再起動すると,サーバ設定ウィ ザードは自動的には再開しません。コンピュータの再起動のプロンプトが表示されたら, 後で再起動するように選択してください。

Synchronizer で必要なポートの解放

- <sup>l</sup> 1098 番ポートまたは 1099 番ポートを使用するアプリケーションがある場合は,削除します。
- <sup>l</sup> 7064 番ポートを使用するアプリケーションを削除するか,対応する Synchronizer ポートを変更し ます。ポートの変更については,HP ソフトウェアのセルフ・ソルブ技術情報の記事 [KM306335](http://h20230.www2.hp.com/selfsolve/document/KM306335)を 参照してください。

サーバのインストール・ファイルのローカル・ディレクトリへのコピー

1. 次の FTP ディレクトリを開きます。

**ftp://agm\_read@ftpast.saas.hp.com/users/agm\_rnd/Synchronizer/ForAGM\_2.40**

**ヒント:** このパスには,Web ブラウザ経由ではアクセスできません。このパスを Windows Explorer または FTP クライアントにコピーして,FTP ディレクトリにアクセス します。

**注:** このディレクトリにあるインストール・ファイルは,ご使用のバージョンの Agile Manager 専用に設計されています。

この FTP サーバのほかのディレクトリにあるインストール・ファイルは,ご使用のバー ジョンの Agile Manager とは互換性がなく,エラーの原因になる可能性があります。

- 2. **Installation/Server** ディレクトリを選択します。
- 3. **setup.exe** ファイルを Synchronizer サーバ・マシンにコピーします。

### インストールの実行

**setup.exe** ファイルを実行し,インストール・ウィザードの手順に従って,Synchronizer サーバをイ ンストールします。

- 1. 使用許諾契約に同意し,[**Next(次へ)**]をクリックします。
- 2. [**Directory Name(ディレクトリ名)**]フィールドで,Synchronizer のインストール先を指定し ます。
- 3. サマリ情報画面が開いたら,[**Next(次へ)**]をクリックします。これにより,インストー ル・プロセスが開始されます。
- 4. 完了したら,[**Finish(完了)**]をクリックして,PostgreSQL データベース管理システムのイン ストールと設定を行います。

PostgreSQLデータベース管理システムのインストールと設定

Synchronizer の旧バージョンで PostgreSQL 8.1 を使用している場合,PostgreSQL データベースは PostgreSQL 8.3 にアップグレードされます。

### **HP ALM 設定画面**

同期する ALM のバージョンを選択します。

**サービス設定画面**

- <sup>l</sup> Windows Local System アカウントでサービスを実行する場合には,すべてのフィールドを空白に してください。
- <sup>l</sup> 異なる Windows 管理者ユーザ・アカウントでサービスを実行するには,Windows 管理者ログイン 情報を入力します。

**ヒント:** Synchronizer が HTTPS,LDAP,または外部認証を使用して ALM にアクセスする必 要がある場合,サーバのインストールに使用されたのと同じユーザ・アカウントでサービ スが実行されるように設定する必要があります。

V) **注意:** サーバ設定ウィザードでは,入力したユーザ資格情報を検証しません。ログイン資 格情報が正しく入力されていることを確認してください。

ユーザ資格情報に誤りがあると,Synchronizer サーバを起動できなくなります。

詳細については[,「サービス・ログオンに必要なユーザ権限の確認」\(98ページ\)](#page-97-1)を参照し てください。

### <span id="page-96-0"></span>**データベース設定画面**

**注:** この画面はアップグレード時にのみ表示されます。

<sup>l</sup> 既存のデータベースを保持するには,[**Keep Existing Database(既存のデータベースを保持)**] を選択します。

データベースは **C:\postgres** ディレクトリの中の 1 つのファイルにバックアップされます。この ファイルには次の形式で名前が付けられます。

**SAVEDBACKUP**<**\_yyyy\_MM\_dd\_HH\_mm\_Synchronizer** のバージョン>**.backup**

例:**SAVEDBACKUP\_2008\_12\_31\_11\_45\_0.5.backup**

<sup>l</sup> 既存のデータベースを削除し,新しいデータベースを作成する場合は,[**Delete Existing Database(既存のデータベースを削除)**]を選択します。

Ø **注意:** [**Delete Existing Database(既存のデータベースを削除)**]を選択すると, Synchronizer リンク・データはすべて完全に削除されます。

<span id="page-97-1"></span>サービス・ログオンに必要なユーザ権限の確認

- 1. [**スタート**]メニューで[**ファイル名を指定して実行**]を選択し,「**secpol.msc**」と入力しま す。
- 2. 「ローカル セキュリティ ポリシー】ダイアログ・ボックスが開いたら, 「セキュリティ設定] >[**ローカル ポリシー**]>[**ユーザ権限の割り当て**]を選択します。
- 3. 右の表示枠で「**サービスとしてログオン**]をダブルクリックします。
- 4. [サービスとしてログオンのプロパティ]ダイアログ・ボックスが開いたら,ユーザが表示さ れていることを確認し,[**ユーザまたはグループの追加**]をクリックしてリストに追加しま す。

Synchronizer サービスの終了と開始

[**Finish(完了)**]をクリックします。

ウィザードを終了して Synchronizer サービスを後で起動する場合は, [Start Synchronizer Service( サービスを開始)]チェック・ボックスをクリアします。

この場合,Synchronizer を使用するには,サービスを手動で開始する必要があります。詳細について は,「Synchronizer [サービスおよびクライアントの起動」\(124ページ\)](#page-123-0)を参照してください。

HP ALM Connectivity add-in のインストールと実行

- <sup>l</sup> HP ALM Connectivity add-in を[**HP Application Lifecycle Management Tools(HP Application Lifecycle Management ツール)**]ページからダウンロードします。このツールをインストールす るには,HP ALM オプション・ウィンドウまたは ALM ヘルプ・メニューで,[**Tools(ツール)**] >[**HP ALM Connectivity**]を選択します。
- <span id="page-97-0"></span><sup>l</sup> HP ALM Connectivity add-in を**管理者**ユーザとして実行するように設定します。

Synchronizer クライアントのインストール

Synchronizer サーバのインストールが完了したら, Synchronizer クライアントをインストールしま す。

### クライアントのインストール・ファイルのローカル・ディレクトリへのコピー

1. 次の FTP ディレクトリを開きます。

**ftp://agm\_read@ftpast.saas.hp.com/users/agm\_rnd/Synchronizer/ForAGM\_2.40**

**ヒント:** このパスには、Web ブラウザ経由ではアクセスできません。このパスを Windows Explorer または FTP クライアントにコピーして,FTP ディレクトリにアクセス します。

**注:** このディレクトリにあるインストール・ファイルは,ご使用のバージョンの Agile Manager 専用に設計されています。

この FTP サーバのほかのディレクトリにあるインストール・ファイルは,ご使用のバー ジョンの Agile Manager とは互換性がなく,エラーの原因になる可能性があります。

- 2. **Installation**/**Client** ディレクトリを選択します。
- 3. **HP-ALM-Sync-Client.msi** ファイルを Synchronizer サーバ・マシンにコピーします。

クライアントのインストール

<span id="page-98-0"></span>**HP-ALM-Sync-Client.msi** ファイルを実行します。インストール・ウィザードの指示に従います。

## Synchronizer のアンインストール

アップグレードでは,まず Synchronizer サーバとクライアントをアンインストールします。

#### Ø **注意:**

- <sup>l</sup> Synchronizer サーバをアップグレード中にアンインストールする場合には,PostgreSQL を アンインストールしないでください。サーバのインストール中に,既存のデータベースを アップグレードするオプションと,削除して新規作成するオプションを選択できます。
- <sup>l</sup> PostgreSQL データベースをアンインストールすると,Synchronizer リンク・データはすべ て削除されます。
- <sup>l</sup> PostgreSQL をアンインストールする場合は,他に PostgreSQL を使用しているアプリケー ションが存在しないことを確認してください。

### Synchronizer サーバのアンインストール

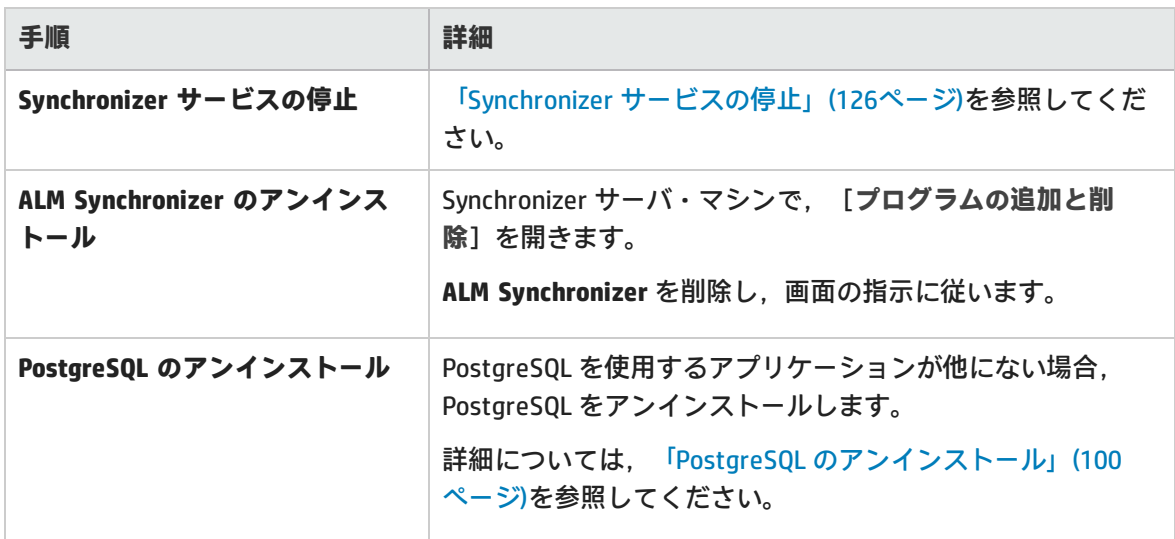

### Synchronizer クライアントのアンインストール

<span id="page-99-0"></span>Synchronizer クライアント・マシンで **ALM Synchronizer Client** をアンインストールします。

### PostgreSQL のアンインストール

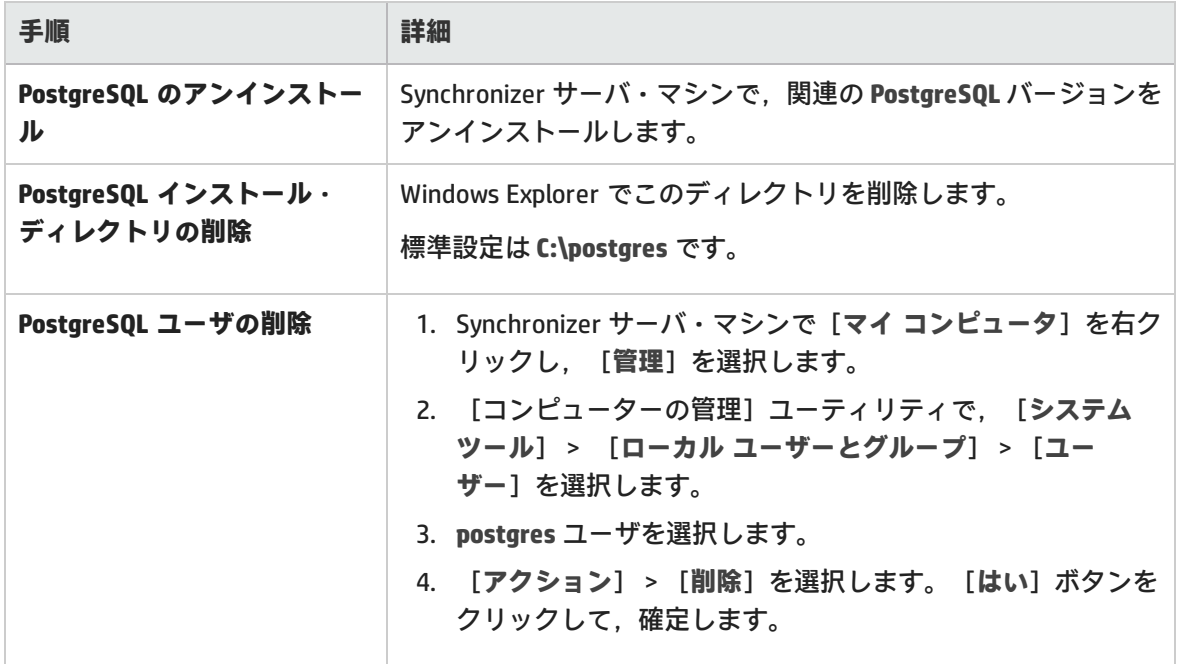

<span id="page-100-0"></span>同期の計画

まず最初に同期の計画として, ALM プロセスと Agile Manager プロセスのマッピングを行います。

各エンティティ・タイプを管理する場所や,同期対象となるタイプを定義します。この設定は,ALM と Agile Manager を使用するグループのメンバ(開発者,プロダクト・オーナー,スクラム・マスタ など)や使用方法によって異なります。

Synchronizer は,同期されたデータの作成中および更新中にワークフロー手順を実行できません。

### 同期計画のサンプル

r.

多くのチームは, ALM を不具合の管理, Agile Manager をユーザ・ストーリーの管理に使用していま す。このような環境では,ALM から Agile Manager に不具合を同期し,Agile Manager のユーザ・ス トーリーを更新して ALM の要件に反映することができます。

次の表では,このモデルに基づいて,基本的でシンプルな同期計画を 1 つ示します。

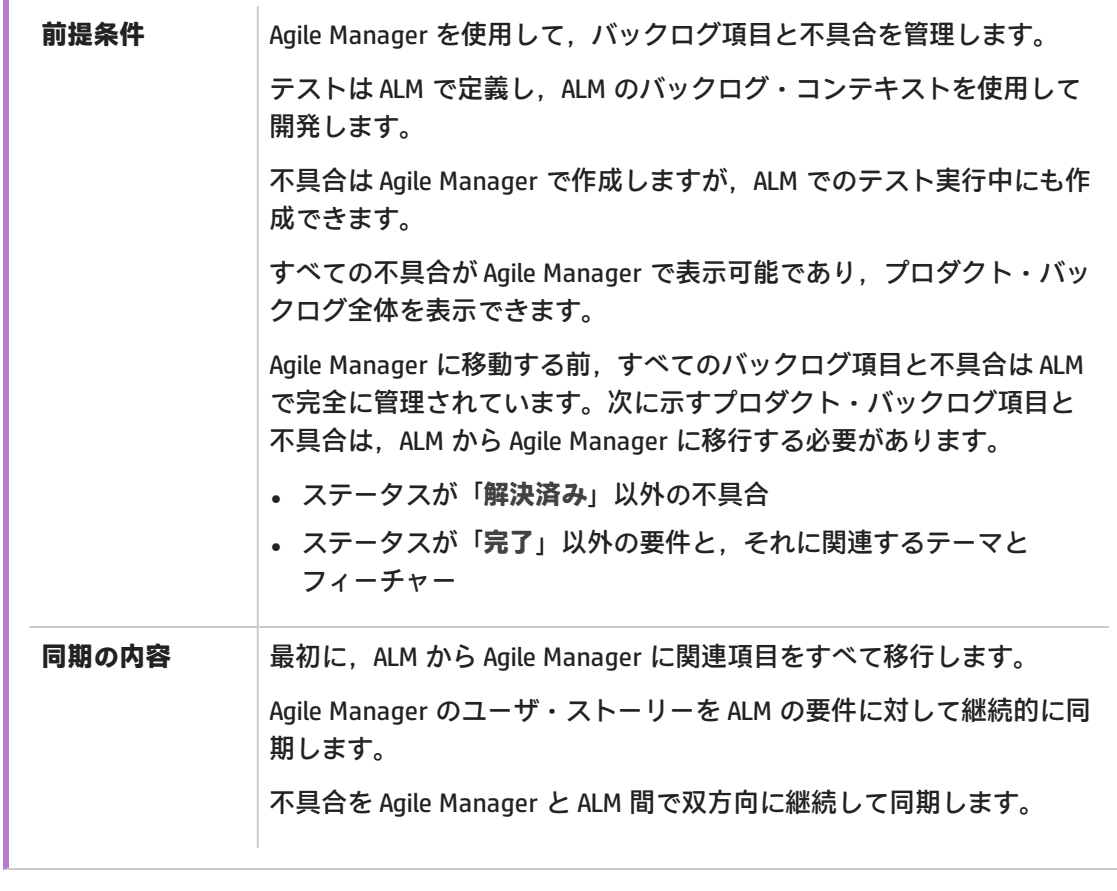

必要な同期のタイプに応じて,次のガイドラインを読んでください。

• [同期リンク](#page-101-0) [102](#page-101-0)

- [同期タスクのタイプ](#page-102-0) [103](#page-102-0)
- [特定のフィールド・タイプの操作に関するガイドライン](#page-104-0) [105](#page-104-0)
- [要件およびユーザ・ストーリー,テーマ,フィーチャーに関するガイドライン](#page-111-0) ................[112](#page-111-0)
- [リリースとスプリントのガイドライン](#page-115-0) [116](#page-115-0)

**注:** 「Synchronizer [の設定」\(119ページ\)](#page-118-0) の手順に従って, ALM プロジェクトと Synchronizer サーバおよびクライアントを同期する準備を行ってください。

### <span id="page-101-0"></span>同期リンク

各同期リンクでは次の項目が定義されます。

- <sup>l</sup> **同期するエンティティ**(不具合,ユーザ・ストーリー/要件,またはリリース)。各リンクでは 1 種類のエンティティのみ同期できます。
- <sup>l</sup> エンドポイントが更新される**方向**(ALM>Agile Manager,Agile Manager>ALM,または双方向)。
- <sup>l</sup> 新しいデータをもつレコードの検索に使用する**フィルタ**。

このトピックでは,次の内容について説明します。

[「複数のリンク」\(102ページ\)](#page-101-1) [「リンク・フィルタ」\(102ペー](#page-101-2) [「リンクのマッピング・デー](#page-102-1) [ジ\)](#page-101-2) [タ」\(103ページ\)](#page-102-1)

### <span id="page-101-1"></span>複数のリンク

各リンクでは,単一の ALM プロジェクトと単一の Agile Manager ワークスペースの間で特定のエン ティティ・タイプの同期を行います。同じ 2 つのエンドポイントの間で,不具合,要件,リリースを 同期するには,別々のリンクを作成します。

1 つの Agile Manager ワークスペースと複数の ALM プロジェクトの間で複数のリンクを作成できま す。このような場合,Agile Manager のお気に入りを使用して,ワークスペース内部の同期される データを分離します。

<span id="page-101-2"></span>ワークスペース間のデータ漏洩を防止するために,Synchronizer では,同じサイト内の単一の ALM プ ロジェクトと複数の Agile Manager ワークスペース間の複数のリンクをサポートしていません。

リンク・フィルタ

Synchronizer は,リンク・タスクで定義されているフィルタに基づいて,ALM または Agile Manager の新規レコードを検出します。フィルタが定義されていない場合,すべてのレコードが同期の対象に なります。

フィルタは ALM または Agile Manager のお気に入りをベースに作成され,現在のリンクで定義されて いるユーザが利用できるように設定する必要があります。エンドポイントごとに最大 50 個のフィル タから選択できます。

#### **ヒント:**

エンドポイントのレコードをマッピングすると,新規データがある場合,リンクのフィルタ にレコードが一致するかどうかに関係なく必ず同期されます。特定のレコードまたはレコー ド・タイプのデータをフィルタに追加する場合は,そのデータが同期されるという点に注意 してください。

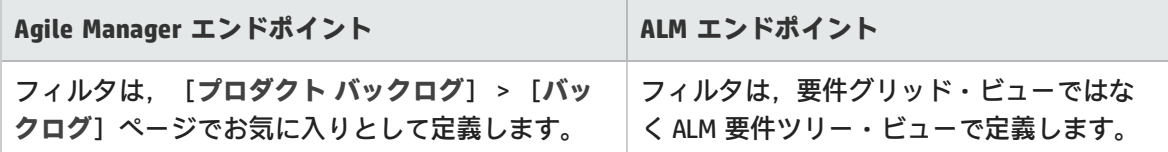

<span id="page-102-1"></span>詳細については[,「リンク・フィルタの表示と更新\(不具合または要件\)」\(135ページ\)を](#page-134-0)参照して ください。

リンクのマッピング・データ

同期リンクには,フィールド・マッピングの定義が含まれ,マッピングされたフィールドのペアと, フィールド・ペアのマッピング方向が指定されています。また,エンドポイントのフィールドの特定 の値を,もう一方のエンドポイントのフィールドの特定の値にマッピングすることも可能です。

#### **例**

エンドポイントの[優先度]フィールドを,他方のエンドポイントの[危険性]フィール ドにマッピングします。また,一方のエンドポイントの[優先度]の値である 1,2,3 を, もう一方のエンドポイントの[危険性]の値である[低い], [普通], [高い]にマッ ピングすることも可能です。

<span id="page-102-0"></span>タスクの詳細については[,「エンドポイント・フィールドのマッピング」\(138ページ\)](#page-137-0)を参照してく ださい。

同期タスクのタイプ

次の表では,利用可能な同期タスクのタイプ(**増分同期**と**完全同期**)の詳細についてまとめていま す。

特定タイプのタスクのスケジュール実行または手動実行の詳細については,[「同期タスクの実行」](#page-155-1) [\(156ページ\)](#page-155-1)を参照してください。

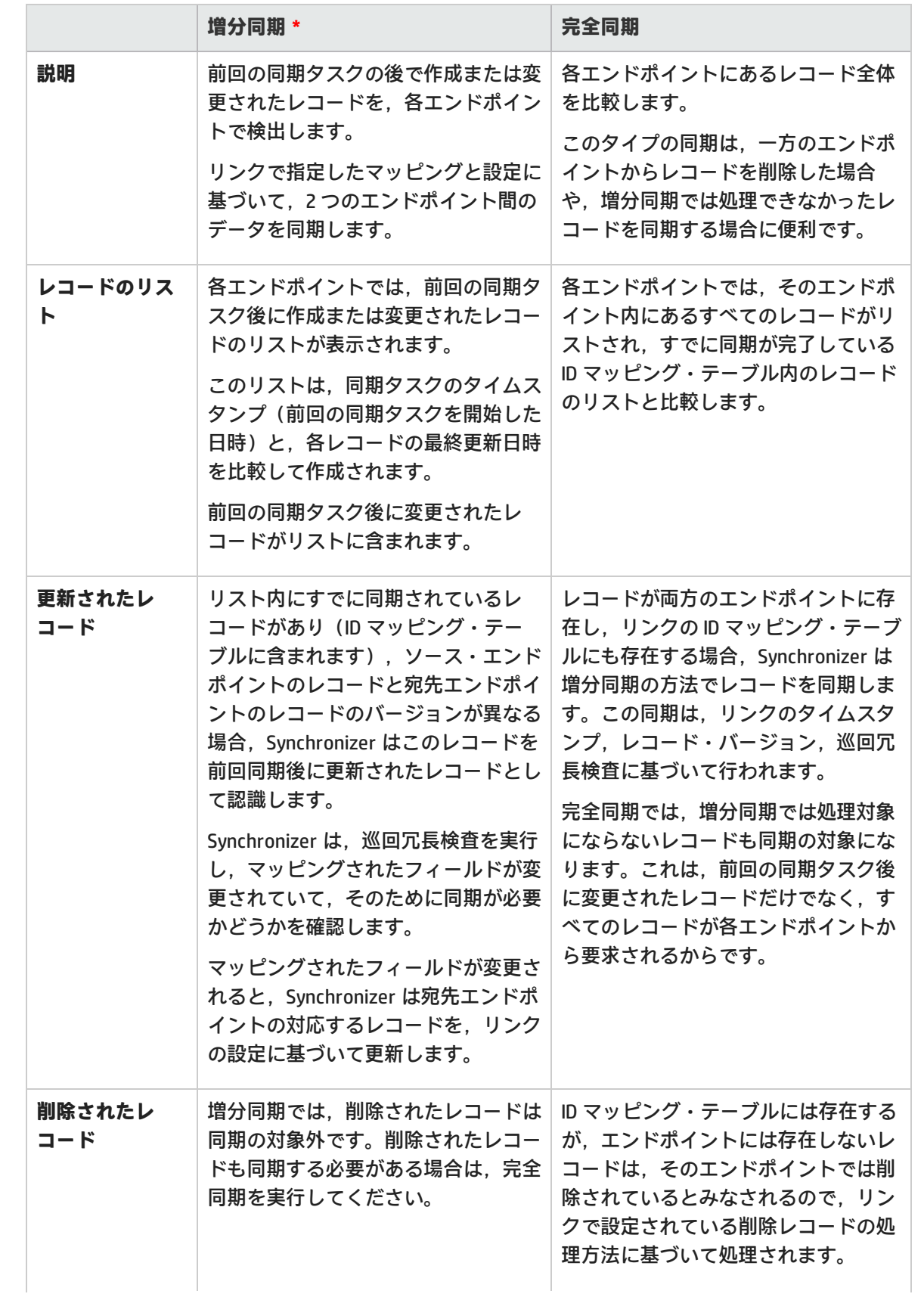

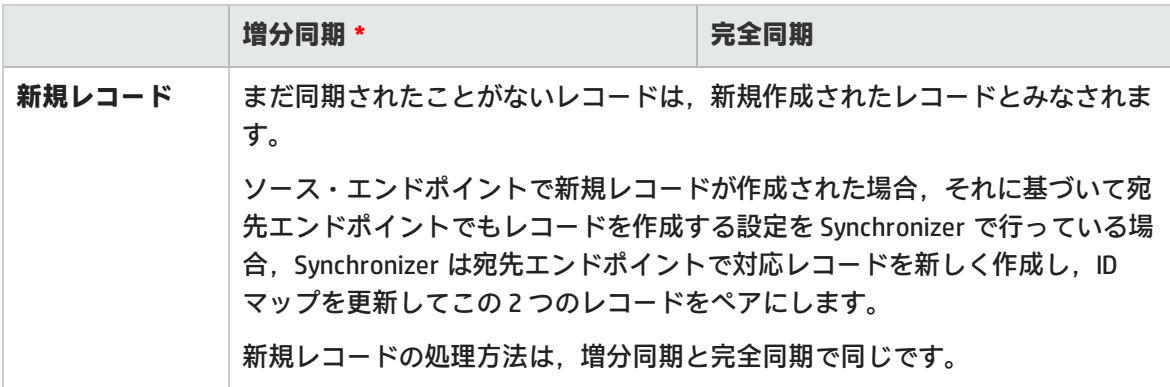

<span id="page-104-1"></span>**注: \***増分同期を実行すると,データの整合性で問題が発生することがあります。たとえば, Synchronizer がレコードを更新しようとしたときに更新できない場合があります。原因とし てはたとえば,宛先エンドポイントでレコードがロックされている場合や,レコードの同期 は完了していないのにリンクのタイムスタンプが更新されている場合などがあります(タイ ムスタンプは,同期タスクの開始時にのみ更新されます)。

タイムスタンプは更新されているので,増分同期を行っても同期が必要なレコードは検出さ れません。

このようなデータ整合性の問題を解消するには、完全同期を実行してください。

# <span id="page-104-0"></span>特定のフィールド・タイプの操作に関するガイ ドライン

ここでは、Synchronizer によるフィールド・タイプ固有の処理とマッピングでのヒントを紹介しま す。

**注:** レコード履歴データは同期されません。

タスクの詳細については[,「エンドポイント・フィールドのマッピング」\(138ページ\)](#page-137-0)を参照してく ださい。

### ユーザ・リスト・フィールドのマッピングに関するガイドライン

Agile Manager と ALM では,ユーザ・フィールドのリストが個別に管理されています([**責任者**] フィールドなど)。

エンドポイント・ペアのいずれか一方のみに存在するユーザは,他方のエンドポイントの **Default** ユーザにマッピングする必要があります。このマッピングが必要になる場合には,あるエンドポイン ١

トのユーザ・リストに存在し,値としてリストされていたユーザが,他方のエンドポイントのユー ザ・リストから削除されたケースなどがあります。

**注:** Default ユーザのマッピングでは,マッピングの方向を一方向にする必要があります。双 方向にすると,エンドポイントの 1 つの値をもう一方のエンドポイントにある複数の値に マッピングする場合と同様に,データが失われる可能性があります。

また,Default ユーザは,電子メール・アドレスが定義されていない ALM ユーザに対しての み使用できます。ALM に電子メール・アドレスが定義されている場合は,手動でそのユーザ の一括マッピングを行うか,ユーザのマッピングが必ず自動的に行われるようにする必要が あります。

次の表に,ユーザ・マッピング方法の詳細を示します。

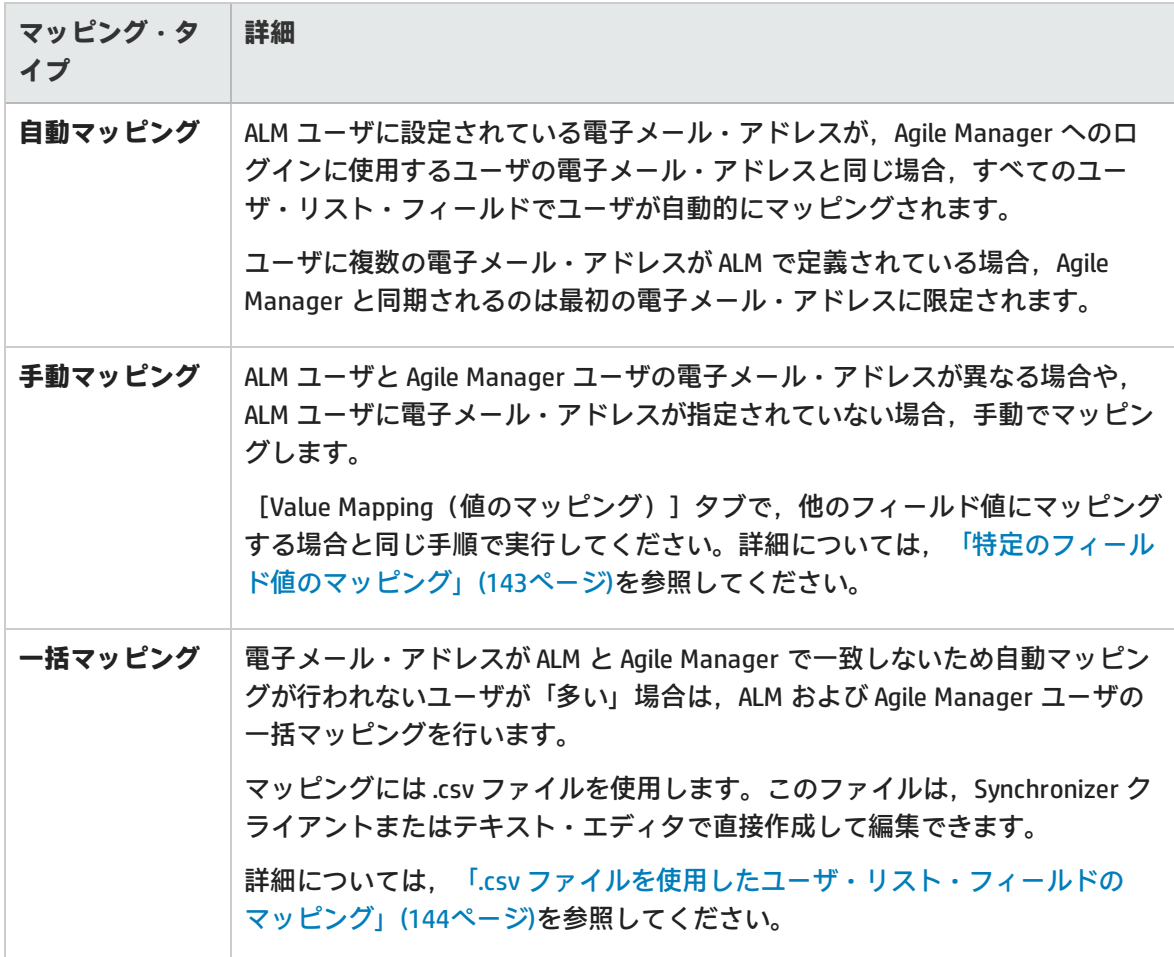

添付のマッピングに関するガイドライン

リンクで添付フィールドをマッピングする場合,ソース・エンドポイントのレコードにファイルが添

付されていると, Synchronizer はそのファイルの URL を生成し,宛先エンドポイントの対応レコード に渡します。ソース・エンドポイントのレコードに URL が添付されている場合, Synchronizer は宛先 エンドポイントに URL を渡します。

#### **添付は次のように処理されます。**

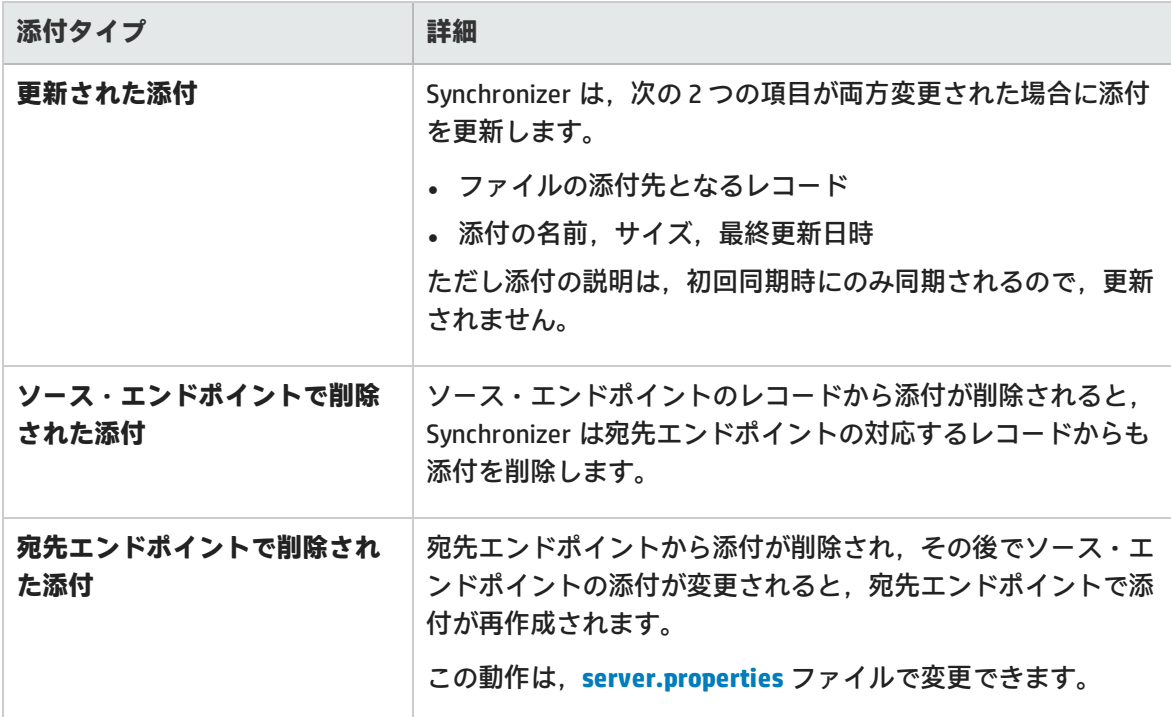

#### **新しい添付についての注意事項**

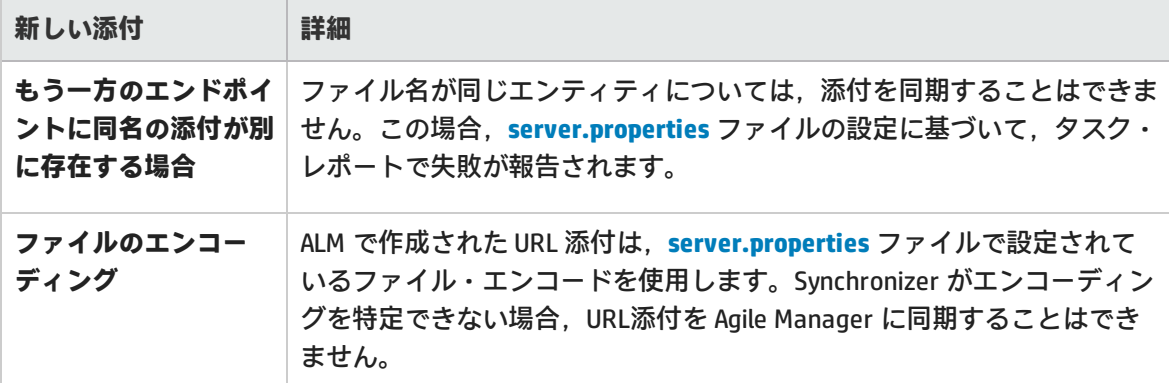

### **添付を開く操作**

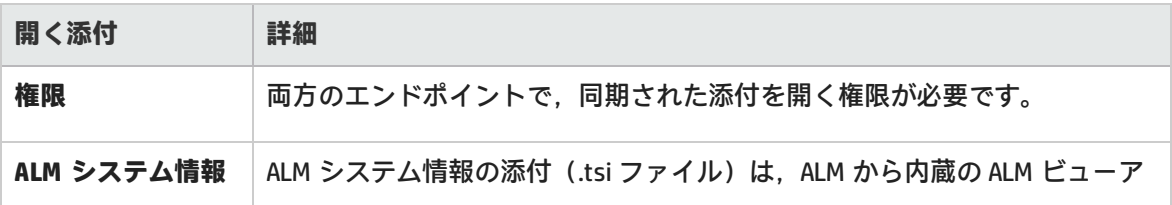

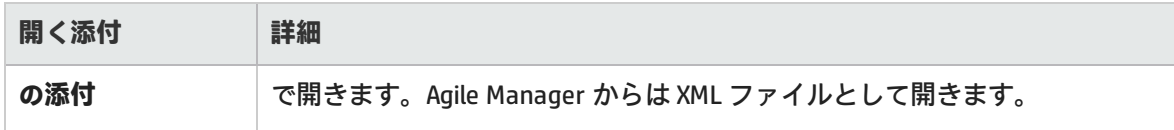

文字列,浮動小数点数,数値のマッピングのガイドライン

- <sup>l</sup> 宛先エンドポイントの文字列フィールドに最大長があり,同期すると最大長を超えてしまう場 合,同期を行うとソース・エンドポイントの文字列値は必要に応じて切り詰められます。
- <sup>l</sup> ALM にユーザ定義の浮動小数点フィールドがある場合,曖昧さを避けるために,それらのフィー ルドを Agile Manager の数値フィールドにマッピングしてください。 標準設定では,Synchronizer は浮動小数点数フィールドを文字列として認識します。 これは,ALM バージョン 11.5x で保存されたプロジェクトにのみ当てはまります。

### エンティティ間のリンクのマッピングに関するガイドライン

### **注:**

- <sup>l</sup> Synchronizer のエンドポイント・リンク(ALM と Agile Manager 間)と,エンティティ (不具合や要件)間のエンティティ・リンクの違いを理解することが重要です。
- <sup>l</sup> エンティティ・リンクの同期は,外部認証を使用して ALM に接続する場合にはサポートさ れません。詳細については[,「外部認証を使用して](#page-122-0) ALM に接続」(123ページ)を参照して ください。
- <sup>l</sup> エンティティ・リンクの同期は,ALM バージョン 11.50 以降でサポートされます。

エンティティ間のリンク(不具合と要件のリンクなど)のマッピングは,他のフィールドと同じ方法 でマッピングできます。

リンク・フィールドをマッピングすると,同期状態にある 2 つのエンティティ間のエンティティ・リ ンクは,レコードの残りの部分とともに同期されます。ただし,リンクされたエンティティの中に同 期されないものがあると,リンクも同期されません。

### **不具合と要件のエンティティ・リンクのマッピング:**

- <sup>l</sup> 不具合と要件の同期は,同じ Synchronizer サーバで実行する必要があります。
- リンク・フィールドのマッピングは, Synchronizer サーバで不具合を同期するリンクと同じ方向で 行われます。
- <sup>l</sup> 要件を同期する場合は,2 つのユーザ・ストーリー間のエンティティ・リンクのみが同期されま す。
- <sup>l</sup> 不具合を同期する場合は,2 つの不具合間のリンクおよび不具合とユーザ・ストーリー間のリンク を含め,エンティティ・リンクがすべて同期されます。

**他のエンティティへのリンクを持つ削除済みレコードの同期:**
1 つのレコードが削除されたエンティティ・リンクの同期には,レコード自体の削除と同じルールが 適用されます。

他のレコードへのリンクは,選択したルールに応じて次のように影響を受けます。

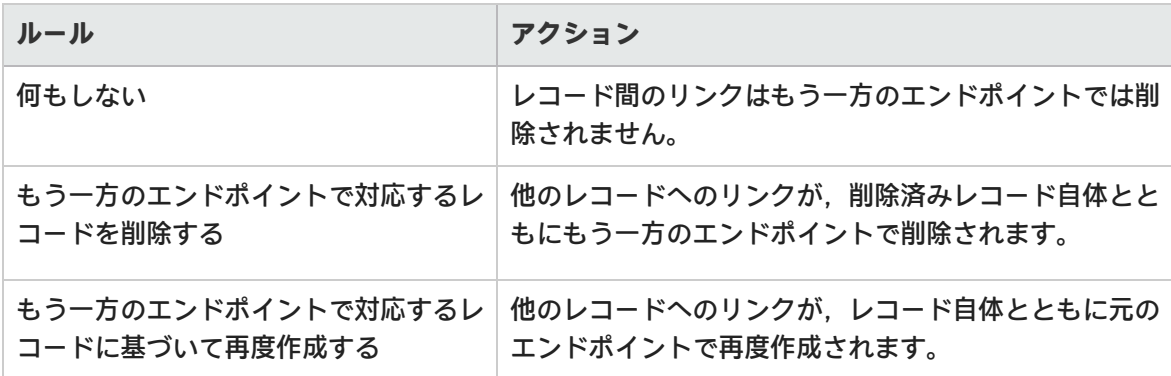

詳細については[,「リンク・プロパティの設定」\(134ページ\)を](#page-133-0)参照してください。

プロダクト・フィールドとアプリケーション・フィールドの同期での注意事項

から ALM への同期では,ALM のプロダクト・フィールドを Agile Manager のアプリケーション・ フィールドにマップします。

フィーチャー・フィールドとテーマ・フィールドのマッピングに関するガイドラ イン

**ヒント:** フィーチャー・フィールドとテーマ・フィールドのマッピングでは,同期でエラーが 発生しないように,それらのフィールドを ALM で必須フィールドにすることをお勧めしま す。

不具合リンクと要件リンクのリリース・フィールドとサイクル・フィールドの マッピングに関するガイドライン

次の ALM リリース・フィールドとサイクル・フィールドを不具合リンクと要件リンク内でマッピン グできます。

- <sup>l</sup> 要件:**[ターゲット リリース]と[ターゲット サイクル]**
- <sup>l</sup> 不具合:[**ターゲット リリース**],[**ターゲット サイクル**],[**検出リリース**],[**検出サイク ル**]

**注:** リリースおよびスプリントを同期するリンクの設定に関するガイドラインについては, [「リリースとスプリントのガイドライン」\(116ページ\)を](#page-115-0)参照してください。

サイクル・フィールドのマッピングでは,対応するリリース・フィールドのマッピングも必要です。 たとえば,[**ターゲット サイクル**]フィールドをマッピングする場合,[**ターゲット リリース**] フィールドのマッピングも必要です。

その他の注意事項:

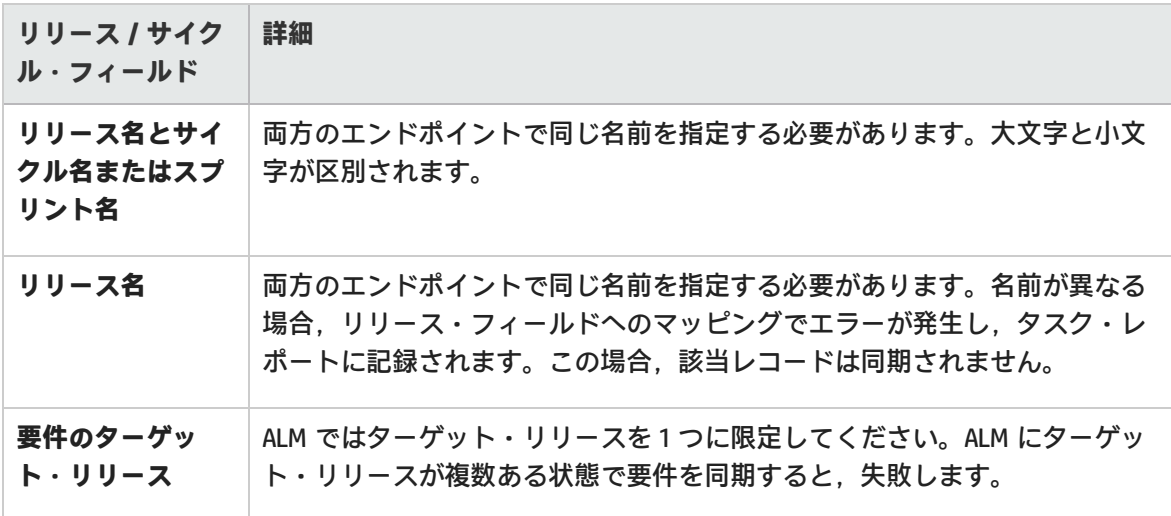

**ヒント:** リリース名は変更できないが,マッピングしたい場合:

#### チーム・フィールドを同期する際の注意事項

Agile Manager では,ワークスペースのすべてのリリースで利用できる**ワークスペース**チームと,特 定のリリースのみに利用できる**フィーチャー**チームの両方がサポートされています。混乱や誤りを避 けるため,ワークスペース・チームとフィーチャー・チームを同一リリースで同じ名前にすることは お勧めできませんが,種類が異なる別々のチームが同じ名前を持つことはサポートされています。

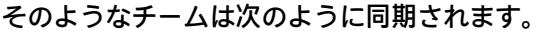

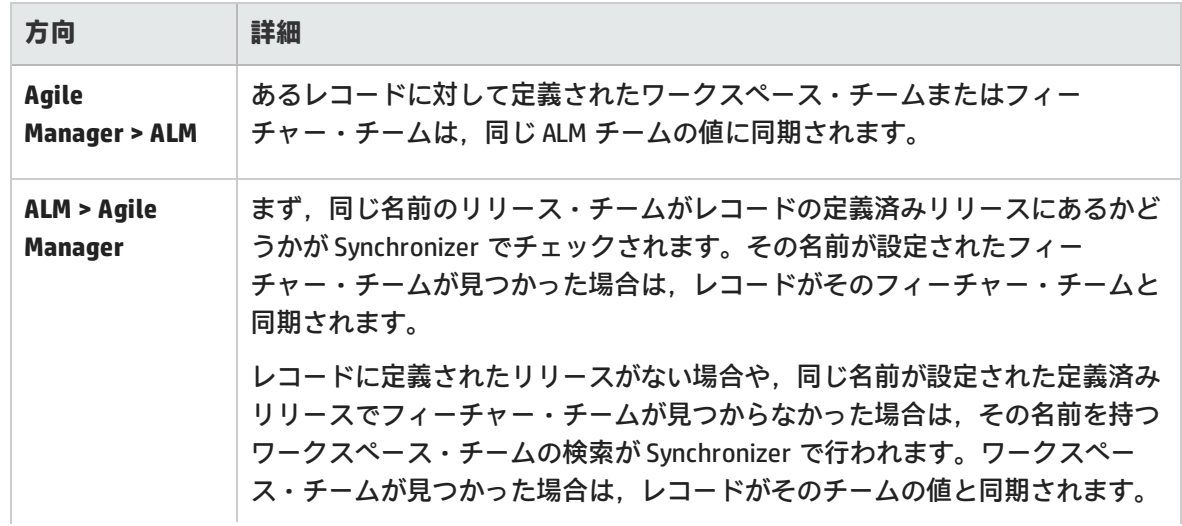

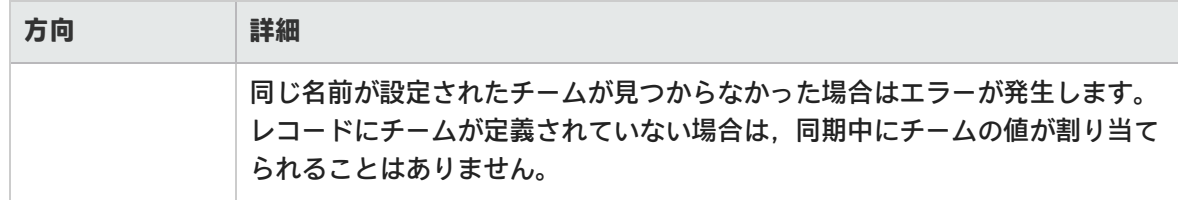

#### <span id="page-110-0"></span>フィールド値のマッピングに関するガイドライン

Synchronizer では,エンドポイントのフィールドの特定の値を,もう一方のエンドポイントの対応す るフィールドの値にマッピングできます。

サポート対象は,**文字列**,**単一値リスト**,**複数値リスト**,**ユーザ・リスト**の各タイプのフィールドに 限定されます。

タスクの詳細については[,「特定のフィールド値のマッピング」\(143ページ\)](#page-142-0)を参照してください。

**注意:** 各エンドポイントのフィールドで値の数が異なる場合は,一方向のマッピングを選択し ます。元のエンドポイントに同期できる値は 1 つだけなので,このフィールドに双方向の マッピングを指定すると,Synchronizer によって不正な値が元のエンドポイントに選択され る可能性があります。

一方向のマッピングの場合,ソース・エンドポイントの値が宛先エンドポイントの値にマッ ピングされます。宛先エンドポイントの値は,ソース・エンドポイントの値にはマッピング されません。

#### **例**

Ø

<sup>l</sup> ALM の優先度フィールドには,「低い」,「普通」,「高い」,「致命的」という値が 設定されます。 この優先度フィールドを, Agile Manager の重要度のフィールド (値は 1, 2, 3, 4) に マッピングするとします。 この場合, 「低い」を 1, 「普通」を 2, のようにマッピングします。したがって, ALM の優先度の値が「普通」から「高い」に変わると,Synchronizer によって Agile Manager の重要度の値が 2 から 3 に変わります。 <sup>l</sup> では,Agile Manager の重要度のフィールドの値が 3 つのみ(1,2,3)の場合を考えてみ ましょう。 優先度フィールドの「普通」と「高い」の両方を,重要度フィールドの値 2 にマッピング して同期すると, Synchronizer によって「普通」と「高い」が2 に変わります。 その結果,同じレコードを ALM に戻した場合,同期前は「普通」だった優先度フィール ドの値が「高い」になってしまう可能性があります。

#### もう一方のエンドポイントに対応するフィールドがないレコードのガイドライン

もう一方のエンドポイントに対応するフィールドが存在しない場合などには,フィールドにマッピン グするのではなく, 定数値を割り当てます。Synchronizer でエンティティが新規作成されるとき, 定 数値がフィールドに割り当てられます。その後,同期を実行しても値は更新されません。複数値リス トのフィールドは,複数の定数値をサポートします。

タスクの詳細については[,「定数値のマッピング」\(145ページ\)を](#page-144-0)参照してください。

たとえば,次のような場合に定数値を使用します。

- <sup>l</sup> ALM に必須フィールドがありますが,Agile Manager には対応するフィールドがありませ ん。定数値を割り当てることによって必須フィールドはマップ済みとみなされるので,整 合性リンクは成功します。
- ALM で直接作成された不具合と,Aqile Manager から同期された不具合を区別したい場合に は,ALM に[**作成方法**]という不具合フィールドを作成し,**Synchronizer** で生成した定数 値を割り当てます。

# <span id="page-111-1"></span>要件およびユーザ・ストーリー,テーマ, フィーチャーに関するガイドライン

ALM でユーザ・ストーリーを要件として表示するには,それらを Agile Manager と ALM 間で同期する 必要があります。Agile Manager で作成するテーマとフィーチャーもまた,ALM では要件として同期 されます。

要件(ユーザ・ストーリー,テーマ,フィーチャーなど)の同期を開始するには,まず ALM プロ ジェクトを変更し,特定の階層構造に要件タイプを追加する必要があります。詳細については, 「ALM [プロジェクトの調整」\(119ページ\)](#page-118-0)を参照してください。

新規リンクを作成して要件のエンティティ・タイプを選択したら、他のリンク・プロパティ(フィル タ・オプション,ルール,フィールド・マッピングなど)を定義します。詳細については[,「リン](#page-133-0) [ク・プロパティの設定」\(134ページ\)](#page-133-0)および[「エンドポイント・フィールドのマッピング」\(138ペー](#page-137-0) [ジ\)](#page-137-0)を参照してください。

特に,リンクのマスタとして ALM または Agile Manager のいずれかを指定してください。マスタ・エ ンドポイントとは,ALM の要件ツリーの構造と,Agile Manager の特定のユーザ・ストーリーのテー マとフィーチャーを定義するエンドポイントです。

#### <span id="page-111-0"></span>代替ルート・フォルダの要件の同期

標準設定では、Synchronizer は ALM の [要件] ルート・フォルダ内のすべての要件を同期します。 ALM プロジェクトの一部の要件のみを同期するには,代替ルート・フォルダを指定します。

**注:** 代替ルート・フォルダを指定する場合,Agile Manager サイト内の他のワークスペース が,同じ ALM プロジェクト内の他のルート・フォルダと同期しないようにしてください。

#### 下に示す例の場合:

- <sup>l</sup> Agile Manager **ワークスペース 1** のユーザ・ストーリーが,[**要件**]フォルダではなく, ALM **AG\_Project1** フォルダの要件に同期されています。
- <sup>l</sup> Agile Manager **ワークスペース 2** のユーザ・ストーリーが,[**要件**]フォルダではなく, ALM **AG\_Project2** フォルダの要件に同期されています。
- <sup>l</sup> どちらの ALM プロジェクトでも,その他のサブフォルダは Synchronizer によって無視され ます。

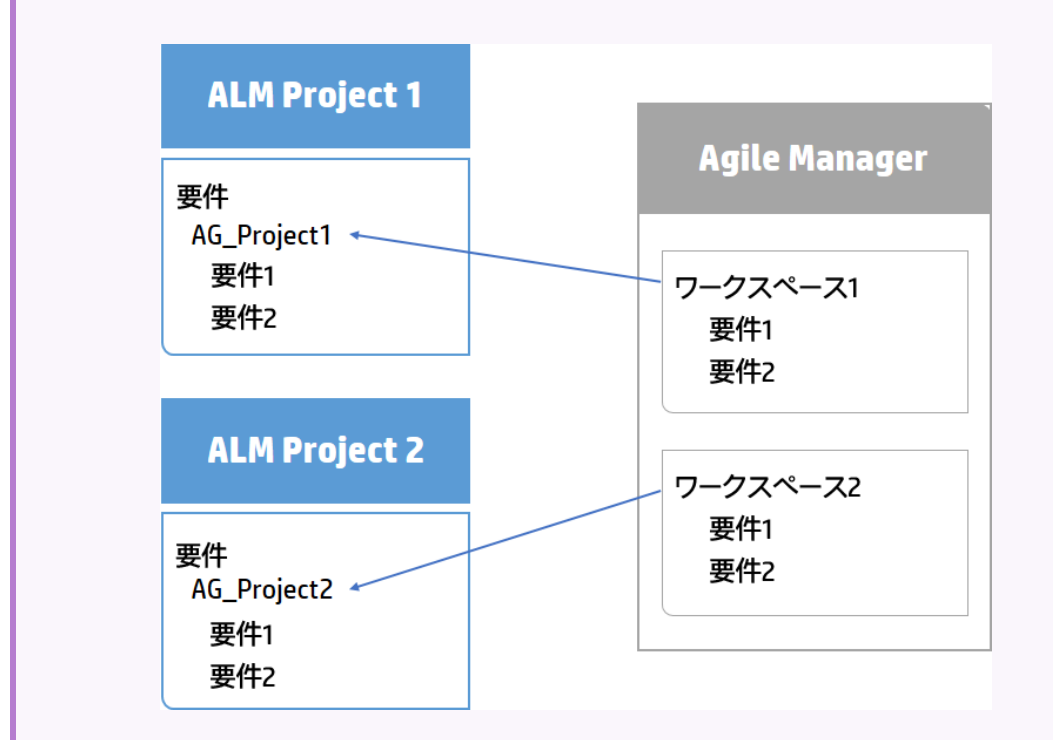

#### **代替ルート・フォルダ指定のガイドライン**

同期に使用する代替ルート・フォルダを指定すると,予期しない動作が発生することがあります。 次のことを考慮してください。

- <sup>l</sup> Synchronizer で定義された代替フォルダのパスは,ALM の階層構造と完全に同じでなければなりま せん。例:**要件\MyProject**。このフォルダのパスを指定するダイアログ・ボックスには,[**要件**] フォルダが自動的に入力されます。
- <sup>l</sup> 同期タスクの実行後に ALM の要件モジュールを再編成する場合,同じ階層構造を保持しながら, レコードを慎重に**移動**して,同期を維持してください。Synchronizer はレコードを ALM ID で識別

するので,レコードを削除して新しい場所に要件を新規作成しないでください。

レコードの移動では,階層構造が Synchronizer のリンクと同じになるように注意してください。

#### ALM の要件サブタイプのマッピングに関するガイドライン

- ALM では新しい要件タイプはそれぞれ, Agile Manager のテーマ, フィーチャー, ユーザ・ストー リーのいずれかに 1 回のみマッピングできます。
- <sup>l</sup> マッピングしない ALM 要件タイプの要件は,同期されません。
- <sup>l</sup> マッピングしたペアごとに,要件を新規作成する際のソースとして,エンドポイントを 1 つだけ 定義できます。たとえば,Agile Manager でユーザ・ストーリーとして要件を管理する場合,Agile Manager で新しく作成されるレコードは ALM に同期されますが、ALM で新しく作成されるレコー ドは Agile Manager に同期されません。

同期対象の要件に対して定義される ALM サブタイプについて

- <sup>l</sup> 同期対象の要件が,要件タイプ(テーマ,フィーチャー,ユーザ・ストーリー)ごとに定義され ている ALM ルート階層内の正しい場所で見つからない場合,同期は失敗します。詳細について は,「ALM [プロジェクトの調整」\(119ページ\)を](#page-118-0)参照してください。
- <sup>l</sup> 要件のタイプを変更すると,その要件の同期は失敗します。たとえば,テーマにマッピングされ ている要件をユーザ・ストーリーにマッピングすることはできません。
- <sup>l</sup> 階層内では,テーマ,フィーチャー,ユーザ・ストーリー以外のタイプの要件を追加することも <sup>l</sup> 可能ですが,双方向の同期では無視されます。

#### 要件の同期ルールを定義する際のガイドライン

要件タイプのマッピングでは,1 つのエンドポイントを,レコード同期でのマスタとして選択しま す。マスタ・エンドポイントとマスタ以外のエンドポイントのルールの多くは,どのエンドポイント をマスタにするかによって動作が決まります。

Synchronizer は,同期中,マスタ・エンドポイントに基づいて要件ツリー階層を維持します。

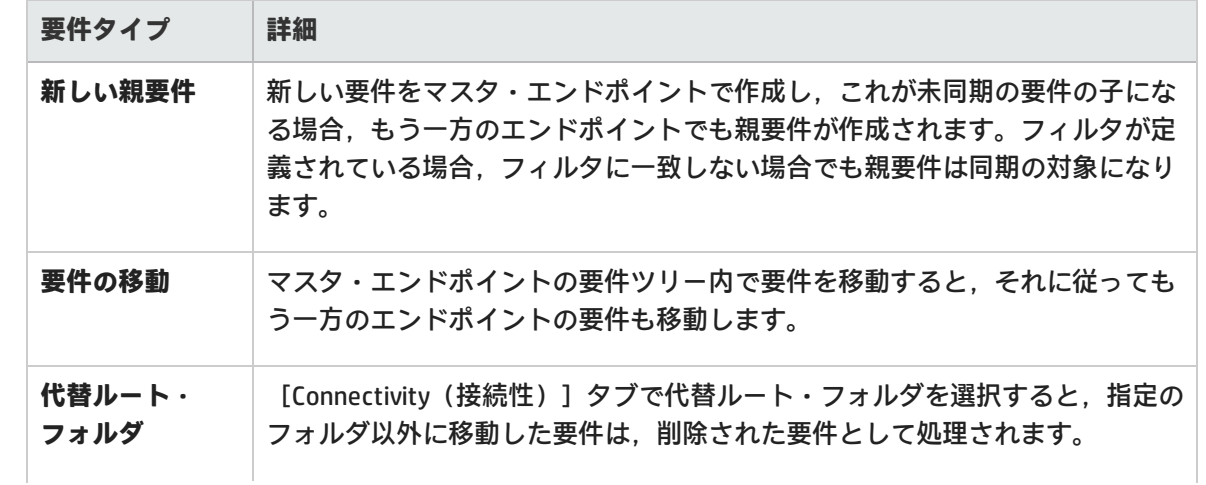

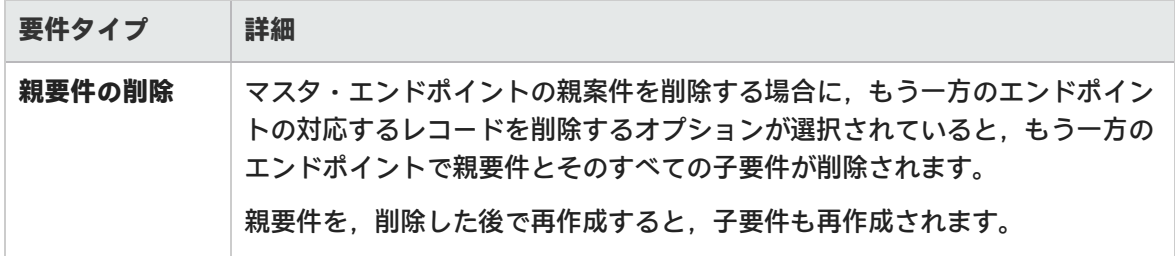

#### ALM バージョン管理を使用する場合の同期に関するガイドライン

- <sup>l</sup> 同期中に ALM エンドポイントで要件を作成すると,その要件のステータスは「**Checked In (チェックイン)**」になります。この要件のバージョン履歴には,要件が自動作成されたことを 示すコメントが追加されます。
- 同期中に ALM エンドポイントで要件を更新すると, Synchronizer はその要件の新しいバージョン を作成してチェックインします。この要件のバージョン履歴には,要件が Synchronizer によって 変更されたことを示すコメントが追加されます。
- <sup>l</sup> リンクに対して定義された ALM ユーザがチェックアウトした要件を同期すると,要件は更新さ れ,要件の新しいバージョンがチェックインされます。

**注意:** 同期リンクで定義されたユーザ以外の ALM ユーザが要件をチェックアウトした場合, この要件は同期されません。

#### <span id="page-114-0"></span>Agile Manager グループ・ストーリーと Synchronizer について

グループ・ストーリーは ALM 要件ツリーに反映されません。Synchronizer は Agile Manager グルー プ・ストーリーを自動的に認識しないので,ストーリー間のグループ(親と子)関係を同期すること はありません。

ALM の要件と Agile Manager のユーザ・ストーリーを同期し,そのユーザ・ストーリーをあとで (Agile Manager で)グループ・ストーリーに分割する場合,Synchronizer はこのユーザ・ストー リーが削除されたとみなします。

削除した Agile Manager のユーザ・ストーリーを,対応する ALM の要件に基づいて再作成する設定を リンクで行っている場合,元のユーザ・ストーリーは Agile Manager で重複して再作成されます。

**ヒント:** ユーザ定義フィールドを ALM で作成することによってグループ・ストーリーを同期 し,Agile Manager の[Group Story(グループ ストーリー)]フィールドにマッピングしま す。グループ(親)・ストーリーの名前は,マッピングされた ALM のユーザ定義フィールド と同期されます。

この同期は常に, Agile Manager から ALM への一方向のみで実行されます。

Ø

ALM for Synchronizer でユーザ定義フィールドを作成する場合の詳細については[,「追加の](#page-120-0) Agile Manager [フィールド用に,ユーザ定義のフィールドを作成します。」\(121ページ\)](#page-120-0)を参照 してください。

ALM の要件から AgileManager のユーザ・ストーリーへの 最初の移行

**ヒント:** ALM プロジェクトが新しい場合,要件を Agile Manager に移行する必要はありませ ん。

1回の同期で, ALM 要件を Agile Manager に移行します。

- 1. [リンクを作成し](#page-130-0)ます。[**Subtype Mapping(サブタイプ マッピング)**] > [**Rules(ルール)**] タブで,ALM を定義します。詳細については[,「ルールとマッピングされたフィールドの表示](#page-135-0) [と更新\(要件\)」\(136ページ\)](#page-135-0) を参照してください。
- 2. 関連情報のみを Agile Manager に移行する[フィルタを](#page-134-0)作成します。 たとえば,履歴情報と解決済みの不具合は移行の対象から除外することができます。

**ヒント:** 最初は簡単なフィルタを作成し,動作を確認しながら徐々に設定を追加し,す べての要件を同期で網羅できるように調整を加えてください。

作成したフィルタは,継続した同期にも使用できます。

- 3. [整合性チェックを実行し](#page-150-0)[,リンクを有効化](#page-154-0)して,[手動](#page-155-0)で同期を実行します。
- <span id="page-115-0"></span>4. ALM の要件を Agile Manager で作成したら, Agile Manager でバックログを管理する場合には, Agile Manager がマスタになるようにリンクを変更します。

# リリースとスプリントのガイドライン

リリースを同期することにより,リリース・データを Agile Manager と ALM の両方で管理,表示,分 析できます。リリースを同期すると,関連するすべての Agile Manager スプリントが ALM のサイクル と同期されます。

同期されるデータには,次のものがあります。

- <sup>l</sup> **リリース:**名前,開始日,終了日,説明,添付
- <sup>l</sup> **スプリントまたはサイクル:**開始日,終了日

**注意:** Agile Manager では,カスタムのリリース・フィールドはサポートされていません。必

D

Ø

須のカスタム・リリース・フィールドが ALM にある場合は,リリース・データを ALM から Agile Manager の方向でのみ同期し, Agile Manager から ALM の方向には同期させないでくだ さい。

#### 代替ルート・フォルダのリリースの同期

標準設定では,Synchronizer は ALM の[**リリース**]ルート・フォルダ内の現在のリリース(終了日が 過ぎていないもの)をすべて同期します。ALM プロジェクトの一部のリリースのみを同期するには, 代替ルート・フォルダを指定します。

**注:** 代替ルート・フォルダを指定する場合,Agile Manager サイト内の他のワークスペース が,同じ ALM プロジェクト内の他のルート・フォルダと同期しないようにしてください。

下に示す例の場合:

- <sup>l</sup> Agile Manager **ワークスペース 1** のリリースが,**リリース**フォルダではなく,ALM**AG\_ Project1** フォルダのリリースに同期されています。
- <sup>l</sup> Agile Manager **ワークスペース 2** のリリースが,**リリース**フォルダではなく,ALM **AG\_ Project2** フォルダの要件に同期されています。
- <sup>l</sup> ALM プロジェクトでは,その他のサブフォルダがあったとしても Synchronizer によって無 視されます。

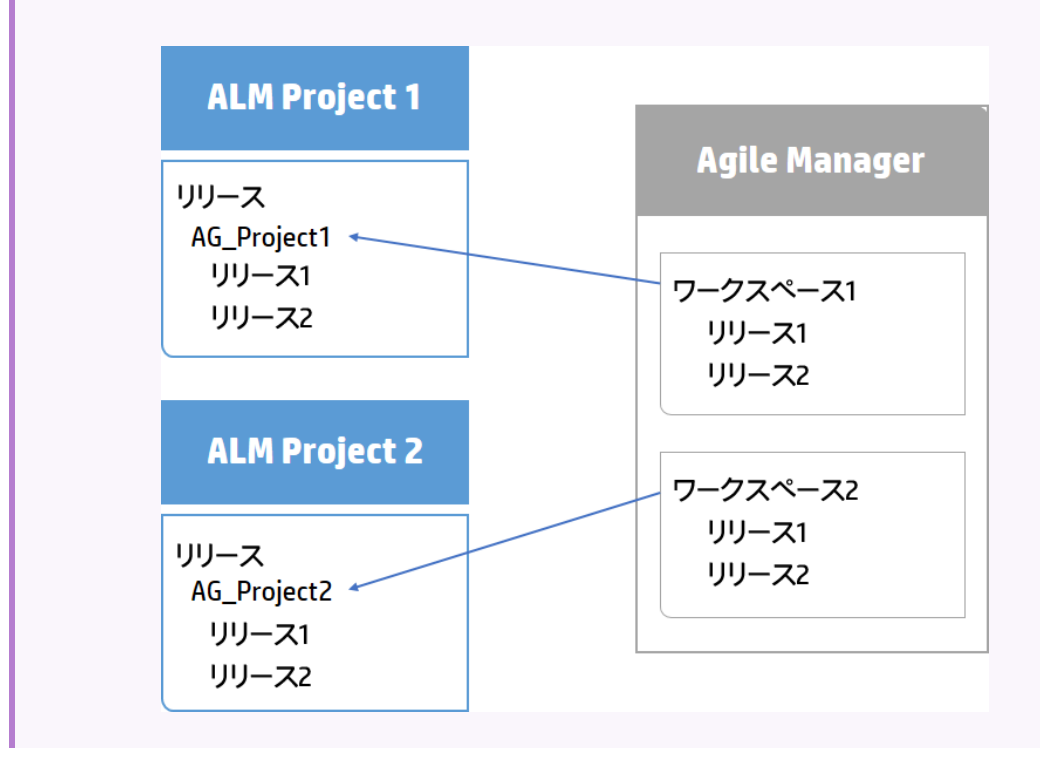

#### **代替ルート・フォルダ指定のガイドライン**

同期に使用する代替ルート・フォルダを指定すると,予期しない動作が発生することがあります。 次のことを考慮してください。

- <sup>l</sup> Synchronizer で定義された代替フォルダのパスは,ALM の階層構造と完全に同じでなければなりま せん。例:**要件\MyProject**。このフォルダのパスを指定するダイアログ・ボックスには,[**要件**] フォルダが自動的に入力されます。
- <sup>l</sup> 同期タスクの実行後に ALM のリリース・モジュールを再編成する場合,同じ階層構造を保持しな がら,レコードを慎重に**移動**して,同期を維持してください。Synchronizer はレコードを ALM ID で識別するので,レコードを削除して新しい場所に要件を新規作成しないでください。

レコードの移動では,階層構造が Synchronizer のリンクと同じになるように注意してください。

#### 両方のエンドポイントの既存リリースの同期に関するガイドライン

ALM と Agile Manager の両方でリリースがすでに定義されている場合,これらのリリースを同期する 前に,両方のエンドポイントのリリースおよびスプリントまたはサイクルの名前を比較します。

リリースまたはスプリントのペアが両方のエンドポイントで同一の名前を持つ場合,Synchronizer で これらのペアをマッピングするかどうかを選択します。同じ名前を持つリリースとスプリントのペア をマッピングすると,すべてのフィールドについて,優先エンドポイントのデータが使用され,もう 一方のエンドポイントのデータは上書きされます。

これらのペアを自動的にマッピングするには,[Rules(ルール)]タブで[**Map pairs of new releases or sprints found with identical names(同名の新規リリースまたはスプリントのペアのマッ ピング)**]オプションを選択します。各エンドポイントで現在のリリース・データを保持する場合 は,このオプションをクリアします。

同じ名前を持つリリースまたはスプリントのペアが検出され,これらが自動的にマッピングされてい ない場合は,リリースまたはスプリントはまったく同期されず,実行レポートにエラーが生成されま す。いずれかのリリースまたはスプリントの名前を後で変更すると,Synchronizer はそのリリースを 新規レコードとして処理し,宛先エンドポイントで再作成します。

#### **例:**

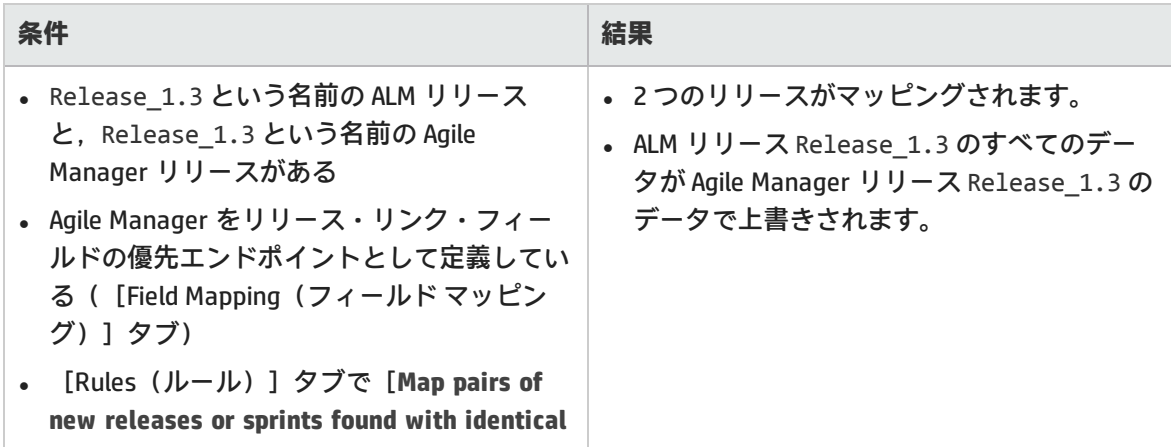

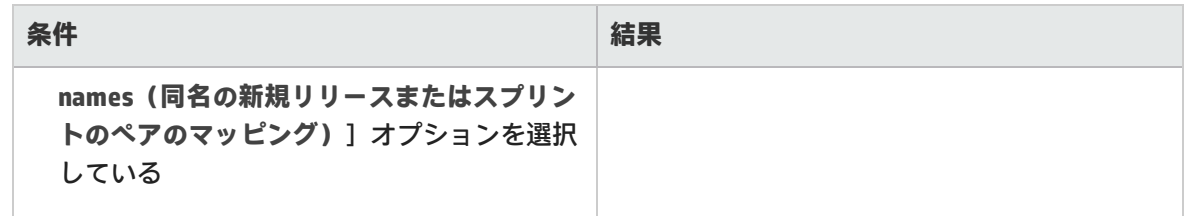

### スプリントまたはサイクルの削除のガイドライン

一方のエンドポイントでスプリントまたはサイクルを削除しても,増分同期タスクでは,この削除は もう一方のエンドポイントには同期されません。もう一方のエンドポイントのスプリントとサイクル を更新するには,完全同期タスクを実行します。

# Synchronizer の設定

本項では, Agile Manager ワークスペースとの同期を開始する準備として, Synchronizer サーバ, ク ライアント,ユーザをセットアップする手順と,ALM プロジェクトの変更での注意事項について説明 します。

**注:** 特定の Agile Manager サイトに対して初めて同期リンクをセットアップする場合は,まず [サポートチケットを開いて,](http://support.openview.hp.com/casemanager/incident-index)サイトで同期を有効にするように要求します。

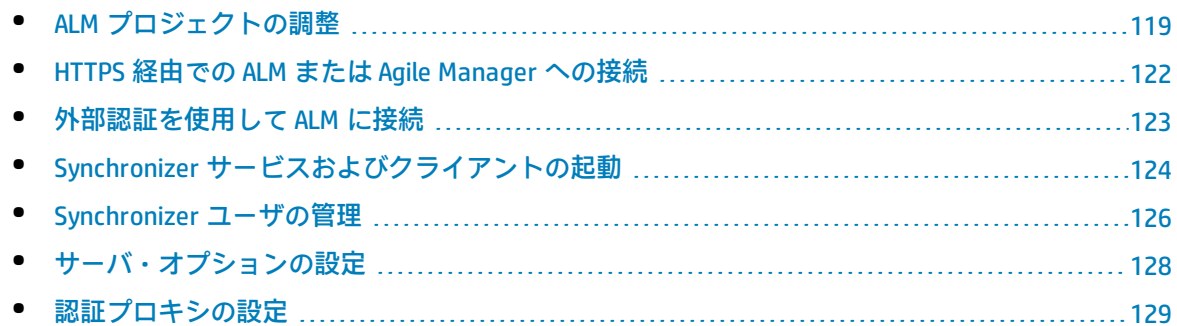

## <span id="page-118-0"></span>ALM プロジェクトの調整

Agile Manager と ALM との間でレコードを同期するには,ALM プロジェクトを,Agile Manager のユー ザ・ストーリーと不具合でサポートされている各種フィールドに合わせて調整しておく必要がありま す。

たとえば,Agile Manager の不具合では,フィーチャーとテーマを定義できます。このフィールドを 同期するには、ALM で対応するフィールドを作成する必要があります。

**注:** 一部の手順は Agile Manager のアクションと対応しています。

1. 新しい要件タイプを作成します。

ALM の [カスタマイズ]で, HP Agile Manager のテーマ, フィーチャー, ユーザ・ストーリーを 表す,ユーザ定義の要件タイプを新しく作成します。

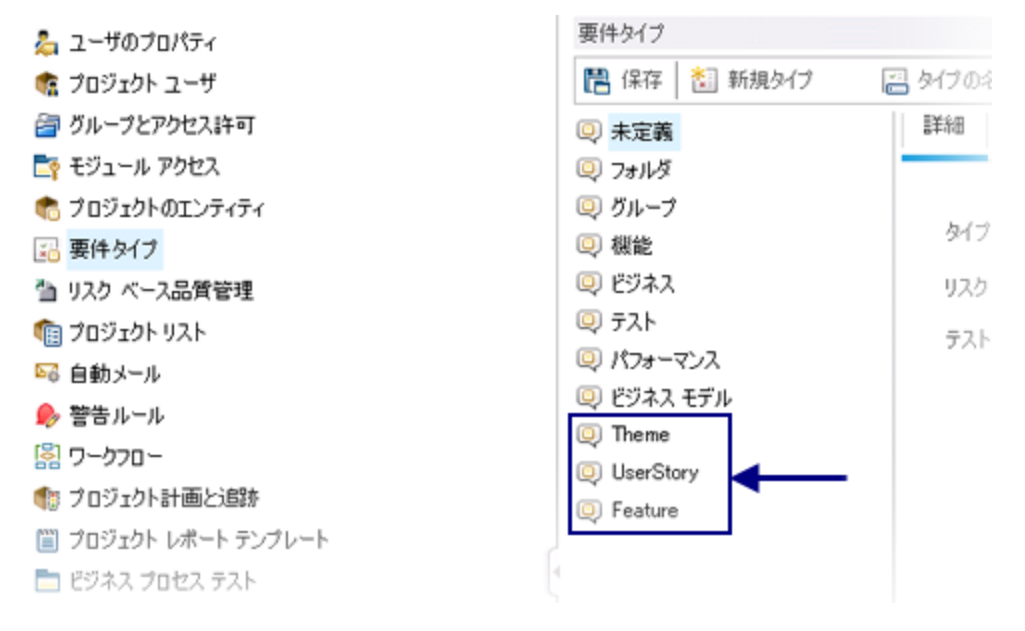

**注: [フォルダ**] タイプに基づく要件タイプは作成しないでください。

2. 要件ツリーを作成または変更します。

ALM では,最大3階層(テーマ,フィーチャー,ユーザ・ストーリー)の要件ツリーを作成で きます。

- <sup>l</sup> ルートの次のレベルの要件は Agile Manager テーマにマッピングされます。
- <sup>l</sup> ルートから 2 階層下のレベルの要件は Agile Manager フィーチャーにマッピングされます。
- <sup>l</sup> ルートから 3 階層下のレベルの要件は Agile Manager ユーザ・ストーリーにマッピングされ ます。

Synchronizer は同期中にこの階層構造を保持し,標準設定では ALM の [要件] ルート・フォル ダとすべてのサブ・フォルダ全体を同期します。

H

V)

Ţ

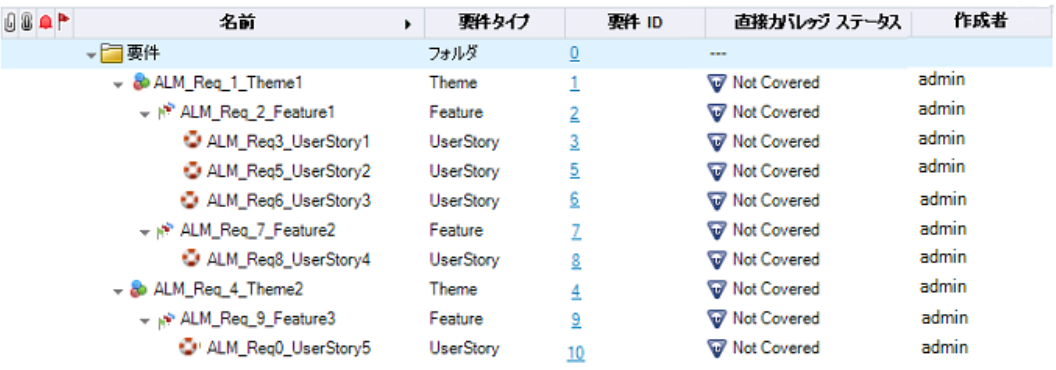

**注意:** 要件タイプ(テーマ,フィーチャー,ユーザ・ストーリー)の中にマッピングさ れていないものがあると,同期でエラーが発生することがあります。

**注:** リンクに対して代替ルート・フォルダを定義することにより,要件ツリーの一部だ けを同期するリンクを設定できます。詳細については[,「代替ルート・フォルダの要件](#page-111-0) [の同期」\(112ページ\)を](#page-111-0)参照してください。

#### <span id="page-120-0"></span>3. 追加の Agile Manager フィールド用に,ユーザ定義のフィールドを作成しま す。

ALM では,標準設定のフィールドとして存在しないが Agile Manager で使用するフィールド (テーマ,フィーチャー,チームなど)と同期するユーザ定義のフィールドを ALM で作成しま す。

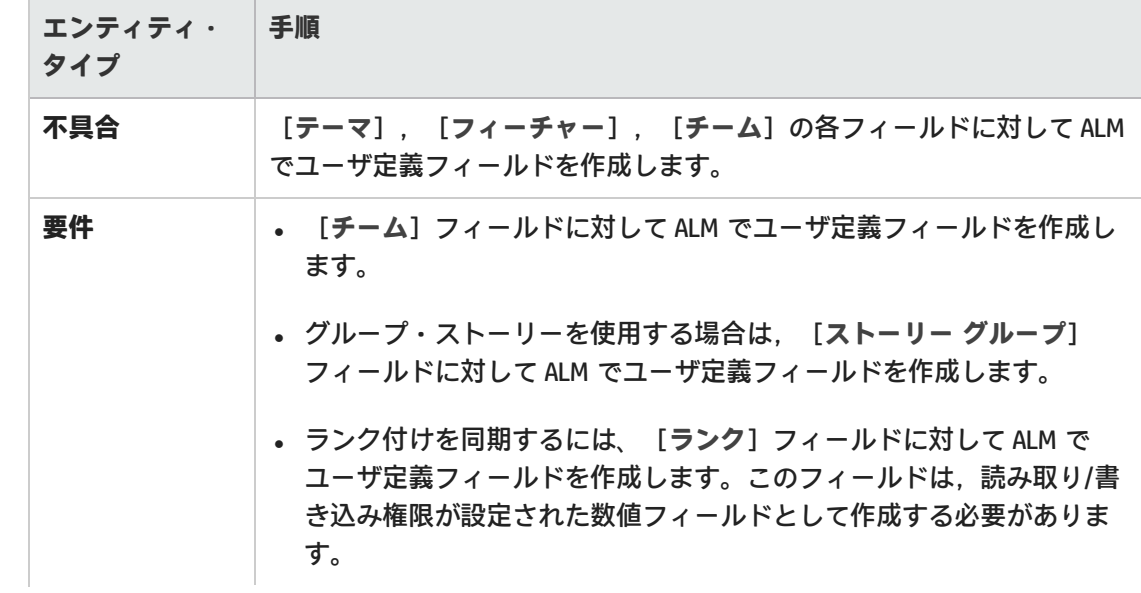

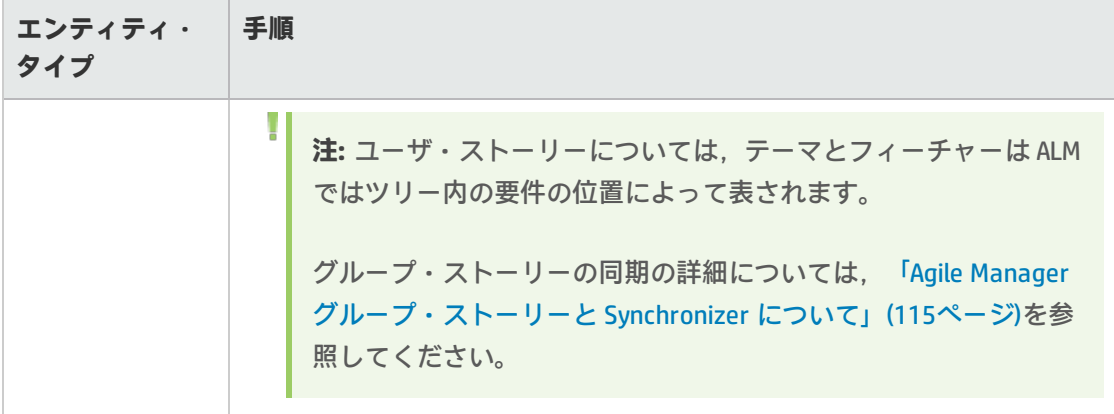

<span id="page-121-1"></span>この作業では,次の点に注意してください。

4. ALMと Agile Manager の ID を同期するよう, ALM と Agile Manager で準備します。

これを行うには,次の手順を実行します。

- a. 次のユーザ定義フィールドを作成します。 **ALM:Agile Manager ID** という名前のユーザ定義フィールドを作成します。 **Agile Manager:ALM** または **QC ID** という名前のユーザ定義フィールドを作成します。 サイト管理者は, Agile Manager カスタム・フィールドを[**サイト**]>[**フィールド**]設定 ページで作成できます。
- b. 後でフィールドのマッピングを行う場合は,この2つのフィールドをマッピングし,マッピ ングしたペアに対して[**作成時にソースを同期**]オプションを選択します。詳細について は,「Synchronize back on [create\(作成時にソースを同期\)」\(141ページ\)](#page-140-0)を参照してくだ さい。

## <span id="page-121-0"></span>HTTPS 経由での ALM または Agile Manager への接 続

HTTPS 経由での ALM または Agile Manager へのセキュア接続を有効にするには、次の手順を実行しま す。

- 1. ALM または Agile Manager をセキュリティが確保されているブラウザ・ウィンドウで開き,証明 書をブラウザからエクスポートして **server.cer** という名前のファイルに保存します。
- 2. Synchronizer サーバ・マシン上で
	- a. **Synchronizer** サーバ・マシン上で,**server.cer** ファイルを**<Synchronizer インストール >\java\bin**ディレクトリに格納します。
	- b. Windows の[サービス]ダイアログ・ボックスで,Synchronizer サーバ(**HP Application Lifecycle Management Synchronizer**)が,標準設定の **Local System** ユーザでなく,サーバ をインストールしたのと同じ Windows ユーザによって実行されていることを確認します。

**注意:** 同じ Windows ユーザが,次の手順も実行する必要があります。

c. **<Synchronizer インストール>\java\bin** ディレクトリの keytool コマンドを使用して, **server.cer** ファイルを**<Synchronizer インストール>\java\lib\security\cacerts** ディレクト リにインポートします。

**例:**

keytool.exe -import -v -trustcacerts -alias tomcat -file server.cer storepass <パスワード> -keystore <Synchronizer のホーム・ディレクトリ >\java\lib\security\cacerts

<span id="page-122-0"></span>d. Synchronizer サーバを再起動します。

## 外部認証を使用して ALM に接続

Synchronizer は,SiteMinder シングル・サインオン(SSO)またはスマート・カード認証を使用して ALM に接続できます。

**注:** 外部認証を使用する場合,エンティティ・リンクは同期できません。

リンクされたエンティティは元のエンドポイントでリンクされたままになりますが,リンク はもう一方のエンドポイントに同期されません。

外部認証を使用した ALM への接続を有効にするには、次の手順を実行します。

ALM サーバで

Synchronizer から ALM に接続するユーザのアカウント設定を変更します(例:**synch\_ user@mycorp.com**)。このユーザは,電子メール・アドレスだけでなく名前で ALM にログインでき る必要があります。

詳細については,『ALM 管理者ガイド』を参照してください。

## Synchronizer サーバで

1. Synchronizer サーバ・サービス(**HP Application Lifecycle Management Synchronizer**)が,標準 設定の **Local System** ユーザで実行されていないことを確認します。このサービスは, Synchronizer サーバをインストールしたのと同じ Windows ユーザによって実行されている必要 があります。

これは,Windows の[サービス]ダイアログ・ボックスで確認して編集できます。

D

**注意:** 以下の手順では,それと同じ Windows ユーザが,証明書をインストールし, Webgate Customization ツールを実行する必要があります。

- 2. スマートカード認証を使用している場合,SmartCardUser 証明書を Synchronizer サーバにイン ストールします。
	- a. 証明書を,**<Synchronizer インストール>\java\bin**ディレクトリの **server.cer** という名前 のファイルに保存します。

**ヒント:** SmartCardUser 証明書が **PFX** ファイルの場合,Microsoft 管理コンソールに インポートしてから,**cer** ファイルにエクスポートできます。

b. **<Synchronizer インストール>\java\bin** ディレクトリの keytool コマンドを使用して, **server.cer** ファイルを**<Synchronizer インストール>\java\lib\security\cacerts** ディレクト リにインポートします。

**例:**

```
keytool.exe -import -v -trustcacerts -alias tomcat -file server.cer -
storepass <パスワード> -keystore <Synchronizer のホーム・ディレクトリ
>\java\lib\security\cacerts
```
3. Webgate Customization ツールの使用:

```
[Web Server Settings(Web サーバ設定)]タブと[Proxy Settings(プロキシ設定)]タブの
両方で,ALM サーバとプロキシ・サーバの資格情報を定義して,Synchronizer サーバからの外部
認証を使用した ALM へのアクセスを設定します。
```
詳細については,『HP ALM External Authentication Configuration Guide』を参照してください。

4. リンクされたエンティティの同期を無効にします。

**<Synchronizer インストール・ディレクトリ>\dat\server.properties** ファイルを編集用に開 き,次の行を追加します。

disable.sync.entityLink=Y

<span id="page-123-0"></span>5. Synchronizer サーバを再起動します。

# Synchronizer サービスおよびクライアントの起動

Synchronizer サービスを開始するには, サーバ・マシンで[**スタート**]>[**すべてのプログラム**]> []>[**Start Synchronizer(Synchronizer の起動)**]を選択します。Synchronizer サービスがバッ クグラウンドで起動します。

**注:** クライアントがサービスに接続するまで数分かかる場合があります。

動作しない状態で所定の時間が経過すると,サービスはタイムアウトして停止します。この 場合はサービスを再開して再接続してください。

## Synchronizer クライアントをサーバに接続する

- 1. Synchronizer クライアント・マシン上で **ALM Synchronizer クライアント**・アプリケーションを 開きます。
- 2. サーバ名と Synchronizer 認証情報を入力し,[**Connect(接続)**]をクリックします。

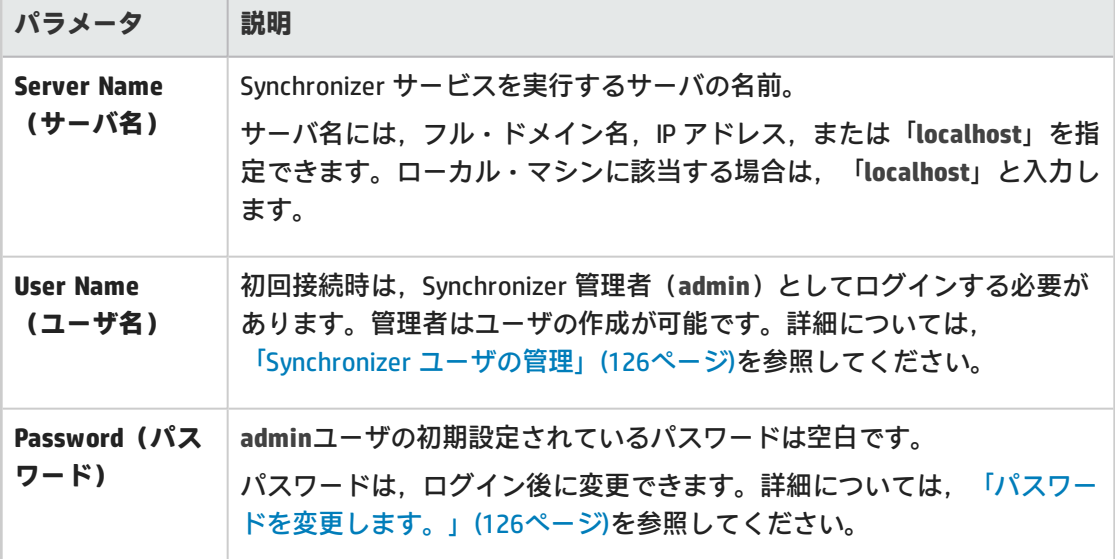

**ヒント:** Synchronizer サーバには,複数のクライアントが同時に接続できます。複数のクライ アントを使用する場合は,一度にリンクを操作するクライアントは 1 つに限定してくださ い。

## 機能の紹介

Synchronizer サーバからの切断と再接続

Synchronizer クライアントは,動作がない状態で所定の時間が経過すると Synchronizer サーバから自 動的に切断されます。このような場合,クライアントがサーバに接続していないことが通知されるの で,切断と再接続を手動で行う必要があります。

また,現在のサーバから切断し,別のサーバに再接続することもできます。

1. ALM Synchronizer クライアントで,[**Connection(接続)**]>[**Disconnect(切断)**]を選択す るか, [Disconnect (切断) ] <mark>ヾ</mark>ボタンをクリックします。

- 2. [Connect to Synchronizer Server(Sychronizer サーバへの接続)]ダイアログ・ボックスで, [**Disconnect(切断)**]をクリックします。
- 3. 同じサーバまたは別のサーバに再接続するには,ログイン資格情報を入力して[**接続**]をク リックします。

<span id="page-125-1"></span>パスワードを変更します。

- 1. Synchronizer クライアントで[**Connection(接続)**]>[**Change Password(パスワードの変 更)**]を選択します。
- 2. [Change Password (パスワードの変更)]ダイアログ・ボックスに、古いパスワードと新しい パスワードを入力し,[**OK**]をクリックします。

**注:** 初期設定されているパスワードは空白です。

Synchronizer クライアントの終了

Synchronizer クライアントを終了するには,[**Connection(接続)**]>[**Exit(終了)**]を選択しま す。

Synchronizer サービスの停止

<span id="page-125-0"></span>Synchronizer サーバ・マシン上で,[**スタート**]>[**プログラム**]>[**ALM Synchronizer**] > [**Synchronizer の停止**]を選択します。

## Synchronizer ユーザの管理

**アクセス方法:**Synchronizer に **admin** ユーザとして接続し,[**Tools(ツール)**]>[**User Management(ユーザ管理)**]を選択します。

[User Management (ユーザ管理)] ダイアログ・ボックスでは、ユーザの追加と削除,特定のユー ザに表示するリンクの変更,ユーザ・パスワードのリセットを行います。

**注:** 標準設定ではパスワードは空白なので,クライアントへの初回ログイン時に各ユーザが変 更する必要があります。

**注意:** ユーザに表示されるリンクを定義する際には,次の点に注意してください。

- <sup>l</sup> ユーザは,表示されるリンクに対して,実行,編集,削除などすべての権限を持っていま す。
- <sup>l</sup> 標準設定では,**admin** ユーザにはすべてのリンクが表示されます。
- <sup>l</sup> 標準設定では,ユーザを新規作成する際に,表示されるリンクは割り当てられません。 ユーザには既存のリンクを割り当てることができます。

Ø

Ø <sup>l</sup> 標準設定では,ユーザが新しくリンクを作成する場合,作成したユーザと **admin** ユーザが リンクを表示できます。

### 機能の紹介

#### 新しいユーザの追加

- 1. [**Add(追加)**]をクリックします。[New User(新規ユーザ)]ダイアログ・ボックスに,新 しいユーザ名を入力します。
	- このユーザが ALM ユーザでもある場合, ALM で定義されている電子メール・アドレスを Synchronizer ユーザ名として使用してください。

**注:** ALM ユーザで電子メール・アドレスが定義されていて,そのアドレスが Agile Manager へのログインに使用するアドレスと一致する場合,2 つのリストのユーザが 自動的にマッピングされます。

- ユーザ名の最大長は 60 文字であり,次の記号は使用できません。 **( ) @ \ / : \* ? " ` < > | + = ; , %.**
- 2. 新しいユーザに対して表示するリンクを定義するには,[**Available Links(利用可能なリン ク)**]リストから[**Visible Links(表示されるリンク)**]リストにリンクを移動します。

#### ユーザに表示されるリンクの編集

ユーザを選択し,[**Available Links(利用可能なリンク)**]リストから[**Visible Links(表示される リンク)**]リストにリンクを移動します。

#### ユーザの削除

ユーザ名を選択し,[**Delete(削除)**]をクリックします。削除する前に,ALM Synchronizer による 警告が表示されます。

#### ユーザ・パスワードのリセット

ユーザ・パスワードをリセットすると,初期パスワード(空白)に戻ります。

ユーザ名を選択し,[**Reset Password(パスワードのリセット)**]をクリックします。

# <span id="page-127-0"></span>サーバ・オプションの設定

Synchronizer クライアントに **admin** ユーザで接続します。

[**Tools(ツール)**]>[**Server Options(サーバ オプション)**]を選択し,次のオプションを設定 します。

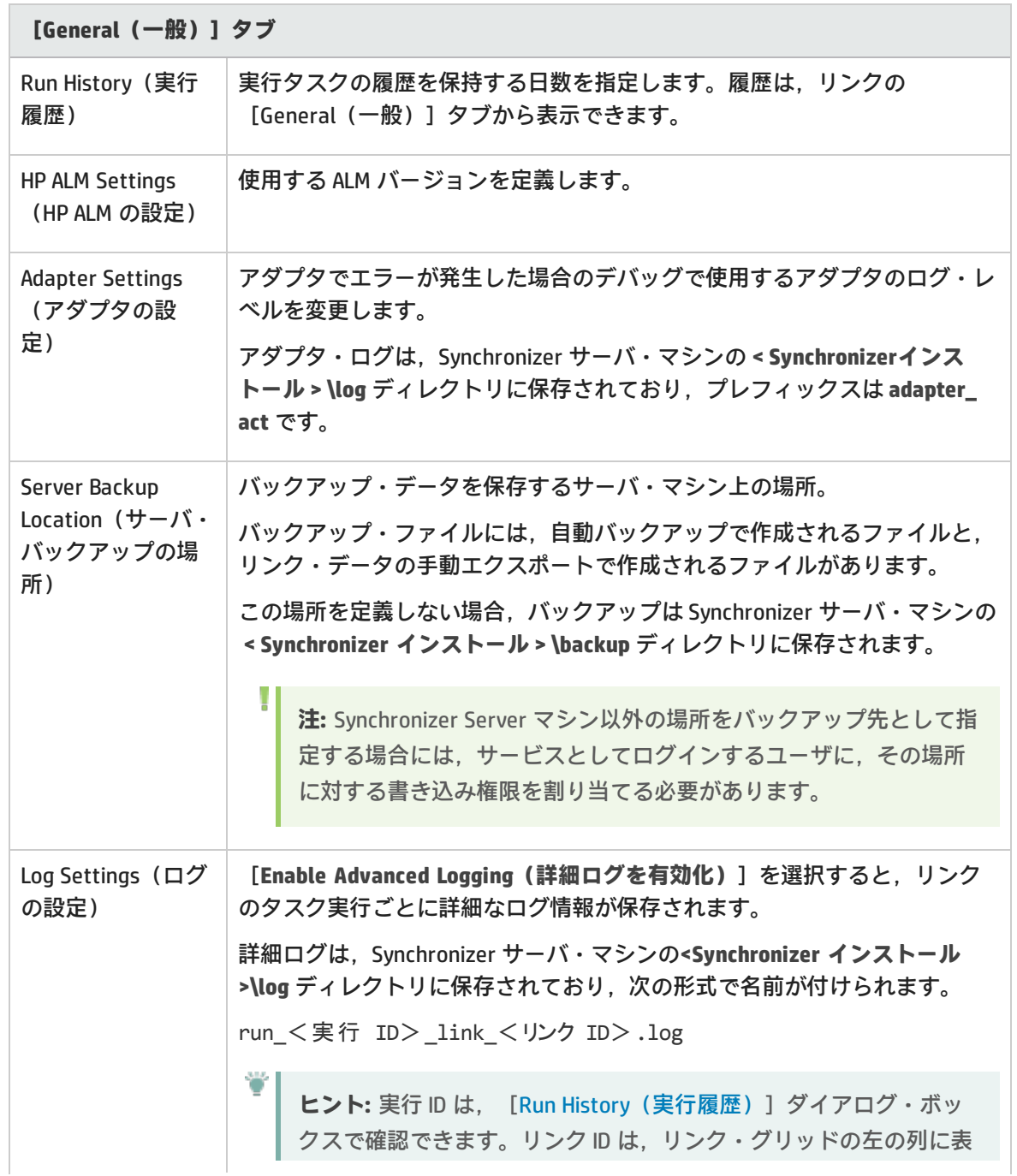

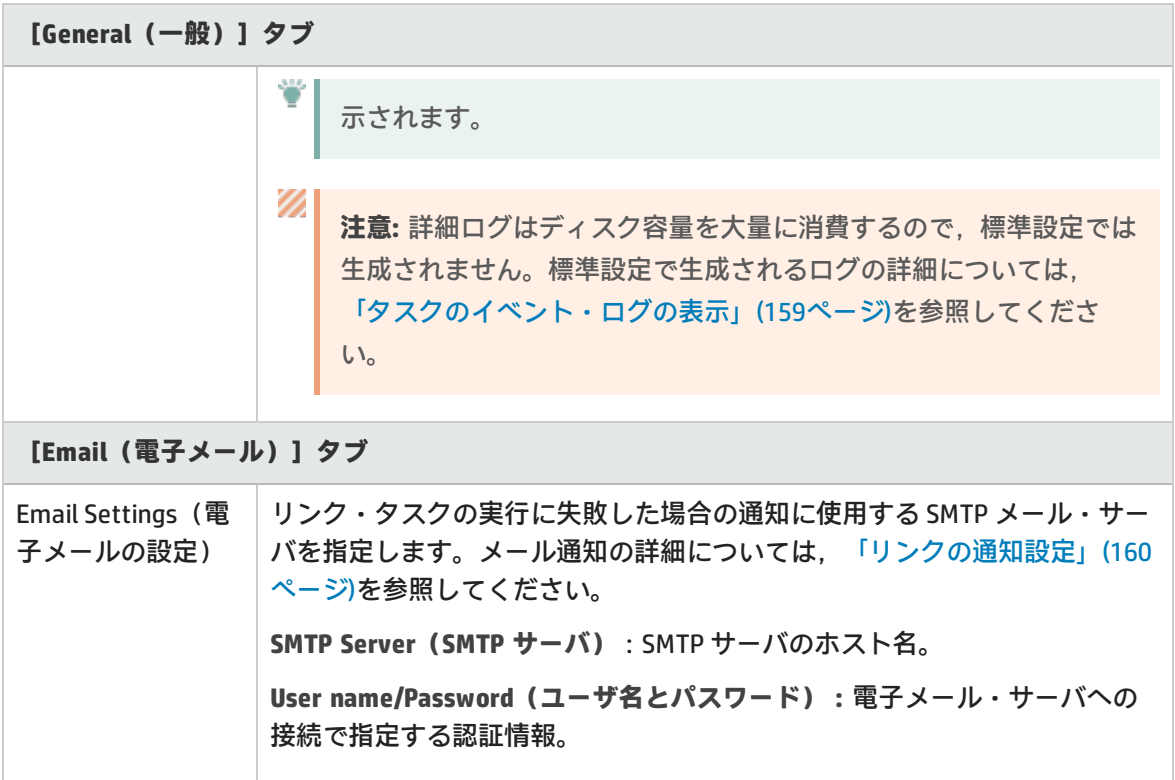

# <span id="page-128-0"></span>認証プロキシの設定

標準設定では,Synchronizer サーバと Agile Manager との間の接続ではプロキシによる認証は行われ ません。

Agile Manager への接続に認証プロキシを設定する場合, [Create Link (リンクの作成)]ウィザー ドで[**Check Connectivity(接続性の確認)**]またはリンクの[Connectivity(接続)]タブをクリッ クすると,**proxy.properties** ファイルで指定された値が認証に使用されます。

**ヒント:** 認証が失敗して **restClient.log** にエラー 401 と 407 が表示された場合は, **proxy.properties** ファイルの内容に構文エラーや無効な値がないことを確認してください。

## AgileManager に接続するための認証プロキシの設定

- 1. **<ALM Synchronizer インストール・ディレクトリ>\adapters\dat\HP-Agile-Manager**フォルダにあ る **proxy.properties** ファイルを開きます。
- 2. プロキシを使用するには,**setProxy** の値を **true** に変更します。 この値が **false** の場合,プロキシ設定は無視され,プロキシは使用されません。
- 3. プロキシ・ホストとポートの値を設定するには、次の手順を実行します。
	- a. **proxyHost** の値をプロキシの IP アドレスまたはサーバ名に変更します。
	- b. **proxyPort** の値を,プロキシで使用するポートに変更します。 **proxyHost** を指定した場合,**proxyPort** の値も指定してください。

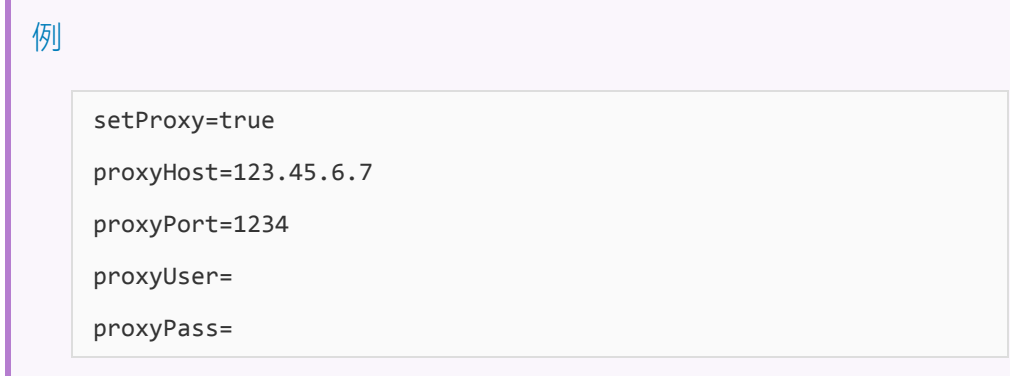

- 4. プロキシで認証が必要な場合:
	- a. **proxyUser** の値を Agile Manager ユーザ名に変更します。
	- b. **proxyPass** の値を Agile Manager パスワードに変更します。 **proxyUser** の値を指定した場合,**proxyPass** の値も指定してください。

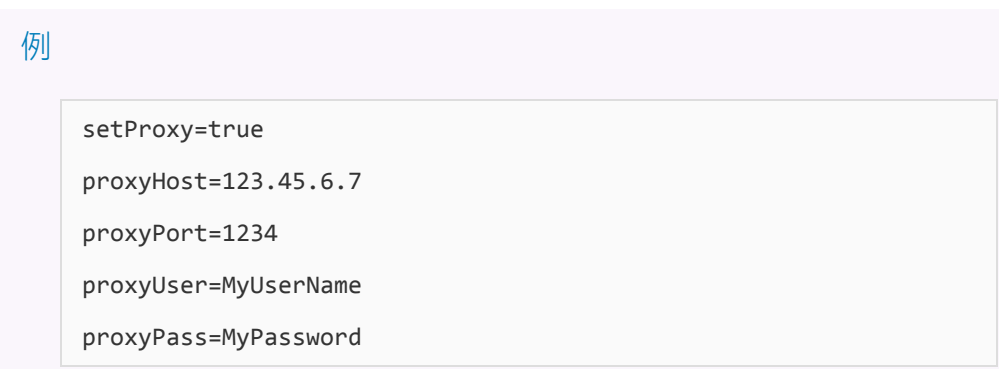

- 5. **proxy.properties** ファイルを保存します。
- 6. Synchronizer サーバを再起動します。

リンクの設定

ALM のインスタンスと Agile Manager のインスタンス間のデータを同期するリンクを作成し,設定し ます。

リリース,要件またはユーザ・ストーリー,不具合間で同期するリンクを個別に作成します。

**ヒント:** エンドポイントのレコードをマッピングすると,新規データがある場合,リンクの

フィルタにレコードが一致するかどうかに関係なく必ず同期されます。

サポートされるフィルタの詳細については,[「同期の計画」\(101ページ\)を](#page-100-0)参照してくださ い。

- [同期リンクの作成](#page-130-0) ………………………………………………………………………………[131](#page-130-0)
- [リンク・プロパティの設定](#page-133-0) [134](#page-133-0)
- [エンドポイント・フィールドのマッピング](#page-137-0) [138](#page-137-0)
- <span id="page-130-0"></span>• [リンクの設定とデータのエクスポートとインポート](#page-147-0) [148](#page-147-0)

## 同期リンクの作成

[**Link(リンク)**]>[**Create(作成)**]を選択するか,[**Create Link(リンクの作成)**] をク リックすると,リンクの作成ウィザードが起動します。リリース,要件またはユーザ・ストーリー, 不具合間で同期するリンクを個別に作成します。

ALM と Agile Manager の両方のエンドポイントの接続プロパティ値は,大文字と小文字が区別されま す。**Create Link(リンクの作成)**ウィザードでは,次の手順を実行します。

#### 1. 一般プロパティの指定

U

[General Properties (一般プロパティ)]ページで,リンクの名前と説明を指定します。 エンドポイントのタイプとして, ALM と Agile Manager が事前に定義されています。

#### 2. HP-ALM エンドポイント接続プロパティの指定

[HP-ALM Endpoint(HP- エンドポイント)]ページで,次の手順を実行します。 a. ALM エンドポイントへの接続に使用する ALM ユーザ名の認証情報を指定します。

```
注:
○ 同期リンクで指定する ALM ユーザには、ALM プロジェクトで同期するエンティ
 ティ(不具合と要件)を作成,変更,削除する権限を割り当てる必要がありま
 す。
o ALM 12.20 を使用する場合,外部認証を使用して ALM に接続することもできま
 す。
 この場合,ユーザ名には電子メール・アドレスでなく名前を使用する必要があり
 ます。その他の詳細と,外部認証を有効にする手順については,「外部認証を使
 用して ALM に接続」(123ページ)を参照してください。
```
<sup>o</sup> ALM へのセキュアな接続を有効にするには,「HTTPS [経由での](#page-121-0) ALM または Agile Manager [への接続」\(122ページ\)](#page-121-0)を参照してください。

b. 接続先となる ALM プロジェクトの設定を行います。

**利用可能なプロジェクト・リストからプロジェクトを選択するには**,[**Set Connection(接 続の設定)**]をクリックします。[HP ALM Connection(HP ALM の接続)]ダイアログ・ ボックスが開いたら,接続先となる ALM サーバの接続設定を入力し,ユーザとプロジェク トの詳細を入力します。

**プロジェクトに手動で接続するには**,接続先となる ALM プロジェクトの[**ServerURL(サー バ URL)**],[**Domain(ドメイン)**],[**Project(プロジェクト)**]の各フィールドに入 力します。次の構文を使用して,ALM サーバ・パスを入力します。http://<ALM サーバ名 >[<:ポート番号>]/qcbin

**注:** 要件の同期で使用する ALM の代替ルート・フォルダは,後で定義できます。詳 細については,[「同期リンクの作成」\(52ページ\)](#page-51-0)を参照してください。

ALM のサーバ,ドメイン,プロジェクトの詳細については,『HP Application Lifecycle Management 管理者ガイド』を参照してください。

- c. [**Check Connectivity(接続の確認)**]をクリックし,ALM プロジェクトへの接続を確認し ます。リンクのプロジェクト設定を完了する前に,いくつかのプロジェクトへの接続をテス トしてください。
- 3. HP-Agile Manager エンドポイント接続プロパティの指定

[HP-Agile Manager Endpoint(HP- エンドポイント)]ページで,次の手順を実行します。

- a. Agile Manager エンドポイントへの接続に使用する Agile Manager ユーザ名の認証情報を指定 します。
- b. 接続先となる Agile Manager のサイトとワークスペースの設定を行います。

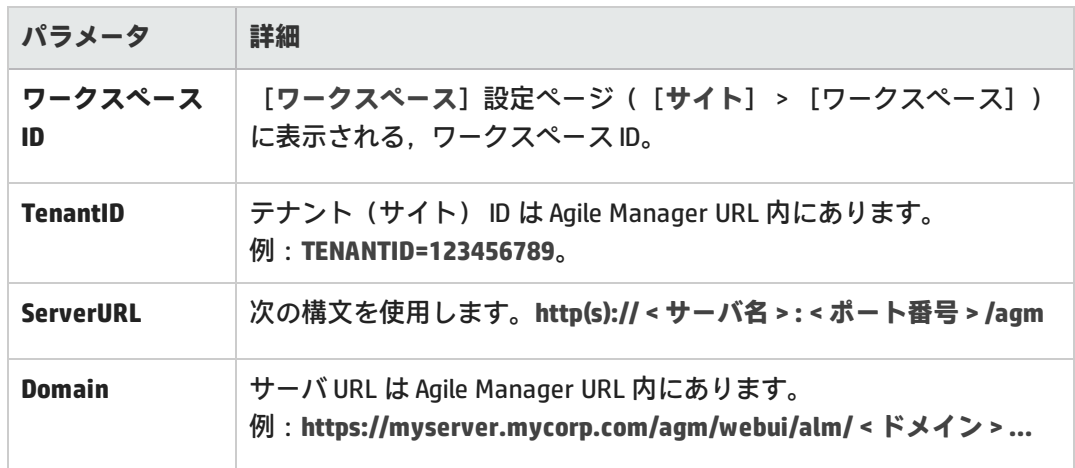

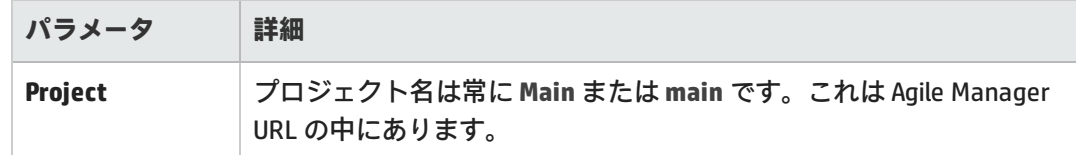

- c. [**Check Connectivity(接続の確認)**]をクリックし,Agile Manager ワークスペースへの接 続を確認します。
- **ヒント:** 標準設定では,Synchronizer サーバと Agile Manager エンドポイント間の接続で プロキシによる認証は行われません。プロキシを使用するには[,「認証プロキシの設](#page-128-0) [定」\(129ページ\)](#page-128-0)を参照してください。

#### 4. エンティティ・タイプの選択

[エンティティ タイプ]ページで,各エンドポイントから同期するエンティティの名前を選択 します。

- 各リンクで同期できるのは,各エンドポイント (不具合,要件,リリース)のエンティ ティ・タイプ 1 つのみです。
- <sup>l</sup> ここで選択するエンティティによって,Synchronizer Client ウィンドウで表示されるタブが決 まります。

プロンプトが開いたら,リンクを設定する場合は[**Yes(はい)**]をクリックします。読み取り専用 モードで開き[,リンクを後で編集する](#page-133-0)場合は,[**No(いいえ)**]をクリックします。

**ヒント:** 別のリンクを元に新しいリンクを作成することもできます。詳細については[,「リン](#page-147-0) [クの設定とデータのエクスポートとインポート」\(148ページ\)](#page-147-0)を参照してください。

### 機能の紹介

₩

#### リンク・データの更新

Synchronizer サーバで行った変更内容は, Synchronizer クライアントに自動的に反映されるとは限り ません。この処理は,リンクで実行可能なアクションに影響を与えることがあります。

たとえば,タスクをリンクで自動実行すると,クライアントは更新されず,リンクでタスクが実行中 であるという情報は表示されません。

**データを更新するには「Refresh (更新) 1 をクリックします。** 

#### リンクの一般プロパティの表示と更新

- 1. [**General(一般)**]タブをクリックします。
- 2. 編集モードで, リンク名と説明, エンドポイント名を変更します。 [General (一般)] タブで

#### は,これ以外のプロパティは読み取り専用です。

#### 各エンドポイントの接続設定の表示と更新

- 1. [**Connectivity(接続性)**]タブをクリックします。
- 2. 編集モードで,接続設定を必要に応じて更新します。たとえば,ログイン資格情報が変更され た場合などに編集を行います。

要件またはリリースの同期に使用する ALM の代替ルート・フォルダを設定するには,[**Use alternate root folder(代替ルート フォルダの使用)**]を選択し,同期するルート・フォルダの パスを入力します。

#### <span id="page-133-1"></span>同期リンクの削除

リンク・グリッドまたはナビゲーション・ツリーで,削除するリンクを選択して[**Link(リンク)**] >[**Delete(削除)**]を選択します。

## <span id="page-133-0"></span>リンク・プロパティの設定

リンク・プロパティには,リンクに関するすべての情報が含まれています。主なプロパティのいくつ かは,すべてのリンクに対してソート可能なグリッドに表示されますが,特定のリンクに対して一連 のタブで表示されるプロパティもあります。

リンク・プロパティを表示または編集するには,メイン・グリッドまたは左側のナビゲーション・ツ リーでリンクを開きます。各リンクに対して表示されるタブは,選択したリンクでリリースや不具合 を同期するのか,またはユーザ・ストーリーを同期するのかによって異なります。

[**Refresh(更新)**] をクリックするか[**Link(リンク)**]>[**Refresh(更新)**]をクリック すると,グリッドまたはリンクの詳細タブのデータが更新されます。

#### Ø **注意:**

詳細については[,「同期の計画」\(101ページ\)を](#page-100-0)参照してください。

### 機能の紹介

リンクの編集

リンクを開き, [Edit (編集) ] <mark>4</mark> をクリックします。

複数のリンクを変更し,保存しない状態で保持することができます。保存されていない変更がある と,ナビゲーション・ツリー内でリンク・アイコンの横に赤色のアスタリスク が表示されます。

Ø **注意:** リンクを編集するとそのリンクは無効になり,リンクのステータスは[**Unvalidated (未検証)**]に変わります。このリンクの同期タスクを実行するには,変更内容を保存して リンクを有効な状態に戻す必要があります。詳細については[「リンクの有効化と無効化」](#page-154-0) [\(155ページ\)を](#page-154-0)参照してください。

リンクを編集する前に,同期タスクを実行する必要がないことを確認してください。

#### <span id="page-134-0"></span>リンク・フィルタの表示と更新(不具合または要件)

#### **ヒント:**

エンドポイントのレコードをマッピングすると,新規データがある場合,リンクのフィルタ にレコードが一致するかどうかに関係なく必ず同期されます。

リンク・フィルタのガイドラインについては[,「リンク・フィルタ」\(102ページ\)を](#page-101-0)参照して ください。

- 1. [**Filters(フィルタ)**]タブをクリックします。
- 2. 編集モードで,[**Refresh Filter Lists(フィルタ リストの更新)**]をクリックすると,各エンド ポイントのフィルタ・リストが最新の状態になります。

エンドポイントごとに,次のいずれかのオプションを選択します。

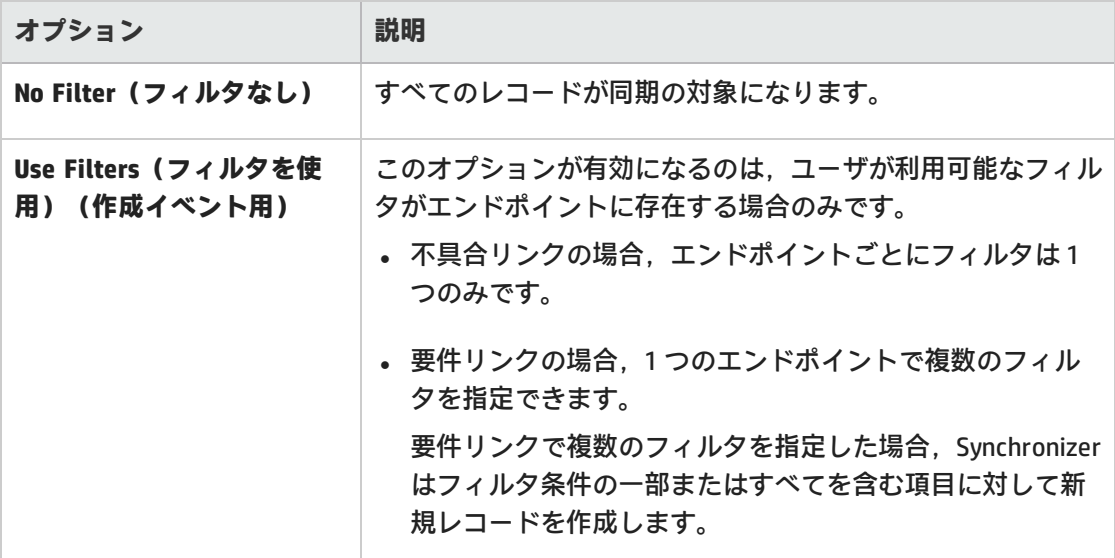

#### <span id="page-135-0"></span>ルールとマッピングされたフィールドの表示と更新(要件)

[**Subtype Mapping(サブタイプ マッピング)**]タブをクリックします。

#### **ヒント:**

[**Subtype Mapping(サブタイプ マッピング)**]タブが表示されていない場合は,要件リン クを編集中であることを確認してください。不具合の編集については[,「不具合の同期ルー](#page-136-0) [ルの表示と更新」\(137ページ\)ま](#page-136-0)たは[「マッピングされたフィールドの表示と更新\(不具合ま](#page-137-1) [たはリリース\)」\(138ページ\)を](#page-137-1)参照してください。

要件の同期では,さまざまな内容を指定する必要があります。始める前[に「要件およびユー](#page-111-1) [ザ・ストーリー,テーマ,フィーチャーに関するガイドライン」\(112ページ\)](#page-111-1)を一通り読んで ください。

**編集モードで,次の手順を実行します。**

1. 各エンドポイントのタイプを選択し,[**Add Mapping(マッピングの追加)**]をクリックしま す。マッピングされたペアが [Mapped Subtypes (マッピングされたサブタイプ)] リストに追 加されます。

たとえば,HP-ALM リストで[**Feature(フィーチャー)**]タイプを選択し,HP-Agile-Manager リストで[**Feature(フィーチャー)**]タイプを選択すると,この 2 つの要件がペアになりま す。

2. [Mapped Subtypes(マッピングされたサブタイプ)]リストまたはナビゲーション・ツリーで ペアを選択し,[**Configure(設定)**]をクリックして,そのペアのフィールド・マッピングと 同期ルールを定義します。

Ø **注意:** 要件タイプのマッピングを削除すると,選択したペアの ID マッピング・データが すべて削除されます。これ以外の重要な情報については[,「同期リンクの削除」\(134](#page-133-1) [ページ\)を](#page-133-1)参照してください。

3. [Rules(ルール)]タブで,要件タイプのマッピング・ペアに適用する同期ルールを設定しま す。設定中のペアは,ナビゲーション・ツリーで強調表示されます。次のオプションを定義し ます。

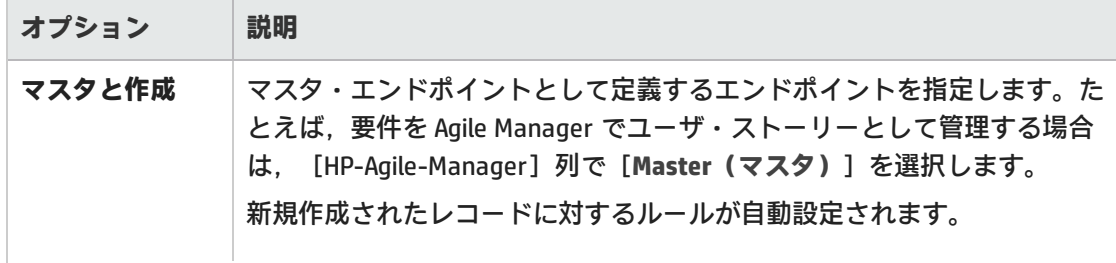

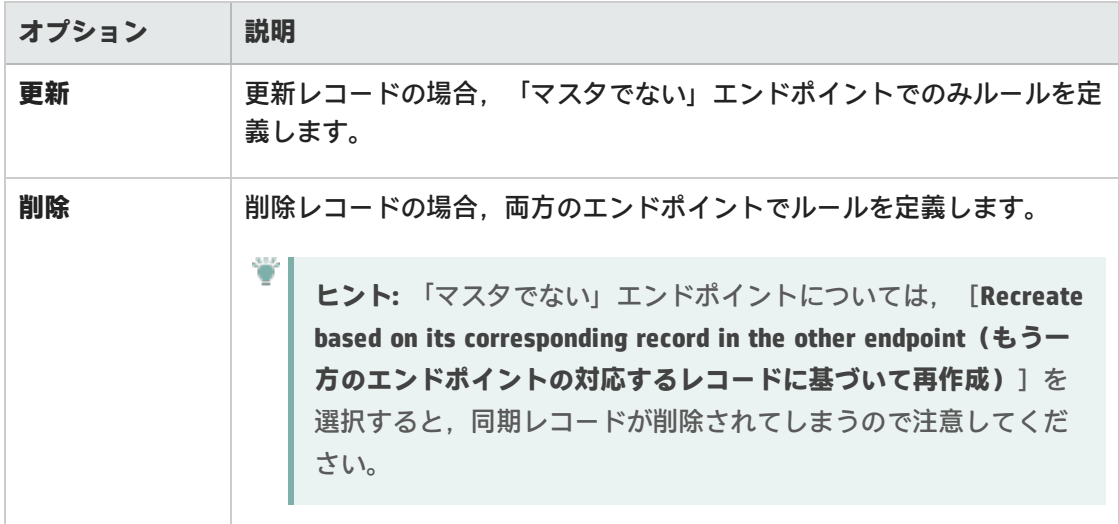

4. [Field Mapping(フィールド マッピング)]タブで,要件タイプのマッピング・ペアに適用す るフィールド・マッピングを指定します。設定中のペアは,ナビゲーション・ツリーで強調表 示されます。詳細については,[「エンドポイント・フィールドのマッピング」\(138ページ\)お](#page-137-0)よ び「テキスト・エディタを使った .csv [マップ・ファイルの変更」\(145ページ\)を](#page-144-1)参照してくださ い。

#### <span id="page-136-0"></span>不具合の同期ルールの表示と更新

設定ルールでは,Synchronizer が各エンドポイントの不具合の作成,更新,削除を処理する方法を指 示します。

- 1. [**Rules(ルール)**]タブをクリックします。
- 2. 編集モードでは,次の各シナリオで,エンドポイントごとにルールを設定できます。

不具合の同期ルールの表示と更新(リリース)

設定ルールでは, Synchronizer が各エンドポイントのリリースまたはスプリントの作成, 更新, 削除 を処理する方法を指示します。リリースの同期時に,同期されたレコードは同期されたリリースを参 照します。

- 1. [**Rules(ルール)**]タブをクリックします。
- 2. 編集モードで、ルールを次のように設定します。
	- <sup>l</sup> 両方のエンドポイントで同じ名前を持つ新しいリリースまたはスプリントを自動的にマッピ ングする場合は,[**Map pairs of new releases or sprints found with identical names(同名 の新規リリースまたはスプリントのペアのマッピング)**]を選択します。

**注:** このフィールドが選択されていない場合に,Synchronizer が同じ名前を持つリ リースまたはスプリントのペアを検出した場合,このペアは同期されず,実行レポー トにエラーが生成されます。

このオプションが表示されない場合は,リリースのリンクを設定中であることを確認 してください。

<sup>l</sup> 次の各シナリオで,エンドポイントごとにルールを設定できます。

<span id="page-137-1"></span>マッピングされたフィールドの表示と更新(不具合またはリリース)

[**Field Mapping(フィールド マッピング)**]タブをクリックします。

フィールドのマッピングは,リンクごとに定義する必要があります。詳細については[,「エンドポイ](#page-137-0) [ント・フィールドのマッピング」\(138ページ\)お](#page-137-0)よび[「テキスト・エディタを使った](#page-144-1) .csv マップ・ [ファイルの変更」\(145ページ\)](#page-144-1)を参照してください。

**ヒント:** [**Field Mapping(フィールド マッピング)**]タブが表示されていない場合は,不具 合またはリリース・リンクを編集中であることを確認してください。要件に対するフィール ドのマッピングについては[,「ルールとマッピングされたフィールドの表示と更新\(要](#page-135-0) [件\)」\(136ページ\)を](#page-135-0)参照してください。

**注:** リンクの同期タスクを実行するには[,整合性チェック](#page-150-0)を実行してから[,リンクを有効化](#page-154-0)す る必要があります。

# <span id="page-137-0"></span>エンドポイント・フィールドのマッピング

不具合またはリリース:**[Field Mapping(フィールド マッピング)]タブ**

要件:[**Subtype Mapping(サブタイプ マッピング)**]タブでマッピング・ペアを選択し, [**Configure(設定)**]>[**Field Mapping(フィールド マッピング)**]タブを選択します。

[Field Mapping(フィールド マッピング)]タブには,要件のタイプ,フィールド・タイプ,エン ドポイントで利用可能なフィールドの権限タイプ,マッピングの方向など,マッピングされたフィー ルド・ペアのプロパティが表示されます。

### フィールド・タイプのアイコン

アイコンは,エンドポイントの必須フィールドか,推奨されるフィールドか,マッピングでオプショ ンとして指定できるフィールドかを示します。

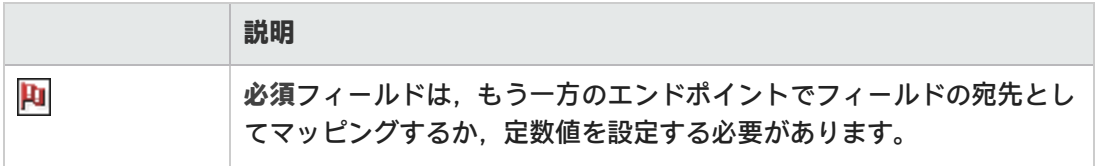

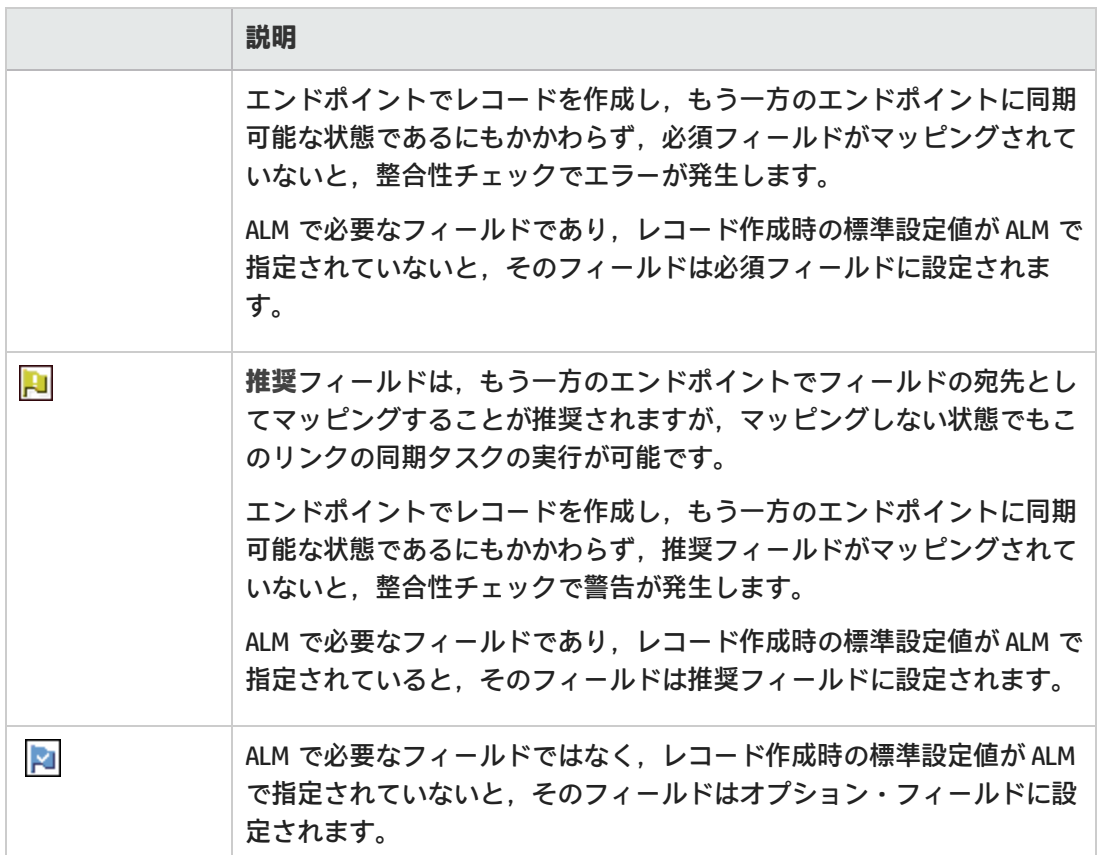

#### 読み取り/書き込み属性

Synchronizer は,フィールドが読み取り専用(**R**)または読み取りおよび書き込み可能(**RW**)である ことを示します。読み取り専用フィールドはマッピングできません。

#### マッピングの方向

- <sup>l</sup> **双方向:**(標準設定)いずれか一方のエンドポイントで行われた変更は,もう一方に必ず反映さ れます。競合を解消するために,必ず**優先エンドポイント**を定義します。
- <sup>l</sup> **一方向:**宛先エンドポイントをソース・エンドポイントよりも後に変更しても,ソース・エンド ポイントの変更によって上書きされます。

機能の紹介

Ø

**注意:** エンドポイント・フィールドのマッピングを行う前に,マッピングするデータについて の次のトピックを一通り読んでください。

- Ø <sup>l</sup> [「特定のフィールド・タイプの操作に関するガイドライン」\(105ページ\)](#page-104-0)
	- [「要件およびユーザ・ストーリー,テーマ,フィーチャーに関するガイドライン」\(112](#page-111-1)) [ページ\)](#page-111-1)
	- <sup>l</sup> [「リリースとスプリントのガイドライン」\(116ページ\)](#page-115-0)

マッピングの誤りは,同期でエラーが発生する原因や,誤った方法でデータが同期される原 因になります。

#### エンドポイントで表示されるフィールドの変更

- <sup>l</sup> カラム見出しをクリックすると,そのカラムのデータでフィールドがソートされます。
- <sup>l</sup> グリッドの上にあるアイコンをクリックすると,フィルタが適用され,選択した要件レベルの フィールドのみが表示されます。

たとえば,必須フィールドのみを表示するには,[**Mandatory(必須)**] ボタンをクリックし ます。

フィールド・プロパティの表示

- <sup>l</sup> 特定のフィールドのプロパティを表示するには,フィールドを選択して[**View field properties (フィールド プロパティの表示)**] を選択します。
- <sup>l</sup> マッピングでペアになっている両方のフィールドのプロパティを表示するには,[Mapped Fields (マッピングされたフィールド)]リストでペアを選択し,右にある[**Mapping Properties(マッ ピング プロパティ)**]タブをクリックします。

フィールド・ペアのマッピング

**注:** エンドポイントの各フィールドは,もう一方のエンドポイントにある単一のフィールドに マッピングできます。

フィールドのタイプとマッピングの方向によって,さまざまなタイプのプロパティ設定が必 要になります。詳細については,[「マッピングしたフィールド・ペアのプロパティの編集」](#page-140-1) [\(141ページ\)を](#page-140-1)参照してください。

また,マッピングするフィールドのタイプについては[,「特定のフィールド・タイプの操作](#page-104-0) [に関するガイドライン」\(105ページ\)を](#page-104-0)参照してください。

エンドポイントのグリッドでマッピングするフィールドを選択し,タブの上にある[**Map Selected Fields(選択したフィールドをマッピング)**]をクリックします。

<sup>l</sup> マッピングを削除するには,ペアを選択して[**Delete Field Mapping(フィールド マッピングの削 除)**]を選択します。

<sup>l</sup> マッピングを検証するには,ペアを選択して[**Check Field Mapping(フィールド マッピングの**

**チェック) ] <mark>トー</mark>を選択します。レポートが作成され, リンクが失敗する原因となるエラーや,** リンクを正しく実行できない原因になりうる警告などの情報が記載されます。詳細については, [「リンクのフィールド・マッピングのチェック」\(153ページ\)を](#page-152-0)参照してください。

<span id="page-140-1"></span>マッピングしたフィールド・ペアのプロパティの編集

[Mapped Fields(マッピングされたフィールド)]リストでペアを選択し,[**Mapping Properties (マッピング プロパティ)**]タブをクリックします。

<span id="page-140-0"></span>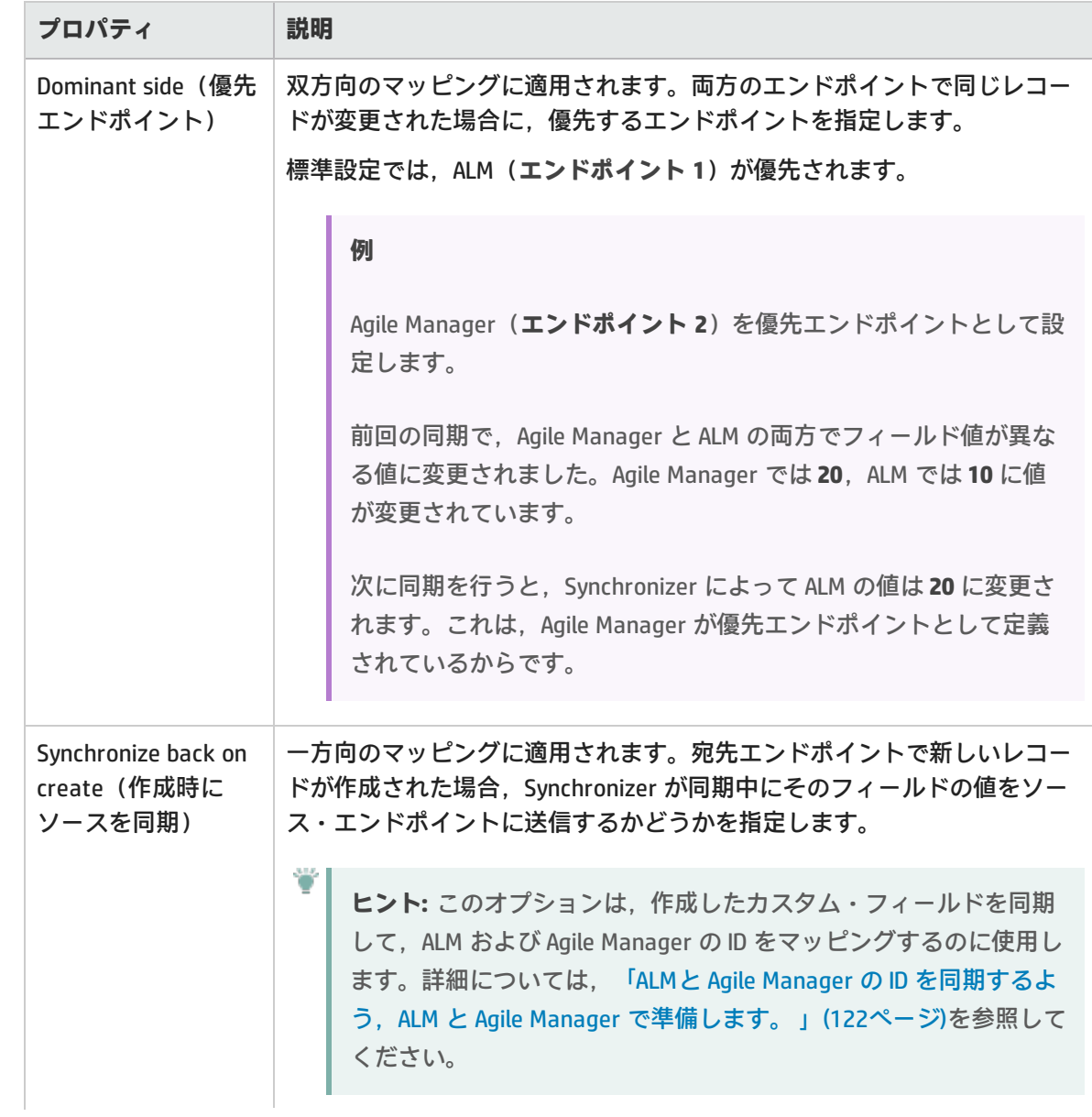

状況に応じて,次のプロパティを更新してください。

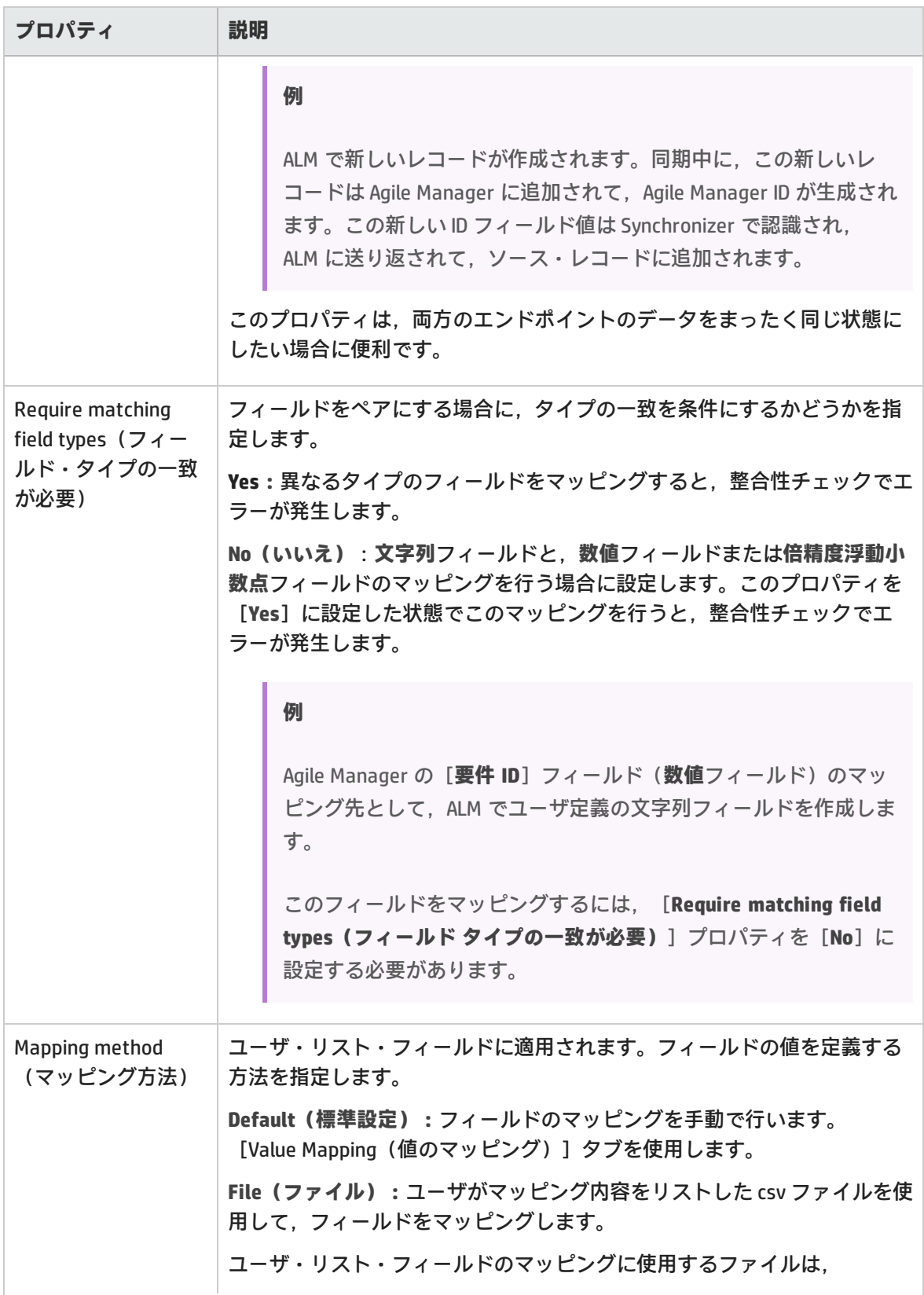

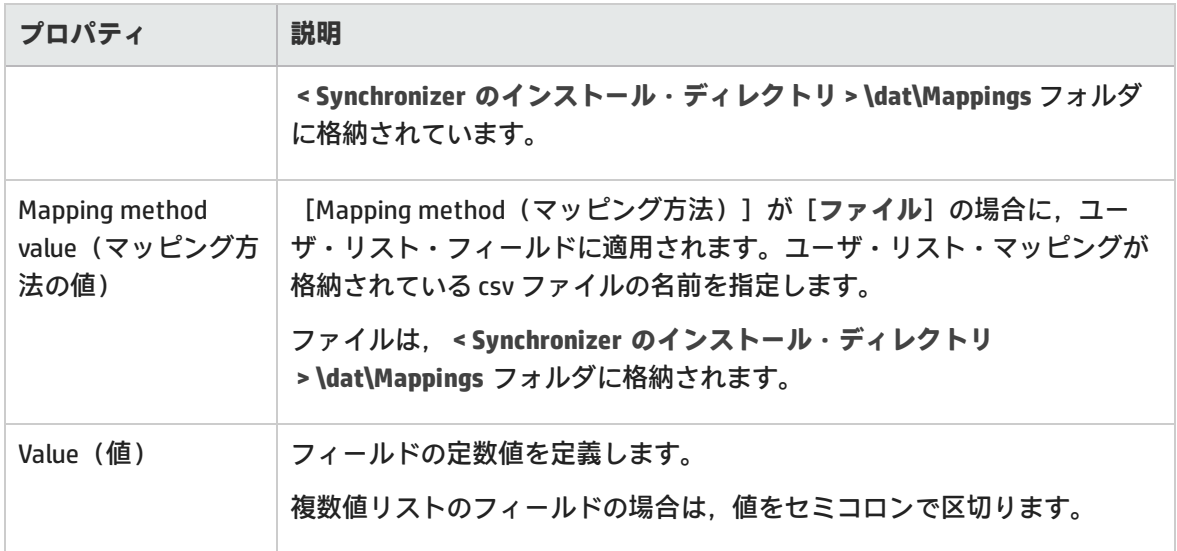

#### <span id="page-142-0"></span>特定のフィールド値のマッピング

**注:** ユーザ・リスト・フィールドの値は,個々にマッピングすることも可能です。マッピング するユーザが多数存在する場合には,.csv ファイルを使用できます[\(下記の](#page-143-0)手順を参照)。

ALM ユーザで電子メール・アドレスが指定され,そのアドレスが Agile Manager へのログイン で使用されるアドレスと同じである場合,このユーザは自動的にマッピングされます。

および[「フィールド値のマッピングに関するガイドライン」\(111ページ\)を](#page-110-0)参照してくださ い。

- 1. [Mapped Fields(マッピングされたフィールド)]リストでマッピングするフィールドのペア を選択し,右にある[Value Mapping(値のマッピング)]タブをクリックします。
- 2. [**Add Value Mapping(値のマッピングを追加)**] または[**Edit Value Mapping(値のマッ ピングを編集)** 1 そクリックします。

[Add Value Mapping (値のマッピングを追加)]ダイアログ・ボックスが開いたら, マッピン グする各エンドポイントのフィールド値と,このフィールド値に対するマッピングの方向を選 択します。

**ヒント:** エンドポイント 1 は ALM,エンドポイント 2 は Agile Manager です。

3. フィールド値のマッピングを削除するには, [Value Mapping (値のマッピング)] タブで値の

ペアを選択し, [Delete Valued Mapping(値のマッピングを削除)] <mark>―――</mark><br>ペアを選択し, [Delete Valued Mapping(値のマッピングを削除)] ――――

<span id="page-143-0"></span>.csv ファイルを使用したユーザ・リスト・フィールドのマッピング

**注:** [「ユーザ・リスト・フィールドのマッピングに関するガイドライン」\(105ページ\)を](#page-104-1)参照 してください。

- 1. [Field Mapping(フィールド マッピング)]タブでユーザ・リスト・フィールド([**責任者**] フィールドなど)のペアを選択してマッピングし,下に表示される[Mapped Fields(マッピン グされたフィールド)]リストでペアを選択します。
- 2. 右の[Mapping Properties(マッピング プロパティ)]タブで,[Mapping Method(マッピング 方法)]プロパティを[**File(ファイル)**]に設定します。
- 3. [**Value Mapping(値のマッピング)**]タブをクリックし,[**Add Value Mapping(値のマッピ** ングを追加) 1 <mark>ト をクリックします。</mark>
- 4. [Value Mapping(値のマッピング)]ダイアログ・ボックスが開いたら,[**Existing mapping files(既存のマッピング ファイル)**]リストでマッピング・ファイルを選択し,[**Load(読み 込み) ] をクリックします。ファイルが表示されていない場合は [Refresh (更新) ] <sup>む</sup> をク** リックします。
- 5. 各エンドポイントでユーザ値を選択し,方向を選択してから,マッピングされた値リストにペ アを矢印ボタンで追加します。
- 6. 各エンドポイントで [Add (追加) ] T c c default ユーザが追加されます。各 エンドポイントのユーザを,もう一方のエンドポイントの Default ユーザにマッピングします。

Ø **注意:** Default ユーザがマッピングされていないと,マッピングされていないユーザ・レ コードが原因で同期は失敗します。

Default ユーザのマッピングでは,マッピングの方向を一方向にする必要があります。

7. 現在選択しているファイルに変更内容を保存するには「Save(保存)]をクリックし, 新しい .csv ファイルにマッピングを保存するには[**Save As(名前を付けて保存)**]をクリックしま す。

ダイアログ・ボックスの下のステータス・メッセージに[**OK**]と表示されていない場合,マッ ピング・ファイルは保存できません。

8. この .csv ファイルをフィールド値のマッピングに使用するには,[**Set as mapping(マッピン グとして設定)**]をクリックしてからファイルを閉じてください。
## 定数値のマッピング

**注:** [「もう一方のエンドポイントに対応するフィールドがないレコードのガイドライン」\(112](#page-111-0) [ページ\)を](#page-111-0)参照してください。

1. エンドポイントで新しく作成されたレコードに対して,定数値をマッピングするフィールドを 選択します。

たとえば,Agile Manager に追加されたレコードと,同期中に ALM で作成されたレコードに対し て,ALM のフィールドに適用する定数値を定義するには,カラム・リストの ALM フィールドに あるフィールドを選択します。

2. エンドポイントのフィールド・グリッドの上にある[**Add Constant Value(定数値を追加)**]

<mark>ま)</mark><br>ペンタリックし,定数値として使用する値を入力します。

**複数値リスト**のフィールドに定数値を複数追加するには,[**Value(値)**]リストで値を複数選 択します。

フィールド・マッピングのエクスポートとインポート

- <sup>l</sup> 現在設定されているフィールド・マッピングをエクスポートするには,[**Export(エクスポー ト)**]をクリックします。マッピングの内容が XML ファイルにエクスポートされます。
- <sup>l</sup> フィールド・マッピングをインポートするには,[**Import(インポート)**]をクリックします。 エクスポート済みの XMLファイルまたはサンプル・ファイル(**<ALM Synchronizer Client ディレク** トリ>\samples)のいずれかを選択します。

サンプル・ファイルからマッピングをインポートする場合,設定中のエンティティ・リンクのタ イプに適合したファイルを選択してください。

テキスト・エディタを使った .csvマップ・ファイルの変 更

ユーザ・リスト・フィールドの値のマッピングに使用する .csv ファイルは,テキスト・エディタで変 更できます。

マップ・ファイルは,Synchronizer サーバ・マシンの**<Synchronizer インストール・ディレクトリ >\dat\Mappings** ディレクトリに保存します。

**注:** ALM ユーザで電子メール・アドレスが指定され,そのアドレスが Agile Manager へのログ インで使用されるアドレスと同じである場合,このユーザは自動的にマッピングされます。

.csv ファイルを Synchronizer [クライアントのディレクトリ](#page-143-0) で直接編集することも,ユーザ・ リスト・フィールドの個々の値を[手動で](#page-142-0)マッピングすることもできます。

Synchronizer でリンクを作成または編集中にマップ・ファイルを指定すると, Synchronizer はマッ プ・ファイルの内容を検証して形式が正しいことを確認します。

マップ・ファイルをテキスト・エディタで編集する場合,次の点を確認してください。

- <sup>l</sup> ヘッダ行が指定されていない。
- <sup>l</sup> 最初の値は,ALM のユーザ・リスト・フィールドの値である。
- <sup>l</sup> 2 番目の値は同期の方向を示している。
	- <sup>l</sup> **<** 一方向、Agile Manager から ALM。
	- <sup>l</sup> **>** 一方向、ALM から Agile Manager。
	- <sup>l</sup> **<>** 双方向。

例

<sup>l</sup> 3 番目の値は,Agile Manager のユーザ・リスト・フィールドの値である。

```
maria,<>,maria@maincompany.com
charley,<>,charles@maincompany.com
rafelo,<>,rafelo@maincompany.com
timmy,<>,tim_smith@maincompany.com
angela, <, ang@maincompany.com
admin,>admin@maincompany.com
leroy,<>,leroy@maincompany.com
veronique,>,vlr@maincompany.com
```
## マッピングされた添付フィールドの設定

マッピングされた添付フィールドの同期では,Synchronizer の一部の動作は **server.properties** ファイ ルの設定によって異なります。

**server.properties** ファイルは,Synchronizer サーバ・マシンの **<Synchronizer インストール・ディ レクトリ>\dat** ディレクトリに格納されています。

## もう一方のエンドポイントに同名の添付が存在する場合

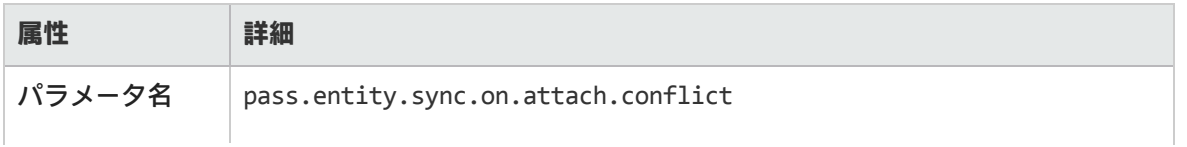

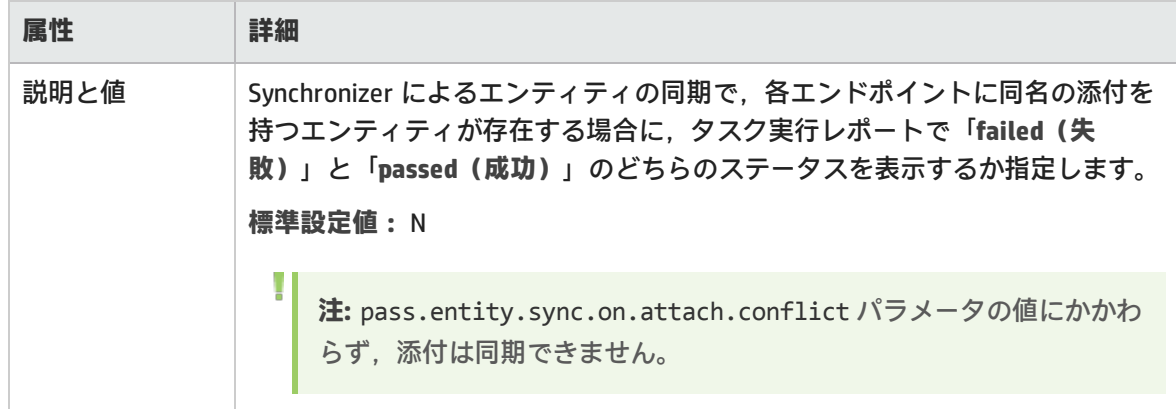

## ALM で作成する URL 添付のファイル・エンコード

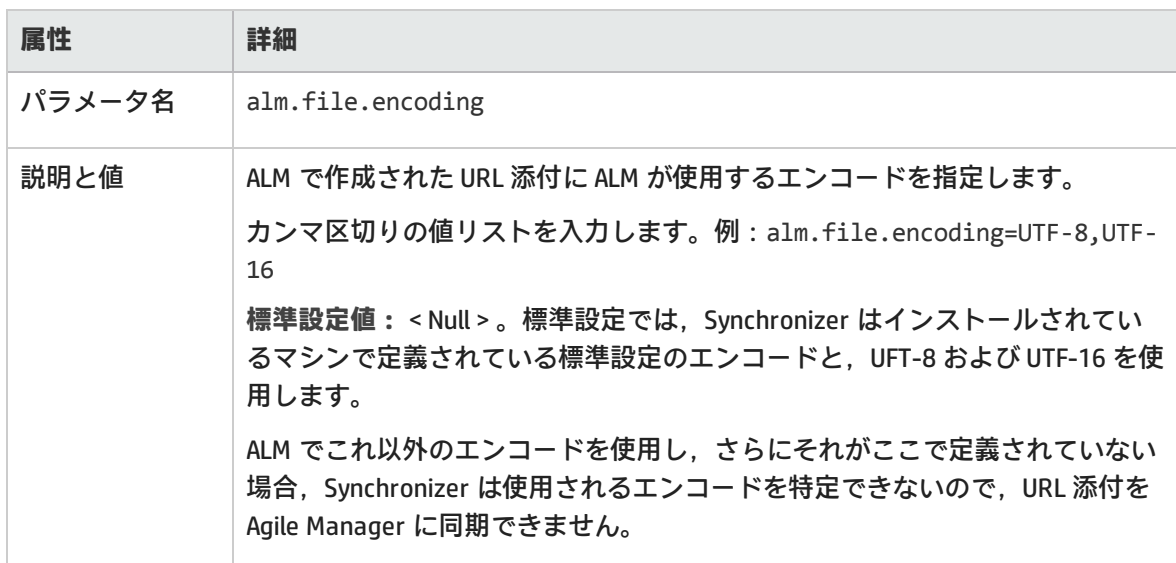

## 添付の削除

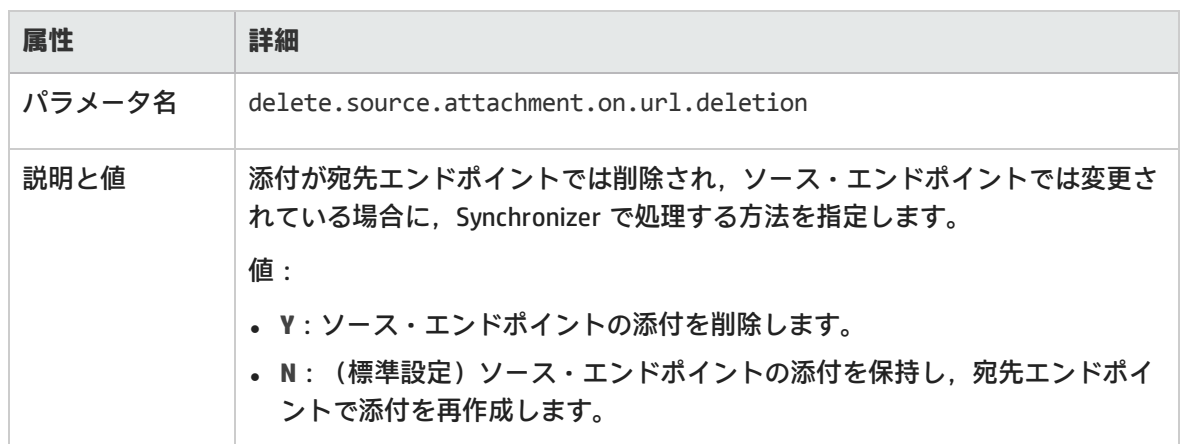

# <span id="page-147-0"></span>リンクの設定とデータのエクスポートとイン ポート

リンク設定とマッピング・データをファイルにエクスポートすると,そのファイルをインポートする ことによって,リンクの新規作成に再利用できます。

<span id="page-147-1"></span>**エクスポートさ れるファイル 説明 XML 設定ファイ ル** 同期リンクの設定を再使用するために,設定ファイルをエクスポートします。 **ヒント:** 特定リンクのフィールド・マッピングのみをエクスポートおよ びインポートする方法については[,「エンドポイント・フィールドの](#page-137-0) [マッピング」\(138ページ\)](#page-137-0)を参照してください。 設定は XML ファイルにエクスポートされ、ユーザが指定した場所に保存されま す。設定には次の内容が含まれます。 **. リンク名** <sup>l</sup> **電子メール通知情報** <sup>l</sup> **次のタブのデータ:** • Connectivity (接続) • Scheduling (スケジュール設定) • Filters (フィルタ)  $\cdot$  Rules (ルール) <sup>l</sup> Field Mapping(フィールド・マッピング) このファイルを新しいリンクとしてインポートするための変更のリストについ ては,「エクスポートした XML [ファイルからのリンクの作成」\(150ページ\)](#page-149-0)を 参照してください。 **.ZIP バックアッ プ・ファイル** 同期リンクのすべてのデータを再使用するために .ZIP ファイルをエクスポート します。これは,リンクを別の同期サーバに移動する場合などに使用します。 .ZIP ファイルには,「XML [設定ファイル」\(148ページ\)](#page-147-0)にエクスポートされるす べての設定に加えて,エンティティ・マッピングと,リンク同期履歴が含まれ ます。

データのエクスポートとインポートには,次の方法が使用できます。

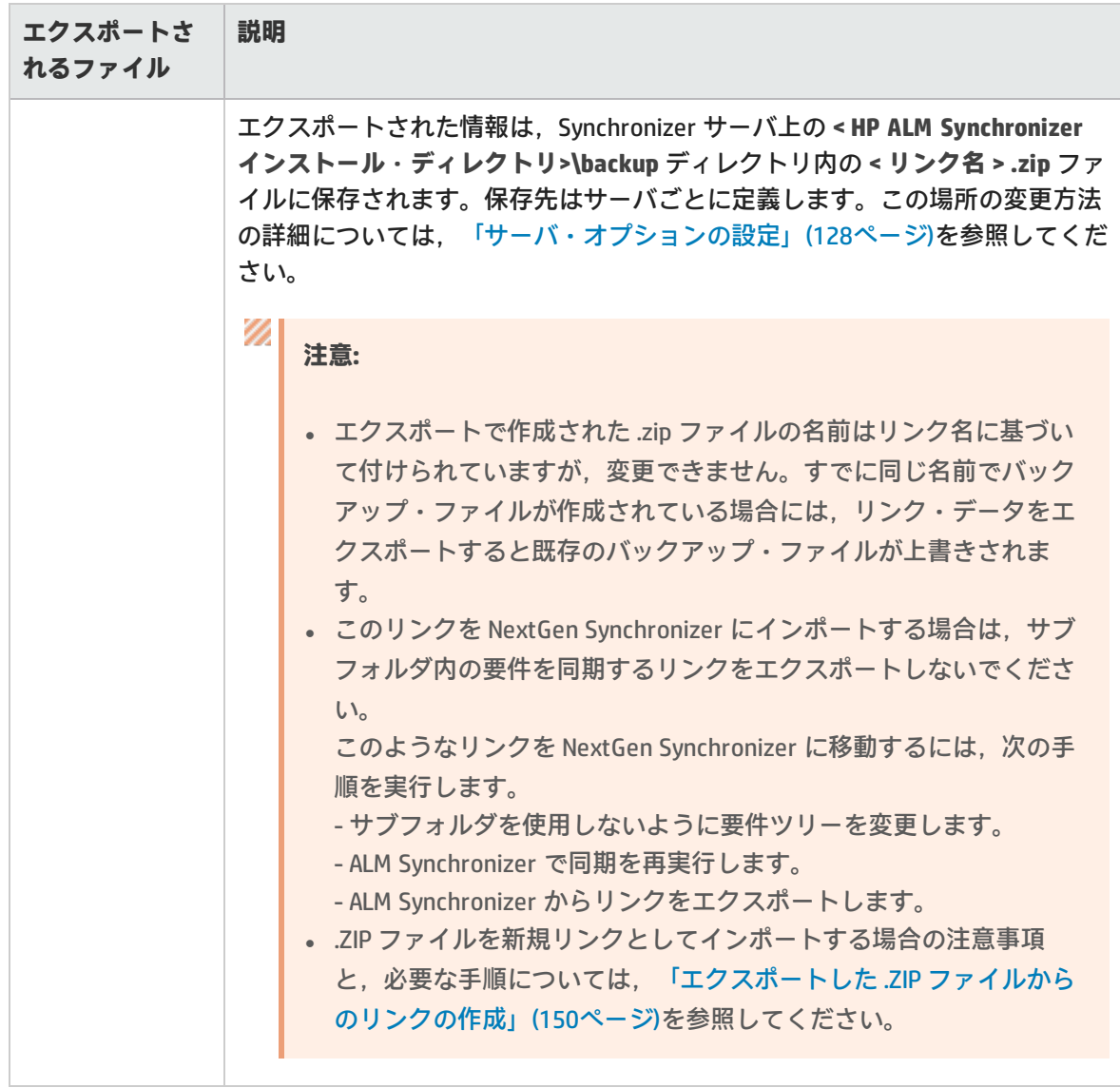

## 機能の紹介

リンクのエクスポート

- 1. リンク・グリッドまたはナビゲーション・ツリーで,設定またはマッピング・データをエクス ポートするリンクを選択します。
- 2. [上記の](#page-147-1)表を使用して、エクスポートするデータとファイル・タイプを決定します。
- 3. [**Link(リンク)**] > [**Export(エクスポート)**]を選択し,次のいずれかを選択します。
	- <sup>l</sup> **Link Configuration Into XML File(リンク設定を XML ファイルに)**
	- <sup>l</sup> **Link Data Into Backup File(リンク データをバックアップ ファイルに)**

#### <span id="page-149-0"></span>エクスポートした XML ファイルからのリンクの作成

1. エクスポートしたのと同じ Synchronizer サーバ上にリンクを作成する場合,同じ名前の2つの リンクから生じるエラーを回避するため,XML ファイル内のリンク名を変更する必要がありま す。

XML ファイルを編集用に開き,リンク名を変更します。

#### **例:**

```
<LinkConfig version="0.58">
```

```
<name>Defects_Link</name>
```
- 2. [**Link(リンク)**]>[**Create From(次から作成)**]>[**Link Configuration XML File(リンク 設定の XML ファイル)**]を選択します。
- 3. インポートするファイルを参照して選択します。インポートした設定に基づいて、新しいリン クがリンク・グリッドとナビゲーション・ツリーに表示されます。
- 4. 必要に応じて新しいリンクのデータを変更します。特に次のタブで変更します。
	- <sup>l</sup> **Connectivity(接続)**同じ接続データを持つ 2 つのリンクを実行することはできません。
	- <sup>l</sup> **Filters(フィルタ)**
	- <sup>l</sup> **Field Mapping(フィールド・マッピング)**接続データを更新した後でスキーマを更新し, ユーザ定義またはカスタム・フィールドを再マッピングします。

<span id="page-149-1"></span>エクスポートした .ZIP ファイルからのリンクの作成

- 1. [**Link(リンク)**]>[**Create From(次から作成)**]>[**Link Data Backup File(リンク デー タのバックアップ ファイル)**]を選択します。
- 2. インポートするファイルを参照して選択します。インポートした設定に基づいて、新しいリン クがリンク・グリッドとナビゲーション・ツリーに表示されます。

Ø **注意:** インポート後に接続データを変更すると,同期中にデータの破損が発生する可能 性があります。

# リンクの管理

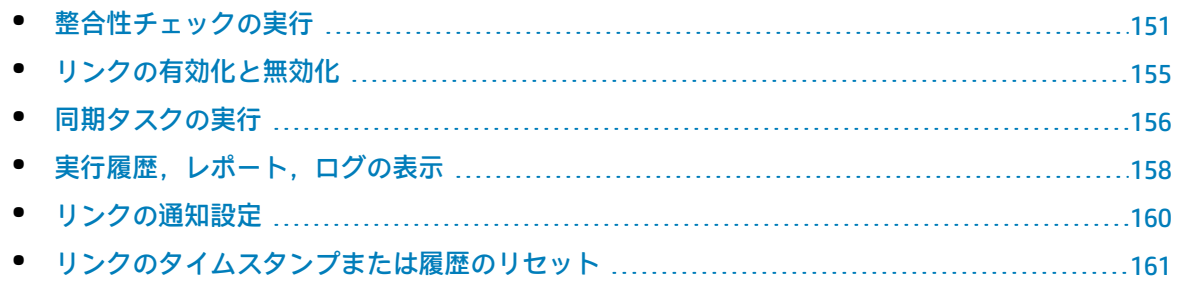

<span id="page-150-0"></span>• [データベースのバックアップと復元](#page-161-0) [162](#page-161-0)

## 整合性チェックの実行

整合性チェックでは,同期プロセスで発生する可能性のある問題を特定できます。

整合性チェックを実行する必要があるタイミングとしては,リンクを変更した後や,リンクを有効に して,そのリンクの同期タスクを実行する前です。新しいリンクの作成,リンクの変更,リンクのエ ンドポイントのスキーマの変更を行った後,整合性チェックを実行してください。

整合性チェックでは,リンクの一般的な設定と,リンクで定義されているフィールド・マッピングの 両方を検証します。整合性チェックでは複数の検証を実行し,それぞれが**成功**するか,または**失敗**し ます。失敗した検証がない場合,整合性チェックは成功したとみなされます。

Ø **注意:** 整合性チェックを実行していない状態,または整合性チェックが失敗した状態では,リ ンクのステータスは「**Unvalidated(未検証)**」のままになるので,同期を有効にすることは できません。リンク状態の詳細については,[「リンクの有効化と無効化」\(155ページ\)](#page-154-0)を参照 してください。

- 1.
- 2. 整合性チェックの詳細は, Svnchronizer Client ウィンドウの下にある「Execution (実行) 1 表示 枠に表示されます。[**View Report(レポートの表示)**]をクリックすると,エラー・メッセー ジなどの詳細情報が掲載されたレポートが開きます。このレポートは,整合性チェックが失敗 した場合に,失敗した検証を特定してリンクを修正するときに役に立ちます。
- 3. リンクの修正後,整合性チェックを再度実行してください。

次に,整合性チェックで実行される検証の詳細として,実行レポートで表示される項目を説明しま す。

一般的なリンク設定のチェック

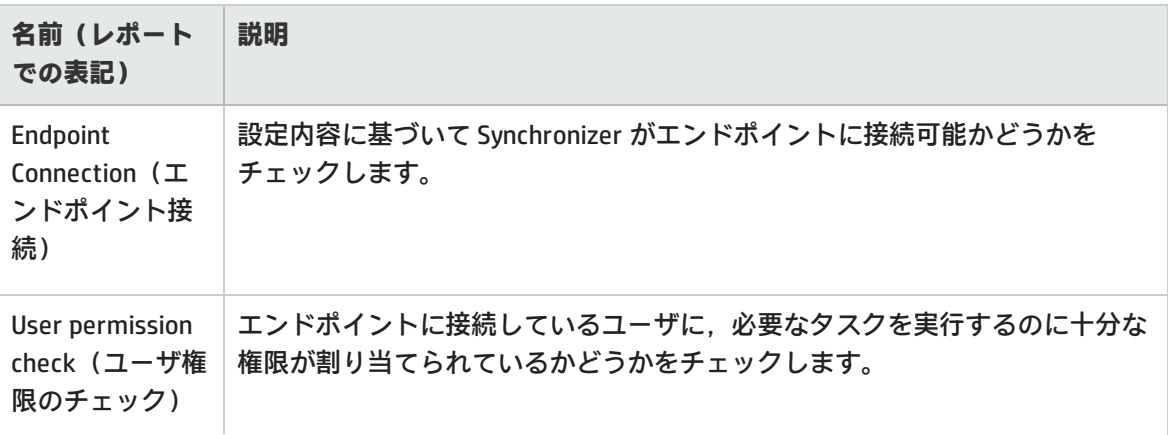

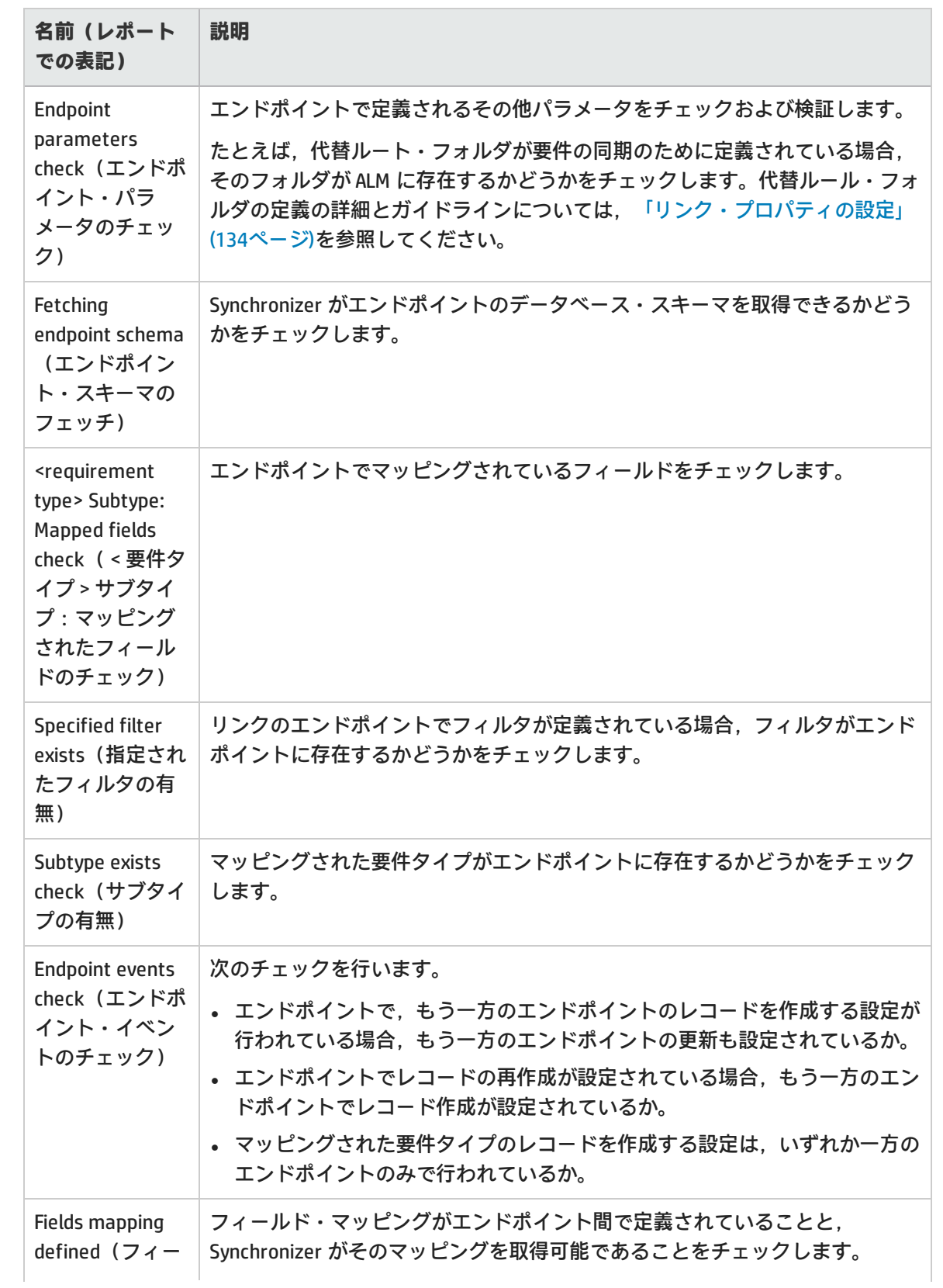

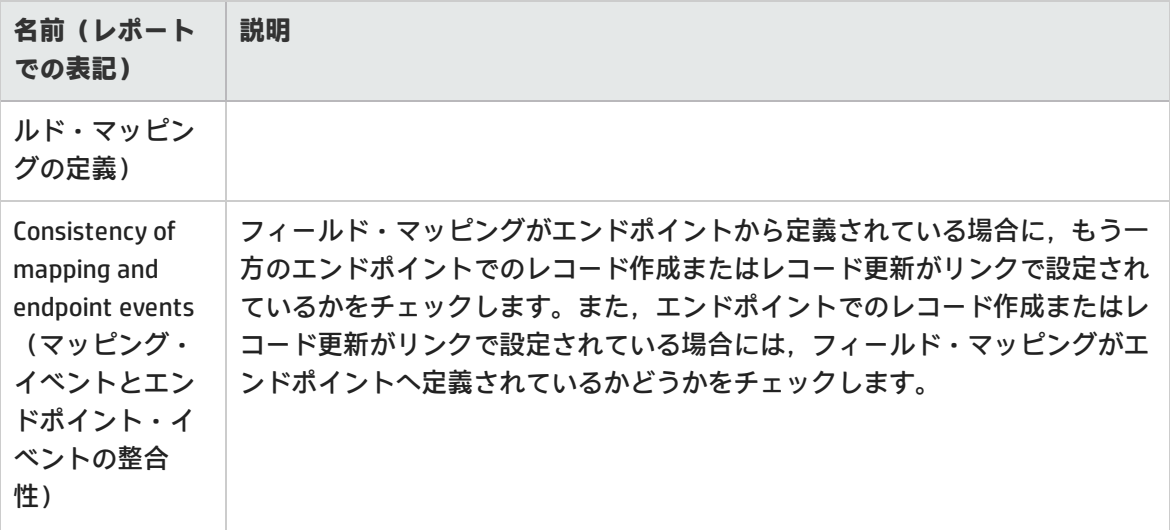

## リンクのフィールド・マッピングのチェック

整合性チェックでは,リンクで定義したフィールド・マッピングに対して次の検証を行います。 Synchronizer では,リンクの作成時または設定時にフィールド・マッピングのチェックを行う場合に も,このチェックを実行します。マッピングされるフィールドのタイプによっては,一部の ID マッ ピング・チェックが行われない場合があります。

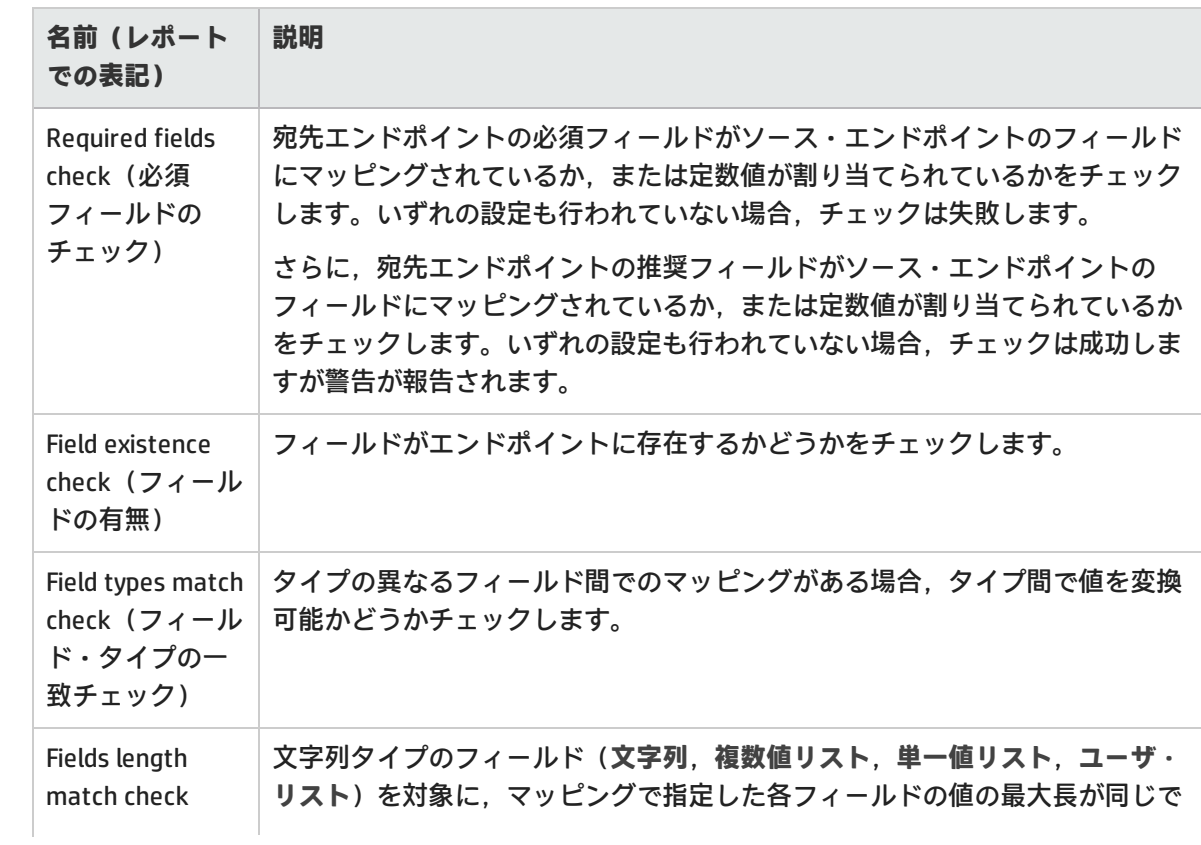

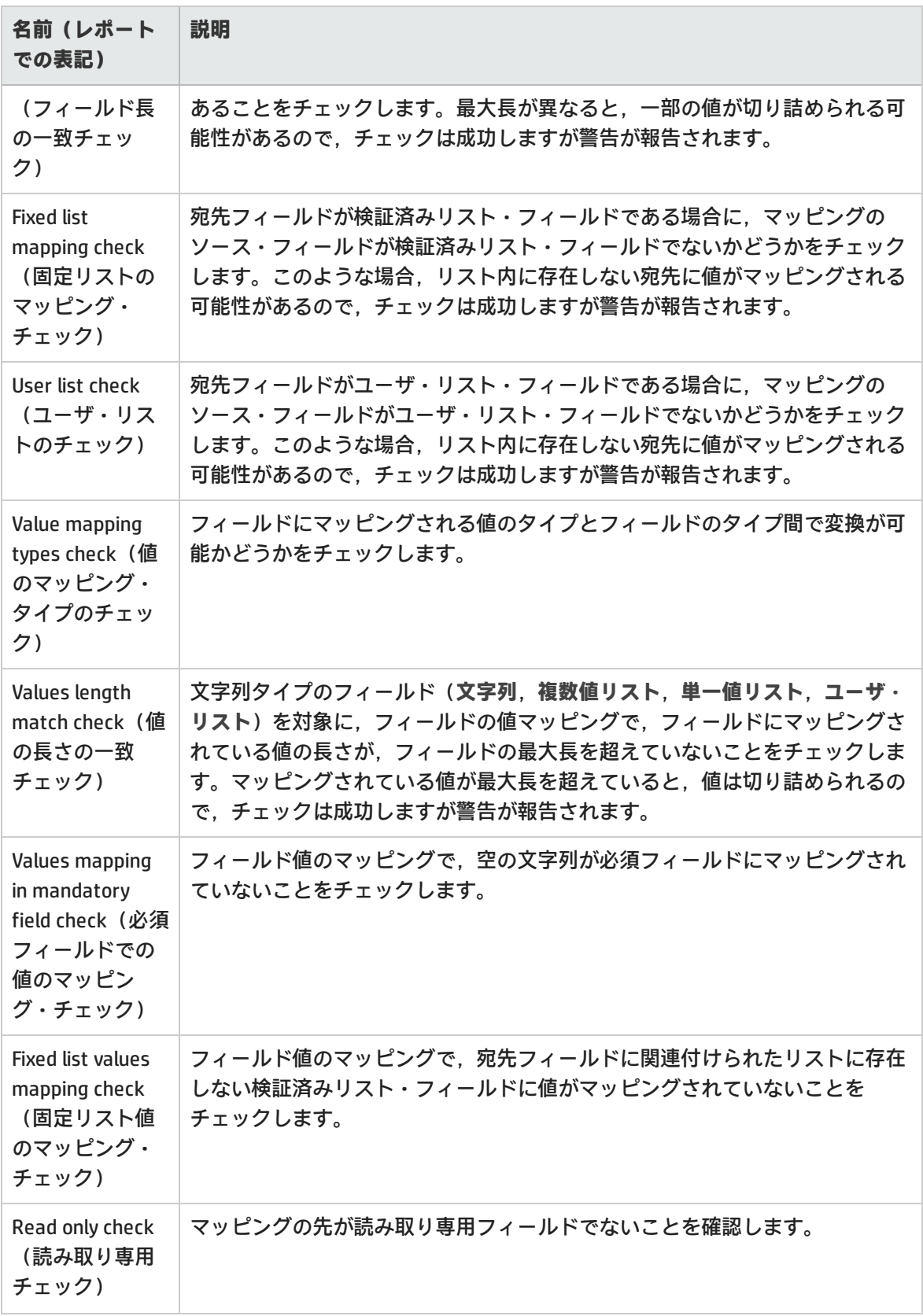

# <span id="page-154-0"></span>リンクの有効化と無効化

各同期リンクは,[**Unvalidated(未検証)**],[**Disabled(無効)**],[**Enabled(有効)**]のいず れかの状態になります。

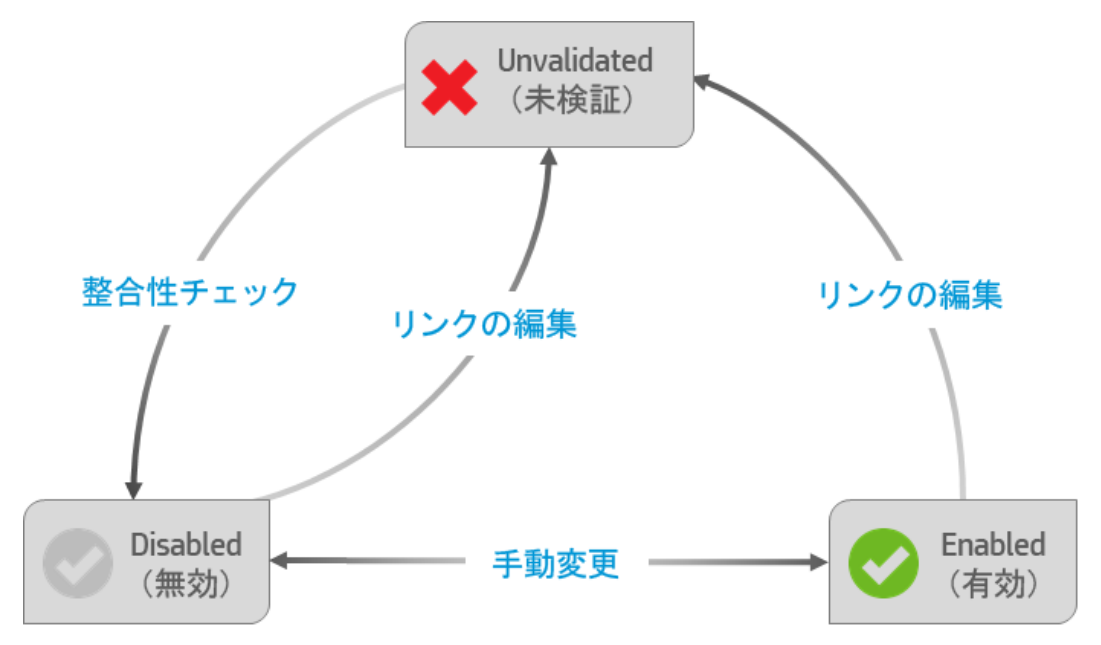

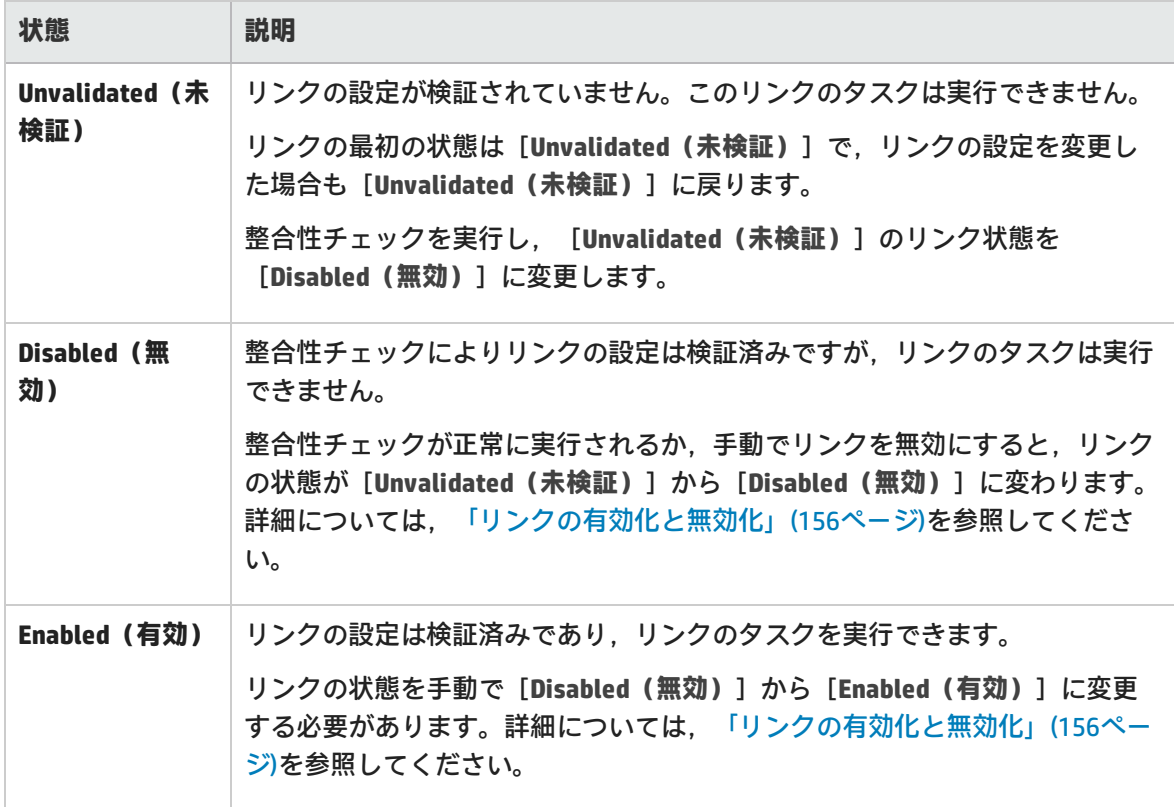

<span id="page-155-1"></span>整合性チェックの詳細については[,「整合性チェックの実行」\(151ページ\)](#page-150-0)を参照してください。

### **リンクの有効化と無効化**

1. リンク・グリッドまたはナビゲーション・ツリーで,有効または無効にするリンクを選択しま す。

**注:** リンクを有効にする場合は,そのリンクが[**無効**]であることを確認します。リン クの状態が[**Unvalidated(未検証)**]の場合,整合性チェックを実行して[**Disabled (無効)**]状態にする必要があります。詳細については[,「リンク・タスクの手動実](#page-156-0) [行」\(157ページ\)](#page-156-0)を参照してください。

- 2. 次のいずれかを行います。
	- <sup>l</sup> [**Enable Link(リンクを有効化)**] をクリックするか,[**Link(リンク)]**>[**Enable (有効化)**]を選択します。
	- <sup>l</sup> [**Disable Link(リンクを無効化)**] をクリックするか,[**Link(リンク)**]> [**Disable(無効化)**]を選択します。

# <span id="page-155-0"></span>同期タスクの実行

**注:** エンドポイントでロックされているレコードは,同期の対象になりません。タスクの完了 後にレポートをチェックし,同期から除外されたレコードがないか,あった場合はその原因 を確認してください。ロックが原因で,マッピングしたレコードが同期されなかった場合 は,次のいずれかを行い,レコードを更新します。

- <sup>l</sup> レコードを再度変更した後,別の増分同期タスクを実行します。
- <sup>l</sup> リンクのタイムスタンプをリセットします。詳細については[「リンクのタイムスタンプま](#page-160-0) [たは履歴のリセット」\(161ページ\)](#page-160-0)を参照してください。 <sup>l</sup> 完全同期タスクを実行します。
- 

増分同期と完全同期でのレコード処理方法の詳細については[,「同期タスクのタイプ」\(103ページ\)](#page-102-0) を参照してください。

## 機能の紹介

I

## リンク・タスクの自動実行

**注:** 同期の実行スケジュールを指定していない場合,[手動で実行す](#page-156-0)る必要があります。

- 1. [整合性チェックを](#page-150-0)実行します。
- 2. リンクの [Scheduling (スケジュール設定) ] タブでタスクのスケジュールを設定します。 ナビゲーション・ツリーまたはリンク・グリッドでリンクを開き,[**Edit(編集)**]をクリック します。

[**Scheduling(スケジュール設定)**]タブをクリックし,[**Enable scheduling(スケジュールを 有効化)**]を選択します。

**注:** 自動スケジュールを無効にするには,[**Enable scheduling(スケジュールを有効 化)**]チェックボックスをクリアします。

同期タスクのスケジュールは,次のいずれかのモードで指定します。

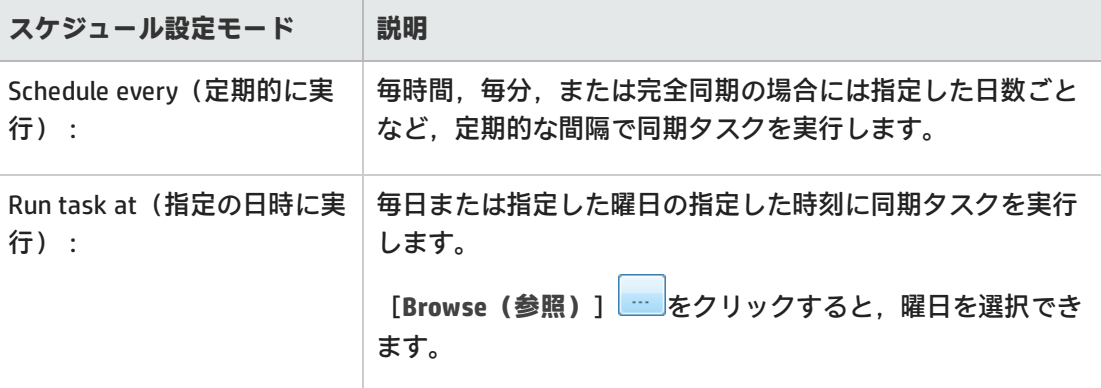

増分同期と完全同期の相違点については[,「同期タスクのタイプ」\(103ページ\)を](#page-102-0)参照してくだ さい。

3. [リンクを有効化します。](#page-154-0)スケジュールどおりにリンクのタスクが実行され,進行状況が下の [実行] 表示枠に表示されます。

特定のリンクでタスクを実行中の場合,ナビゲーション・ツリーで,実行中のリンク・アイコ <mark>ンに緑色の矢印</mark> 外表示されます。 [Refresh Selected (表示内容を更新) ] <sup>【•••</sup> | 「をクリック すると,表示内容が更新されます。

### <span id="page-156-0"></span>リンク・タスクの手動実行

次の手順に従って,整合性チェック,増分同期タスク,完全同期タスクを実行します。

- 1. [リンクを有効化します。](#page-154-0)
- <mark>2. タスクを実行するリンクを選択し,ツールバーの実行ボタン<sup>は)</sup>をクリックするか, [Run Task</mark> **(タスクの実行)**]メニュー・コマンドを選択してタスクを実行します。タスクの進行状況 は,下[の\[Execution\(実行\)\]表示枠](#page-157-1)に表示されます。

実行中のタスクの進行状況の監視

ナビゲーション・ツリーでタスクを実行中のリンクを右クリックし,[**View Run(実行を表示)**] を選択します。

<span id="page-157-1"></span>タスクの進行状況は、下の [Execution (実行) ] 表示枠に表示されます。

[Execution(実行)]表示枠のオプション

タスクの実行中,Synchronizer Client ウィンドウの下部に表示される[Execution(実行)]表示枠で は,次の操作を実行できます。

<span id="page-157-2"></span>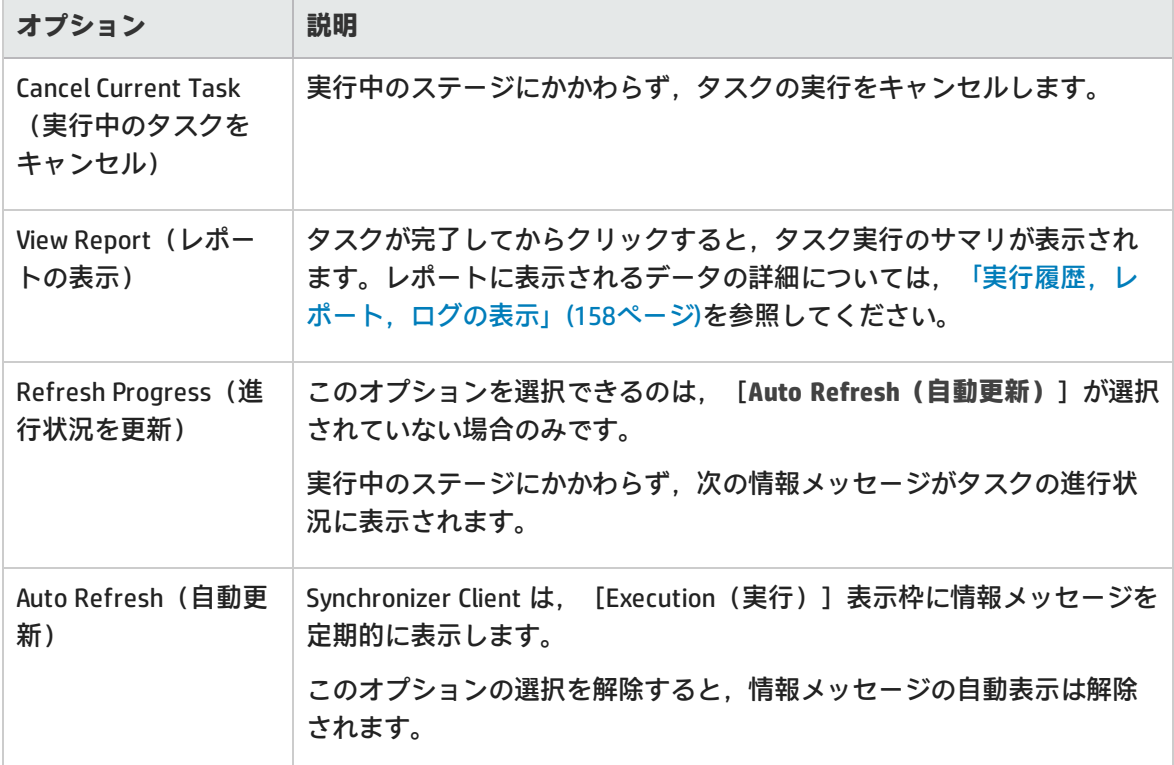

# <span id="page-157-0"></span>実行履歴,レポート,ログの表示

Synchronizer には,特定のリンクでのタスク実行の履歴と,タスクの進行状況を示す詳細なレポート が格納されています。

特定のタスク実行ステータスの詳細については,[「タスク実行のステータス」\(160ページ\)](#page-159-1)を参照し てください。

## タスク実行の履歴の表示

[Run History(実行履歴)]ダイアログ・ボックスには,ソート可能なグリッドにタスク実行の詳細 情報が表示されます。

- 1. ナビゲーション・ツリーまたはリンク・グリッドでリンクを開きます。
- 2. [General(一般)]タブで,実行履歴を表示するタスク・タイプに対する[**Get History(履歴 の取得)**]をクリックします。

**ヒント:** [Run History(実行履歴)]ダイアログ・ボックスに表示される実行の数を変更する には,[**Tools(ツール)**]>[**Local Client Options(ローカル クライアント オプショ ン)**]を選択し,表示する実行の数を入力します。

## タスク実行のレポートの表示

レポートには,選択したタスク実行の詳細(関連リンクの情報,実行したチェックと実行中に同期さ れたレコードの詳細,エンドポイント接続情報など)が表示されます。

実行完了時の [\[Execution\(実行\)\]](#page-157-2) 表示枠または [Run History(実行履歴)] ダイアログ・ボック スで,[**View Report(レポートの表示)**]をクリックします。

## タスクのイベント・ログの表示

イベント・ログには,タスクの実行中に Synchronizer Server が処理したイベントがすべて記録され ます。

タスクの実行レポートの左下にある[**View Log(ログの表示)**]をクリックします。

ログ・レベルは,次のタイプのエラーを示します。

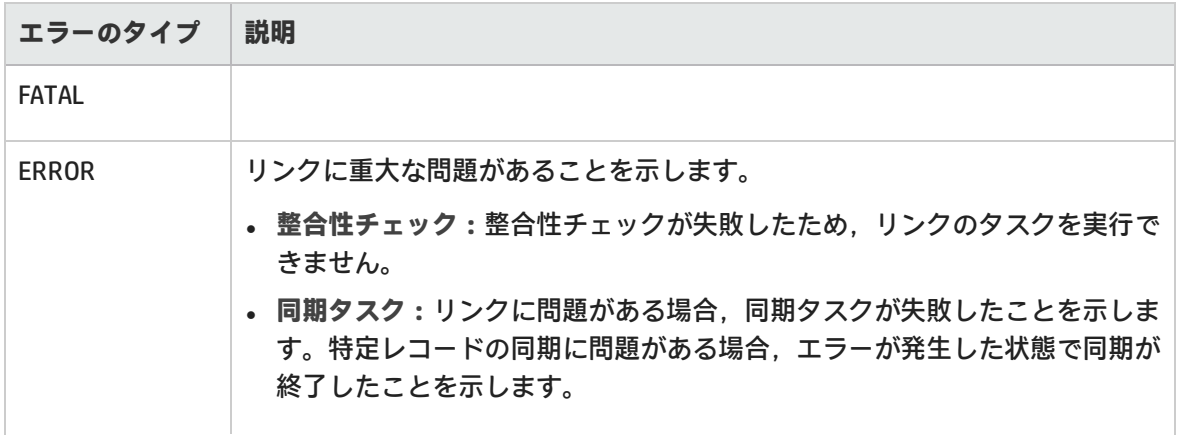

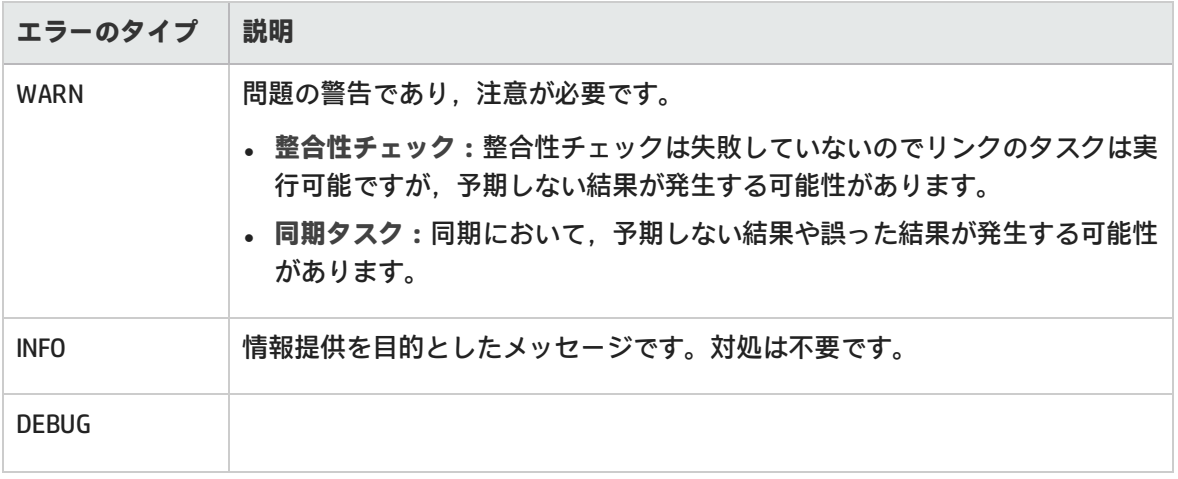

**注:** ログをレベル別にフィルタ処理するには,JavaScript を有効にする必要があります。

## <span id="page-159-1"></span>タスク実行のステータス

[Run History(実行履歴)]ダイアログ・ボックスとタスク実行レポートには,次のステータスが表 示されます。

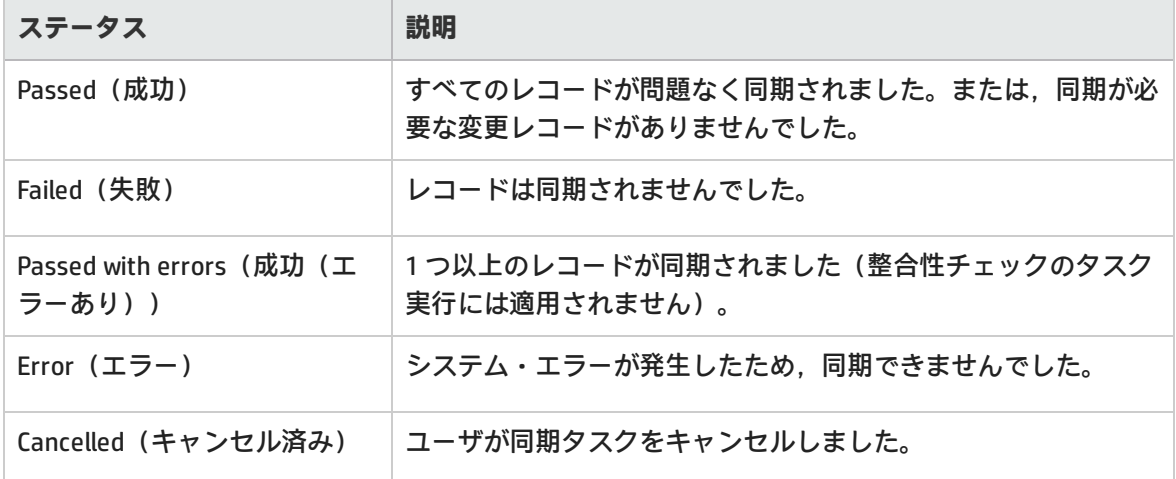

## <span id="page-159-0"></span>リンクの通知設定

Synchronizer では,リンク・タスクが失敗した場合や,リンク・タスクは実行されたがエラーが発生 した場合に電子メール通知を送信することができます。

1. [**Tools(ツール)**]>[**Server Options(サーバ オプション)**]を選択します。[Email(電子 メール)]タブが開いたら,通知の送信に使用する電子メールの設定を指定または確認しま す。

- 2. ナビゲーション・ツリーまたはリンク・グリッドで,通知設定を変更したいリンクを開きま す。
- <span id="page-160-0"></span>3. [**Advanced(詳細)**]タブをクリックし,選択したリンクの通知を設定します。各リンクで指 定できる電子メール・アドレスは 1 つのみです。

# リンクのタイムスタンプまたは履歴のリセット

Synchronizer の各同期リンクには,それぞれタイムスタンプが記録されており,リンク内のレコー ド・マッピングにはバージョンが割り当てられています。タイムスタンプとは,Synchronizer が前回 リンクを処理した日時です。また,Synchronizer はバージョンに基づいて同期可能なレコードを識別 します。

Synchronizer がリンクの同期タスクを実行すると,タスクの実行開始時にリンクのタイムスタンプが 更新されます。さらに,マッピング・レコードのペアの同期が成功すると,同期したレコード・ペア のバージョンを記録したレコードがデータベースに追加されます。

Synchronizer は,タイムスタンプとバージョンに基づいて,同期対象となるレコードを特定します。 ただし状況によって,自動タイムスタンプとレコードのバージョン履歴を上書きする必要がありま す。

- <sup>l</sup> **Time Stamp(タイムスタンプ):**自動タイムスタンプを上書きし,前回の同期よりも前の日時に リセットします。この機能は,前回同期したレコードの一部に問題があって,レコードを古い バージョンに戻して同期タスクを再実行したい場合に便利です。
- <sup>l</sup> **Synchronization history(同期履歴):**マッピングされたレコードのタイムスタンプとバージョン 履歴を両方とも完全にリセットし,消去します。この機能は,フィールド・マッピングが変更さ れて,マッピングされたエンティティを新規リンクと同じ方法で同期したい場合に便利です。

**ヒント:** 完全同期タスクを実行することで,リンクのタイムスタンプをリセットするのと同じ 結果が得られる場合もあります。詳細については,[「同期タスクのタイプ」\(103ページ\)](#page-102-0)を参 照してください。

1. リンクのグリッドまたはナビゲーション・ツリーでリンクを選択し,[**Link(リンク)**]>

[Reset (リセット) ]を選択するか, [Reset Link (リンクをリセット) ]ボタン リックします。

2. 次のいずれかのオプションでリンクをリセットします。

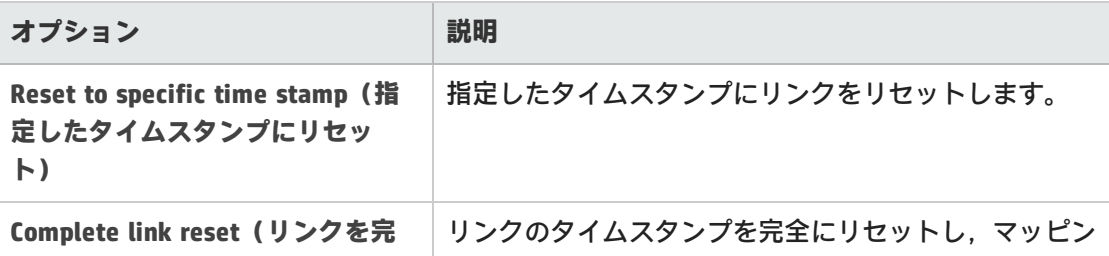

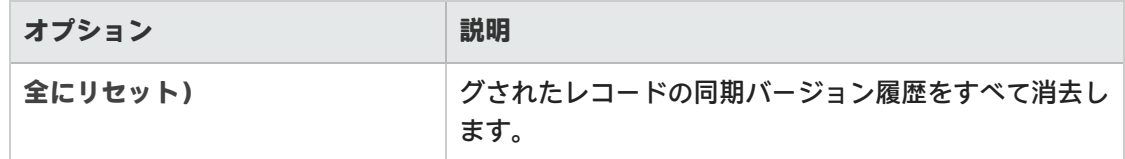

# <span id="page-161-0"></span>データベースのバックアップと復元

Synchronizer データベースは 8 時間ごとに自動的にバックアップされ,標準設定では Synchronizer サーバの **<Synchronizer インストール>\backup** ディレクトリに保存されます。

バックアップ・ファイルには **qcsync\_db.backup** という名前が付けられます。新しい順に 3 つのバッ クアップ・ファイルが保持され,新しいバックアップが作成されるたびに上書きされます。

**ヒント:** このディレクトリを定期的にバックアップするか,標準設定のバックアップ・ディレ クトリを,定期的にバックアップするネットワーク・ドライブに変更することをお勧めしま す。これにより,ローカルのハードディスクが故障した場合の復元作業が簡単になります。

## Synchronizer データベースの復元

Windows のコマンド・プロンプトで**<Synchronizer サーバのインストール>\backup** ディレクトリ, またはバックアップ・ファイルが格納されている別のパスに移動し,次のコマンドを入力します。 restore data.bat <バックアップファイル名 >

## バックアップ先の変更

[**Tools(ツール)**]>[**Server Options(サーバ オプション)**]を選択し,[**Server Backup Location(サーバ バックアップの場所)**]にパスを入力します。

## Synchronizer の Q&A

ここでは次のトピックについて,よくある問題,トラブルシューティング,回避策を紹介します。

[「同期の実行中」\(163ページ\)](#page-162-0) [「接続設定」\(164ページ\)](#page-163-0)

[「フィールド・マッピング」\(165ページ\)](#page-164-0) 「Synchronizer [サービスとインストール」\(165](#page-164-1) [ページ\)](#page-164-1)

「Synchronizer [サーバ設定エラー」\(167ページ\)](#page-166-0)

# <span id="page-162-0"></span>同期の実行中

### 同時実行できる同期タスクの数をおしえてください。

Synchronizer が 1 つのリンクで同時実行できるタスクは 1 つのみです。リンクが複数設定されている 場合, Synchronizer は完全同期タスクを1つのみ実行するか,異なるリンクの増分同期タスクを 5 つ 実行することができます。

## 同期をサポートするのに十分なディスク容量がシステムにない場合にはどうなり ますか?

同期中に,Synchronizer は利用可能なディスク容量を監視しています。

**利用可能な残りディスク容量があらかじめ定義されたしきい値(標準設定では 500 MB)より小さい 場合,次のことが起きます。** 

- <sup>l</sup> 同期は停止します。
- **synchronizer.logファイルにエラー・メッセージが追加されます。**
- <sup>l</sup> Synchronizer は,リンクの**Failure Notification Settings(失敗通知設定)**に指定されたアドレスに 電子メールを送信します。

ハード・ドライブをクリーンアップしてディスク容量を解放してから,ALM Synchronizer for Agile Manager をもう一度起動してください。

**ディスク容量のしきい値を変更するには:**

- 1. **<Synchronizer インストール・フォルダ>\dat\server.properties** を開きます。
- 2. ファイルに次の行を追加します。minimum.free.space.threshold=<メガバイト数>
- 3. ALM Synchronizer サービスを再起動します。

**注:** この機能は,ALM Synchronizer バージョン 0.59.0.254 以降で利用できます。このバージョ ンは, [ftp://agm\\_read@ftpast.saas.hp.com/users/agm\\_rnd/Synchronizer/ForAgM\\_2.40](ftp://agm_read@ftpast.saas.hp.com/users/agm_rnd/Synchronizer/ForAgM_2.40) で入手 できます。

### 同期中に Agile Manager でタイムアウトが発生しました。

タイムアウトが発生するまでの秒数に大きい値を設定します。標準設定は 200 秒です。

- 1. Synchronizer サーバ・マシンで**<Synchronizer インストール・ディレクトリ >\adapters\dat\HP-Agile-Manager** ディレクトリに移動します。
- 2. テキスト・エディタを開き,**adapter.properties** という名前のファイルを開きます。このファイ ルが存在しない場合は,作成します。
- 3. 次のプロパティを定義します。 **connection.timeout=<Agile Manager への要求 1 つあたりのタイムアウト(ミリ秒)>**

**例**

**connection.timeout =300000**

4. Synchronizer サーバを再起動します。

Agile Manager で新しくアプリケーション・フィールド値を作成しましたが,不具 合と要件を同期しても ALM のプロダクトの値に反映されません。

エラー: Mandatory User Fields with Blank Values (必須のユーザ・フィールドの値が 空白です)

このエラーは,一方のエンドポイントで必須のユーザ・フィールドが,もう一方のエンドポイントで オプションのユーザ・フィールドにマッピングされ,オプションのフィールドの値が空白の場合に発 生します。

もう一方のエンドポイントの必須フィールドにマッピングされるユーザ・フィールドには値が必要で す。フィールドに値を入力してから,再度同期を行ってください。

エラー:User Fields with noMapping(マッピングのないユーザ・フィールドがあり ます)

このエラーは,いずれかのエンドポイントで,もう一方のエンドポイントの対応するフィールドに マッピングされていないユーザ・フィールドがあると発生します。このような場合,次のいずれかを 実行してください。

- <sup>l</sup> 対応するユーザ・フィールドをもう一方のエンドポイントに追加し,2 つのフィールドをマッピン グします。
- <sup>l</sup> 値がマッピングされていないユーザ・フィールドに対する標準設定ユーザを定義します。詳細に ついては,「.csv [ファイルを使用したユーザ・リスト・フィールドのマッピング」\(144ページ\)](#page-143-0)を 参照してください。

## <span id="page-163-0"></span>接続設定

エラー: HP ALM Synchronizer is not enabled on project. (HP ALM Synchronizer がプロジェクトに対し て有効ではありません)

Agile Manager サイトで同期が有効にされていません。同期を要求す[るサポートチケットを開いてく](http://support.openview.hp.com/casemanager/incident-index) [ださい。](http://support.openview.hp.com/casemanager/incident-index)

Synchronizer から Agile Manager への接続用に認証プロキシを設定しましたが、接続 でプロキシが使用されません。

プロキシの設定後,Synchronizer サービスを再起動する必要があります。

認証が失敗して **restClient.log** にエラー 401 と 407 が表示された場合は,**proxy.properties** ファイル の内容に構文エラーや無効な値がないことを確認してください。

Synchronizer Client をサーバに接続すると,クライアントとサーバのバージョンが 一致しないことを通知するメッセージが表示されます。これは何を意味します か。

Synchronizer 管理者がサーバ・バージョンを更新した場合,クライアントも同じバージョンに更新す る必要があります。

Synchronizer から ALM に接続できません。

Synchronizer が ALM に接続できない場合,スクリプト・ファイルを使用して ALM エンドポイントの API が正常に動作しているかどうかをチェックできます。

- 1. Synchronizer サーバ・マシンで**<Synchronizer インストール・ディレクトリ>\bin** ディレクトリ に移動し,**checkQcConnectivity.vbs** ファイルを探します。
- 2. スクリプト・ファイルを編集し,エンドポイントの接続プロパティを指定します。詳細につい ては,「HP-ALM [エンドポイント接続プロパティの指定」\(131ページ\)](#page-130-0)を参照してください。
- 3. スクリプト・ファイルをダブルクリックします。正しく接続できた場合は、確認メッセージが 表示されます。

## フィルタ定義

1 つのエンドポイントでフィルタの名前を変更した後,Synchronizer でフィルタが 古い名前と新しい名前で表示されます。

<span id="page-164-0"></span>選択したリンクのフィルタ・リストから,フィルタの古い名前を削除してください。

# フィールド・マッピング

同じ名前の複数の ALM リリースがあります。ターゲット・リリースとターゲッ ト・サイクル・フィールドを同期された不具合とリリースにマッピングするには どうすればいいですか?

# <span id="page-164-1"></span>Synchronizer サービスとインストール

Synchronizer サーバが英語以外のロケールでエラーを生成する

**問題**:英語ベース以外のロケールを使用するコンピュータにインストールした場合,Synchronizer サーバでエラーが生じる可能性があります。

#### **回避策**:

- 1. Synchronizer サーバで,**United States** など,英語ロケール設定のユーザ・アカウントを作成し ます。
- 2. Windows の[設定のコピー]機能([**コントロール パネル**]>[**地域と言語**]>[**管理**]タ ブ)を使用して,ロケール設定をシステム・ローカル・アカウントにコピーします。
- 3. Synchronizer サーバを再起動します。

Synchronizer サービスが起動しません。

Synchronizer サービスが起動しない場合,次の点を確認してください。

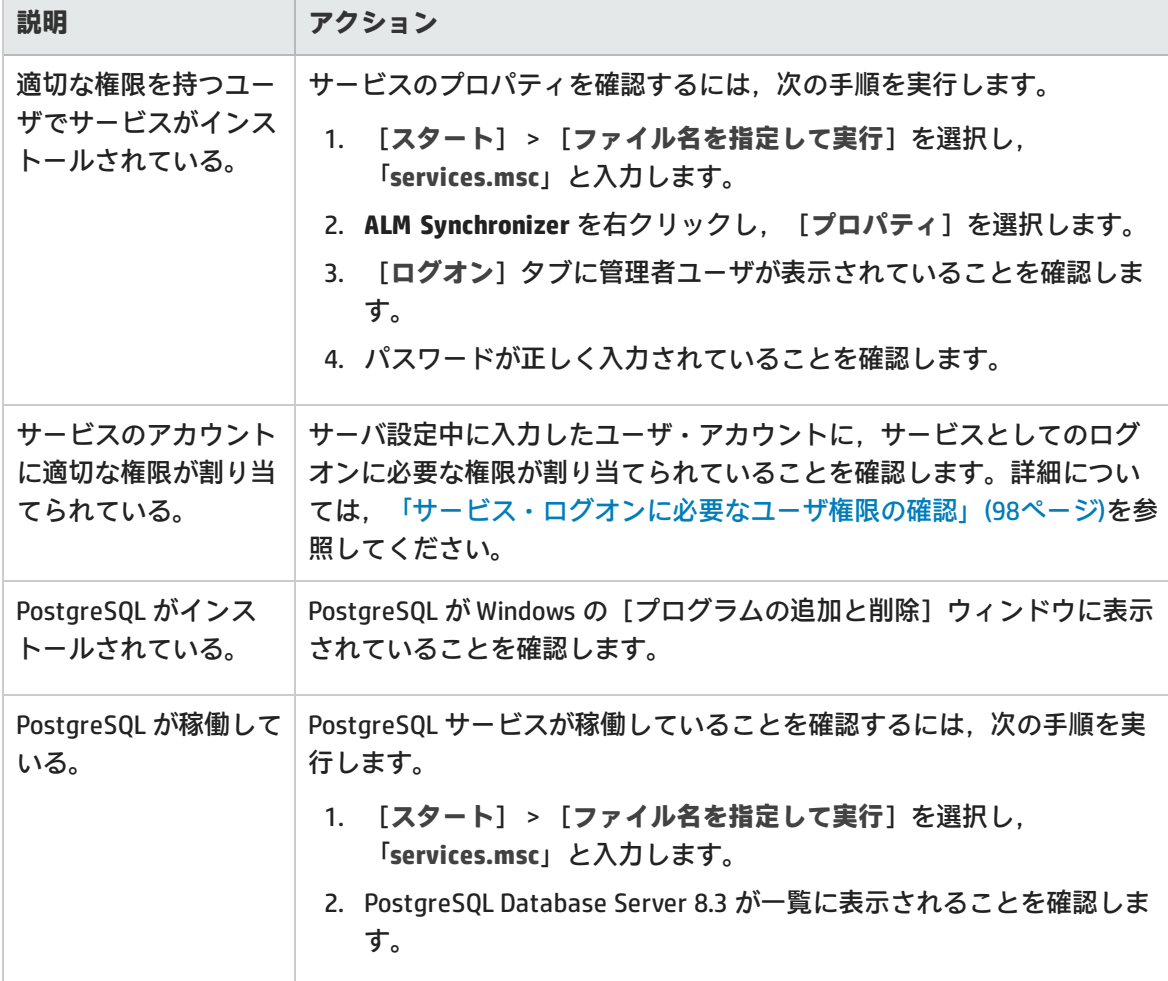

ALM Synchronizer サービスのインストールでエラーが発生します。

次の内容を確認してください。

- <sup>l</sup> サーバ設定中に入力したユーザ・アカウントに,管理者権限が割り当てられている。
- <sup>l</sup> サーバ設定中に入力したユーザ・アカウントに,サービスとしてのログオンに必要な権限が割り

当てられている。詳細については[,「サービス・ログオンに必要なユーザ権限の確認」\(98ページ\)](#page-97-0) を参照してください。

<sup>l</sup> Synchronizer がインストールされているマシン上で,インストールを実行するユーザに管理者権限 が割り当てられている。

確認したら,Synchronizer サーバ・マシン上で,**<ALM Synchronizer インストール・ディレクトリ >\bin** フォルダにある次のファイルを実行します。

- 1. サービスの旧バージョンをアンインストールするには,**stop\_and\_remove\_synchronizer\_ service.bat** を実行します。
- 2. サービスをインストールするには,**sync\_service\_install.bat** を実行します。

Synchronizer の古いバージョンを完全にアンインストールできません。

インストール中,Synchronizer の旧バージョンのアンインストールに失敗したことを示すエラー・ メッセージが表示されます。このエラーは, Windows の [コントロール パネル]の[プログラムの 追加と削除]に **ALM Synchronizer** が表示されていない場合でも発生することがあります。

このエラーは,Windows システム・ルート・フォルダにある **vpd.properties** ファイルに,旧バージョ ンに対する参照が残っていることを示します。

旧バージョンへの参照を削除するには,次の手順を実行します。

- 1. Windows の [コントロール パネル] の [プログラムの追加と削除] を開き, Synchronizer が表 示されていないことをチェックし,アンインストール済みであることを確認します。
- 2. Windows システム・ルート(**%systemroot%**)フォルダに移動し,**vpd.properties** ファイルを バックアップします。
- 3. テキスト・エディタで **vpd.properties** ファイルを開き,Synchronizer に対する参照を含む行をす べて削除します。

## エラー: Could not load the Java Virtual Machine(Java 仮想マシンをロードできません でした)

msvcr71.dll ファイルがシステム・パス内にないと, Synchronizer サービスは起動できません。

<span id="page-166-0"></span>**回避策**:**<Synchronizer インストール・ディレクトリ>/java/bin** をシステム PATH 変数に追加しま す。

# Synchronizer サーバ設定エラー

Synchronizer サーバのインストール中, Synchronizer サーバ設定ウィザードによって PostgreSQL データベース管理システムがインストールおよび設定され,Synchronizer サーバ・マシンにサービス が作成されます。サーバ設定中に問題が発生すると,設定結果のダイアログ・ボックスにエラー・ メッセージが表示されます。ここでは,発生する可能性のあるエラーと対処方法をまとめます。

## PostgreSQLのインストールの途中でエラーが発生する

PostgreSQL の旧バージョンをアンインストールした場合は,そのバージョンが完全に削除されてい ることを確認してから,サーバ設定を再実行します。

PostgreSQL のアンインストールの詳細については,「Synchronizer [のインストール」\(95ページ\)](#page-94-0)を参 照してください。

サーバ設定を再実行するには,Synchronizer サーバ・マシンの**<ALM Synchronizer インストール・ ディレクトリ>\bin** フォルダに移動し,**run\_config\_tool.bat** ファイルを実行します。

**注:** この方法で問題が解決しない場合は,**install\_postgre.bat** を実行します。このファイルは 同じディレクトリにあります。実行が完了したら,サーバ設定を再実行します。

PostgreSQLデータベース管理システムで Synchronizer スキーマを作成できない

PostgreSQL アクセスが別のユーザによってロックされていないことを確認し、サーバ設定を再実行 します。

サーバ設定を再実行するには,Synchronizer サーバ・マシンの**<ALM Synchronizer インストール・ ディレクトリ>\bin** フォルダに移動し,**run\_config\_tool.bat** ファイルを実行します。

# 用語集

### **A**

#### **ALI Dev Bridge**

ALI Dev Bridge はシンプルで小さな Web アプ リケーションであり, SaaS 環境でホストさ れている HP Agile Manager を,ローカルの 開発環境でホストされているソースコード 管理システムおよびビルド管理システムに 接続します。

#### **I**

## **ID マッピング(Synchronizer)**

マッピング・テーブルには,各エンドポイ ントのレコードを一意に識別する ID が格納 されています。このマッピング・テーブル には,各ペアのレコード間の対応付けが記 録されています。

#### **Integration Bridge**

Agile Manager と, HP ALM など, ファイア ウォールの背後に配置されるオンプレミ ス・アプリケーションの間で双方向通信を 可能にするプラットフォーム。

#### **Integration Bridge サービス**

システムの起動時に Integration Bridge が自 動的に起動することを確認する,Windows サービスまたは Linux デーモン。

### **K**

#### **KLOC**

コード行(1,000 行単位)。測定対象項目に 必要な工数を示す単位です。

## **S**

#### **SCM**

Source Code Management (ソースコード管 理)の略。ドキュメント,コンピュータ・ プログラム,大規模 Web サイトなどの情報 のコレクションに対する変更を管理しま す。

#### **SCM エージェント**

SCM エージェントは、スクリプト群や独自 設計のアプリケーションで構成され, SCM システムでリッスンする設定を行った SCM サーバ上にインストールされます。状況に 応じて.SCM サーバで行われた変更は AGM にプッシュされます。

#### **SCM ブランチ**

バージョン管理の対象になっているファイ ルはある時点でブランチとして分岐するこ とがあります。分岐するとファイルのコ ピーが 2 つ作成され,それ以降はそれぞれ が異なる速度や方法で,互いに独立に開発 が進められます。

#### **SCM リポジトリ**

複数のエンジニアが協力して大規模なプロ ジェクトの開発を行うときに使用するデー タベース。

## **ア**

#### **アーカイブ**

プロダクト・バックログから削除された バックログ項目。管理者はテーマとフィー チャーをアーカイブしたり,アーカイブか ら項目を削除したりできます。項目をアー カイブすると,関連する子項目もすべて アーカイブされます。

#### **アクション項目**

スプリント・クロージャで,スプリントの 終了時に呼び出されるアクティビティ。ア クション項目はスプリント・レトロスペク ティブから自動生成でき,バックログに追 加するユーザ・ストーリーに変換が可能で す。

#### **アプリケーション**

プロジェクトのフレームワークで開発され るコンポーネントの 1 つ。アプリケーショ ンは,割り当てるフィーチャーによって定 義されます。

#### **アプリケーション(API)**

Agile Manager API を介して開発し, API を介 して Agile Manager と統合させるアプリケー ションまたはプログラム。開発したアプリ ケーションは設定領域に登録し,OAuth を介 して API を認証する際に使用されるクライア ントの資格情報を作成します。

## **ウ**

**ウィジェット** ダッシュボード内で表示可能なグラフ・ア プリケーションまたはミニ・アプリケー ション。ウィジェットには,ウィジェッ ト・ギャラリーからアクセスできます。

### **エ**

#### **エンティティ(Synchronizer)**

Synchronizer のリンクで同期されるデータ・ タイプ。エンティティ・タイプには,リ リース,要件またはユーザ・ストーリー, 不具合があります。

#### **エンティティ・リンク**

Agile Manager または ALM 内の 2 つのエン ティティ間のリンク(要件と不具合間のリ ンクなど)。

#### **エンドポイント**

接続されている ALM または Agile Manager の インスタンスであり,HP ALM Synchronizer を使用して別のエンドポイントと同期して います。ALM エンドポイントは Agile Manager エンドポイントのみ, Agile Manager エンドポイントは ALM エンドポイ ントのみと接続可能です。

## **カ**

**カスタム・フィールド** 設定領域で管理者によって定義される フィールド。カスタム・フィールドは,サ イトおよびワークスペース・レベルで定義 され,ユーザ・ストーリー,不具合,すべ てのバックログ項目(ユーザ・ストーリー と不具合),テーマ,またはフィーチャー に適用できます。

## **ク**

**クライアント ID** Agile Manager API 経由で Agile Manager と統 合するクライアント・アプリケーションに 対して作成される ID。クライアントは, Agile Manager ユーザと同様に特定のワーク スペースとロールに割り当てられます。

#### **クライアント・シークレット**

特定のクライアントのパスワードで, Agile Manager と統合するアプリケーションに対 して作成されます。このクライアント・ シークレットはパスワードのようなもの で,一度生成すると,再取得できないた め,しっかりと記録しておいてください。 必要な場合は,新しいシークレットを生成 し,現在のシークレットを置き換えます。

## **グ**

### **グループ・ストーリー** ユーザ・ストーリーを分割すると、元のス トーリーはグループ・ストーリーに変換さ れます。グループ・ストーリーには,元の ストーリーの分割時に新しく作成したス トーリーが含まれます。グループ・ストー リーを表示するには,[プロダクト バック ログ]>[バックログ]ページで[グルー プ ストーリー ビュー]を選択します。

### **コ**

**コード・カバレッジ** ユニット・テストでカバーされるビルドの コードの割合を測定する ALI メトリック。

#### **コード変更**

SCM リポジトリにコミットされたコードに 対する変更。ALI メトリックはビルド内で変 更されたコードの行数をカウントします。 コード変更は通常,ユーザ・ストーリーま たは不具合と関連付けられているか、ある いはどちらとも関連付けられていないかに よって,グループ化されて表示されます。

**コミット者** コード変更をコミットした開発者。

## **サ**

#### **サイクル**

ALM リリースの下位区分。ALM では、要件 と不具合をリリース内のサイクルに割り当 てることができます。リリースの同期時 に, ALM のサイクルは Agile Manager のスプ リントと照合されます。

## **ス**

- **ストーリー・ポイント**
	- ユーザ・ストーリーまたは不具合の大きさ を見積もる方法。相対的なサイズの比較 や,割り当ての単位として使用されます。 チームのスプリント・ベロシティを見積も り,これを元にスプリントでチームが提供 可能なストーリー・ポイントの見積もりを 行います。

#### **スプリント**

バックログ項目のあるセットでチームが作 業を予定している期間。単位は日数または 週数です。

#### **スプリント・キャパシティ**

1:チーム・メンバがスプリントで作業でき る時間数。スプリント・キャパシティは, チーム・メンバの 1 日の作業時間に,スプ リントでのそのメンバの作業日数を掛けて 計算します。2:スプリントに参加するチー ムのチーム・ベロシティの合計(単位はス トーリー・ポイント)。

## **タ**

**タイム・シート・データ(API)** API 経由で Agile Manager から取得できる データ。タイム・シート・データには, 割 り当て済みの各タスク,指定されたユー ザ,および特定の時間フレーム内の[投入 (時間)]フィールドに対して行われた変 更が含まれています。

#### **タスク**

ユーザ・ストーリーや不具合を実施するた めに実行しなければならない作業項目の 1 つ。ユーザ・ストーリーや不具合は,そこ に含まれているタスクがすべて完了したと きに完了とみなされます。

## **チ**

#### **チーム**

スプリントで一緒に作業するメンバで構成 されるグループ。チームはリリース・レベ ルで定義されます。チームには,同じバッ クログ項目で一緒に作業するメンバが含ま れ, 異なる部門 (開発, OA, テクニカルラ イターなど)のスタッフが参加できます。 スプリントでチームが提供できる作業量の 見積もりは,ストーリー・ポイント単位で 行います。

#### **チーム・メンバ**

チームに割り当てられているユーザ。ユー ザは,同時に複数のチームにメンバとして 所属することができます。たとえばテクニ カル・ライターなどの場合,1 人のユーザが 共有リソースとして複数のチームで作業を 担当できます。

## **テ**

**テーマ**

最終的な目的または高レベルの機能領域で あり,関連付けられているフィーチャーご とに達成または実行されます。1 つのテーマ が複数のアプリケーションにまたがること もあります。

#### **テスト成功**

ビルドで実行したユニット・テストの成功 率を測定する ALI メトリック。

### **バ**

**バックログ** プロダクト開発ライフサイクルの特定のス テージにおいて,処理する予定になってい る作業項目のリスト。プロダクト・バック

ログ,リリース・バックログ,スプリン ト・バックログがあります。

#### **バックログ項目**

プロダクト・バックログ,リリース・バッ クログ,スプリント・バックログに含まれ る作業項目。バックログ項目は,ユーザ・ ストーリーまたは不具合のいずれかです。

## **ビ**

**ビルド** ソフトウェア開発の主要な成果物を作成す るプロセス。

#### **ビルド・エージェント**

ビルド・エージェントは,スクリプト群や 独自設計のアプリケーションで構成され, ビルド・システムでリッスンする設定を 行ったビルド・サーバ上にインストールさ れます。状況に応じて,ビルド・サーバで 行われた変更は ALI にプッシュされます。

#### **ビルド・サーバ**

ビルドの作成に使用するコンピュータ。 サーバは,ユニット・テストを定期的また はコミットのたびに自動実行し,開発者に 結果を報告します。

#### **ビルド構成**

ビルド構成では,ビルドの作成方法や使用 ツールが指定されます。

## **フ**

**フィーチャー** アプリケーションの機能領域。複数の フィーチャーがグループ化され,1 つのテー マを構成します。フィーチャーは,関連付 けられているユーザ・ストーリーによって 実現されます。

**フィーチャー・チーム** 1 つのリリースのスコープ内でのみ作成され て使用されるチーム。

### **ベ**

**ベロシティ** チームがスプリントで完了する予定のス トーリー・ポイント,またはすでに完了し たストーリー・ポイントの数。チーム・ベ ロシティの予測に基づいて,スプリントま たはリリースの総キャパシティが計算され ます。

### **ユ**

**ユーザ・ストーリー** ユーザがアプリケーションで実行可能な基 本的なアクション。ユーザ・ストーリーは プロダクト・バックログに追加され, 見積 もりはユーザ・ストーリー単位で行われま す。ユーザ・ストーリーは通常,「As a <ロール>, I want <目標/願望>」という形 式で記述します。

### **リ**

**リリース** 同時に配布される,アプリケーションに対 するいくつかの変更の集まり。リリースに は,ユーザ・ストーリーと不具合を割り当 てることができます。

### **リンクのソース・エンドポイント** Synchronizer のリンクのエンドポイントであ り,このエンドポイントのデータを元に同 期が行われます。マッピングのソース・エ ンドポイントのデータは,変更されませ ん。

**リンクの宛先エンドポイント** Synchronizer のリンクのエンドポイントであ り,このエンドポイントのデータに対して 同期が行われます。宛先エンドポイントの データは,ソース・エンドポイントのデー タとマッピング設定に基づいて更新されま す。

## **ロ**

## **ロール**

プロジェクトの各ユーザにはロールが割り 当てられます。ロールでは, Agile Manager 内の各領域に対する読み取り/書き込み権限 が定義されます。

## **ワ**

**ワークスペース** エンタープライズ組織内でスケーリングさ れたアジャイルの方法論を適用できる, データ表示の最上位レベルのレイヤ。ユー ザは,特定のワークスペースに割り当てる 必要があり、割り当てられたワークスペー ス内のデータのみを表示してアクセスでき ます。

**ワークスペース・チーム** ワークスペース・レベルで作成され,複数 のリリースで再利用されるチーム。

## **解**

**解決済みの不具合(ALI)** ビルド内で解決された不具合の数を測定す る ALI メトリック。

## **完**

#### **完全同期**

各エンドポイントのレコードを,削除され たレコードも含めてすべて比較し,更新し ます。

## **計**

#### **計画工数**

バックログ項目に含まれるすべてのタスク に対して見積もられた時間数の合計。

## **検**

**検出された不具合** ビルド内で検出された不具合の数を測定す る ALI メトリック。

## **作**

**作業対象の不具合** ビルド内で作業した不具合の数を測定する ALI メトリック。

## **実**

#### **実績工数**

バックログ項目に含まれるすべてのタスク に対して投入された時間数と残りの時間数 の合計。

## **受**

#### **受け入れテスト**

提供されたアプリケーションがユーザ・ス トーリーの条件を満たしているかどうかを 検証する目的で,開発者またはカスタマが 作成するテスト。

## **巡**

#### **巡回冗長検査(Synchronizer)**

同期済みレコードで検出された更新が, 選 択したリンクでマッピングされている フィールドで行われたかどうかをチェック します。マッピングされていないフィール ドで変更が行われた場合,レコードは同期 されません。

### **増**

#### **増分同期**

前回の同期タスクの後で作成または変更さ れたレコードについて,2 つのエンドポイン ト間のデータを同期します。

### **同**

**同期リンク** ALM エンドポイントと Agile Manager エンド ポイントを接続し,相互のデータを同期し ます。

# **不**

#### **不具合**

開発中のアプリケーションで見つかった欠 陥またはバグ。不具合は,ユーザ・ストー リーと一緒に,バックログ項目としてプロ ダクト・バックログに格納されます。不具 合は,ユーザ・ストーリーにリンクでき, フィーチャーに関連付けることができま す。

## **優**

#### **優先側 / 優先エンドポイント**

Agile Manager と ALM の間でデータを同期す る場合:競合に備えてそのデータが使用さ れるエンドポイントで, Agile Manager と ALM の両方で同じエンティティが変更され た場所。

# ドキュメントのフィードバックを送信

本ドキュメントについてのご意見、ご感想については、電子メール[でドキュメント制作チームまでご](mailto:SW-Doc@hp.com?subject=Feedback on  (Agile Manager 2.40)) [連絡く](mailto:SW-Doc@hp.com?subject=Feedback on  (Agile Manager 2.40))ださい。このシステムで電子メールクライアントが設定されていれば、このリンクをクリック することで、以下の情報が件名に記入された電子メールウィンドウが開きます。

#### **Feedback on 同期ガイド (Agile Manager 2.40)**

本文にご意見、ご感想を記入の上、[送信] をクリックしてください。

電子メールクライアントが利用できない場合は、上記の情報をコピーしてWebメールクライアントの 新規メッセージに貼り付け、SW-Doc@hp.com宛にお送りください。

お客様からのご意見、ご感想をお待ちしています。

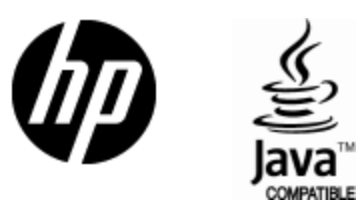

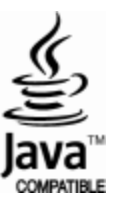